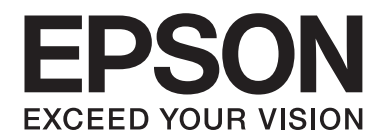

# Epson Aculaser C9300 Series

# **Przewodnik użytkownika**

NPD4505-00 PL

# **Prawa autorskie i znaki towarowe**

Żadna część niniejszej publikacji nie może być powielana, przechowywana w jakimkolwiek systemie wyszukiwania informacji ani przesyłana w żadnej formie za pomocą jakichkolwiek środków (elektronicznych, mechanicznych, fotokopii, nagrywania i innych) bez uprzedniej pisemnej zgody firmy Seiko Epson Corporation. Wykorzystanie informacji zawartych w niniejszej publikacji nie podlega odpowiedzialności dotyczącej uprawnień patentowych. Nie podlega także odpowiedzialności za szkody wynikłe z wykorzystania informacji zawartych w niniejszej publikacji.

Ani firma Seiko Epson Corporation, ani firmy od niej zależne nie ponoszą odpowiedzialności przed nabywcą tego produktu ani osobami trzecimi za uszkodzenia, straty, koszty lub wydatki wynikające z wypadku, niewłaściwego użycia lub użycia produktu niezgodnie z przeznaczeniem albo niedozwolonej modyfikacji, naprawy lub zmian produktu, bądź (oprócz Stanów Zjednoczonych) nieprzestrzegania instrukcji firmy Seiko Epson Corporation dotyczących obsługi i konserwacji.

Firma Seiko Epson Corporation ani firmy od niej zależne nie ponoszą odpowiedzialności za ewentualne szkody lub problemy wynikające z zastosowania rozszerzeń lub materiałów eksploatacyjnych innych niż materiały oznaczone przez firmę Seiko Epson Corporation jako Original Epson Products lub Epson Approved Products.

libtiff Copyright © 1988-1997 Sam Leffler Copyright © 1991-1997 Silicon Graphics, Inc. Niniejszym udziela się pozwolenia na bezpłatne wykorzystanie, kopiowanie, modyfikowanie, dystrybucję i sprzedaż tego oprogramowania i jego dokumentacji do dowolnych celów, pod warunkiem, że (i) powyższe informacje o prawach autorskich i informacje o niniejszym pozwoleniu pojawią się na wszystkich kopiach oprogramowania i związanej z nim dokumentacji oraz (ii) nazwy Sam Leffler i Silicon Graphics nie mogą być wykorzystywane w reklamach lub promocjach związanych z oprogramowaniem bez wyraźnej, wcześniejszej, pisemnej zgody Sam Leffler i Silicon Graphics. OPROGRAMOWANIE DOSTARCZONE JEST W STANIE TAKIM, W JAKIM JEST, BEZ ŻADNYCH GWARANCJI, WYRAŻONYCH I DOMNIEMANYCH, W TYM MIĘDZY INNYMI, ALE NIE WYŁĄCZNIE, WSZELKICH GWARANCJI ZWYCZAJNEJ PRZYDATNOŚCI LUB GWARANCJI PRZYDATNOŚCI DO OKREŚLONEGO CELU. W ŻADNYM PRZYPADKU SAM LEFFLER LUB SILICON GRAPHICS NIE BEDA PONOSIŁY ODPOWIEDZIALNOŚCI ZA SZKODY SPECJALNE, UBOCZNE, POŚREDNIE LUB NASTĘPCZE ANI ŻADNE INNE SZKODY WYNIKAJĄCE Z UTRATY MOŻLIWOŚCI KORZYSTANIA Z DANYCH LUB ZYSKÓW, BEZ WZGLĘDU NA TO CZY ZOSTAŁY POWIADOMIONE O MOŻLIWOŚCI WYSTĄPIENIA TAKICH SZKÓD I ZGODNIE Z PODSTAWĄ ZOBOWIĄZANIA, WYNIKAJĄCYCH Z LUB W ZWIĄZKU Z WYKORZYSTANIEM LUB DZIAŁANIEM OPROGRAMOWANIA.

Zawiera emulację języka drukowania Zoran Corporation Integrated Print System (IPS).

### **Z#RAN®**

Część profilu ICC zawartego w tym urządzeniu została utworzona za pomocą programu ProfileMaker firmy Gretag Macbeth. Gretag Macbeth jest zastrzeżonym znakiem towarowym firmy Gretag Macbeth Holding AG Logo. ProfileMaker jest znakiem towarowym firmy LOGO GmbH.

IBM i PS/2 są zastrzeżonymi znakami towarowymi firmy International Business Machines Corporation.

Microsoft®, Windows® i Windows Vista® są zastrzeżonymi znakami towarowymi firmy Microsoft Corporation.

Apple®, Macintosh®, Mac®, Mac OS®, AppleTalk® i Bonjour® są zastrzeżonymi znakami towarowymi firmy Apple Inc. Apple Chancery, Chicago, Geneva, Hoefler Text, Monaco, New York i True Type są znakami towarowymi lub zastrzeżonymi znakami towarowymi firmy Apple, Inc.

Epson i Epson ESC/P są zastrzeżonymi znakami towarowymi, a Epson AcuLaser i Epson ESC/P 2 są znakami towarowymi firmy Seiko Epson Corporation.

Monotype jest znakiem towarowym firmy Monotype Imaging, Inc. zarejestrowanym w Amerykańskim Urzędzie Patentowym (United States Patent and Trademark Office) i może być zastrzeżony w niektórych jurysdykcjach.

Produkt UFST® (Universal Font Scaling Technology™) to system dodatkowy do renderowania czcionek skalowalnych firmy Monotype Imaging przeznaczony dla urządzeń drukujących.

MicroType®, technologia kompresji czcionek firmy Monotype Imaging, współpracuje z systemem dodatkowym renderowania czcionek UFST®, co pozwala znacznie zmniejszyć wielkość plików czcionek.

Format Monotype Imaging's MicroType® to skompresowany format czcionki MicroType.

CG Omega, CG Times, Garamond Antiqua, Garamond Halbfett, Garamond Kursiv, Garamond Halbfett Kursiv są znakami towarowymi firmy Monotype Imaging, Inc. i mogą być zastrzeżone w niektórych jurysdykcjach.

Kontury typu skalowanego są objęte licencją Monotype Imaging, Inc.

Albertus, Arial, Coronet, GillSans, Times New Roman i Joanna są znakami towarowymi firmy The Monotype Corporation zarejestrowanymi w Amerykańskim Urzędzie Patentowym (United States Patent and Trademark Office) i mogą być zastrzeżone w niektórych jurysdykcjach.

ITC Avant Garde Gothic, ITC Bookman, ITC Lubalin Graph, ITC Mona Lisa Recut, ITC Symbol, ITC Zapf-Chancery i ITC ZapfDingbats są znakami towarowymi firmy International Typeface Corporation zarejestrowanymi w Amerykańskim Urzędzie Patentowym (United States Patent and Trademark Office) i mogą być zastrzeżone w niektórych jurysdykcjach.

Clarendon, Helvetica, New Century Schoolbook, Optima, Palatino, Stempel Garamond, Times i Univers są znakami towarowymi firmy Heidelberger Druckmaschinen AG, które mogą być zastrzeżone w niektórych jurysdykcjach i na które wyłącznej licencji udziela Linotype Library GmbH, spółka zależna Heidelberger Druckmaschinen AG.

Wingdings jest zastrzeżonym znakiem towarowym firmy Microsoft Corporation w Stanach Zjednoczonych i innych krajach.

Marigold jest znakiem towarowym firmy Arthur Baker i może być zastrzeżony w niektórych jurysdykcjach.

Antique Olive jest zastrzeżonym znakiem towarowym firmy Marcel Olive i może być zastrzeżony w niektórych jurysdykcjach.

Carta i Tekton są zastrzeżonymi znakami towarowymi firmy Adobe Systems Incorporated.

Marigold i Oxford są znakami towarowymi firmy AlphaOmega Typography.

Coronet jest zastrzeżonym znakiem towarowym firmy Ludlow Type Foundry.

Eurostile jest znakiem towarowym firmy Nebiolo.

HP i HP LaserJet są zastrzeżonymi znakami towarowymi firmy Hewlett-Packard.

PCL jest zastrzeżonym znakiem towarowym firmy Hewlett-Packard.

Adobe, logo Adobe i PostScript3 są znakami towarowymi firmy Adobe Systems Incorporated, które mogą być zastrzeżone w niektórych jurysdykcjach.

*Inne nazwy produktów użyte w niniejszej publikacji służą wyłącznie celom identyfikacyjnym i mogą być znakami towarowymi ich właścicieli. Firma Epson nie rości sobie żadnych praw do tych znaków.*

Copyright © 2011 Seiko Epson Corporation. All rights reserved.

# **Wersje systemu operacyjnego**

W niniejszej instrukcji używane są następujące skróty.

#### **Windows oznacza systemy Windows 7, 7 x64, Vista, Vista x64, XP, XP x64, Server 2008, Server 2008 x64, Server 2008 R2, Server 2003 i Server 2003 x64.**

- ❏ Nazwa Windows 7 oznacza systemy Windows 7 Ultimate Edition, Windows 7 Home Premium Edition, Windows 7 Home Basic Edition i Windows 7 Professional Edition.
- ❏ Nazwa Windows 7 x64 oznacza systemy Windows 7 Ultimate x64 Edition, Windows 7 Home Premium x64 Edition, Windows 7 Home Basic x64 Edition i Windows 7 Professional x64 Edition.
- ❏ Nazwa Windows Vista oznacza systemy Windows Vista Ultimate Edition, Windows Vista Home Premium Edition, Windows Vista Home Basic Edition, Windows Vista Enterprise Edition i Windows Vista Business Edition.
- ❏ Nazwa Windows Vista x64 oznacza systemy Windows Vista Ultimate x64 Edition, Windows Vista Home Premium x64 Edition, Windows Vista Home Basic x64 Edition, Windows Vista Enterprise x64 Edition i Windows Vista Business x64 Edition.
- ❏ Nazwa Windows XP oznacza systemy Windows XP Home Edition i Windows XP Professional.
- ❏ Nazwa Windows XP x64 oznacza system Windows XP Professional x64 Edition.
- ❏ Windows Server 2008 oznacza Windows Server 2008 Standard Edition i Windows Server 2008 Enterprise Edition.
- ❏ Windows Server 2008 x64 oznacza systemy Windows Server 2008 x64 Standard Edition, Windows Server 2008 x64 Enterprise Edition, Windows Server 2008 R2 Standard Edition i Windows Server 2008 R2 Enterprise Edition.
- ❏ Windows Server 2003 oznacza Windows Server 2003 Standard Edition i Windows Server 2003 Enterprise Edition.
- ❏ Windows Server 2003 x64 oznacza Windows Server 2003 x64 Standard Edition i Windows Server 2003 x64 Enterprise Edition.

#### **Macintosh oznacza system Mac OS X.**

❏ Mac OS X oznacza Mac OS X 10.4.11 lub nowszy.

# **Spis treści**

### **[Instrukcje dotyczące bezpieczeństwa](#page-12-0)**

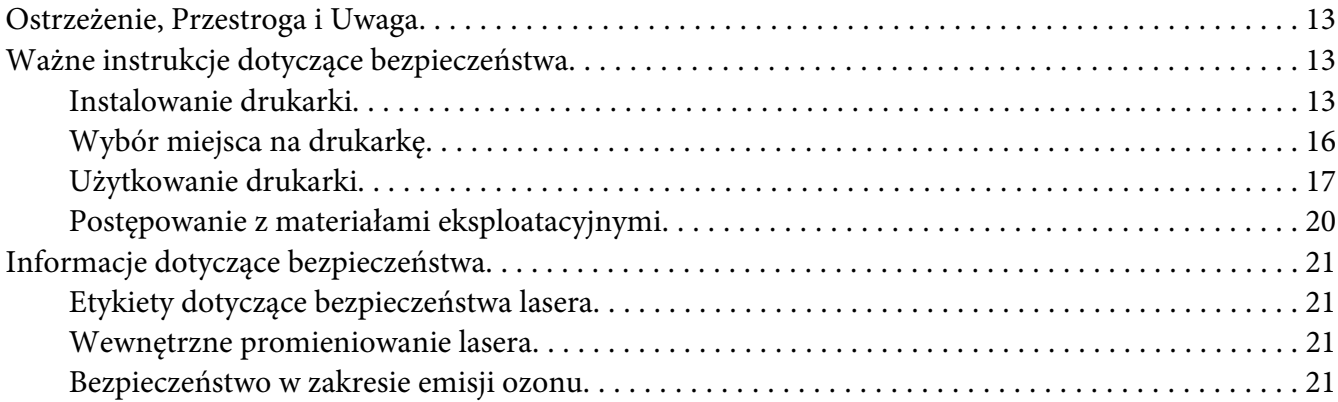

### Rozdział 1 **[Poznawanie drukarki](#page-22-0)**

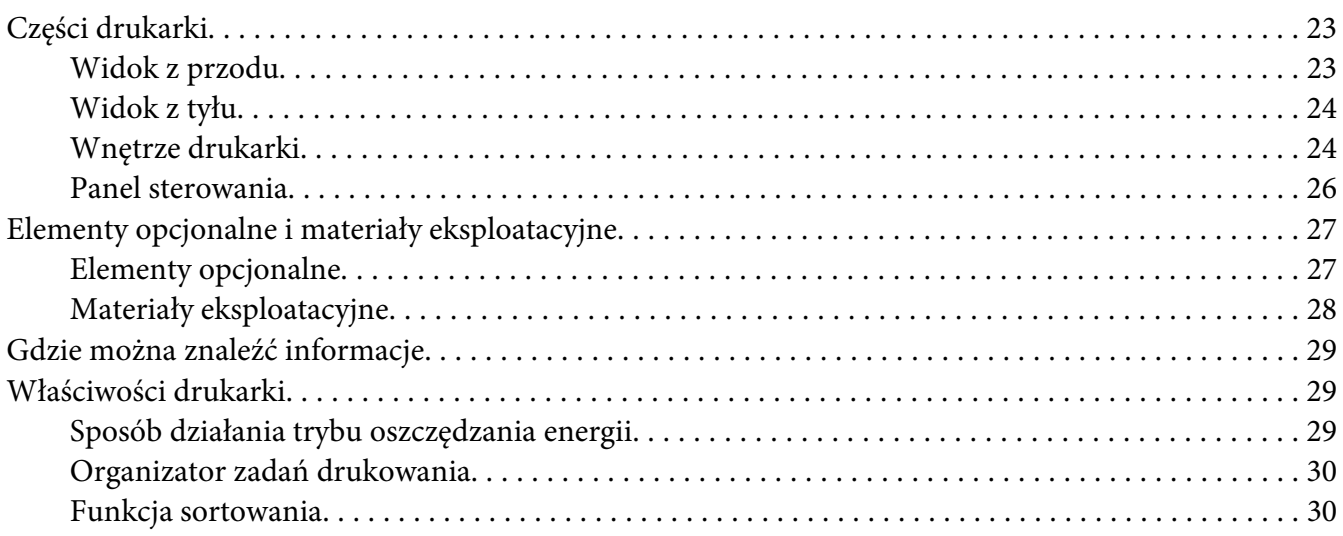

### Rozdział 2 **[Zadania drukowania](#page-30-0)**

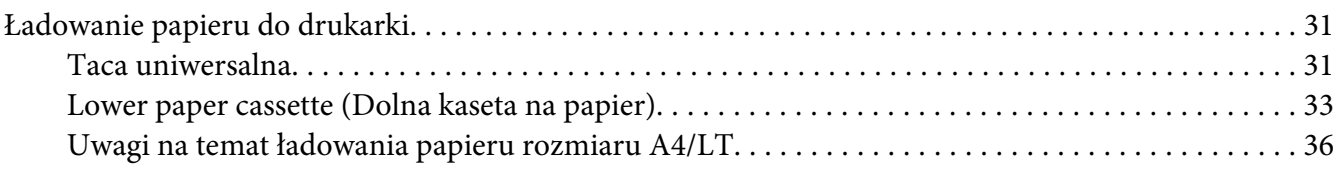

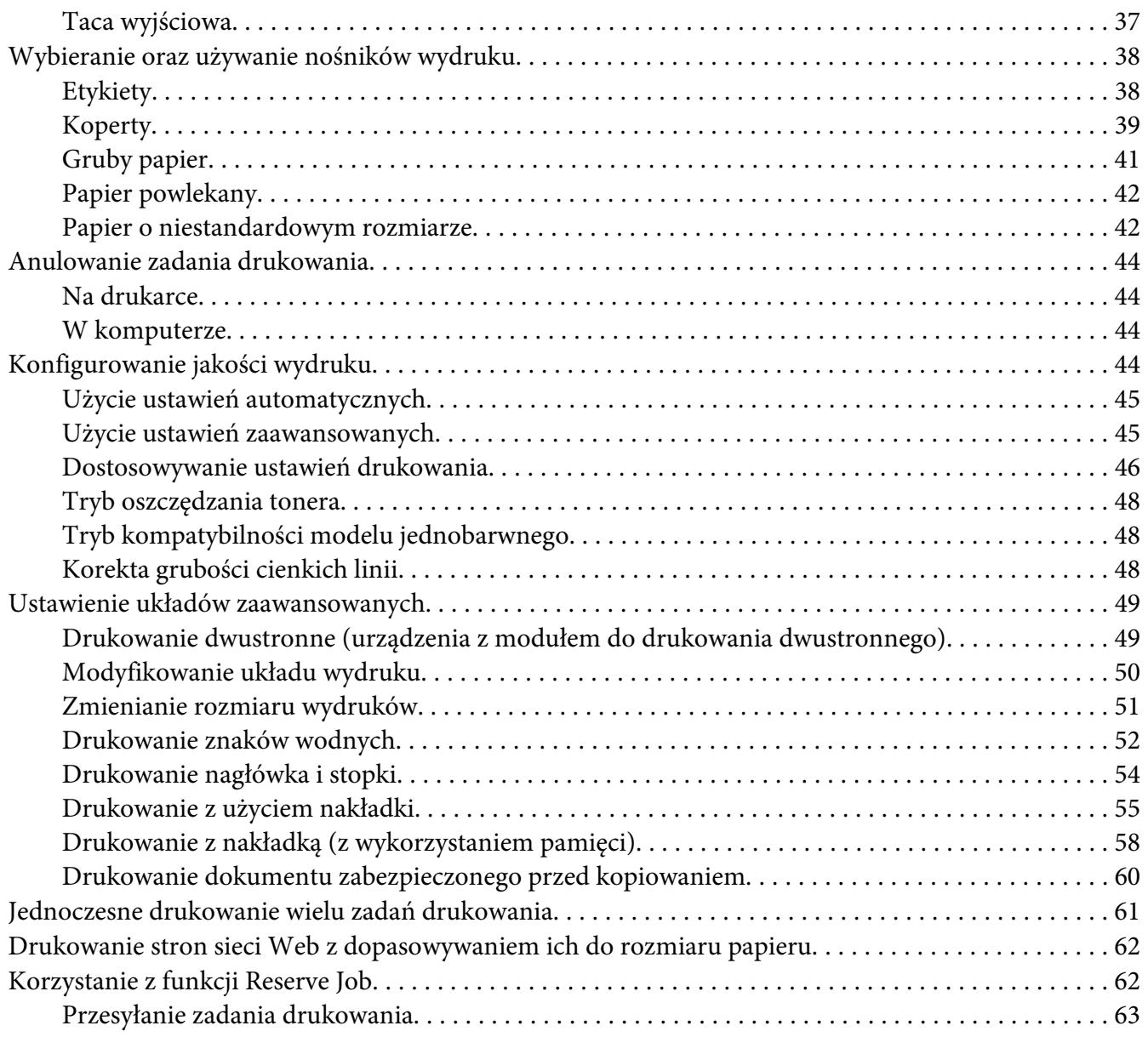

### Rozdział 3 **[Korzystanie z panelu sterowania](#page-64-0)**

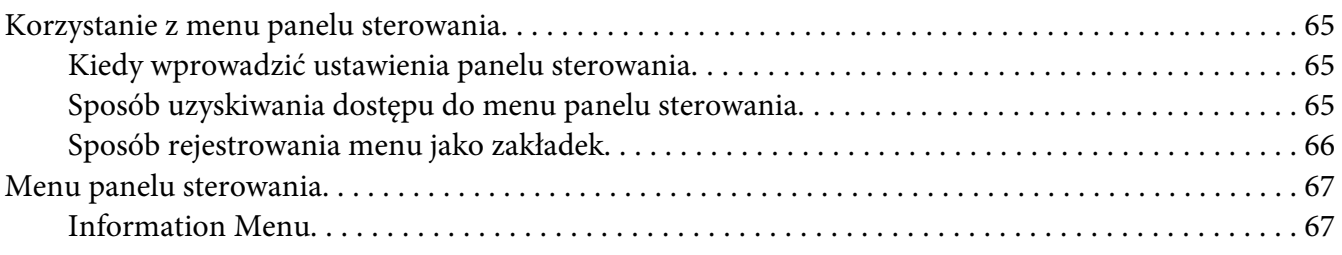

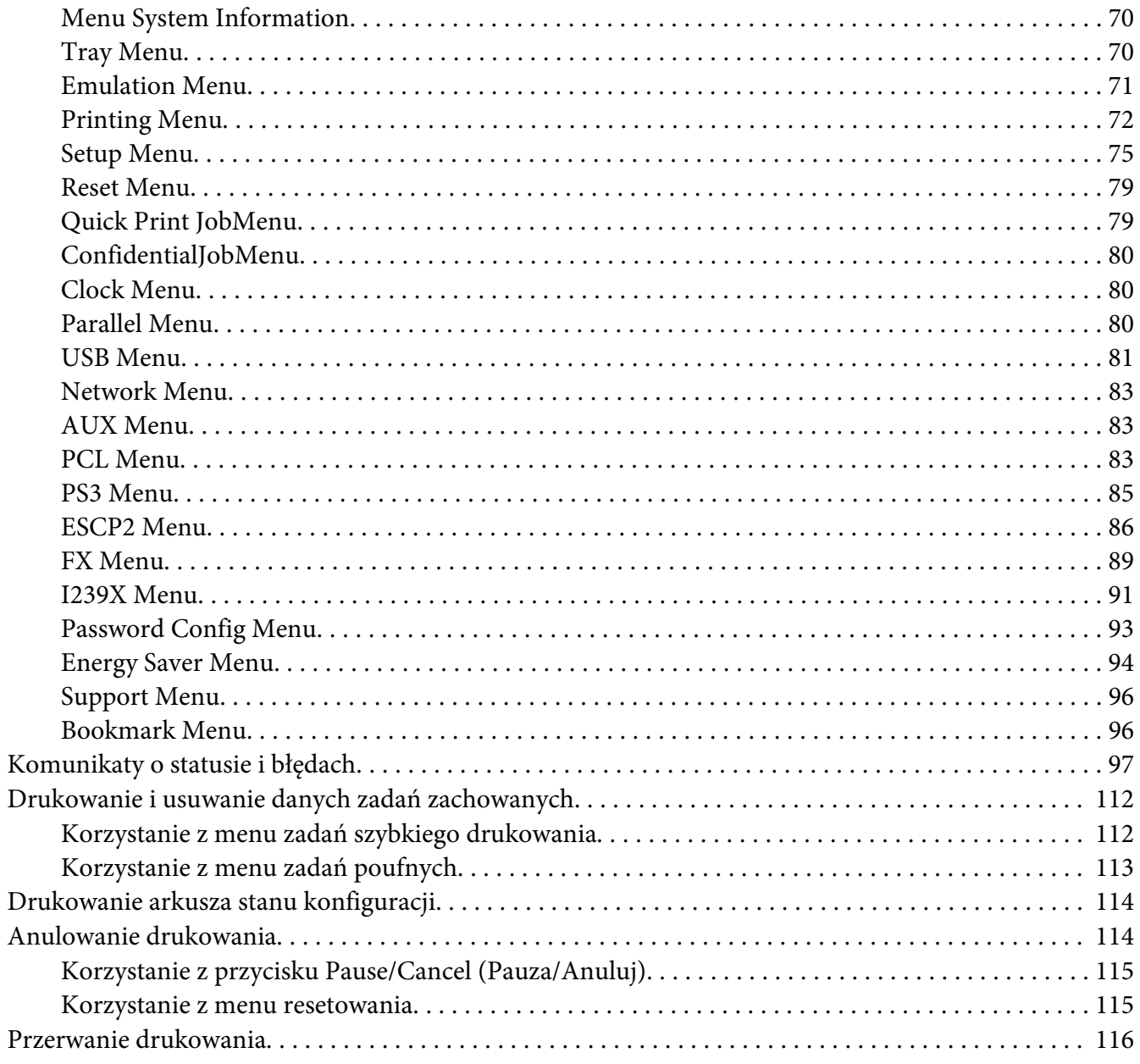

### Rozdział 4 Instalowanie elementów opcjonalnych

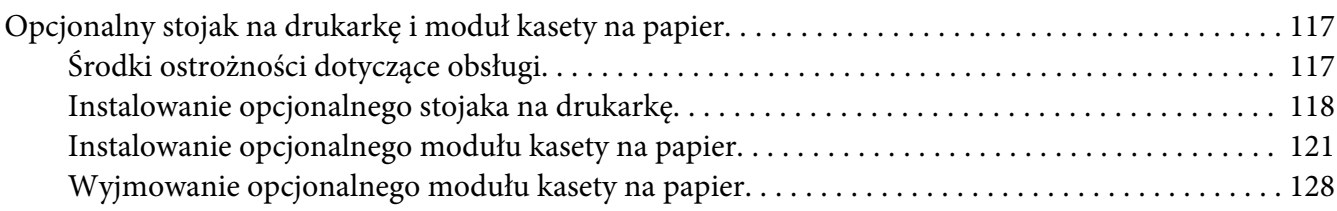

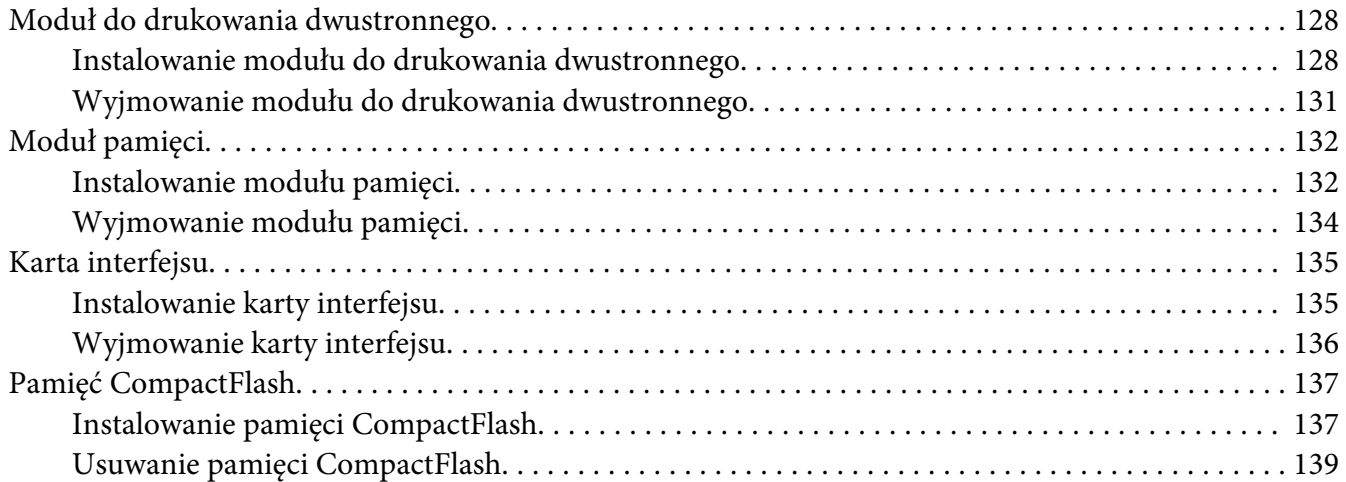

### Rozdział 5 **[Wymiana materiałów eksploatacyjnych](#page-140-0)**

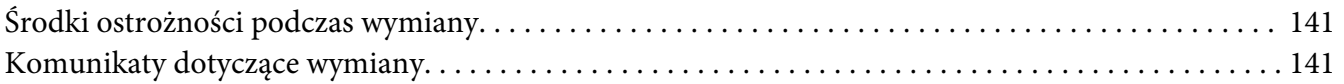

### Rozdział 6 **[Czyszczenie i transportowanie drukarki](#page-143-0)**

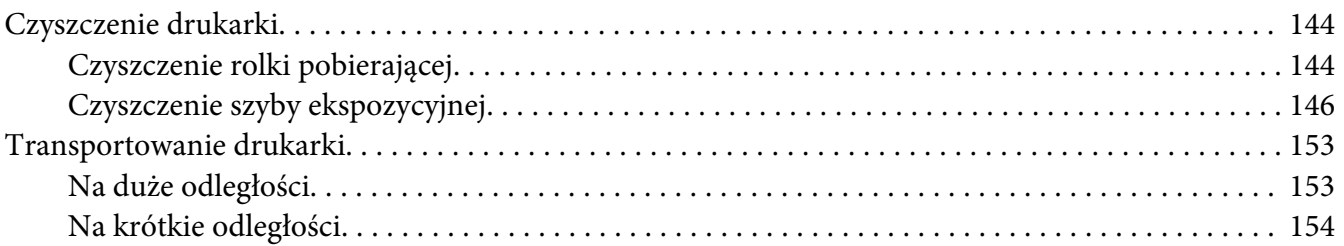

### Rozdział 7 **[Rozwiązywanie problemów](#page-155-0)**

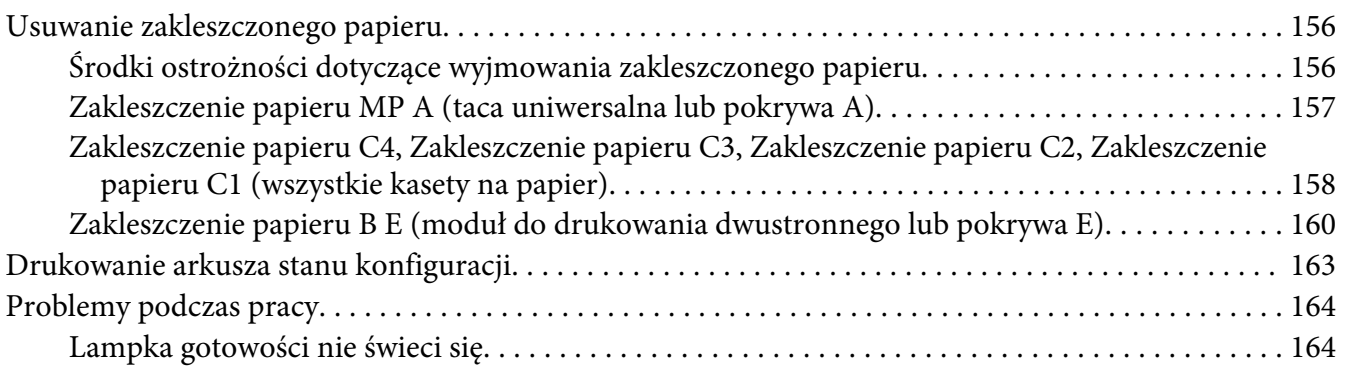

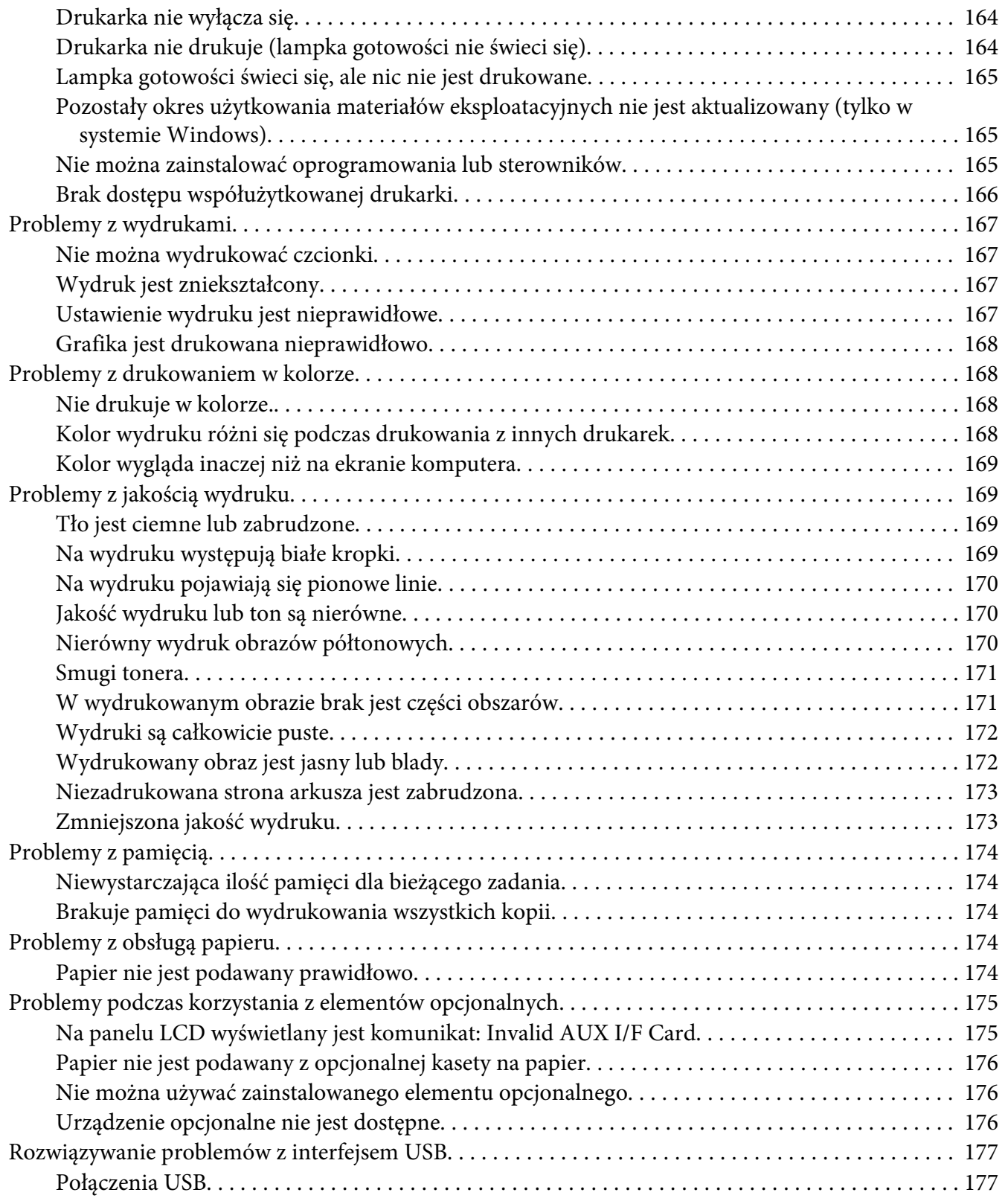

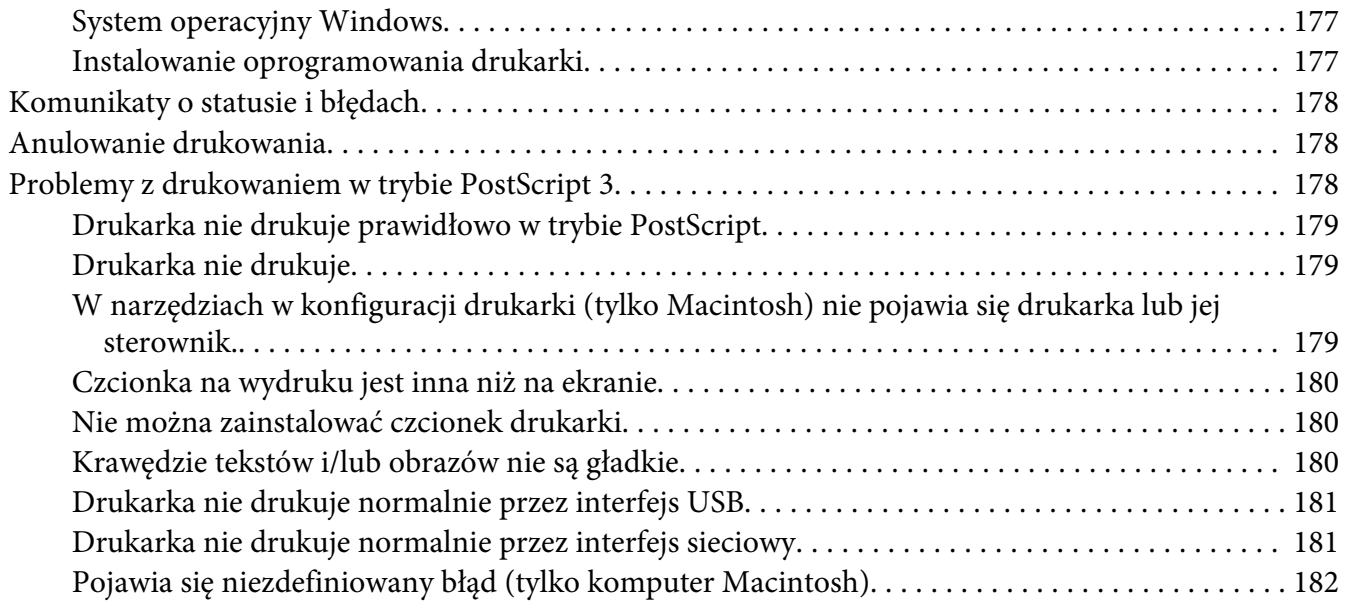

### Rozdział 8 **[Informacje na temat oprogramowania drukarki](#page-182-0)**

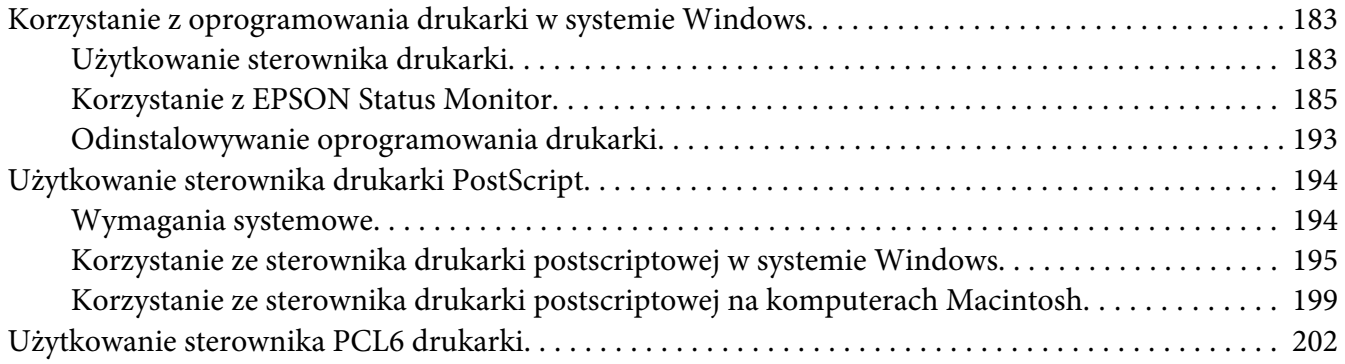

# Dodatek A **[Specyfikacje techniczne](#page-202-0)**

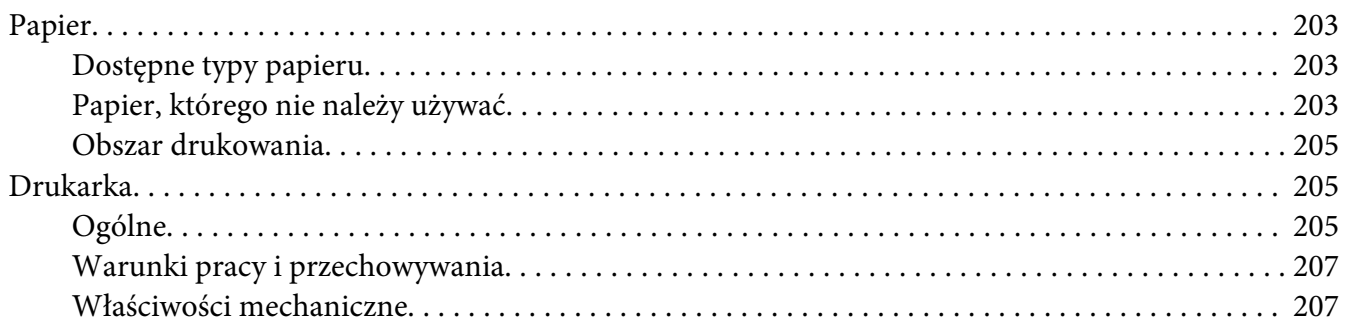

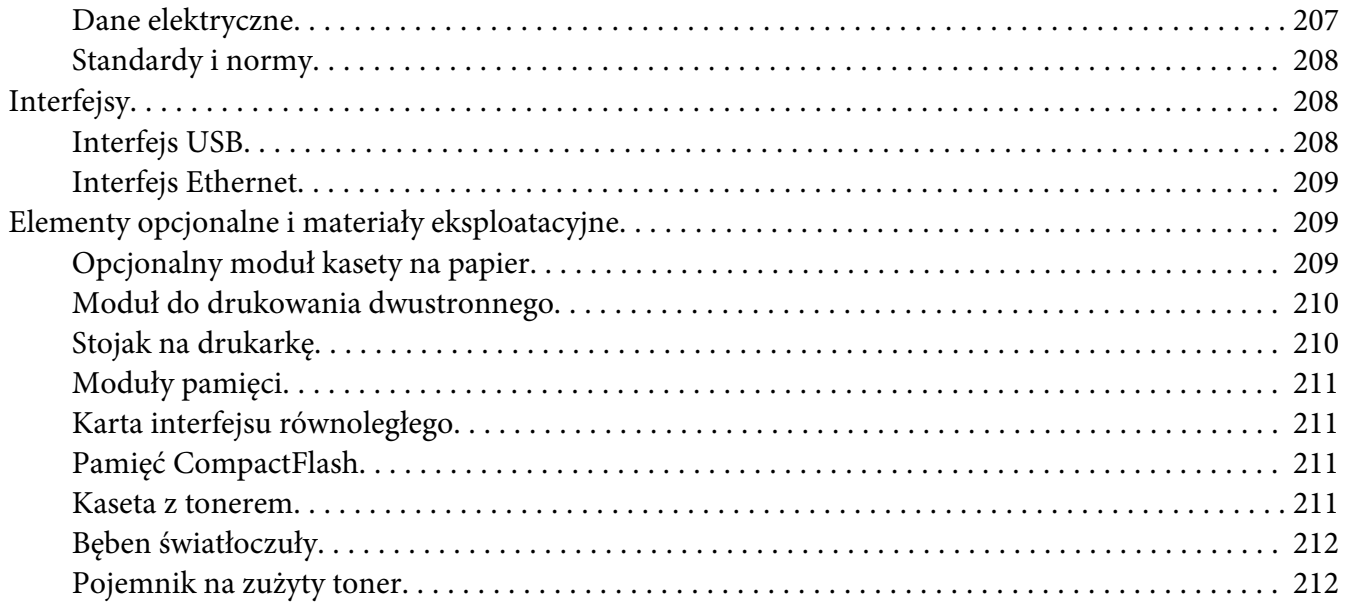

### Dodatek B **[Gdzie uzyskać pomoc](#page-212-0)**

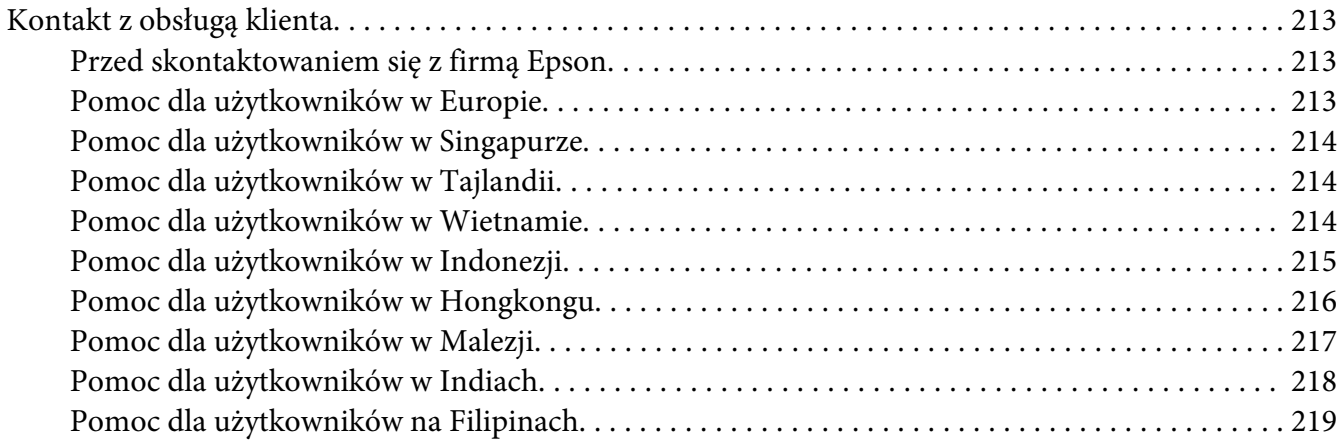

### **[Indeks](#page-219-0)**

# <span id="page-12-0"></span>**Instrukcje dotyczące bezpieczeństwa**

# **Ostrzeżenie, Przestroga i Uwaga**

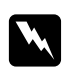

### **Ostrzeżenie**

*muszą być przestrzegane, aby uniknąć uszkodzenia ciała.*

c *Przestroga mają na celu zapobieganie uszkodzeniu sprzętu.*

*Uwaga zawierają ważne informacje i pomocne wskazówki dotyczące działania drukarki.*

# **Ważne instrukcje dotyczące bezpieczeństwa**

# **Instalowanie drukarki**

❏ Ponieważ po zainstalowaniu materiałów eksploatacyjnych drukarka waży około 44 kg, jedna osoba nie powinna jej podnosić ani przenosić. Drukarkę powinny przenosić dwie osoby, podnosząc ją w odpowiednich miejscach, tak jak pokazano poniżej.

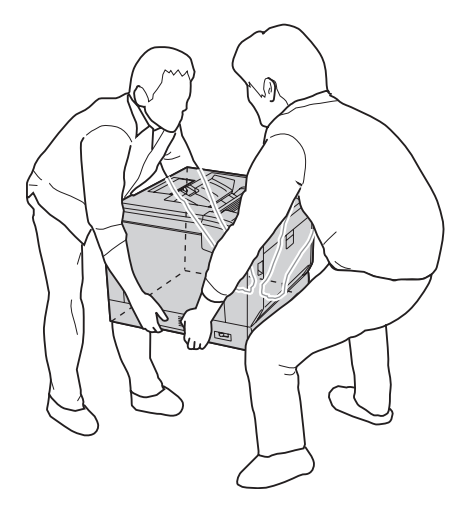

❏ Drukarkę należy przenosić w pozycji poziomej.

- ❏ Jeśli nie można włożyć wtyczki prądu zmiennego do gniazda elektrycznego, należy skontaktować się z elektrykiem.
- ❏ Należy używać tylko przewodu zasilania prądem zmiennym zgodnego z odpowiednimi lokalnymi normami bezpieczeństwa. Należy używać wyłącznie przewodu zasilania dostarczonego z tą drukarką. Użycie innego przewodu może spowodować pożar lub porażenie prądem. Przewód zasilania drukarki przeznaczony jest wyłącznie do użytku z tą drukarką. Zastosowanie przewodu z innymi urządzeniami może spowodować pożar lub porażenie prądem.
- ❏ W przypadku uszkodzenia wtyczki należy wymienić przewód lub zwrócić się do wykwalifikowanego elektryka. Jeżeli we wtyczce znajdują się bezpieczniki, upewnij się, że wymieniasz je na bezpieczniki o właściwych rozmiarach i danych znamionowych.
- ❏ Należy korzystać z uziemionego gniazda zgodnego z wtyczką kabla zasilania drukarki. Nie należy stosować żadnych przejściówek.
- ❏ Należy unikać korzystania z gniazd elektrycznych sterowanych przez wyłączniki ścienne lub automatyczne wyłączniki czasowe. Przypadkowa przerwa w zasilaniu może spowodować usunięcie ważnych danych z pamięci komputera i drukarki.
- ❏ Należy sprawdzić, czy gniazdo nie jest pokryte kurzem.
- ❏ Należy pamiętać, aby wtyczkę wcisnąć do gniazda do końca.
- ❏ Nie należy dotykać wtyczki wilgotnymi dłońmi.
- ❏ Należy odłączyć drukarkę z gniazda elektrycznego i zlecić naprawę wykwalifikowanemu przedstawicielowi serwisu w następujących przypadkach:

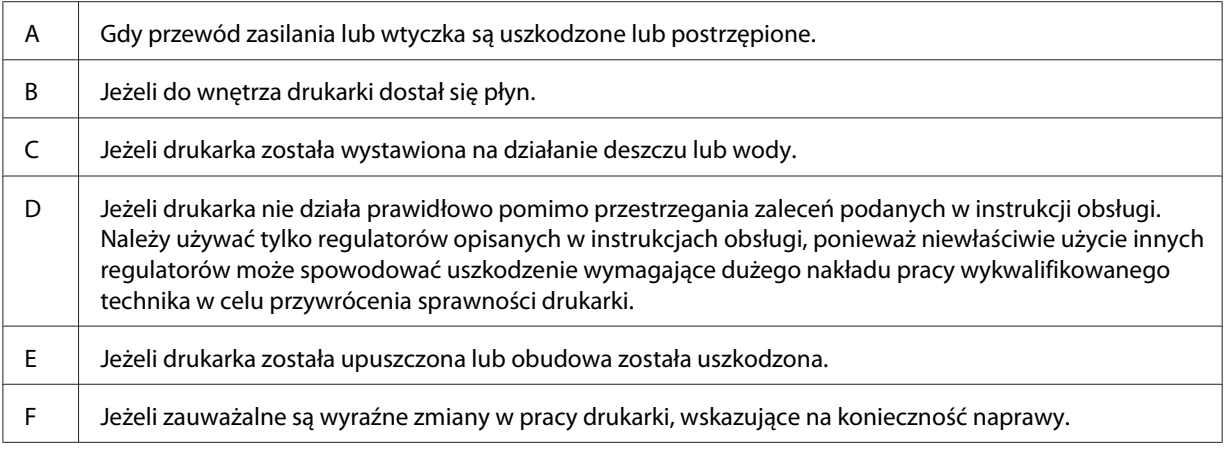

❏ Nie należy podłączać drukarki do gniazda, do którego podłączono inne urządzenia.

- ❏ Urządzenie należy podłączyć do prawidłowo uziemionego gniazda zasilania. Unikać podłączania do gniazd w tym samym obwodzie, co kserokopiarki lub układy klimatyzacji, które systematycznie włączają się i wyłączają.
- ❏ Drukarkę należy podłączyć do gniazda elektrycznego spełniającego wymagania dotyczące zasilania tej drukarki. Wymagania dotyczące zasilania drukarki są przedstawione na etykiecie dołączonej do drukarki. W przypadku braku pewności co do parametrów zasilania w obszarze, w którym będzie używana drukarka, należy skontaktować się z lokalnym zakładem elektrycznym lub skonsultować się ze sprzedawcą.
- ❏ W przypadku zastosowania przedłużacza należy upewnić się, że suma znamionowego natężenia urządzeń podłączonych do przedłużacza nie przekracza znamionowego natężenia przedłużacza.
- ❏ Podczas podłączania drukarki do komputera lub innego urządzenia za pomocą kabla należy upewnić się, że położenie złączy jest prawidłowe. Każde złącze ma tylko jedno prawidłowe położenie. Włożenie złącza w nieprawidłowym położeniu może uszkodzić oba urządzenia połączone kablem.
- ❏ Należy korzystać wyłącznie z wyposażenia opcjonalnego, takiego jak kasety na papier czy stojaki do drukarki, wyprodukowanego specjalnie dla tego urządzenia. W przypadku użycia wyposażenia opcjonalnego przeznaczonego dla innych produktów urządzenie może spaść na ziemię i spowodować obrażenia.
- ❏ Ustawiając drukarkę na opcjonalnym stojaku należy pamiętać o zablokowaniu kółek stojaka.

# <span id="page-15-0"></span>**Wybór miejsca na drukarkę**

Zmieniając miejsce położenia drukarki, należy wybrać miejsce zapewniające odpowiednią przestrzeń, aby umożliwić łatwą obsługę i konserwację urządzenia. Poniższa ilustracja przedstawia przestrzeń wokół drukarki wymaganą do zapewnienia wygodnej obsługi.

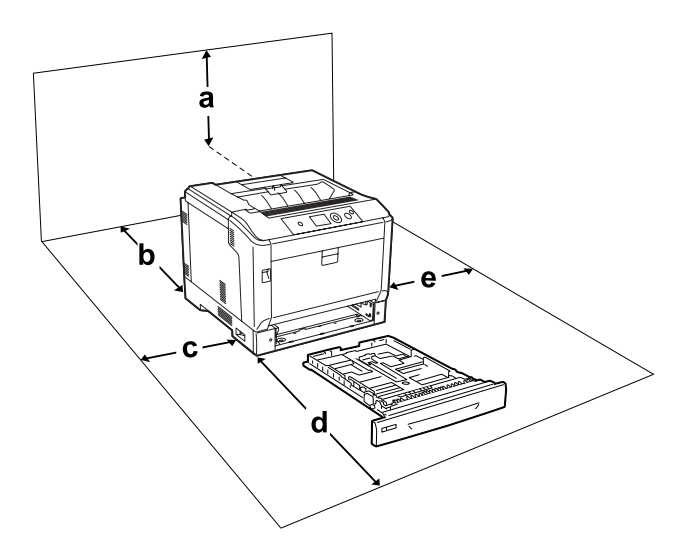

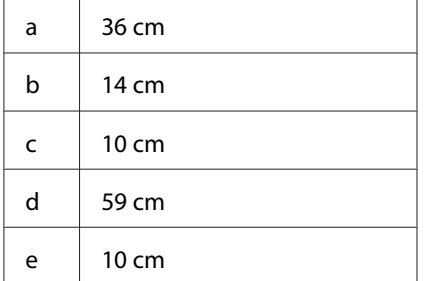

Do zainstalowania i korzystania z poniższych elementów opcjonalnych wymagana jest następująca ilość dodatkowego miejsca.

Opcjonalny moduł kasety na papier dodaje 14 cm w dolnej części drukarki.

Stojak na drukarkę dodaje 9 cm w dolnej części drukarki.

Poza uwzględnieniem zajmowanego miejsca, podczas poszukiwania miejsca na ustawienie drukarki zawsze należy wziąć pod uwagę poniższe środki bezpieczeństwa:

❏ Drukarkę należy umieścić w pobliżu gniazda elektrycznego, do którego łatwo można podłączyć i odłączyć przewód zasilania.

- <span id="page-16-0"></span>❏ Nie należy umieszczać drukarki w miejscu, w którym jest możliwe nadepnięcie przewodu zasilania.
- ❏ Nie należy korzystać z drukarki w wilgotnym otoczeniu.
- ❏ Należy unikać lokalizacji, w których drukarka byłaby narażona na działanie bezpośredniego światła słonecznego, wysokich temperatur, wilgoci, par oleju lub kurzu.
- ❏ Nie należy umieszczać drukarki na niestabilnej powierzchni.
- ❏ Szczeliny i otwory w obudowie, z tyłu lub na spodzie drukarki służą do wentylacji. Nie należy ich blokować ani zakrywać. Nie należy umieszczać drukarki na łóżku, kanapie, dywanie lub innej podobnej powierzchni lub wewnątrz zabudowanej konstrukcji, jeżeli nie zapewniono prawidłowej wentylacji.
- ❏ Drukarka i komputer powinny znajdować się z daleka od potencjalnych źródeł zakłóceń, takich jak głośniki czy baza telefonu bezprzewodowego.
- ❏ Dookoła drukarki należy pozostawić odpowiednią ilość miejsca, aby umożliwić prawidłową wentylację.

# **Użytkowanie drukarki**

❏ Nie należy dotykać modułu utrwalacza oznaczonego etykietą **CAUTION**, ani otaczających go obszarów. Jeśli drukarka była niedawno używana, moduł utrwalacza i otaczające go obszary mogą być bardzo gorące. Jeżeli konieczne jest dotknięcie jednego z tych obszarów, należy wyłączyć drukarkę i odczekać 40 minut, aż temperatura obniży się.

Moduł utrwalacza - Widok z przodu (pokrywa A została otwarta przyciskiem B)

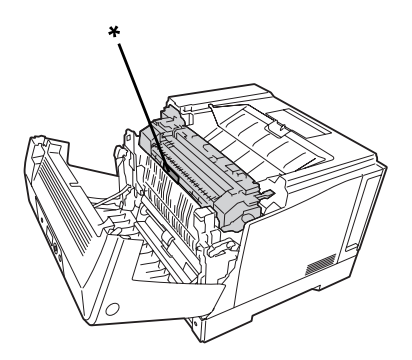

\* **CAUTION**

Moduł utrwalacza - Widok z tyłu (pokrywa A została otwarta dźwignią A)

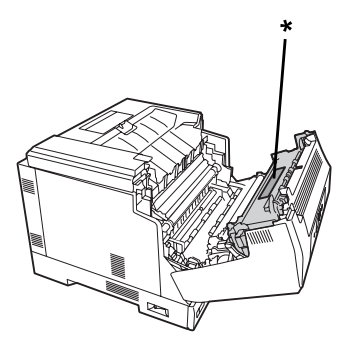

### \* **CAUTION**

Kiedy dołączony jest moduł do drukowania dwustronnego (pokrywa A została otwarta przyciskiem B)

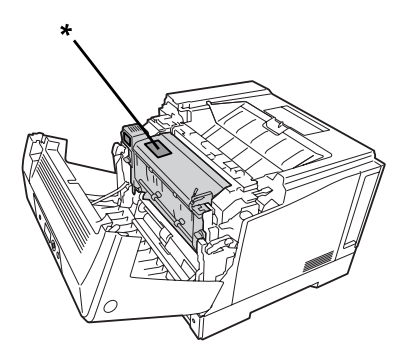

### \* **CAUTION**

- ❏ Ponieważ moduł utrwalacza zawiera ostre elementy, które mogą spowodować zranienie, nie należy wkładać do niego rąk.
- ❏ Nie należy wkładać żadnych przedmiotów przez szczeliny obudowy, ponieważ mogłyby to spowodować dotknięcie miejsc pod napięciem lub zwarcie elementów, co może spowodować pożar lub porażenie prądem.
- ❏ Kiedy zainstalowane są opcjonalne kasety na papier, nie należy jednocześnie otwierać dwóch lub więcej kaset na papier w czasie gdy otwarta jest pokrywa A. Otwarte kasety zaburzają równowagę drukarki, a wywarcie nacisku na tył drukarki może spowodować jej przewrócenie i obrażenia przebywających w pobliżu osób.
- ❏ Nie należy siadać na drukarce ani opierać się o nią. Nie należy kłaść na drukarce ciężkich przedmiotów.
- ❏ W drukarce ani wokół niej nie należy używać produktów w aerozolu zawierających gazy palne, takich jak sprężone powietrze w aerozolu.
- ❏ Nigdy nie należy używać siły podczas instalowania elementów drukarki. Chociaż drukarka została zaprojektowana tak, aby zapewnić jej wytrzymałość, obsługiwanie jej na siłę może doprowadzić do uszkodzenia.
- ❏ Wewnątrz drukarki nie należy pozostawiać zakleszczonego papieru. Może to spowodować przegrzanie drukarki.
- ❏ Nigdy nie należy dopuszczać, aby do drukarki dostał się jakikolwiek płyn.
- ❏ Należy używać tylko regulatorów opisanych w instrukcjach obsługi. Niewłaściwe użycie innych regulatorów może spowodować uszkodzenie wymagające naprawy przez wykwalifikowanego przedstawiciela serwisu.
- ❏ Drukarki nie należy wyłączać:
	- Po włączeniu drukarki należy odczekać, aż na panelu LCD włączy się lampka Ready.
	- Gdy miga lampka Gotowość.
	- Gdy świeci lub miga lampka Data.
	- Podczas drukowania.
- ❏ Należy unikać dotykania składników wewnątrz drukarki, chyba że w tym przewodniku określono inaczej.
- ❏ Należy postępować zgodnie ze wszystkimi ostrzeżeniami i instrukcjami oznaczonymi na drukarce.
- ❏ Nie należy próbować samodzielnie naprawiać drukarki, chyba że w dokumentacji drukarki zaznaczono inaczej.
- ❏ Okresowo należy wyjąć wtyczkę z gniazda elektrycznego i oczyścić zbieraki.
- ❏ Nie należy wyjmować wtyczki z gniazda, gdy drukarka jest włączona.
- ❏ Jeśli drukarka nie będzie przez dłuższy czas używana, należy wyjąć wtyczkę z gniazda elektrycznego.
- ❏ Przed czyszczeniem należy odłączyć drukarkę z gniazda elektrycznego.
- ❏ Do czyszczenia należy używać dobrze wykręconej szmatki. Nie należy używać środków czyszczących w płynie lub w aerozolu.

# <span id="page-19-0"></span>**Postępowanie z materiałami eksploatacyjnymi**

- ❏ Nie należy spalać zużytych materiałów eksploatacyjnych, ponieważ mogą eksplodować i spowodować obrażenia. Należy je zutylizować zgodnie z lokalnymi przepisami.
- ❏ Materiały eksploatacyjne należy przechowywać w miejscu niedostępnym dla dzieci.
- ❏ Podczas obsługi pojemnika z tonerem należy zawsze umieszczać go na czystej, gładkiej powierzchni.
- ❏ Pojemnika z tonerem nie należy modyfikować ani rozbierać na części.
- ❏ Nie należy dotykać tonera. Należy zapobiegać dostaniu się tonera do oczu. W przypadku zabrudzenia tonerem skóry lub ubrania, należy natychmiast zmyć go wodą z mydłem.
- ❏ Jeśli toner zostanie rozsypany, należy go usunąć za pomocą szczotki oraz szufelki lub ściereczki zwilżonej wodą z mydłem. Ponieważ drobne cząsteczki mogą być przyczyną pożaru lub wybuchu w przypadku kontaktu z iskrą, nie należy używać odkurzacza.
- ❏ Po przeniesieniu pojemnika z tonerem z zimnego otoczenia do ciepłego należy odczekać co najmniej godzinę, aby zapobiec uszkodzeniom spowodowanym kondensacją.
- ❏ Aby uzyskać najlepszą jakość wydruku, kaseta z tonerem, moduł wywołujący lub bęben światłoczuły nie powinny być przechowywana w miejscu, w którym byłaby narażona na bezpośrednie działanie światła słonecznego, kurzu, zasolonego powietrza lub gazów powodujących korozję, takich jak amoniak. Należy unikać lokalizacji, w których występują duże lub gwałtowne wahania temperatury lub wilgotności.
- ❏ W przypadku wyjmowania bębna światłoczułego nie należy narażać go na działanie promieniowania słonecznego i unikać wystawiania na działanie światła w pomieszczeniu dłużej niż przez trzy minuty. Jednostka światłoczuła zawiera bęben światłoczuły. Narażenie go na działanie światła może spowodować uszkodzenia, widoczne jako ciemne lub jasne obszary na wydrukowanej stronie oraz skrócenie okresu użytkowania bębna. Jeśli bęben światłoczuły musi przez długi czas znajdować się poza drukarką, należy go przykryć nieprzezroczystą tkaniną.
- ❏ Należy uważać, aby nie zadrapać powierzchni bębna. Wyjmując bęben światłoczuły z drukarki, należy zawsze umieszczać go na czystej, gładkiej powierzchni. Należy unikać dotykania bębna, ponieważ pozostawiony tłuszcz może trwale uszkodzić jego powierzchnię i obniżyć jakość wydruku.
- ❏ Nie należy dopuścić, aby krawędzie papieru przesuwały się po skórze, ponieważ mogą skaleczyć.

# <span id="page-20-0"></span>**Informacje dotyczące bezpieczeństwa**

# **Etykiety dotyczące bezpieczeństwa lasera**

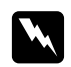

### $Ostrzeżenie:$

*Wykonywanie czynności i regulacji niewymienionych w instrukcji obsługi drukarki może być przyczyną narażenia na niebezpieczne promieniowanie. Drukarka jest produktem, w którym użyto lasera klasy 1 zgodnie z normą IEC60825. W przypadku krajów w których jest to wymagane, z tyłu urządzenia umieszczona jest etykieta podobna do przedstawionej.*

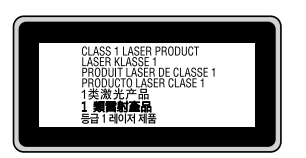

### **Wewnętrzne promieniowanie lasera**

W środku modułu głowicy drukującej znajduje się układ diod laserowych klasy III b, który emituje niewidoczny promień lasera. Moduł głowicy drukującej NIE PODLEGA SERWISOWI, dlatego nie należy w żadnym wypadku otwierać tego modułu. Wewnątrz drukarki jest umieszczona dodatkowa etykieta ostrzegawcza dotycząca lasera.

# **Bezpieczeństwo w zakresie emisji ozonu**

### **Emisja ozonu**

Drukarki laserowe wydzielają ozon jako produkt uboczny w procesie drukowania. Ozon produkowany jest jedynie w czasie drukowania.

### **Ograniczenie wpływu ozonu na otoczenie**

Drukarka laserowa Epson wytwarza mniej niż 3 mg/godzinę podczas ciągłego drukowania.

### **Ograniczenie zagrożenia**

Aby ograniczyć do minimum ryzyko narażenia na wpływ ozonu, należy unikać następujących sytuacji:

❏ Korzystanie z kilku drukarek laserowych w zamkniętym pomieszczeniu.

- ❏ Działanie w warunkach wyjątkowo niskiej wilgotności.
- ❏ Słaba wentylacja pomieszczenia.
- ❏ Długotrwałe, ciągłe drukowanie w jakiejkolwiek z powyższych sytuacji.

### **Umiejscowienie drukarki**

Drukarka powinna być ustawiona w miejscu, w którym wytwarzane gazy oraz ciepło podlegają następującym warunkom:

- ❏ Nie są wydzielane w kierunku twarzy użytkownika.
- ❏ Są bezpośrednio odprowadzane z pomieszczenia najczęściej jak to możliwe.

# <span id="page-22-0"></span>Rozdział 1

# **Poznawanie drukarki**

# **Części drukarki**

# **Widok z przodu**

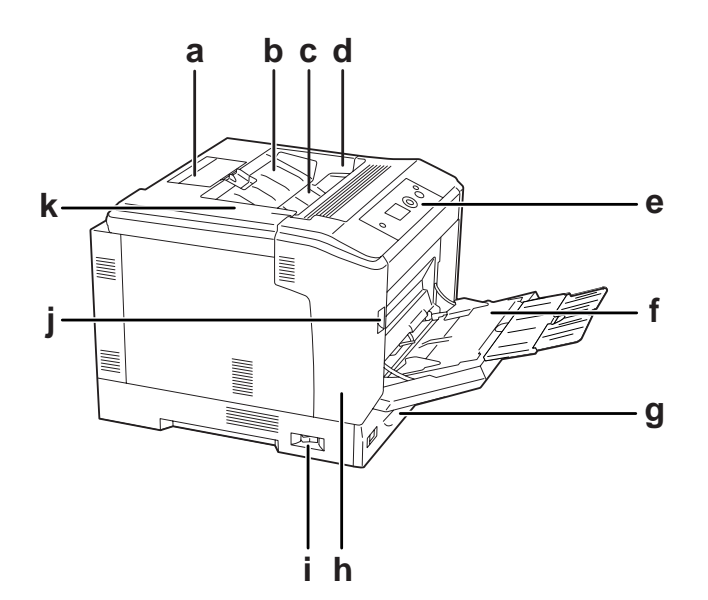

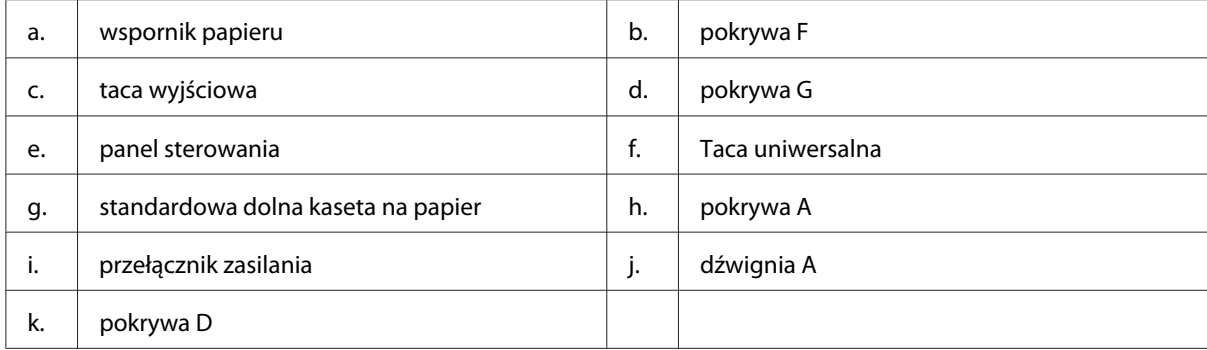

# <span id="page-23-0"></span>**Widok z tyłu**

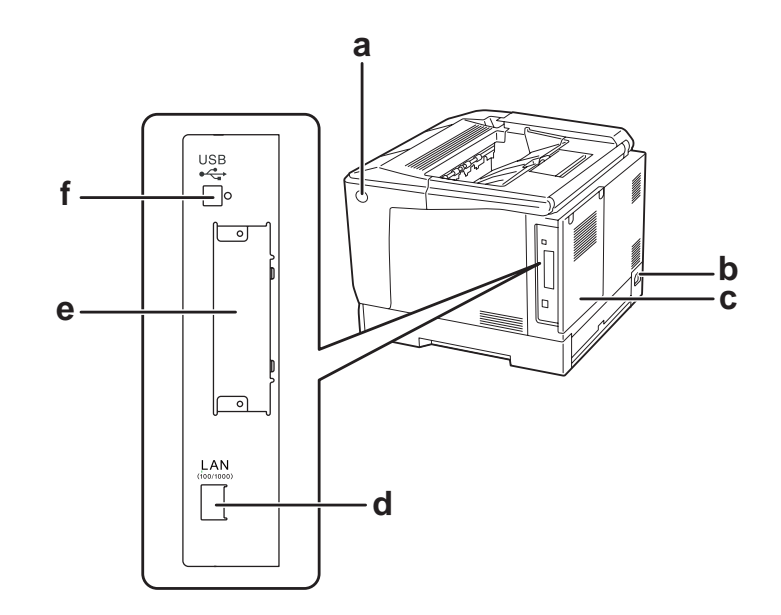

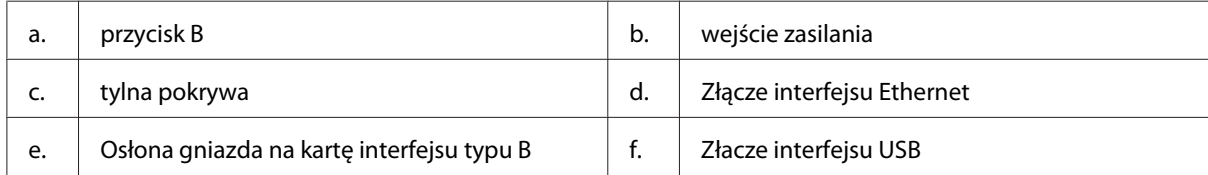

# **Wnętrze drukarki**

pokrywa A otwierana jest dźwignią A

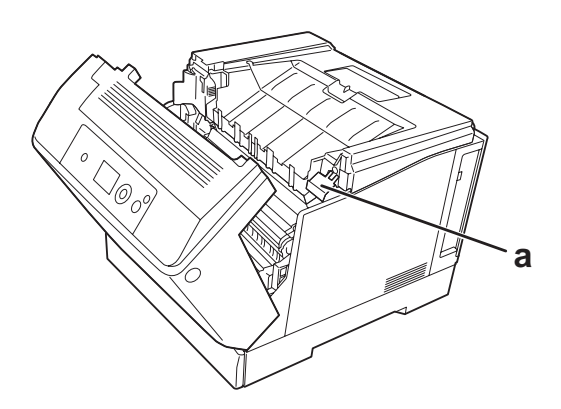

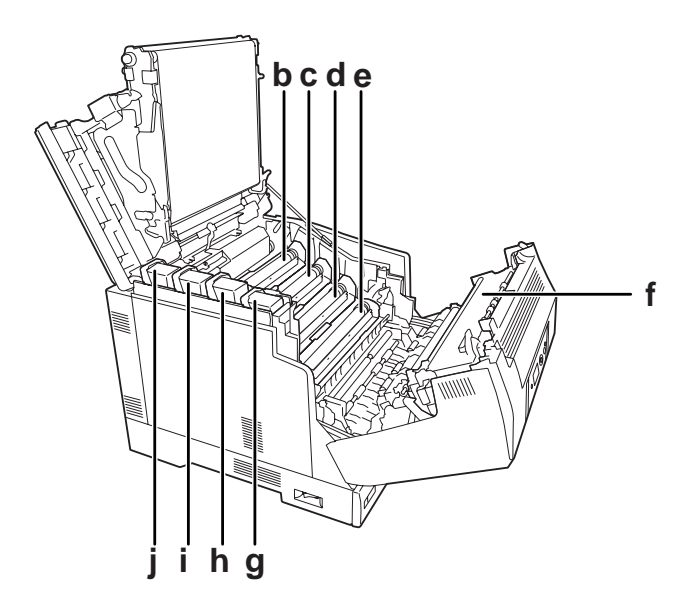

pokrywa A otwierana jest dźwignią A, a pokrywa G otwierana jest dźwignią G

pokrywa A otwierana jest przyciskiem B

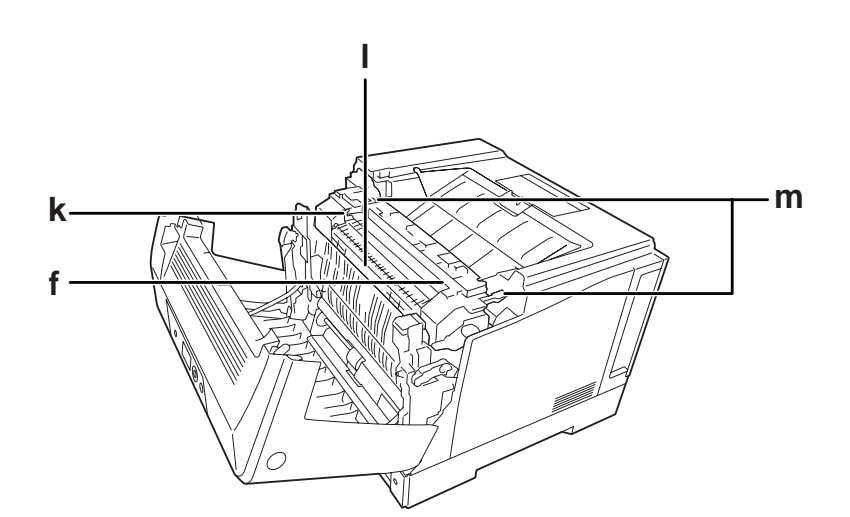

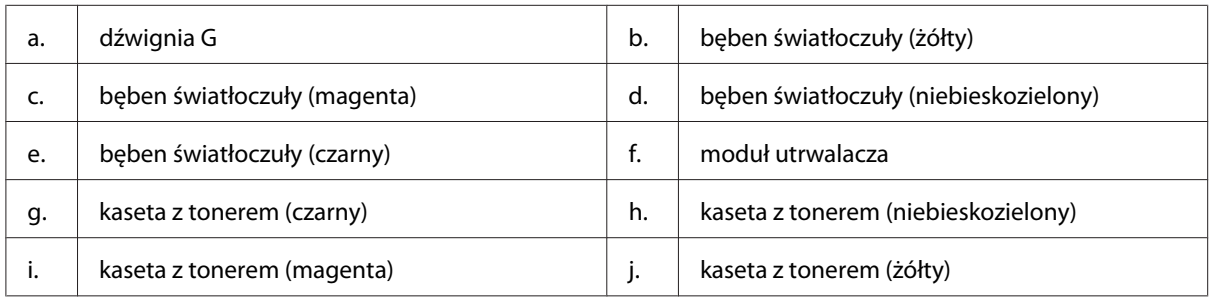

<span id="page-25-0"></span>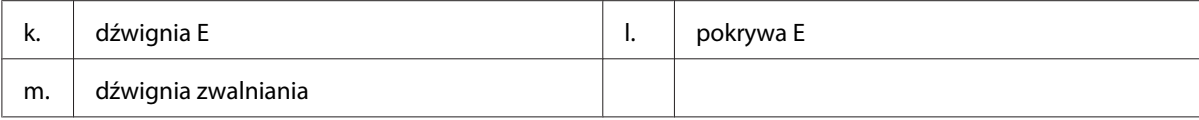

# **Panel sterowania**

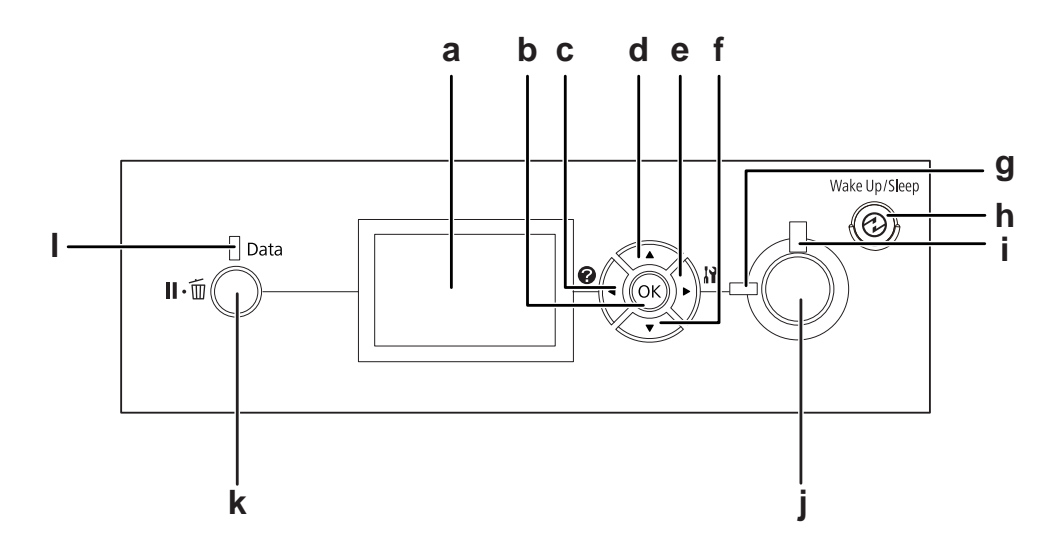

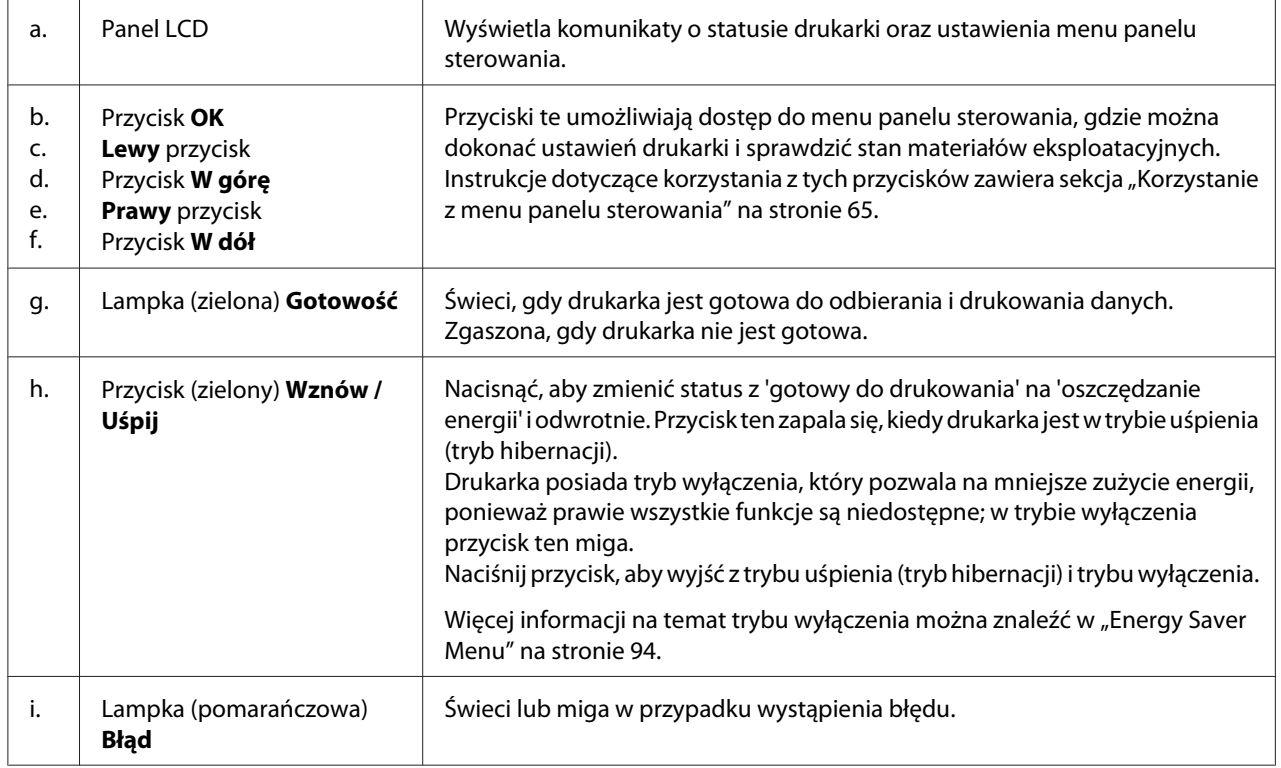

<span id="page-26-0"></span>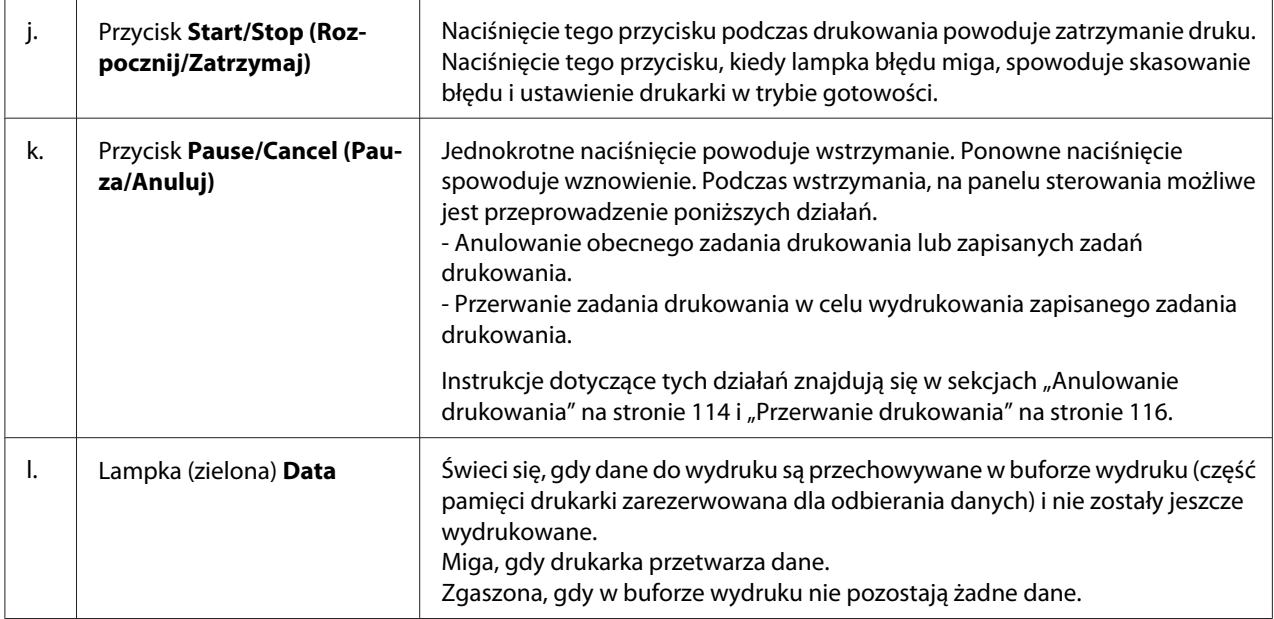

# **Elementy opcjonalne i materiały eksploatacyjne**

# **Elementy opcjonalne**

Możliwości drukarki można zwiększyć, dodając poniższe elementy opcjonalne.

- ❏ Stojak na drukarkę (C12C847181) Opcja ta pozwala na zamocowanie drukarki i umożliwia jej swobodne przesuwanie, dzięki kółkom stojaka.
- ❏ Kaseta na papier (C12C802601) Zwiększa możliwości podawania papieru do 550 arkuszy papieru. Istnieje możliwość zainstalowania trzech modułów.
- ❏ Moduł do drukowania dwustronnego (C12C802612) Umożliwia automatyczne drukowanie po obu stronach papieru.
- ❏ Pamięć CompactFlash

Ta opcja umożliwia przechowywanie formularzy nakładki, używanie funkcji Reserve Job i uporządkowanie środowiska drukowania. Funkcja Reserve Job pozwala zapisać zadania drukowania w pamięci CompactFlash i wydrukowanie ich w późniejszym terminie bezpośrednio za pomocą panelu sterowania. Poprzez używanie funkcji porządkowania drukowania, można drukować większe i bardziej złożone projekty.

### <span id="page-27-0"></span>*Uwaga:*

*Pamięć CompactFlash musi mieć co najmniej 4 GB.*

❏ Moduł pamięci

Ten element opcjonalny zwiększa pamięć drukarki i umożliwia drukowanie złożonych dokumentów z dużą ilością grafiki. Pamięć RAM drukarki można zwiększyć do 1024 MB dodając dodatkowe 1024 MB RAM DIMM.

### *Uwaga:*

*Należy sprawdzić, czy zakupiony układ DIMM jest zgodny z produktami firmy EPSON. Szczegółowych informacji udziela sprzedawca drukarki lub wykwalifikowany przedstawiciel serwisu firmy EPSON.*

❏ Karta interfejsu równoległego (C12C824521) Opcja ta pozwala na podłączenie interfejsu równoległego. Włóż kartę interfejsu równoległego do gniazda karty interfejsu typu B.

# **Materiały eksploatacyjne**

Czas eksploatacji następujących materiałów eksploatacyjnych jest monitorowany przez drukarkę. Drukarka informuje użytkownika o konieczności wymiany.

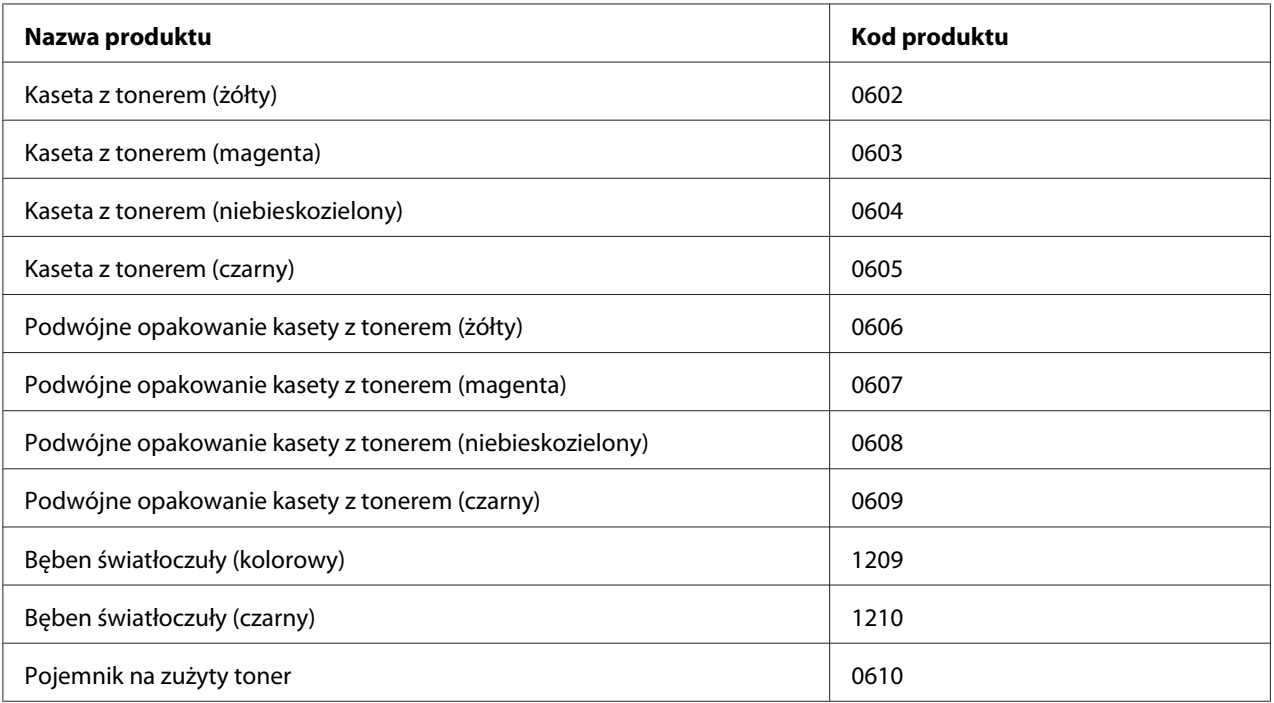

# <span id="page-28-0"></span>**Gdzie można znaleźć informacje**

### **Podręcznik konfiguracji i instalacji**

Zawiera informacje na temat montażu drukarki i instalowania jej oprogramowania.

### **Przewodnik użytkownika (ten podręcznik)**

Zawiera szczegółowe informacje na temat funkcji drukarki, elementów opcjonalnych, konserwacji, rozwiązywania problemów oraz parametrów technicznych.

### **Network Guide**

Dostarcza administratorom sieci informacji zarówno na temat sterownika drukarki, jak i ustawień sieci.

### **Font Guide**

Zawiera szczegółowe informacje na temat czcionek używanych w drukarce.

### **Pomoc elektroniczna oprogramowania drukarki**

Kliknij przycisk **Help**, aby uzyskać szczegółowe informacje i instrukcje dotyczące oprogramowania sterującego drukarką. Pomoc elektroniczna jest instalowana automatycznie podczas instalowania oprogramowania drukarki.

# **Właściwości drukarki**

# **Sposób działania trybu oszczędzania energii**

Drukarka wyposażona jest w funkcję oszczędzania energii, która pozwala zmniejszyć zużycie energii. W trybie wyłączenia, dzięki wyłączeniu prawie wszystkich działań, drukarka pobiera tylko około 0,2 W. Szczegółowe wyjaśnienie można znaleźć w ["Energy Saver Menu" na stronie 94.](#page-93-0)

### <span id="page-29-0"></span>**Organizator zadań drukowania**

Funkcja ta umożliwia ustawienie drukowania wielu dokumentów utworzonych w różnych aplikacjach w tym samym czasie. Można określić kolejność w jakiej drukowane będą zadania i zmienić układ danych.

### **Funkcja sortowania**

Można zmieniać wydruki pomiędzy pionowym i poziomym w czasie łączenia kilku zestawów wydruków.

# <span id="page-30-0"></span>Rozdział 2

# **Zadania drukowania**

# **Ładowanie papieru do drukarki**

W tej sekcji opisano sposób ładowania papieru. W przypadku stosowania specjalnych nośników, takich jak koperty, patrz także ["Wybieranie oraz używanie nośników wydruku" na stronie 38.](#page-37-0) Specyfikacje lub szczegółowe informacje dotyczące typów oraz rozmiarów papieru są podane w sekcji ["Papier" na stronie 203.](#page-202-0)

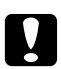

### c *Przestroga:*

- ❏ *Nie należy dopuścić, aby krawędzie papieru przesuwały się po skórze, ponieważ mogą skaleczyć.*
- ❏ *Nie należy jednocześnie otwierać dwóch lub więcej kaset na papier w czasie gdy otwarta jest pokrywa A. Otwarte kasety zaburzają równowagę drukarki, a wywarcie nacisku na tył drukarki może spowodować jej przewrócenie i obrażenia przebywających w pobliżu osób.*

### **Taca uniwersalna**

Taca uniwersalna jest źródłem papieru dostępnym dla wielu typów papieru takich jak etykiety, koperty, gruby papier oraz papier powlekany.

### *Uwaga:*

*Informacje o ładowaniu kopert znajdują się w sekcji ["Koperty" na stronie 39.](#page-38-0)*

1. Otwórz tacę uniwersalną.

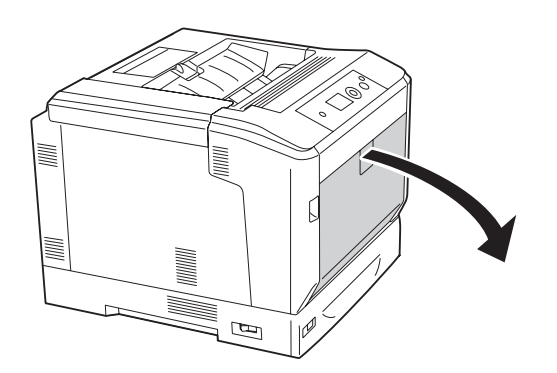

2. Przesunąć prowadnice papieru na zewnątrz.

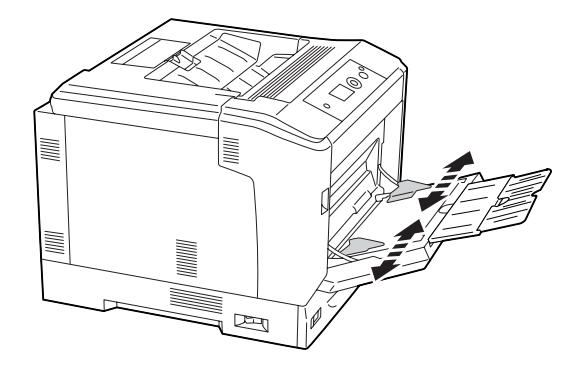

#### *Uwaga:*

*W przypadku ładowania papieru, którego rozmiar jest większy niż A4, należy otworzyć tacę dodatkową na tacy uniwersalnej, aby dopasować rozmiar papieru.*

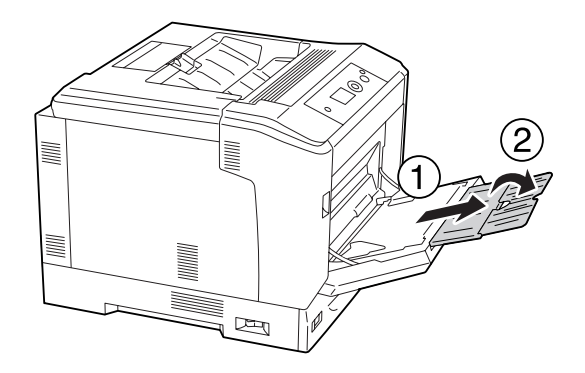

3. Załaduj arkusze żądanego typu papieru stroną do drukowania skierowaną do dołu. Następnie przesuń prowadnice papieru, aby umożliwić dopasowanie.

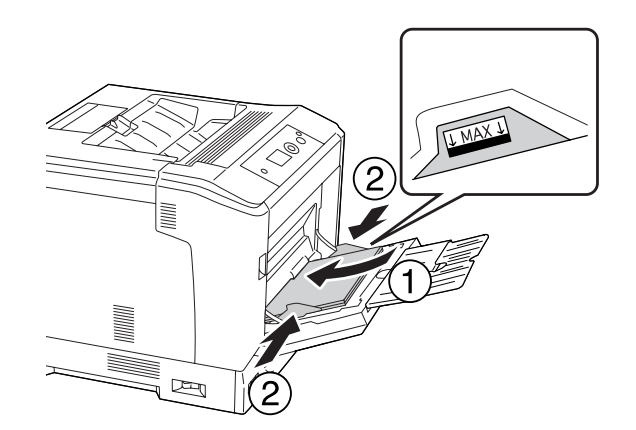

#### <span id="page-32-0"></span>*Uwaga:*

- ❏ *Należy upewnić się, że papier nie został załadowany poza znak ograniczający.*
- ❏ *Po załadowaniu papieru, na panelu sterowania ustawić* MP Tray Size *i* MP Type*, aby ustawienia były zgodne z typem ładowanego papieru. Szczegółowe informacje zawiera sekcja ["Tray Menu" na stronie 70](#page-69-0).*

### **Lower paper cassette (Dolna kaseta na papier)**

Ta kaseta jest drugim źródłem papieru oprócz uniwersalnej tacy papieru.

### *Uwaga:*

*Instrukcje zamieszczone poniżej opisują ładowanie papieru do kasety na papier 1 jako przykład.*

1. Wyciągnij kasetę na papier.

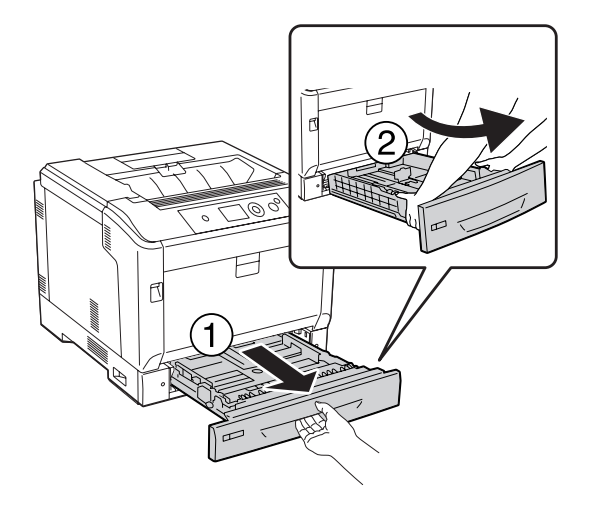

### *Uwaga:*

*Ładując papier w rozmiarze B4 lub większym, należy rozszerzyć kasetę na papier. Jeśli nie jest konieczne rozszerzenie kasety na papier, należy przejść do kroku 4.*

2. Przesuń dźwignie odblokowujące papier na zewnątrz.

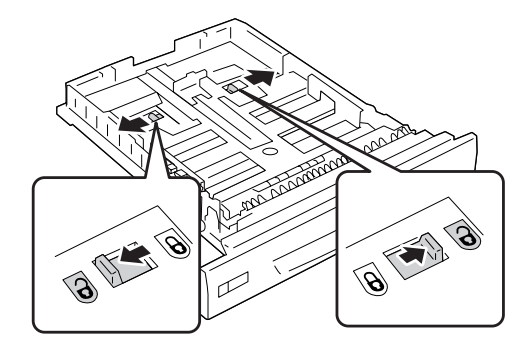

3. Rozszerzyć kasetę na papier, aż do kliknięcia. Niezablokowane dźwignie automatycznie powracają do pierwotnego położenia.

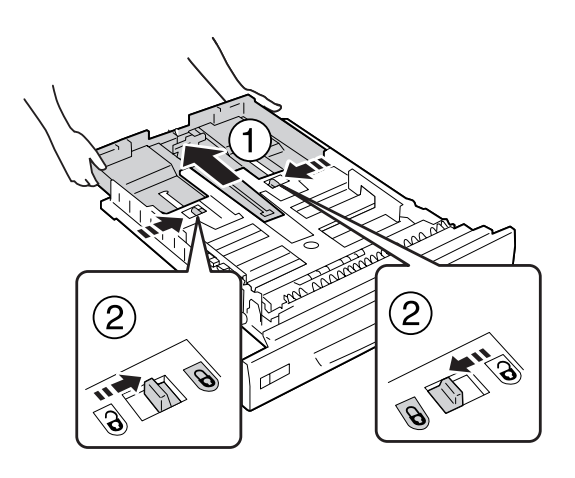

4. Ściskając przycisk, przesuń prowadnice papieru w celu dopasowania ich do rozmiaru papieru, który ma być załadowany.

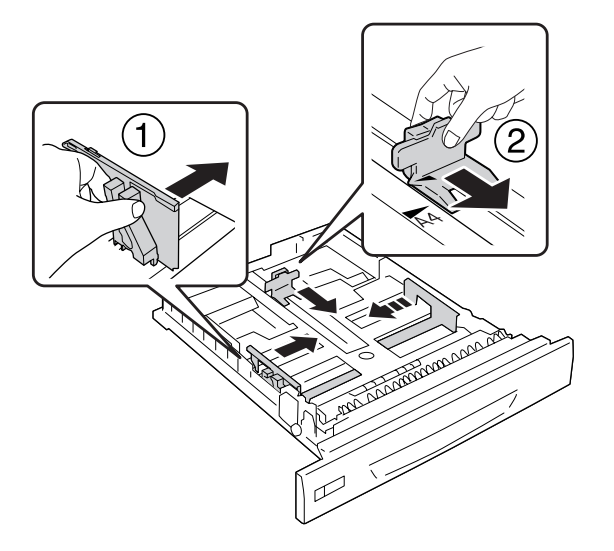

5. Załaduj arkusze żądanego typu papieru stroną do drukowania skierowaną do góry.

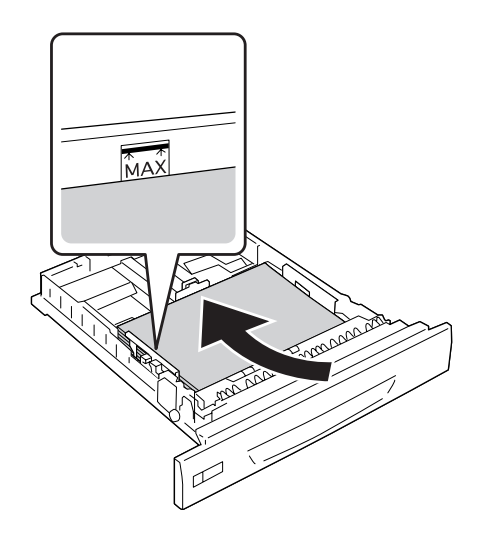

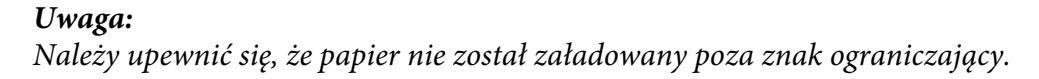

<span id="page-35-0"></span>6. Włożyć etykietę rozmiaru papieru.

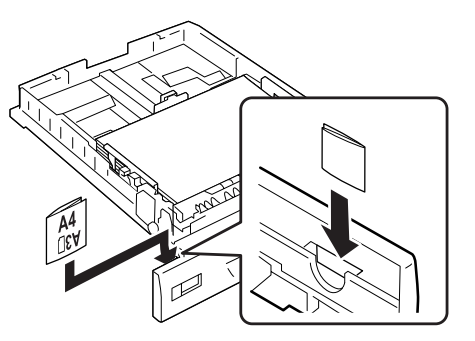

7. Ponownie wsuń kasetę na papier do drukarki.

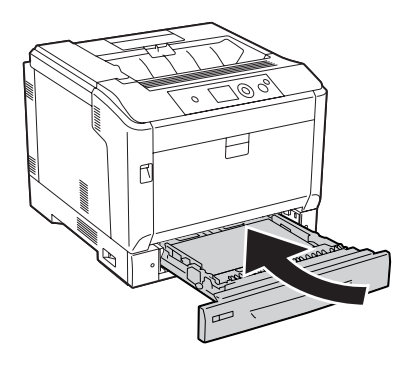

#### *Uwaga:*

*Po załadowaniu papieru, na panelu sterowania ustawić* Cassette1 Size *i* Cassette1 Type*, aby ustawienia były zgodne z rozmiarem i typem ładowanego papieru. Szczegółowe informacje można znaleźć w ["Tray Menu" na stronie 70](#page-69-0).*

### **Uwagi na temat ładowania papieru rozmiaru A4/LT**

Papier A4/LT można ładować do drukarki zarówno w ustawieniu pionowym jak i poziomym.

Ładując papier rozmiaru A4/LT ustaw drukarkę tak, jak pokazano poniżej.
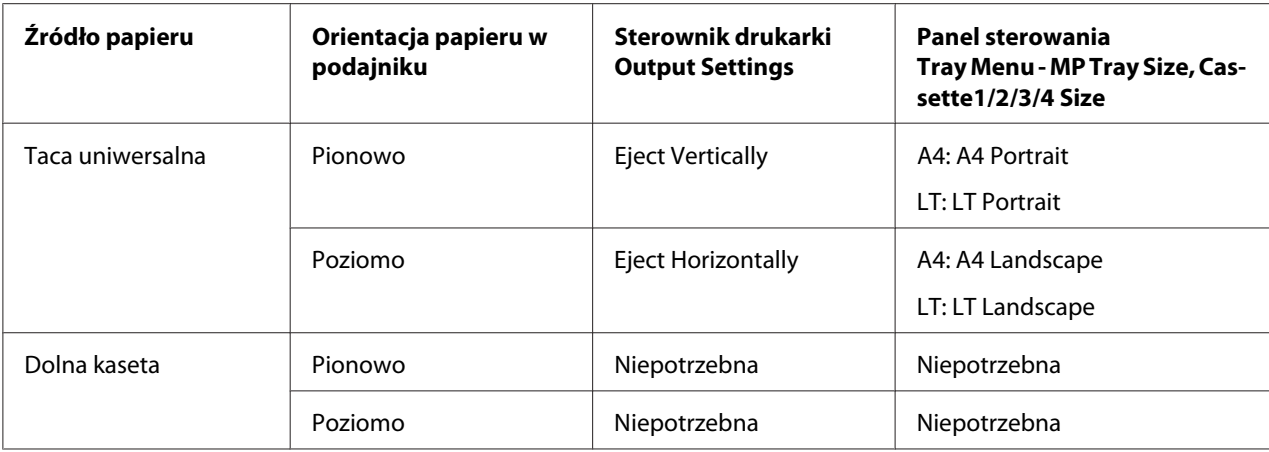

## **Taca wyjściowa**

Taca wyjściowa znajduje się na górze drukarki. W związku z tym, że wydruki wychodzą stroną zadrukowaną do dołu, taca ta określana jest jako taca układania papieru stroną zadrukowaną do dołu. Można na niej ułożyć do 250 arkuszy zwykłego papieru w rozmiarze A4.

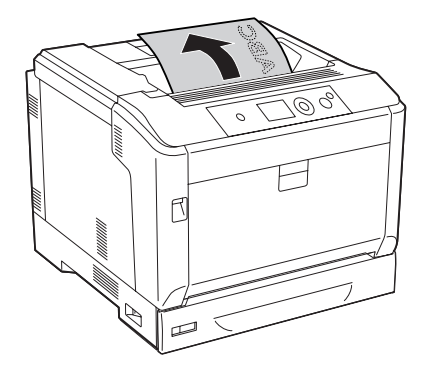

### *Uwaga:*

*Wyciągnij wspornik papieru, aby dopasować do rozmiaru papieru załadowanego do tacy uniwersalnej lub dolnej kasety tak, aby zapobiec jego zsuwaniu się z drukarki.*

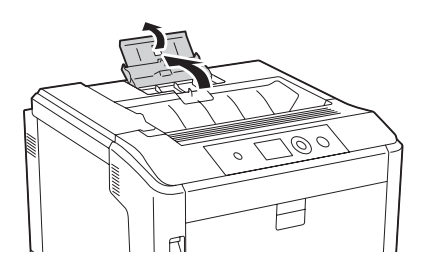

# **Wybieranie oraz używanie nośników wydruku**

Można używać nośników specjalnych takich jak etykiety, koperty, gruby papier oraz papier powlekany.

W przypadku ładowania nośników specjalnych należy dokonać ustawień papieru. Ustawienia te można również przeprowadzić w menu Tray Menu panelu sterowania. Patrz ["Tray Menu" na](#page-69-0) [stronie 70.](#page-69-0)

## *Uwaga:*

*Ponieważ jakość określonej marki lub typu nośnika może zostać w dowolnej chwili zmieniona przez producenta, firma Epson nie może gwarantować jakości żadnego typu nośnika. Zawsze należy sprawdzić próbkę ryzy nośnika przed dokonaniem zakupu dużej ilości lub przeprowadzeniem dużych zadań drukowania.*

# **Etykiety**

## **Dostępne etykiety**

- ❏ Etykiety przeznaczone do drukarek laserowych lub kopiarek do zwykłego papieru
- ❏ Etykiety całkowicie pokrywające arkusz dolny, bez odstępów między poszczególnymi etykietami

## **Dostępne źródła papieru**

- ❏ Taca uniwersalna
- ❏ Lower paper cassettes (Dolne kasety na papier)

## **Ustawienia sterownika drukarki**

### **Taca uniwersalna**

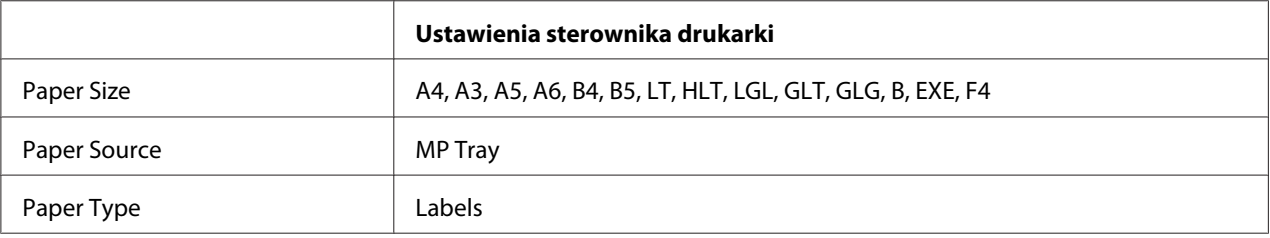

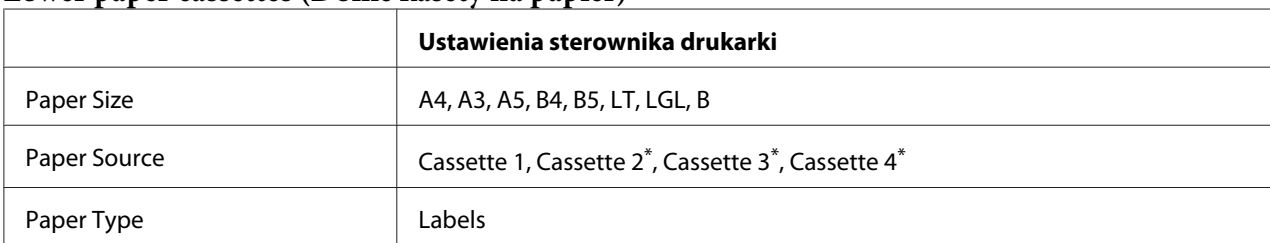

#### **Lower paper cassettes (Dolne kasety na papier)**

Element dostępny tylko po zainstalowaniu opcjonalnego modułu kasety na papier.

#### *Uwaga:*

- ❏ *W zależności od jakości etykiet, środowiska drukowania lub procedury drukowania, etykiety mogą zostać pomarszczone. Przed wydrukowaniem dużej liczby etykiet należy wykonać wydruk próbny.*
- ❏ *Drukowanie dwustronne nie jest możliwe w przypadku etykiet.*
- ❏ *Na każdym arkuszu etykiet należy położyć arkusz papieru. Jeśli papier się przyklei, nie należy używać tych naklejek w drukarce.*

## **Koperty**

## **Dostępne koperty**

❏ Koperty bez kleju ani taśmy

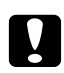

### c *Przestroga:*

*Nie używać kopert z okienkami. Plastik w większości kopert ulegnie stopieniu.*

# **Dostępne źródła papieru**

❏ Taca uniwersalna

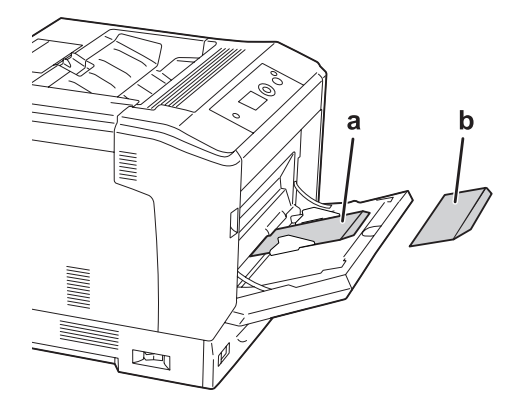

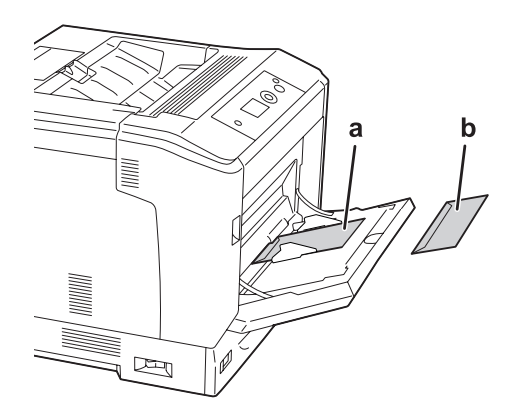

a. C5, IB5 b. MON, C10, DL, C6

## **Ustawienia sterownika drukarki**

#### **Taca uniwersalna**

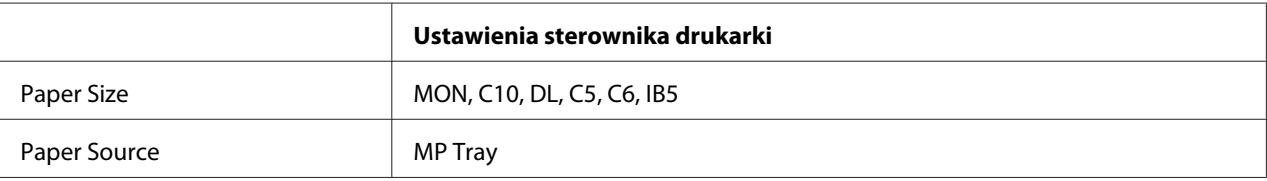

### *Uwaga:*

- ❏ *W zależności od jakości kopert, środowiska drukowania lub procedury drukowania koperty mogą zostać pomarszczone. Przed wydrukowaniem dużej liczby kopert należy wykonać wydruk próbny.*
- ❏ *Drukowanie dwustronne nie jest możliwe w przypadku kopert.*

## **Gruby papier**

## **Dostępne źródła papieru**

- ❏ Taca uniwersalna
- ❏ Lower paper cassettes (Dolne kasety na papier)

## **Ustawienia sterownika drukarki**

#### **Taca uniwersalna**

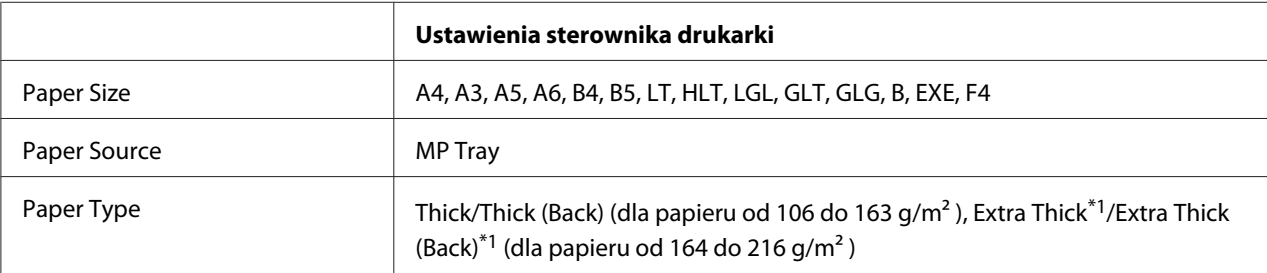

 $*1$  papier od 164 do 220 g/m<sup>2</sup> dostępny jest dla papieru o rozmiarze A4.

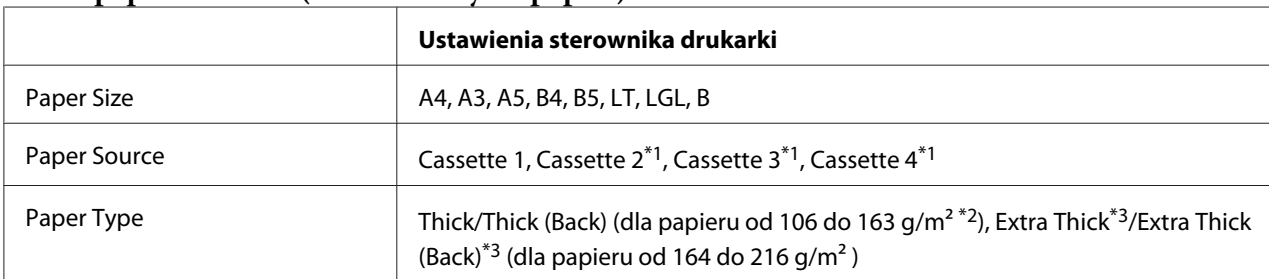

#### **Lower paper cassettes (Dolne kasety na papier)**

 $\overline{1}$  Element dostępny tylko po zainstalowaniu opcjonalnego modułu kasety na papier.

 $*$ <sup>2</sup> Dla opcjonalnego modułu kasety na papier, papier od 106 do 175 g/m<sup>2</sup>.

 $*$ <sup>3</sup> papier od 164 do 220 g/m<sup>2</sup> dostępny jest dla papieru o rozmiarze A4.

## **Papier powlekany**

## **Dostępne źródła papieru**

❏ Taca uniwersalna

## **Ustawienia sterownika drukarki**

### **Taca uniwersalna**

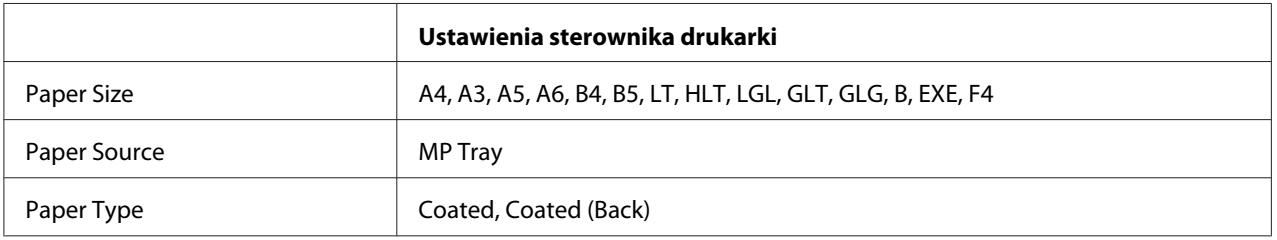

#### *Uwaga:*

*Papier powlekany pokryty jest specjalnymi materiałami, w związku z tym do tacy uniwersalnej należy ładować po jednym arkuszu.*

## **Papier o niestandardowym rozmiarze**

### **Dostępne źródła papieru**

- ❏ Taca uniwersalna
- ❏ Lower paper cassettes (Dolne kasety na papier)

## **Ustawienia sterownika drukarki**

#### **Taca uniwersalna**

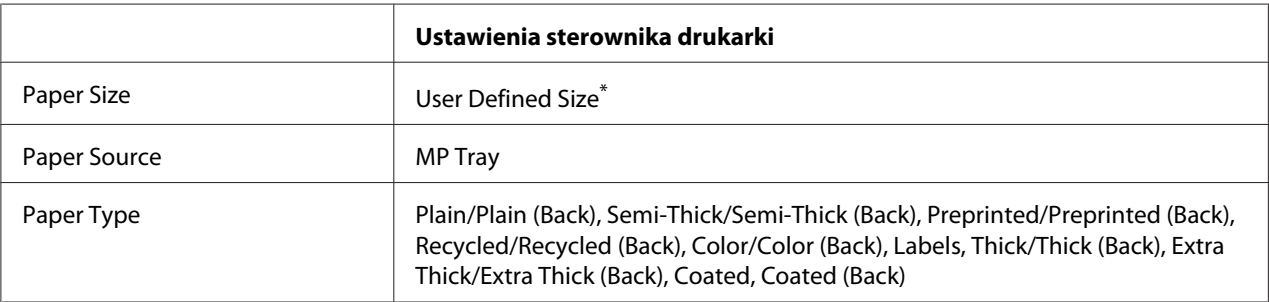

 $*$  75  $\times$  98 mm minimalnie i 297  $\times$  1.200 mm maksymalnie.

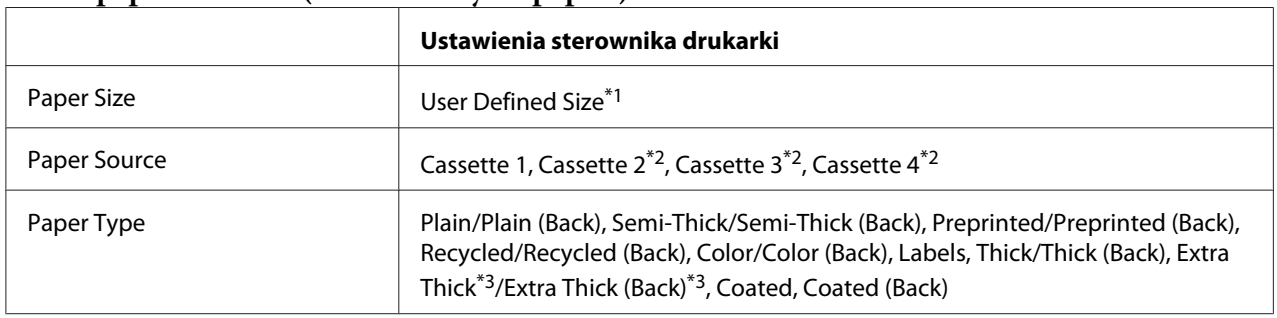

#### **Lower paper cassettes (Dolne kasety na papier)**

\*1 210 × 148 mm do 297 × 431,8 mm. Papieru szerszego niż 279,4 mm i dłuższego niż 420 mm nie można jednak ładować do kasety na papier. Papier o takich rozmiarach należy ładować do tacy uniwersalnej.

 $*$ <sup>2</sup> Element dostępny tylko po zainstalowaniu opcjonalnego modułu kasety na papier.

\*<sup>3</sup> Element dostępny tylko wówczas, gdy opcja Cassette 1 ustawiony jest na Paper Source.

### *Uwaga:*

- ❏ *W zależności od jakości papieru o rozmiarach niestandardowych, środowiska drukowania lub procedury drukowania papier może zostać pomarszczony. Przed wydrukowaniem dużej ilości papieru o rozmiarach niestandardowych należy wykonać wydruk próbny.*
- ❏ *W systemie Windows należy otworzyć sterownik drukarki, a następnie na karcie Basic Settings z listy Paper Size wybrać opcję* **User Defined Size***. W oknie dialogowym User Defined Paper Size należy ustawić Paper Width, Paper Length oraz Unit zgodnie z używanym papierem niestandardowym. Następnie należy kliknąć przycisk* **OK** *i rozmiar papieru niestandardowego zostanie zapisany.*
- ❏ *Zapisane niestandardowe rozmiary papieru mogą być użyte tylko w drukarce, w której były zapisane. Nawet jeśli w sterowniku drukarki ustawiono wiele nazw drukarek, ustawienia są dostępne tylko dla nazwy drukarki, w której zostały one zapisane.*
- ❏ *Gdy drukarka będzie udostępniana w sieci, nie będzie można zdalnie utworzyć User Defined Size.*

❏ *Jeśli nie ma możliwości wykorzystania sterownika drukarki w opisany powyżej sposób, ustawienia można dokonać w drukarce, uzyskując dostęp do menu drukowania* Printing Menu *w panelu sterowania i wybierając opcję* CTM *(niestandardowe) jako ustawienie* Page Size*.*

# **Anulowanie zadania drukowania**

## **Na drukarce**

Informacje na temat anulowania zadania drukowania z panelu sterowania drukarki zawiera sekcja ["Anulowanie drukowania" na stronie 114](#page-113-0).

## **W komputerze**

#### **W systemie Windows**

Kliknij dwukrotnie ikonę drukarki na pasku zadań. Wybierz zadanie z listy, a następnie kliknij polecenie **Cancel (Anuluj)** w menu Document (Dokument).

 $\sum_{i=1}^{n}$ 

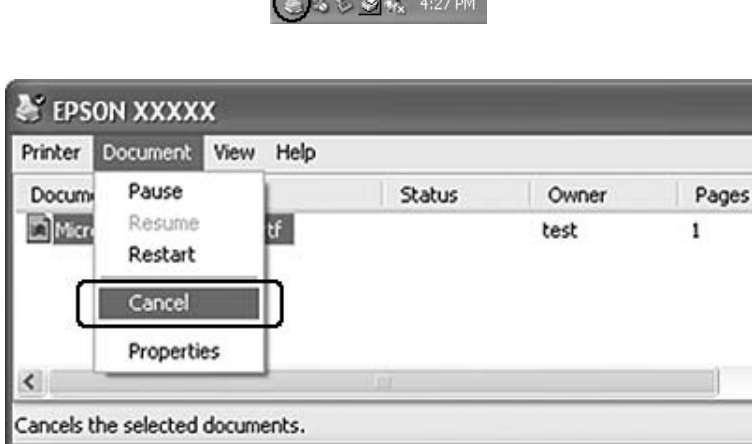

# **Konfigurowanie jakości wydruku**

Jakość wydruku można zmienić za pomocą ustawień w sterowniku drukarki.

W ustawieniu Automatic można wybrać tryb drukowania w zależności od celu wydruku. Sterownik drukarki dobiera optymalne ustawienia w zależności od wybranego trybu wydruku. W ustawieniach Advanced można znaleźć więcej opcji ustawień.

#### *Uwaga:*

*Pomoc elektroniczna sterownika drukarki zawiera szczegółowe informacje na temat ustawień sterownika.*

## **Użycie ustawień automatycznych**

#### **W systemie Windows**

- 1. Kliknij kartę **Basic Settings**.
- 2. Kliknij opcję **Automatic**, a następnie wybierz żądaną jakość wydruku.

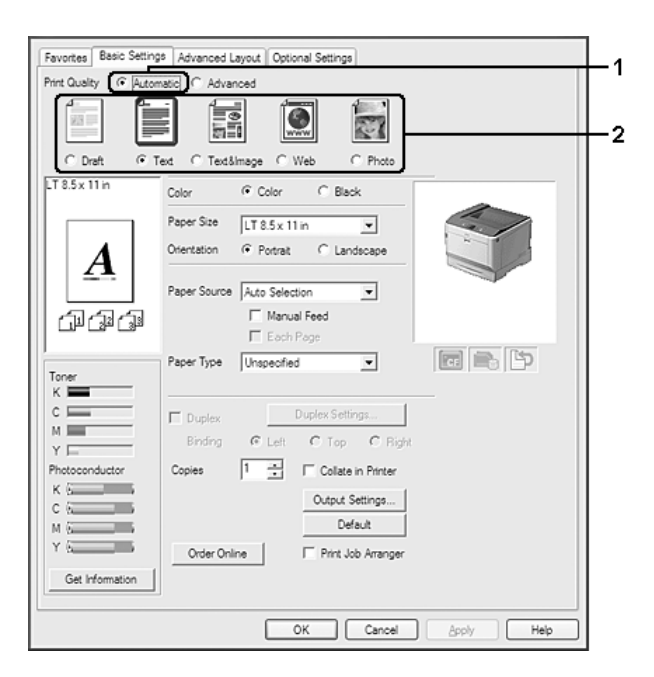

3. Kliknij **OK**.

## **Użycie ustawień zaawansowanych**

**W systemie Windows**

## 1. Kliknij kartę **Basic Settings**.

2. Wybierz **Advanced**. Następnie wybierz z listy ustawienie najbardziej odpowiadające typowi dokumentu lub obrazu, który chcesz drukować.

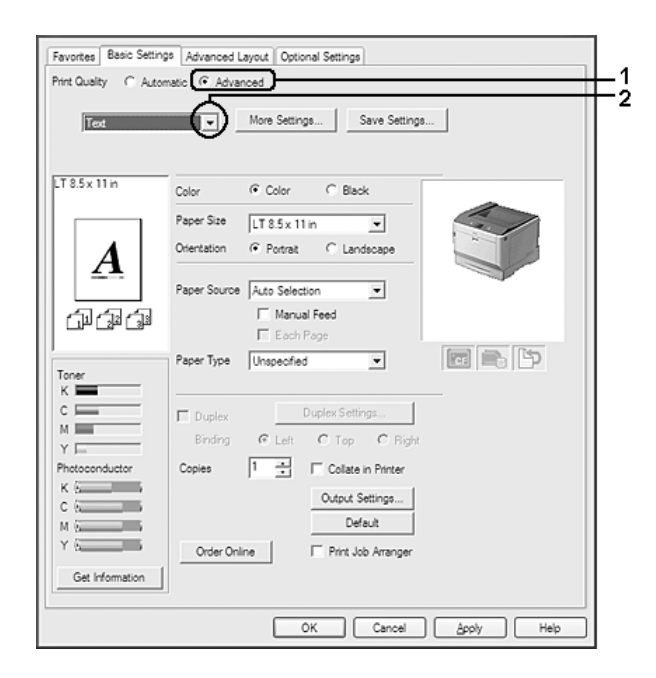

Inne ustawienia takie, jak Print Quality i Color Management są ustawiane automatycznie po wybraniu ustawienia uprzednio zdefiniowanego. Zmiany są przedstawiane na liście ustawień bieżących w oknie dialogowym Setting Information, które jest wyświetlane po naciśnięciu przycisku **Setting Info.** na karcie Optional Settings.

## **Dostosowywanie ustawień drukowania**

Aby zmienić szczegółowe ustawienia, należy je wprowadzić ręcznie.

## **W systemie Windows**

- 1. Kliknij kartę **Basic Settings**.
- 2. Wybierz **Advanced**, a następnie kliknij **More Settings**.
- 3. Wprowadź odpowiednie ustawienia. Szczegółowe informacje o każdym ustawieniu znajdują się w pomocy elektronicznej.

## 4. Kliknij **OK**.

## **Zapisywanie ustawień**

Możesz zapisać swoje ustawienia niestandardowe.

## *Uwaga:*

- ❏ *Nie można użyć nazwy wstępnie zdefiniowanego ustawienia dla ustawienia niestandardowego.*
- ❏ *Zapisane niestandardowe ustawienia mogą być użyte tylko w drukarce, w której były zapisane. Nawet jeśli w sterowniku drukarki ustawiono wiele nazw drukarek, ustawienia są dostępne tylko dla nazwy drukarki, w której zostały one zapisane.*
- ❏ *Nie można usunąć wstępnie zdefiniowanych ustawień.*

## **W systemie Windows**

### *Uwaga:*

*Gdy drukarka będzie udostępniana w sieci, element Save Settings będzie nieaktywny i nie będzie można utworzyć zdalnie niestandardowych ustawień.*

- 1. Kliknij kartę **Basic Settings**.
- 2. Wybierz **Advanced**, następnie kliknij **Save Settings**, aby otworzyć okno dialogowe Custom Settings.
- 3. Wpisz nazwę ustawień niestandardowych w polu Name, następnie kliknij przycisk **Save**.

Wprowadzone ustawienia zostaną wyświetlone na rozwijanej liście po wybraniu Advance na karcie Basic Settings.

### *Uwaga:*

*Aby usunąć ustawienie niestandardowe, wykonaj czynności z kroku 1 i 2, wybierz ustawienie w oknie dialogowym Custom Settings, a następnie kliknij* **Delete***.*

Możesz utworzyć nowe ustawienia w oknie dialogowym More Settings. Po utworzeniu nowych ustawień na liście na karcie Basic Settings wyświetlana jest opcja Custom Settings. W takim przypadku oryginalne ustawienia nie są zastępowane. Aby zapisać nowe ustawienia, zapisz je pod nową nazwą.

# **Tryb oszczędzania tonera**

Aby zmniejszyć ilość toneru zużywanego podczas drukowania dokumentów, można tworzyć wydruki próbne przy użyciu trybu Toner Save.

## **W systemie Windows**

- 1. Kliknij kartę **Basic Settings**.
- 2. Wybierz **Advanced**, następnie kliknij **More Settings**, aby otworzyć okno dialogowe More Settings.
- 3. Wybierz pole wyboru **Toner Save**, a następnie kliknij **OK**.

# **Tryb kompatybilności modelu jednobarwnego**

Funkcji tej należy użyć kiedy w czasie drukowania czarno-białego wystąpią następujące sytuacje:

- ❏ Tekst i linie są zbyt cienkie.
- ❏ Drukowane dane są za duże.
- 1. Kliknij kartę **Basic Settings**.
- 2. Wybierz **Advanced**, następnie kliknij **More Settings**, aby otworzyć okno dialogowe More Settings.
- 3. Zaznacz **Black** jako Color, zaznacz pole wyboru **Monochrome Model Compatibility** , a następnie kliknij **OK**.

*Uwaga: W tym trybie wzrasta zużycie tonera.*

## **Korekta grubości cienkich linii**

Cienkie linie mogą być drukowane jako grubsze linie, jak jest to widoczne.

- 1. Kliknij kartę **Basic Settings**.
- 2. Wybierz **Advanced**, następnie kliknij **More Settings**, aby otworzyć okno dialogowe More Settings.

3. Wybierz pole wyboru **Dot Correction**, a następnie kliknij **OK**.

Domyślnym ustawieniem funkcji Dot Correction jest włączona.

## **Ustawienie układów zaawansowanych**

# **Drukowanie dwustronne (urządzenia z modułem do drukowania dwustronnego)**

Ta funkcja umożliwia automatyczne drukowanie na obu stronach arkusza, dzięki zainstalowaniu opcjonalnego modułu do drukowania dwustronnego.

#### **W systemie Windows**

- 1. Kliknij kartę **Basic Settings**.
- 2. Zaznacz pole wyboru **Duplex**, a następnie wybierz jako krawędź na oprawę opcję **Left**, **Top** lub **Right**.

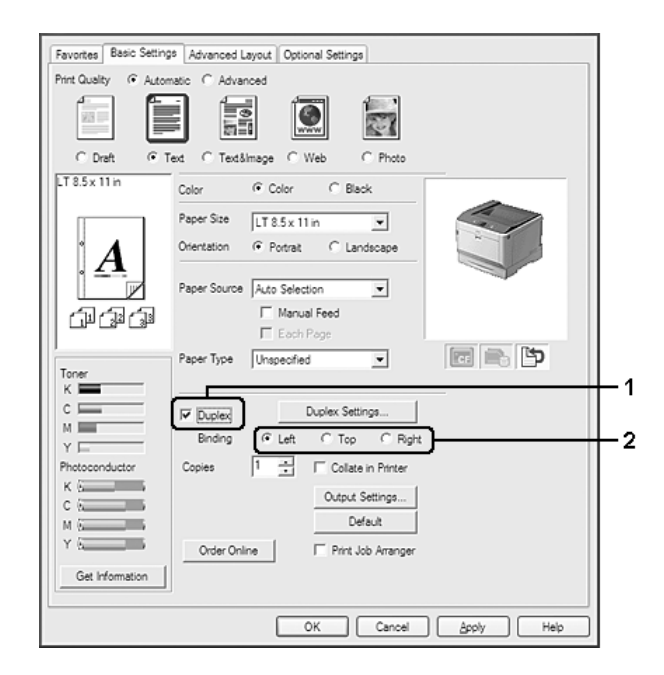

## *Uwaga:*

*Pole wyboru* **Duplex** *wyświetlane jest po wykryciu modułu do drukowania dwustronnego przez drukarkę. Jeśli moduł nie zostanie wykryty, należy upewnić się, czy opcja na karcie Optional Settings została ustawiona na wartość* **Installed***. W razie konieczności należy ręcznie zaktualizować informacje o zainstalowanym elemencie opcjonalnym. Szczegółowe informacje zawiera sekcja ["Wprowadzanie ustawień opcjonalnych" na stronie 184](#page-183-0).*

- 3. W celu zmiany szczegółowych ustawień kliknij przycisk **Duplex Settings**, aby otworzyć okno dialogowe Duplex Settings.
- 4. Wprowadź odpowiednie ustawienia. Szczegółowe informacje o każdym ustawieniu znajdują się w pomocy elektronicznej.
- 5. Kliknij **OK**.

## **Modyfikowanie układu wydruku**

Ta funkcja umożliwia drukowanie wielu stron na jednym arkuszu.

## **W systemie Windows**

- 1. Kliknij kartę **Advanced Layout**.
- 2. Zaznacz pole wyboru **Print Layout** i wybierz liczbę stron, która ma być wydrukowana na jednym arkuszu.

3. Aby wprowadzić szczegółowe ustawienia, kliknij przycisk **More Settings**. Wyświetlone zostanie okno dialogowe Print Layout Settings.

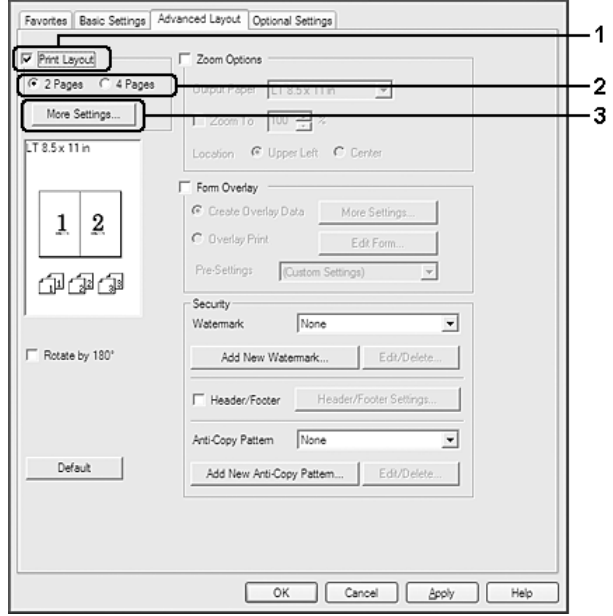

- 4. Wprowadź odpowiednie ustawienia. Szczegółowe informacje o każdym ustawieniu znajdują się w pomocy elektronicznej.
- 5. Kliknij **OK**.

## **Zmienianie rozmiaru wydruków**

To funkcja umożliwia zwiększanie lub zmniejszanie wydruku dokumentu.

### **W systemie Windows**

1. Kliknij kartę **Advanced Layout**.

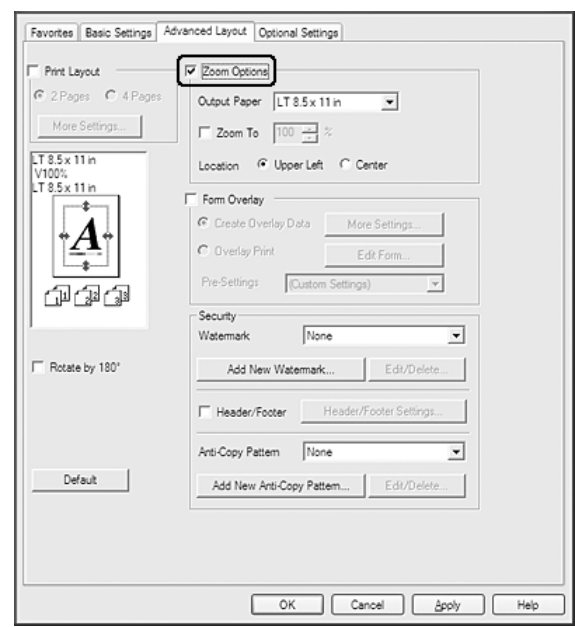

2. Zaznacz pole wyboru **Zoom Options**.

- 3. Aby automatycznie zmieniać rozmiar strony w celu dopasowania jej do rozmiaru papieru, wybierz żądany rozmiar na liście rozwijanej Output Paper. Aby zmienić rozmiar strony z określonym powiększeniem, zaznacz pole wyboru **Zoom To**, a następnie podaj procentową wartość zmiany rozmiaru. Można także wybrać rozmiar papieru wyjściowego.
- 4. Dla ustawienia Location wybierz opcję **Upper Left** (aby zmniejszony obraz strony wydrukować w lewym górnym rogu arkusza papieru) lub opcję **Center** (aby zmniejszony obraz strony wydrukować pośrodku arkusza papieru).

### *Uwaga:*

*To ustawienie nie jest dostępne, jeżeli zostanie zaznaczone pole wyboru* **Zoom To***.*

5. Kliknij **OK**.

## **Drukowanie znaków wodnych**

Ta funkcja umożliwia drukowanie w dokumencie tekstowych i graficznych znaków wodnych.

**W systemie Windows**

## 1. Kliknij kartę **Advanced Layout**.

2. Z listy rozwijanej Watermark wybierz znak wodny, którego chcesz użyć.

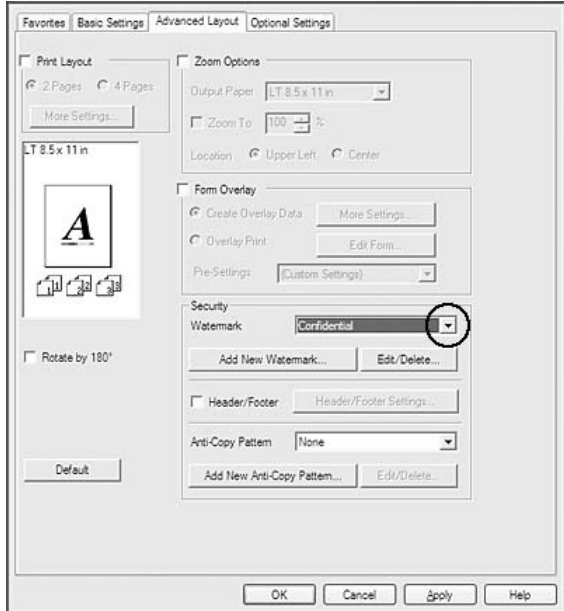

- 3. Aby wprowadzić szczegółowe ustawienia, kliknij przycisk **Edit/Delete**. Szczegółowe informacje o każdym ustawieniu znajdują się w pomocy elektronicznej.
- 4. Kliknij **OK**.

## **Tworzenie nowego znaku wodnego**

#### **W systemie Windows**

- 1. Kliknij kartę **Advanced Layout**.
- 2. Kliknij **Add New Watermark**.
- 3. Wybierz opcję **Text** lub **BMP** i w polu Name wpisz nazwę nowego znaku wodnego.
- 4. Jeśli wybierzesz opcję **Text**, wpisz tekst znaku wodnego w polu Text. Jeśli wybierzesz opcję **BMP**, wybierz plik mapy bitowej BMP, którego chcesz użyć, a następnie kliknij **Open**.
- 5. Kliknij **OK**.

*Uwaga:*

- ❏ *Można zarejestrować do 10 oryginalnych znaków wodnych.*
- ❏ *Aby edytować zapisany znak wodny, należy kliknąć* **Edit/Delete** *w karcie Advanced Layout, w polu Name wybrać znak wodny, który ma być edytowany, dokonać opowiednich zmian, a następnie kliknąć* **OK***.*
- ❏ *Aby usunąć zapisany znak wodny należy kliknąć* **Edit/Delete** *w karcie Advanced Layout, w oknie Name wybrać znak wodny, który ma być usunięty, a następnie kliknąć* **Delete***.*
- ❏ *Zapisane znaki wodne mogą być tylko użyte w sterowniku drukarki, w którym były zapisane. Nawet jeśli w sterowniku drukarki ustawiono wiele nazw drukarek, ustawienia są dostępne tylko dla nazwy drukarki, w której zostały one zapisane.*
- ❏ *Gdy drukarka będzie udostępniana w sieci, nie będzie można zdalnie utworzyć niestandardowego znaku wodnego.*

## **Drukowanie nagłówka i stopki**

Ta funkcja umożliwia drukowanie nazwy użytkownika, nazwy komputera, daty, godziny i numeru kopii u góry lub u dołu każdej strony dokumentu.

### **W systemie Windows**

1. Kliknij kartę **Advanced Layout**.

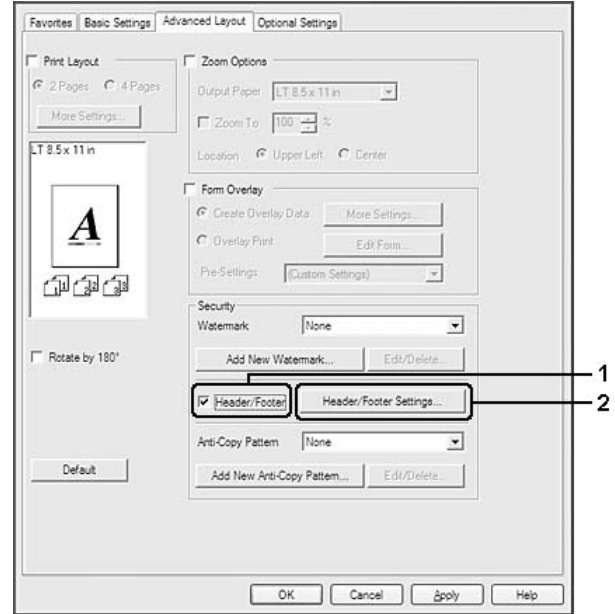

2. Wybierz pole wyboru **Header/Footer**, a następnie kliknij **Header/Footer Settings**.

3. Wybierz elementy z listy rozwijanej.

#### *Uwaga:*

- ❏ *Jeżeli z listy rozwijanej zostanie wybrana pozycja* **Collate Number***, wydrukowany zostanie numer kopii.*
- ❏ *W przypadku korzystania z funkcji reserve job nie należy zaznaczać opcji Collate Number.*
- 4. Kliknij **OK**.

## **Drukowanie z użyciem nakładki**

Ta funkcja umożliwia drukowanie standardowych formularzy lub szablonów na oryginalnym dokumencie.

### *Uwaga:*

- ❏ *Ta funkcja jest dostępna tylko dla użytkowników systemu Windows.*
- ❏ *Funkcja nakładek jest dostępna, jeśli zaznaczono opcję* **High Quality (Printer)** *w obszarze Printing Mode w oknie dialogowym Extended Settings na karcie Optional Settings.*

<span id="page-55-0"></span>❏ *Podczas drukowania czarno-białego z użyciem tej funkcji, automatycznie włącza się Monochrome Model Compatibility. Powoduje to drukowanie grubszego teksu i linii, co zwiększa zużycie tonera.*

## **Tworzenie nakładki**

- 1. Kliknij kartę **Advanced Layout**.
- 2. Zaznacz pole wyboru **Form Overlay**.

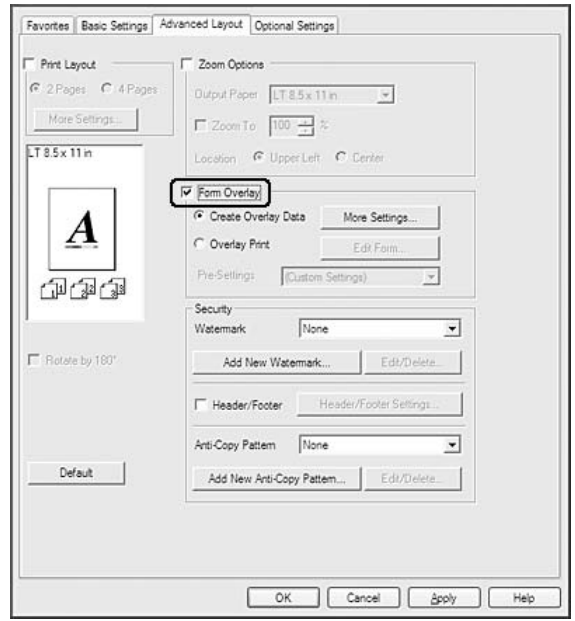

- 3. Wybierz **Create Overlay Data**, a następnie kliknij **More Settings**. Wyświetlone zostanie okno dialogowe Create Form.
- 4. Wpisz nazwę formularza w polu Form Name oraz jego opis w polu Description.
- 5. Wybierz ustawienie **Foreground Document** lub **Background Document**, aby określić, czy nakładka będzie drukowana w tle, czy na pierwszym planie dokumentu.
- 6. Jeśli zaznaczono pole wyboru **Assign to Paper Source**, nazwa formularza jest wyświetlana na liście rozwijanej Paper Source na karcie Basic Settings.
- 7. Kliknij **OK**.

*Uwaga:*

- ❏ *Aby zmienić ustawienia danych utworzonego formularza nakładki, przejdź do sterownika drukarki i postępuj zgodnie z opisanymi powyżej krokami 1 i 2. W kroku 3 należy wybrać opcję* **Overlay Print***, a następnie kliknąć* **Edit Form***.*
- ❏ *Następujących 9 znaków nie można używać w nazwach formularzy \ / : \* ? " < > |.*

## **Drukowanie dokumentu z nakładką**

Możesz wybrać dane zarejestrowanego formularza na rozwijanej liście Paper Source na karcie Basic Settings. Informacje dotyczące rejestrowania danych formularza w opcji Paper Source są podane w kroku 6 w ["Tworzenie nakładki" na stronie 56.](#page-55-0)

Jeżeli dane formularza nakładki nie są zarejestrowane w opcji Paper Source lub w celu zmiany szczegółowych ustawień należy wykonać poniższe czynności.

- 1. Kliknij kartę **Advanced Layout**.
- 2. Zaznacz pole wyboru **Form Overlay**.
- 3. Wybierz pole wyboru **Overlay Print**, a następnie kliknij **More Settings**. Wyświetlone zostanie okno dialogowe Form Selection.
- 4. Wprowadź odpowiednie ustawienia. Szczegółowe informacje o każdym ustawieniu znajdują się w pomocy elektronicznej.

## *Uwaga:*

*Jeśli nie można wybrać formularza z poziomu aplikacji, należy uzyskać dostęp do sterownika drukarki za pośrednictwem systemu operacyjnego. Szczegółowe informacje zawiera sekcja ["Uzyskiwanie dostępu do sterownika drukarki" na stronie 183](#page-182-0).*

5. Kliknij **OK**.

## **Zapisywanie wstępnych ustawień formularza nakładki**

Ta funkcja umożliwia zapisanie ustawień określonych w ["Tworzenie nakładki" na stronie 56.](#page-55-0)

- 1. W oknie dialogowym Form Selection kliknij **Save/Delete**. Informacje o otwieraniu okna dialogowego znajdują się w sekcji "Drukowanie dokumentu z nakładką" na stronie 57.
- 2. Wpisz nazwę ustawień wstępnych w oknie Form Pre-Settings Name, a następnie kliknij **Save**. Nazwa ustawień wstępnych formularza będzie wyświetlana na liście rozwijanej Form Pre-Settings w oknie dialogowym Form Selection.

<span id="page-57-0"></span>3. Kliknij **OK**. Nazwa ustawień wstępnych formularza będzie wyświetlana na liście rozwijanej Pre-Settings w oknie dialogowym Advanced Layout.

### *Uwaga:*

- ❏ *Aby usunąć wstępne ustawienie formularza nakładki, wykonaj czynności z kroku 1, wybierz nazwę ustawień wstępnych, które mają być usunięte z rozwijanej listy Form Pre-Settings, kliknij* **Delete***, a następnie* **OK***.*
- ❏ *Możesz zapisać maksymalne 20 ustawień wstępnych.*

## **Drukowanie z nakładką (z wykorzystaniem pamięci)**

Funkcja ta umożliwia zarejestrowanie danych formularza nakładki pamięci. Opcjonalna pamięć CompactFlash zainstalowana w drukarce służy jako pamięć dla drukarki.

Ta funkcja jest dostępna tylko wtedy, gdy spełnione są poniższe warunki.

- ❏ W drukarce zainstalowana jest opcjonalna pamięć CompactFlash. Pamięć CompactFlash musi mieć co najmniej 4 GB.
- ❏ W sterowniku drukarki na karcie Optional Settings zaznaczono **Update the Printer Option Info Automatically**.
- ❏ Ustawiony jest tryb High Quality (Printer).
- ❏ Drukarka jest podłączona za pośrednictwem sieci.
- ❏ Używany jest system Windows.
- ❏ Na komputerze zainstalowany jest EPSON Status Monitor.
- ❏ Komputer obsługuje program Internet Explorer.

## **Rejestrowanie danych formularza nakładki pamięci**

#### *Uwaga:*

*Nazwa formularza może zawierać wyłącznie znaki wymienione poniżej. A - Z, a - z, 0 - 9, and ! ' ) ( - \_ %*

1. Utwórz dane formularza nakładki. Szczegółowe informacje zawiera sekcja ["Tworzenie nakładki"](#page-55-0) [na stronie 56](#page-55-0).

- 2. Zaloguj się w Windows Vista, Vista x64, XP, XP x64, Server 2003 lub Server 2003 x64 jako administrator.
- 3. Z systemu operacyjnego wejdź do sterownika drukarki. Szczegółowe informacje można znaleźć w ["Uzyskiwanie dostępu do sterownika drukarki" na stronie 183.](#page-182-0)
- 4. Kliknij kartę **Optional Settings**.
- 5. Kliknij **Register**. Wyświetlone zostanie okno dialogowe Authentication.
- 6. Wprowadź hasło, a następnie kliknij **OK**. Wyświetlone zostanie okno dialogowe Register to Storage.
- 7. Wybierz nazwę formularza z listy Form Names, a następnie kliknij **Register**.

#### *Uwaga:*

- ❏ *Na liście Form Names wyświetlane są tylko nazwy formularzy, jakie można zarejestrować.*
- ❏ *Kliknij* **Print List***, aby wydrukować listę formularzy zarejestrowanych w drukarce.*
- 8. Kliknij **Back**, aby zamknąć okno dialogowe Register to Storage.
- 9. Kliknij **OK**.

### **Drukowanie dokumentu z nakładką**

- 1. Kliknij kartę **Advanced Layout**.
- 2. Zaznacz pole wyboru **Form Overlay**.
- 3. Wybierz pole wyboru **Overlay Print**, a następnie kliknij **More Settings**. Wyświetlone zostanie okno dialogowe Form Selection.
- 4. Wybierz **CompactFlash in Printer** z rozwijanej listy Current Source.
- 5. Wprowadź odpowiednie ustawienia. Szczegółowe informacje o każdym ustawieniu znajdują się w pomocy elektronicznej.
- 6. Kliknij **OK** w oknie dialogowym Form Selection.
- 7. Kliknąć zakładkę **OK** na karcie Advanced Layout.

## **Usuwanie danych formularza nakładki pamięci**

- 1. Wykonaj czynności z kroków od 2 do 4 w sekcji ["Rejestrowanie danych formularza nakładki](#page-57-0) [pamięci" na stronie 58.](#page-57-0)
- 2. Kliknij **Delete**. Wyświetlone zostanie okno dialogowe Authentication.
- 3. Wprowadź hasło, a następnie kliknij **OK**. Wyświetlone zostanie okno dialogowe Delete from Storage.
- 4. W przypadku usuwania wszystkich danych formularza nakładki, kliknij przycisk **All**, a następnie kliknij **Delete**. Aby usunąć określone dane, kliknij przycisk **Selected**, wprowadź nazwę formularza w edytowanym polu Form Name, a następnie kliknij **Delete**.

### *Uwaga:*

- ❏ *Jeśli potrzebna jest lista zarejestrowanych danych formularza nakładki, należy kliknąć opcję* **Print List***, aby wydrukować listę i potwierdzić nazwę formularza. Również jeśli potrzebny jest przykładowy wydruk danych formularza, należy wprowadzić nazwę formularza i kliknąć przycisk* **Print Sample***.*
- ❏ *Jeśli drukarka jest podłączona w sieci, można użyć przycisku* **Browse***. Po kliknięciu przycisku* **Browse** *wyświetlane są zarejestrowane nazwy formularzy.*
- 5. Kliknij **Back**.
- 6. Kliknij **OK**.

## **Drukowanie dokumentu zabezpieczonego przed kopiowaniem**

Funkcja ta pozwala drukować dokument w postaci dokumentu zabezpieczonego przed kopiowaniem. W przypadku próby skopiowania dokumentu zabezpieczonego przed kopiowaniem, w kilku miejscach drukowany jest napis "COPY".

### *Uwaga:*

- ❏ *Firma Epson nie gwarantuje zabezpieczenia przed wyciekiem informacji i innymi szkodami wynikającymi z użycia tej funkcji, ani że ukryte litery pojawią się we wszystkich przypadkach.*
- ❏ *Ekran może być zbyt ciemny, ukryte litery mogą nie zostać wydrukowane w całym dokumencie lub ukryte litery mogą nie pojawiać się podczas kopiowania, co zależy od modeli, ustawień i kombinacji tych opcji w kserokopiarkach, faksach, urządzeniach wejściowych, takich jak aparaty cyfrowe i skanery, urządzeniach wyjściowych, takich jak drukarki, a także od ustawień sterownika drukarki, stanu materiałów eksploatacyjnych, takich jak toner i typ papieru wyjściowego.*

### **W systemie Windows**

#### *Uwaga:*

*Przy tej funkcji ustawienie Print Quality zostaje zmienione na* **Fine***, a ustawienie Toner Save jest wyłączone. Funkcje Monochrome Model Compatibility i Form Overlay są również wyłączone.*

- 1. Kliknij kartę **Advanced Layout**.
- 2. Wybierz **Copy** z rozwijanej listy Anti-Copy Pattern.

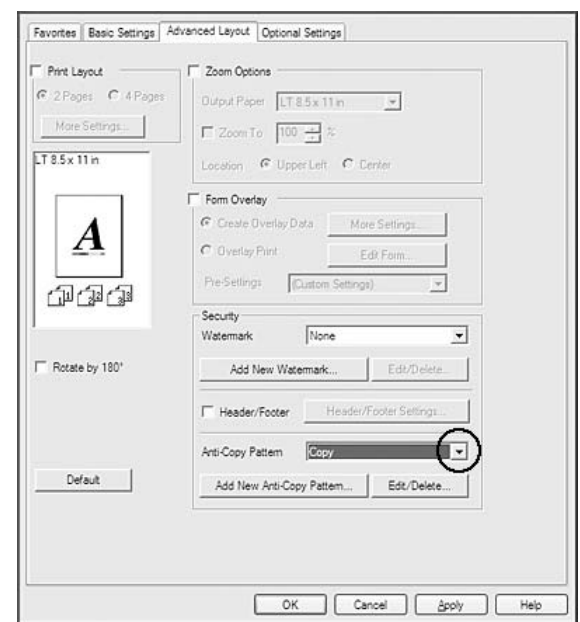

- 3. Aby wprowadzić szczegółowe ustawienia, kliknij przycisk **Edit/Delete**. Szczegółowe informacje o każdym ustawieniu znajdują się w pomocy elektronicznej.
- 4. Kliknij **OK**.

# **Jednoczesne drukowanie wielu zadań drukowania**

Funkcja ta umożliwia jednoczesne drukowanie wielu dokumentów utworzonych w różnych aplikacjach, ustalając takie ustawienia jak kolejność wydruku, drukowanie dwustronne i układ wydruku.

1. Kliknij kartę **Basic Settings**.

## 2. Zaznacz pole wyboru **Print Job Arranger**.

3. Kliknij **OK**.

Kiedy wykonywane jest zadanie drukowania pojawia się ekran Print Job Arranger. Wprowadź odpowiednie ustawienia. Szczegółowe informacje zawiera sekcja pomocy Print Job Arranger.

# **Drukowanie stron sieci Web z dopasowywaniem ich do rozmiaru papieru**

Ta funkcja umożliwia dopasowywanie stron sieci Web do formatu papieru podczas ich drukowania. Zainstaluj EPSON Web-To-Page z drukarki Software Disc.

### *Uwaga:*

*Oprogramowanie nie jest dostępne dla systemów Windows 7, Vista, XP x64, Server 2008 i Server 2003.*

Po zainstalowaniu programu EPSON Web-To-Page na Microsoft Internet Explorer Toolbar pojawi się odpowiedni pasek menu. Jeśli pasek nie zostanie wyświetlony, w menu View (Widok) w programie Internet Explorer należy wybrać polecenie **Toolbars (Paski narzędzi)** i zaznaczyć pozycję **EPSON Web-To-Page**.

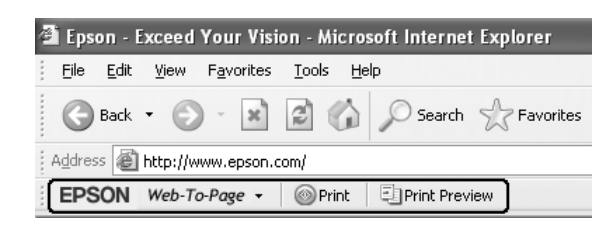

# **Korzystanie z funkcji Reserve Job**

Funkcja ta umożliwia zapisywanie zadań drukowania w pamięci drukarki i drukowanie ich w późniejszym terminie bezpośrednio za pomocą panelu sterowania drukarki. Można zapobiec przeglądaniu drukowanego dokumentu przez inne osoby poprzez przypisanie hasła do zadania drukowania.

W przypadku tej funkcji wykorzystywane są wymienione poniżej typy pamięci drukarki.

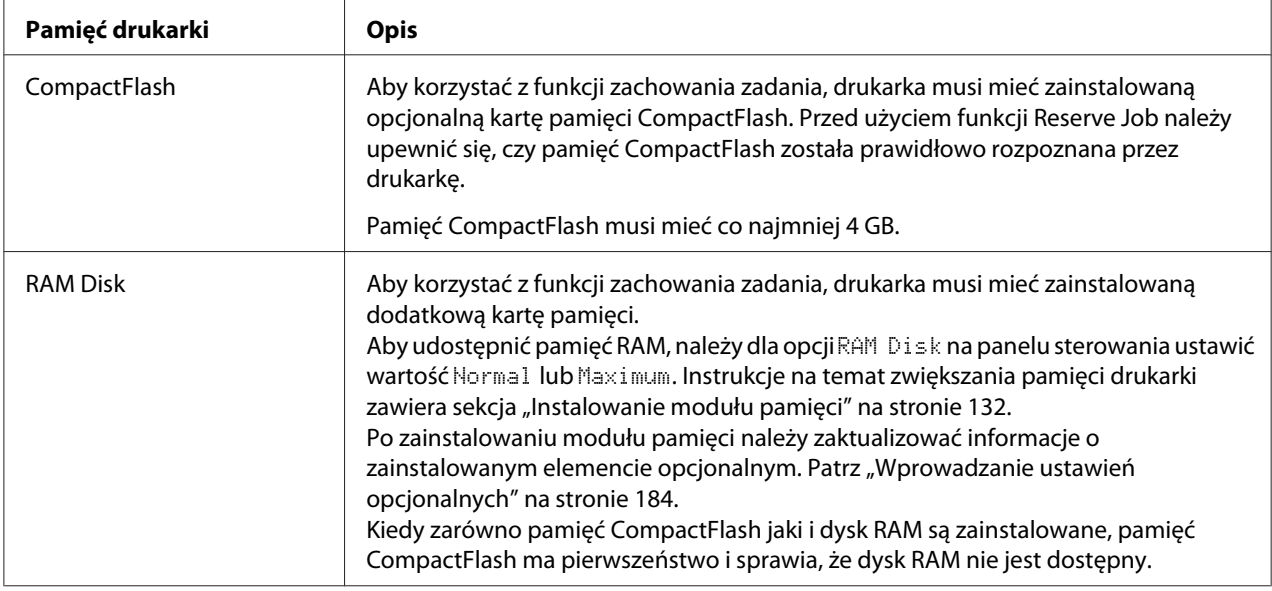

W tabeli poniżej zamieszczono opis opcji Reserve Job.

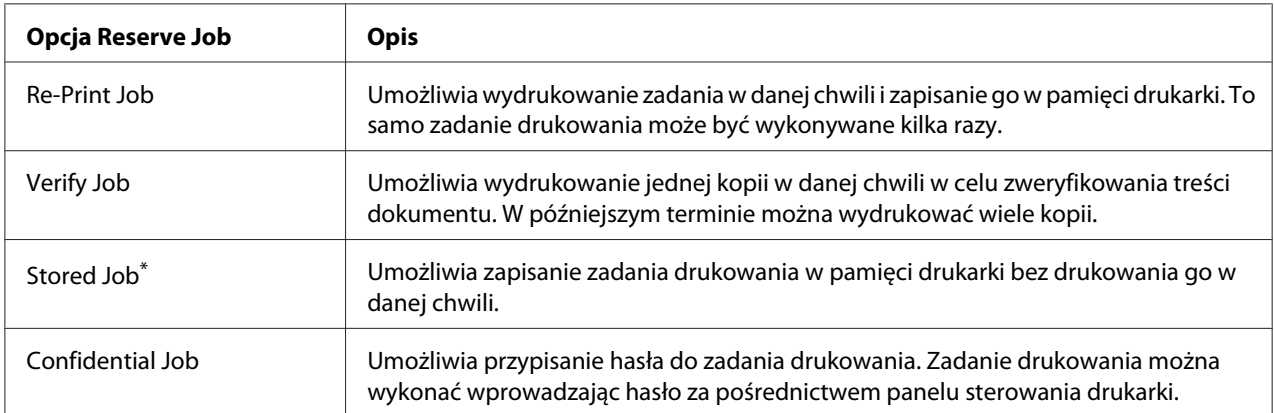

\* Opcja nie jest dostępna w przypadku używania pamięci RAM jako pamięci drukarki.

# **Przesyłanie zadania drukowania**

#### **W systemie Windows**

- 1. Kliknij kartę **Optional Settings**, a następnie **Reserve Jobs Settings**. Wyświetlone zostanie okno dialogowe Reserve Jobs Settings.
- 2. Zaznacz pole wyboru **Reserve Job On**, a następnie **Re-Print Job**, **Verify Job**, **Stored Job** lub **Confidential Job**

3. W odpowiednich polach tekstowych wprowadź nazwę użytkownika i nazwę zadania. W przypadku wyboru opcji **Confidential Job** należy przypisać hasło, wprowadzając w polu hasła liczbę czterocyfrową.

## *Uwaga:*

*Aby utworzyć miniaturę pierwszej strony zadania, zaznacz pole wyboru* **Create a thumbnail***. Dostęp do miniatur jest możliwy po wpisaniu w wyszukiwarce WWW skrótu http://, a następnie wewnętrznego adresu IP serwera wydruku.*

## 4. Kliknij **OK**.

### *Uwaga:*

*Przycisk OK staje się aktywny po wpisaniu nazwy użytkownika i nazwy zadania.*

W przypadku wyboru opcji **Re-print Job** drukarka rozpoczyna drukowanie dokumentu. Po wybraniu opcji **Verify Job** drukarka rozpoczyna drukowanie jednej kopii dokumentu.

Aby wydrukować lub usunąć te dane za pośrednictwem panelu sterowania, należy zapoznać się z informacjami w sekcji ["Drukowanie i usuwanie danych zadań zachowanych" na stronie 112](#page-111-0).

# <span id="page-64-0"></span>Rozdział 3

# **Korzystanie z panelu sterowania**

# **Korzystanie z menu panelu sterowania**

## **Kiedy wprowadzić ustawienia panelu sterowania**

Zasadniczo, ustawienia sterownika drukarki zastępują ustawienia dokonane za pośrednictwem panelu sterowania.

Poniższe ustawienia należy wprowadzić za pośrednictwem panelu sterowania, ponieważ nie można ich dokonać w sterowniku drukarki.

- ❏ Ustawienia umożliwiające wybór trybów emulacji oraz trybu IES (ang. Intelligent Emulation Switching)
- ❏ Ustawienia umożliwiające wybór kanału i skonfigurowanie interfejsu
- ❏ Ustawienia umożliwiające wybór wielkości bufora pamięci do odbierania danych

## **Sposób uzyskiwania dostępu do menu panelu sterowania**

1. Naciśnij▶ przycisk **Prawy**, aby uzyskać dostęp do menu panelu sterowania.

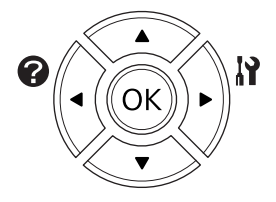

- 2. Za pomocą przycisków **▲ W górę** i ▼ **W dół** przejdź do wybranego menu.
- 3. Naciśnij przycisk**▶ Prawy**, aby wyświetlić elementy menu. W zależności od menu na panelu LCD wyświetlane są element i bieżące ustawienie ( $\frac{1}{2}$ YYYY=ZZZZ) lub tylko element ( $\frac{1}{2}$ YYYY).
- 4. Za pomocą przycisku ▲ **W górę** i ▼ **W dół** przewiń pozycje lub naciśnij przycisk < Lewy, aby powrócić do wcześniejszego poziomu.

5. Naciśnij przycisk r**Prawy**, aby wykonać działanie dla wybranego elementu, takie jak drukowanie arkusza stanu konfiguracji lub resetowanie drukarki lub wyświetlić dostępne ustawienia elementu, takie jak rozmiary papieru lub tryby emulacji.

Za pomocą przycisków ▲ **W górę** i ▼ **W dół** należy przewinąć dostępne ustawienia, a następnie nacisnąć przycisk r**Prawy**, aby wybrać ustawienie i powrócić do wcześniejszego poziomu. Należy nacisnąć przycisk l **Lewy**, aby powrócić do wcześniejszego poziomu bez zmiany ustawienia.

## *Uwaga:*

- ❏ *Aby aktywować niektóre ustawienia, należy wyłączyć i ponownie włączyć drukarkę. Szczegółowe informacje zawiera sekcja ["Menu panelu sterowania" na stronie 67](#page-66-0).*
- ❏ *W krokach 3 lub 5 można użyć przycisku* **OK** *zamiast przycisku* r **Prawy***.*
- 6. Aby zamknąć menu panelu sterowania, naciśnij przycisk **Rozpocznij/Zatrzymaj**.

## **Sposób rejestrowania menu jako zakładek**

Rejestrując zakładki dla często używanych menu, można te menu wyświetlać naciskając jedynie przycisk **OK** po tym, jak na panelu LCD wyświetli się informacja o trybie Ready.

### *Uwaga:*

*Jako zakładki można maksymalnie zarejestrować 3 menu.*

- 1. Wyświetl menu do zarejestrowania. Szczegółowe informacje zawiera sekcja ["Sposób uzyskiwania](#page-64-0) [dostępu do menu panelu sterowania" na stronie 65](#page-64-0).
- 2. Naciśnij przycisk **OK** i przytrzymaj przez więcej niż dwie sekundy.

Wyświetlane jest menu Add Bookmark.

#### *Uwaga:*

*W przypadku niektórych menu nie można utworzyć zakładek. Podjęcie próby ich zarejestrowania spowoduje wyświetlenie komunikatu* Bookmark Failed*.*

3. Naciskając przyciski ▲ **W górę** i ▼ **W dół** wybierz menu do usunięcia, a następnie naciśnij przycisk **Prawy**.

### *Uwaga:*

*Aby zarejestrować nowe menu, należy usunąć jedno z menu zarejestrowanych jako zakładka.*

<span id="page-66-0"></span>Wyświetlenie komunikatu Bookmark Registered oznacza, że tworzenie zakładki dla menu zakończyło się powodzeniem.

#### *Uwaga:*

*Aby przywrócić menu, dla których utworzono zakładki do wartości domyślnych, wybierz opcję* SelecType Init *z menu* Reset Menu *panelu sterowania.*

## **Menu panelu sterowania**

#### *Uwaga:*

*Niektóre menu i ich elementy wyświetlane są tylko po zainstalowaniu odpowiedniego urządzenia opcjonalnego lub po dokonaniu właściwych ustawień.*

## **Information Menu**

Aby wybrać element, należy nacisnąć przycisk **V W dół** lub ▲ **W górę**. Aby wydrukować arkusz lub przykładową czcionkę, należy nacisnąć przycisk r **Prawy**.

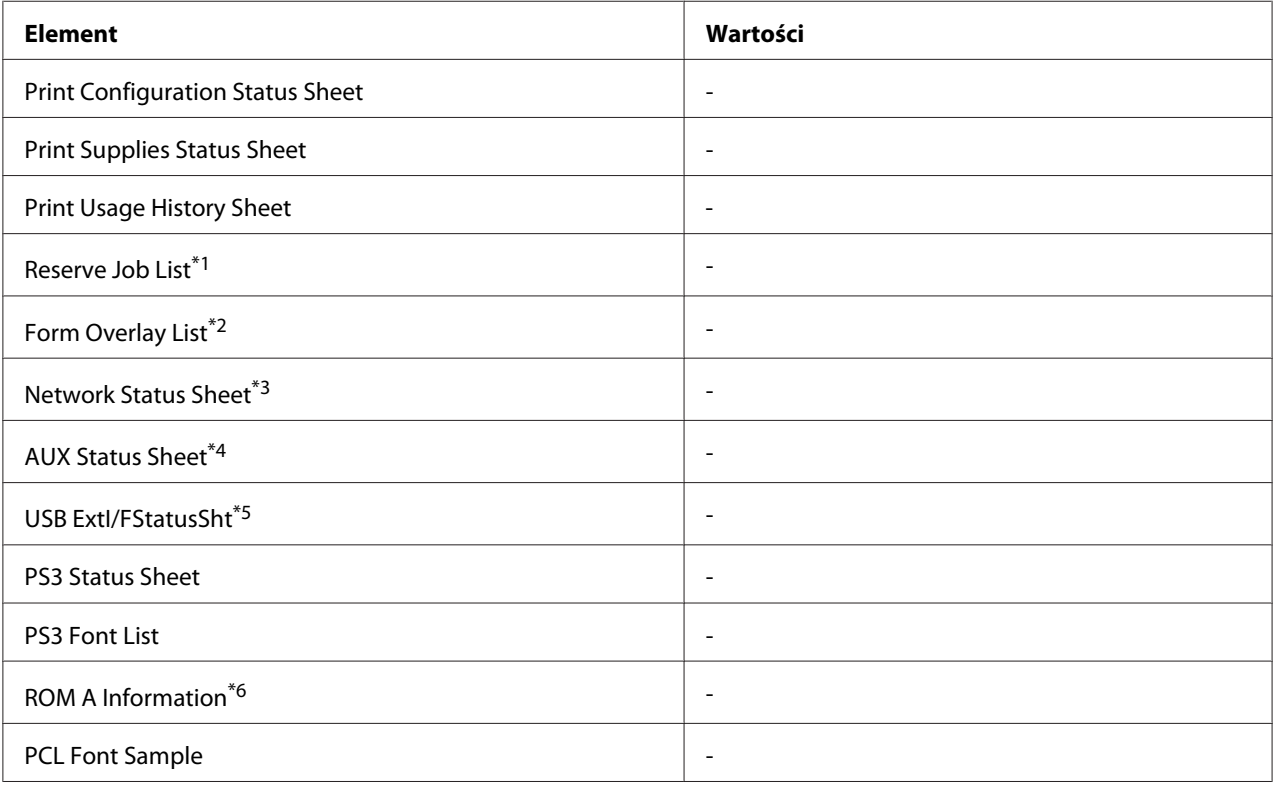

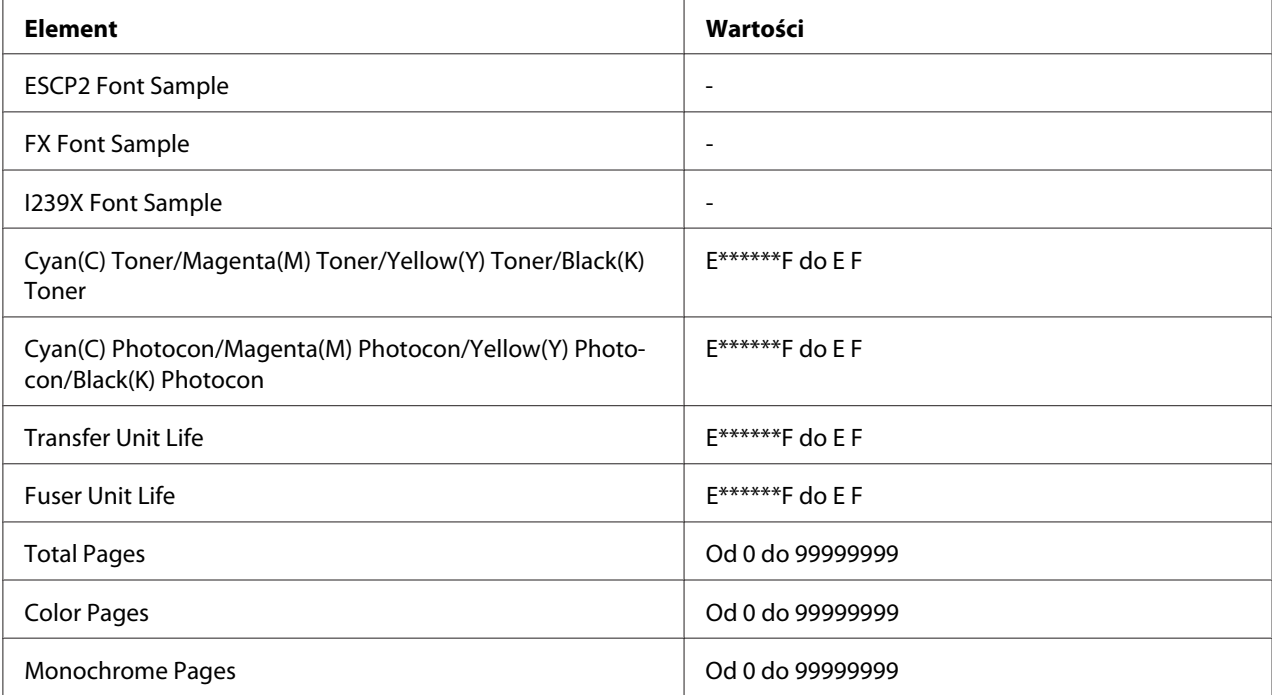

\*1 Funkcja dostępna, tylko wówczas, gdy zadania zapisywane są z wykorzystaniem funkcji Quick Print Job.

\*2 Ten element wyświetlany jest tylko wówczas, gdy istnieją dane Form Overlay.

\*3 Element dostępny tylko wówczas, gdy dla opcji Network I/F w Network Menu wybrana jest wartość On.

\*4 Element dostępny tylko po zainstalowaniu opcjonalnej karty interfejsu.

\*5 Element dostępny tylko wtedy, gdy drukarka jest podłączona do urządzenia USB obsługującego D4 i została włączona, kiedy dla opcji USB I/F ustawiona jest wartość On.

\*6 Dostępne tylko, jeśli zainstalowano moduł ROM.

#### **Print Configuration Status Sheet**

Umożliwia wydruk arkusza z bieżącymi ustawieniami drukarki i informacjami o zainstalowanych elementach opcjonalnych. Arkusz ten może pomóc w potwierdzeniu, czy element opcjonalny został zainstalowany prawidłowo.

## **Print Supplies Status Sheet**

Umożliwia drukowanie arkusza z informacjami o materiałach eksploatacyjnych.

### **Print Usage History Sheet**

Umożliwia drukowanie arkusza z informacjami o historii korzystania z drukarki.

#### **Reserve Job List**

Umożliwia wydruk zachowanych zadań drukowania zapisanych w pamięci drukarki.

## **Form Overlay List**

Umożliwia drukowanie listy nakładek formularza zapisanych na opcjonalnej pamięci CompactFlash.

## **Network Status Sheet**

Umożliwia drukowanie arkusza z informacją o statusie pracy sieci.

## **AUX Status Sheet**

Umożliwia drukowanie arkusza z informacjami o statusie opcjonalnego interfejsu.

### **USB ExtI/FStatusSht**

Umożliwia drukowanie arkusza z informacjami o statusie pracy interfejsu USB.

## **PS3 Status Sheet**

Umożliwia drukowanie arkusza z informacjami o trybie PS3, takich jak wersja PS3.

## **PS3 Font List, PCL Font Sample, ESCP2 Font Sample, FX Font Sample, I239X Font Sample**

Umożliwiają drukowanie przykładowych czcionek dostępnych dla wybranej emulacji drukarki.

### **ROM A Information**

Umożliwia drukowanie arkusza z informacjami o pamięci zainstalowanej w gnieździe ROM A.

## **Cyan(C) Toner/Magenta(M) Toner/Yellow(Y) Toner/Black(K) Toner/ Cyan(C) Photocon/ Magenta(M) Photocon/Yellow(Y) Photocon/Black(K) Photocon/ Transfer Unit Life/Fuser Unit Life**

Liczba gwiazdek (\*) między literami "E" i "F" informuje o pozostałym okresie użytkowania materiałów eksploatacyjnych. W przypadku korzystania z nieoryginalnych materiałów eksploatacyjnych wyświetlany jest symbol "?".

## **Total Pages**

Pozwala wyświetlić łączną liczbę stron wydrukowanych przez drukarkę.

### **Color Pages**

<span id="page-69-0"></span>Pozwala wyświetlić łączną liczbę stron wydrukowanych przez drukarkę w kolorze.

#### **Monochrome Pages**

Pozwala wyświetlić łączną liczbę stron wydrukowanych przez drukarkę w opcji czarno-białej.

## **Menu System Information**

W menu wyświetlane są poniższe informacje.

- ❏ Main Version
- ❏ MCU Version
- ❏ Serial No
- ❏ Memory
- ❏ MAC Address

## **Tray Menu**

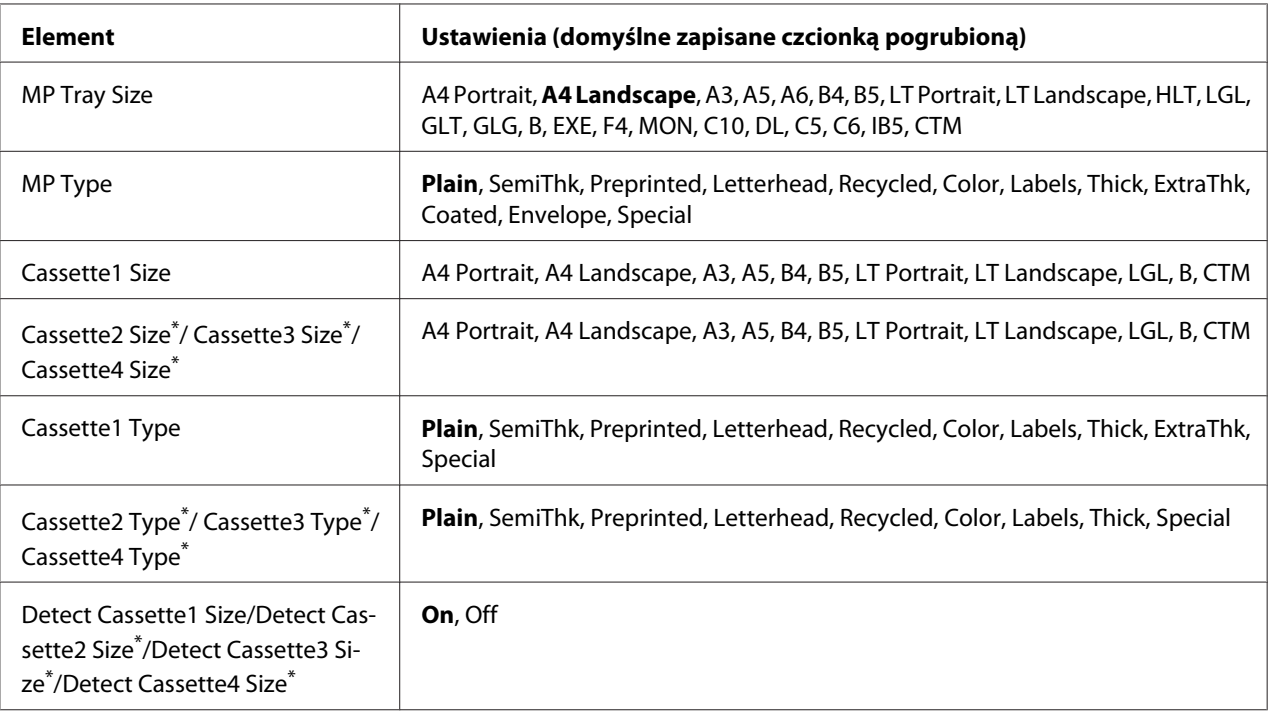

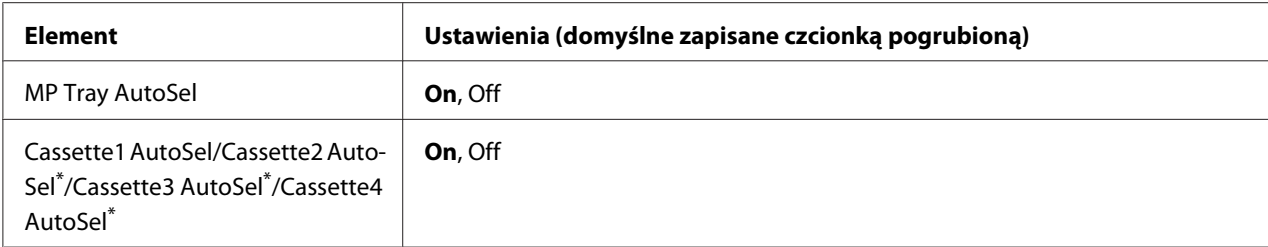

\* Element dostępny tylko po zainstalowaniu opcjonalnego modułu kasety na papier.

## **MP Tray Size**

Z tego menu można wybrać rozmiar papieru.

## **MP Type**

Umożliwia ustawienie typu papieru załadowanego na tacę uniwersalną.

## **Cassette1 Size/Cassette2 Size/Cassette3 Size/Cassette4 Size**

Umożliwia wyświetlanie rozmiaru papieru na standardowej tacy papieru i w opcjonalnych kasetach na papier.

## **Cassette1 Type/Cassette2 Type/Cassette3 Type/Cassette4 Type**

Umożliwia wybór typu papieru załadowanego na standardową tacę papieru i do opcjonalnych kaset na papier.

### **Detect Cassette1 Size/Detect Cassette2 Size/Detect Cassette3 Size/Detect Cassette4 Size**

Wykrywa rozmiar papieru załadowanego na standardowej tacy papieru i w opcjonalnych kasetach na papier.

## **MP Tray AutoSel/Cassette1 AutoSel/Cassette2 AutoSel/Cassette3 AutoSel/Cassette4 AutoSel**

Określa, czy taca może być wybrana dla drukowania, kiedy Paper Source jest w sterowniku drukarki zaznaczone jako Auto Selection.

## **Emulation Menu**

## *Uwaga: Użytkownik może określić różne emulacje dla każdego interfejsu.*

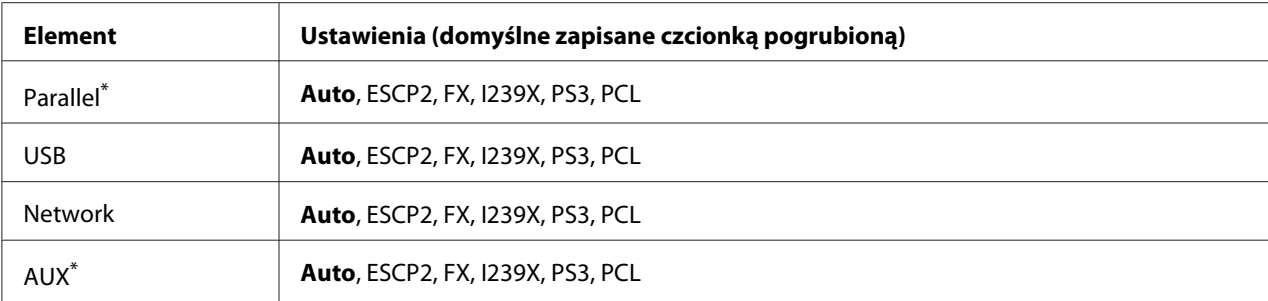

\* Element dostępny tylko po zainstalowaniu opcjonalnej karty interfejsu typu B.

# **Printing Menu**

## *Uwaga:*

*Ustawienia są zastępowane przez ustawienia dokonane w sterowniku drukarki.*

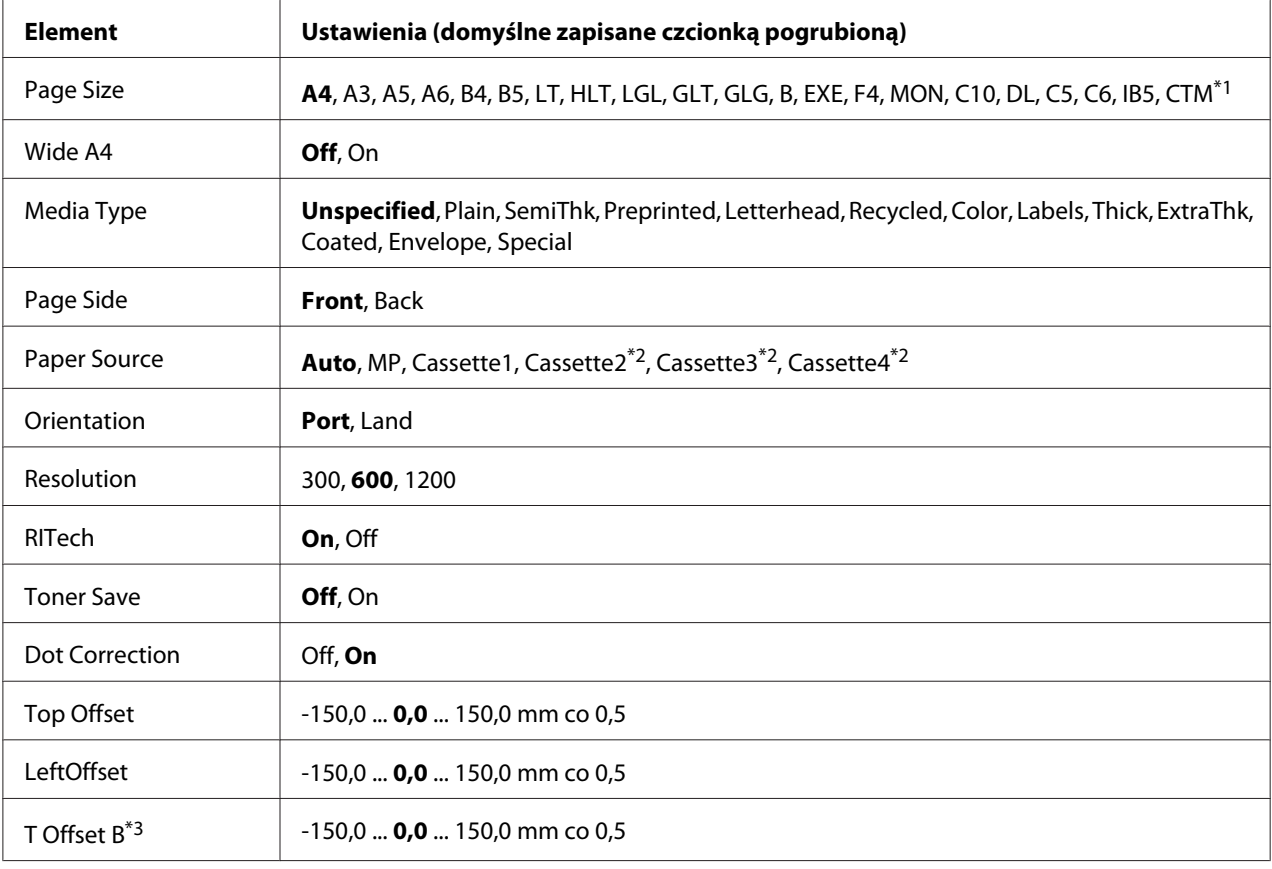
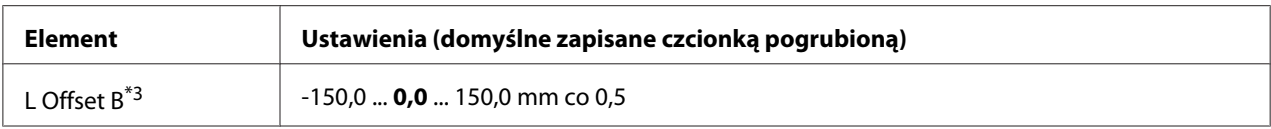

\*1 Minimalne i maksymalne wymiary niestandardowego papieru zależą od używanej tacy.

 $75 \times 98$  mm do 297  $\times$  1200 mm dla tacy uniwersalnej.

210 × 148 mm do 297 × 431,8 mm, z wyjątkiem papieru większego niż 279,4 × 420 mm w przypadku dolnej kasety na papier.

\*2 Element dostępny tylko po zainstalowaniu opcjonalnego modułu kasety na papier.

\*3 Element dostępny tylko po zainstalowaniu opcjonalnego modułu do drukowania dwustronnego.

#### **Page Size**

Umożliwia określenie rozmiaru papieru.

#### **Wide A4**

Wybór wartości On powoduje zmniejszenie marginesów po lewej i prawej stronie do 3,4 mm.

#### **Media Type**

Umożliwia określenie rodzaju papieru.

#### **Page Side**

Zaznacz Front w czasie drukowania na przedniej stronie papieru. Zaznacz Back w czasie drukowania na tylnej stronie papieru.

#### **Paper Source**

Umożliwia określenie, czy papier podawany będzie do drukarki z tacy uniwersalnej, standardowej kasety na papier czy też z opcjonalnego modułu kasety na papier.

Po wyborze opcji Auto papier podawany jest ze źródła zawierającego papier, który odpowiada ustawieniom Paper Size.

#### **Orientation**

Umożliwia określenie, czy układ drukowanej strony ma być pionowy czy poziomy.

#### **Resolution**

Umożliwia określenie rozdzielczości drukowania.

## **RITech**

Włączenie opcji RITech powoduje wygładzenie i wyostrzenie linii, tekstu oraz grafiki.

### **Toner Save**

Po wybraniu tego ustawienia drukarka oszczędza toner zastępując czarne wypełnienie znaków szarym. Kontury znaków po prawej stronie i ich dolne krawędzie są całkiem czarne.

## **Dot Correction**

Koryguje grubość cienkich linii, aby były wyraźnie drukowane.

## **Top Offset**

Umożliwia dokonanie dokładnej regulacji pionowego układu wydruku na stronie.

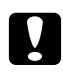

### c *Przestroga:*

*Należy upewnić się, czy wydrukowane obrazy nie wykraczają poza krawędź papieru. W przeciwnym razie drukarka może zostać uszkodzona.*

# **LeftOffset**

Umożliwia dokonanie dokładnej regulacji poziomego układu wydruku na stronie. Opcja jest przydatna podczas dokładnej regulacji.

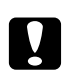

### c *Przestroga:*

*Należy upewnić się, czy wydrukowane obrazy nie wykraczają poza krawędź papieru. W przeciwnym razie drukarka może zostać uszkodzona.*

# **T Offset B**

Opcja umożliwia dokonanie regulacji dla drukowania pionowego na odwrotnej stronie arkusza papieru w przypadku drukowania dwustronnego. Opcji należy użyć, kiedy wydruk na odwrotnej stronie nie znajduje się we właściwym miejscu.

# **L Offset B**

Opcja umożliwia dokonanie regulacji dla drukowania poziomego na odwrotnej stronie arkusza papieru w przypadku drukowania dwustronnego. Opcji należy użyć, kiedy wydruk na odwrotnej stronie nie znajduje się we właściwym miejscu.

# <span id="page-74-0"></span>**Setup Menu**

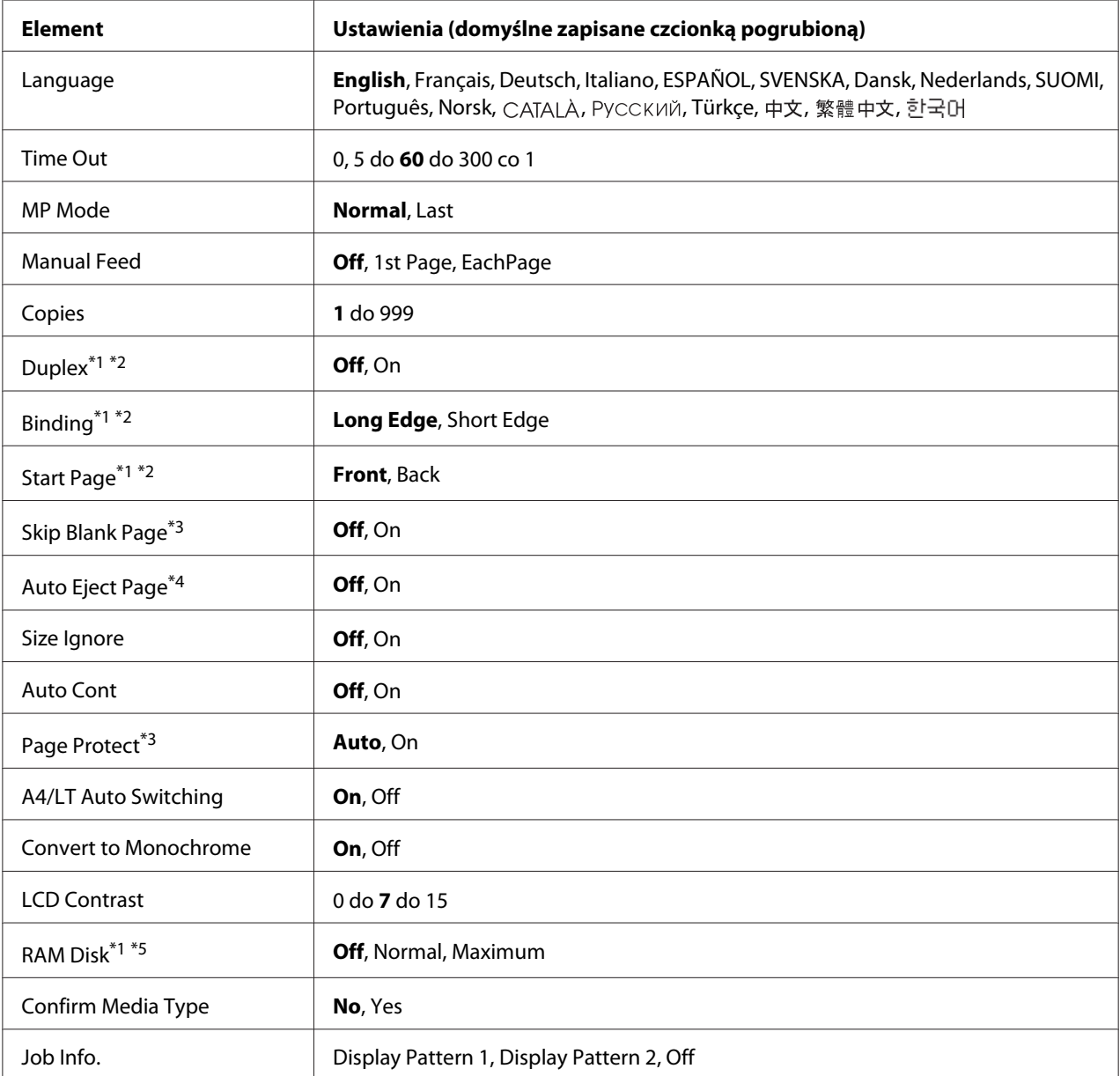

\*1 Element dostępny tylko po zainstalowaniu odpowiedniego elementu opcjonalnego.

\*2 Element dostępny tylko w przypadku użycia papieru w rozmiarze A4, A3, A5, B4, B5, LT, LGL, GLG, B lub EXE.

\*3 Element dostępny tylko dla trybów ESC/Page, ESC/P2, FX lub I239X.

\*4 Element niedostępny w PS3 i PCL.

\*5 Po zmianie tego elementu wartość ustawienia zacznie obowiązywać po restarcie aktywnym lub po wyłączeniu i ponownym włączeniu zasilania.

# **Language**

Umożliwia określenie języka wyświetlanego na panelu LCD i języka wydruku arkusza stanu.

### **Time Out**

Umożliwia określenie czasu (w sekundach), po jakim następuje przerwa w pracy i automatyczne przełączenie interfejsów. Czas, po jakim następuje przerwa w pracy, to czas od chwili, kiedy urządzenie przestało otrzymywać dane z interfejsu do chwili przełączenia interfejsu. Jeśli przełączanie interfejsu następuje po przesłaniu zadania drukowania do drukarki, wówczas zadanie to jest wykonywane.

### **MP Mode**

Ustawienie to określa, czy taca uniwersalna ma wyższy czy niższy priorytet w przypadku zaznaczenia **Auto** w ustawieniu Paper Source sterownika drukarki. Jeśli dla trybu MP Mode wybrano opcję Normal, taca uniwersalna ma najwyższy priorytet wśród źródeł papieru. Wybór opcji Last sprawia, że taca uniwersalna ma najniższy priorytet.

### **Manual Feed**

Umożliwia wybór trybu ręcznego podawania dla tacy uniwersalnej.

### **Copies**

Wskazuje liczbę kopii do wydrukowania od 1 do 999.

### **Duplex**

Umożliwia włączanie i wyłączanie drukowania dwustronnego. Pozwala na drukowanie na obu stronach arkusza.

### **Binding**

Umożliwia określenie kierunku oprawy wydruku.

### **Start Page**

Umożliwia określenie, czy drukowanie rozpoczyna się z wierzchu czy na odwrocie strony.

### **Skip Blank Page**

Umożliwia pominięcie pustych stron podczas drukowania. Ustawienie to jest dostępne podczas drukowania w trybach ESC/Page, ESCP2, FX lub I239X.

# **Auto Eject Page**

Umożliwia określenie, czy papier ma być wysuwany po osiągnięciu limitu określonego w opcji Time Out. Ustawienie domyślne to Off, co oznacza, że po osiągnięciu limitu papier nie jest wysuwany.

# **Size Ignore**

Aby zignorować błąd rozmiaru papieru, należy wybrać wartość On. Po włączeniu tej opcji drukarka nie przerywa drukowania, nawet jeśli rozmiar papieru wykracza poza obszar drukowania dla wybranego rozmiaru papieru. Może to powodować powstawanie smug, ponieważ toner nie będzie prawidłowo rozprowadzany na papierze. Jeśli ta opcja jest wyłączona, po wystąpieniu błędu rozmiaru papieru drukarka przerywa drukowanie.

# **Auto Cont**

Po włączeniu tej opcji drukarka automatycznie kontynuuje drukowanie po upływie ustalonego czasu, w przypadku wystąpienia jednego z następujących błędów: Paper Set, Print Overrun lub Memory Overflow. Jeśli ta opcja jest wyłączona, należy nacisnąć przycisk **Rozpocznij/Zatrzymaj**, aby wznowić drukowanie.

# **Page Protect**

Umożliwia alokację dodatkowej pamięci drukarki dla drukowania danych oprócz ich odbierania. Konieczne może być włączenie tego ustawienia w przypadku drukowania bardzo złożonej strony. Jeśli podczas drukowania na panelu LCD wyświetlony zostanie komunikat Print Overrun, należy włączyć tę opcję i ponownie wydrukować dane. Wówczas zmniejszy się ilość pamięci zarezerwowanej na przetwarzanie danych, dlatego może wydłużyć się czas wysyłania zadania drukowania przez komputer, ale możliwe będzie drukowanie złożonych zadań. Funkcja Page Protect zazwyczaj działa najlepiej po wybraniu opcji Auto. Jeśli błąd pamięci będzie nadal występował, konieczne będzie zwiększenie pamięci drukarki.

# *Uwaga:*

*Po zmianie ustawienia* Page Protect *następuje rekonfiguracja pamięci drukarki, w wyniku czego usuwane są wszystkie pobrane czcionki.*

# **A4/LT Auto Switching**

Jeśli dla drukowania wybrany został papier rozmiaru A4 lub Letter, a papier taki nie jest załadowany do drukarki, druk rozpocznie się na papierze innego rozmiaru.

### **Convert to Monochrome**

Umożliwia drukowanie czarno-białe, kiedy okres użytkowania kaset z tonerami kolorowymi dobiegł końca.

#### **LCD Contrast**

Umożliwia regulację kontrastu panelu LCD. Za pomocą przycisków **∆ W górę** i **▼ W dół** można wybrać kontrast z zakresu od 0 (najmniejszy kontrast) do 15 (największy kontrast).

#### **RAM Disk**

Umożliwia określenie dostępnej pamięci RAM dla funkcji Reserve Job. Szczegółowe informacje zawiera poniższa tabela.

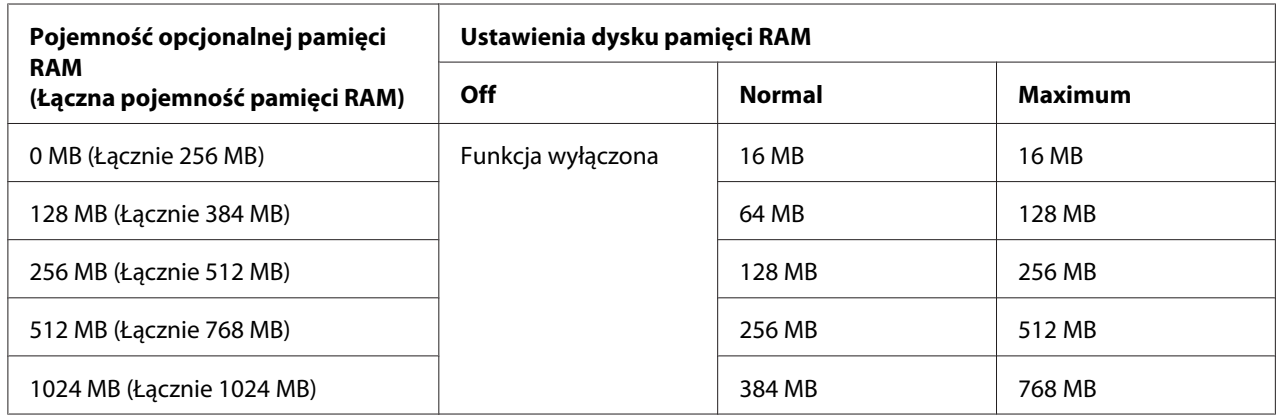

# **Confirm Media Type**

Wyświetla komunikat, kiedy rodzaj papieru w tacy wybranej do drukowania jest inny od zaznaczonego w Paper Type w sterowniku drukarki.

### **Job Info.**

Na panelu sterowania wyświetla informacje o danym zadaniu, dzięki temu ustawieniu można również pominąć lub anulować zadania drukowania. Schemat wyświetlania elementów na panelu sterowania można wybrać spośród Display Pattern 1 i Display Pattern 2. Nie należy wybierać Display Pattern 1 jeśli w Language w Setup Menu wybrano następujące języki: **Norsk, CATALÀ**, Pyccкий, Türkçe, 中文, 繁體中文, 한국어.

# <span id="page-78-0"></span>**Reset Menu**

# **Clear Warning**

Umożliwia skasowanie ostrzeżeń, jakie wyświetlane są w razie błędów, z wyjątkiem tych dotyczących materiałów eksploatacyjnych lub obowiązkowych części zamiennych.

# **Clear All Warnings**

Umożliwia skasowanie wszystkich ostrzeżeń wyświetlanych na panelu LCD.

## **Reset**

Zatrzymuje drukowanie i kasuje bieżące zadanie otrzymane z aktywnego interfejsu. Użytkownik może chcieć zresetować drukarkę, jeśli wystąpi problem z samym zadaniem drukowania, a drukarka nie będzie mogła zakończyć tego zadania powodzeniem.

## **Reset All**

Przestaje drukować, pamięć drukarki zostaje skasowana. Kasowane są zadania drukowania ze wszystkich interfejsów.

### *Uwaga:*

*Funkcja* Reset All *powoduje skasowanie zadań drukowania ze wszystkich interfejsów. Zachować ostrożność, aby nie przerwać zadania innej osoby.*

# **SelecType Init**

Przywraca domyślnie ustawienia menu panelu sterowania.

# **Quick Print JobMenu**

To menu umożliwia drukowanie lub usuwanie zadań drukowania zapisanych w pamięci drukarki za pośrednictwem funkcji Quick Print Job (Re-Print Job, Verify Job, Stored Job) funkcji Reserve Job sterownika drukarki. Instrukcje dotyczące korzystania z tego menu znajdują się w sekcji ["Korzystanie](#page-111-0) [z menu zadań szybkiego drukowania" na stronie 112.](#page-111-0)

# **ConfidentialJobMenu**

To menu umożliwia drukowanie lub usuwanie zadań drukowania zapisanych w pamięci drukarki za pośrednictwem funkcji zadań poufnych dla funkcji Reserve Job sterownika drukarki. Aby uzyskać dostęp do tych danych, konieczne jest wprowadzenie prawidłowego hasła. Instrukcje dotyczące korzystania z tego menu znajdują się w sekcji ["Korzystanie z menu zadań poufnych" na](#page-112-0) [stronie 113](#page-112-0).

# **Clock Menu**

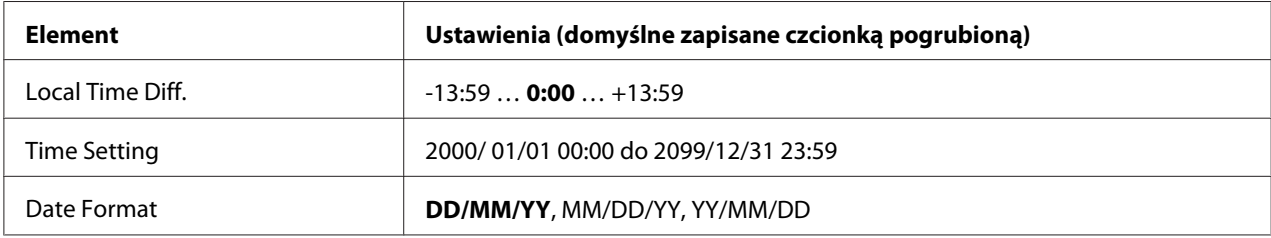

### **Local Time Diff.**

Określa obecną datę poprzez wpisanie różnicy czasu w stosunku do GMT.

### **Time Setting**

Określa obecną datę i czas poprzez wpisanie ich bezpośrednio.

### **Date Format**

Określa format wyświetlania daty.

# **Parallel Menu**

Ustawienia te pozwalają kontrolować komunikację między drukarką a komputerem w czasie pracy z wykorzystaniem interfejsu równoległego.

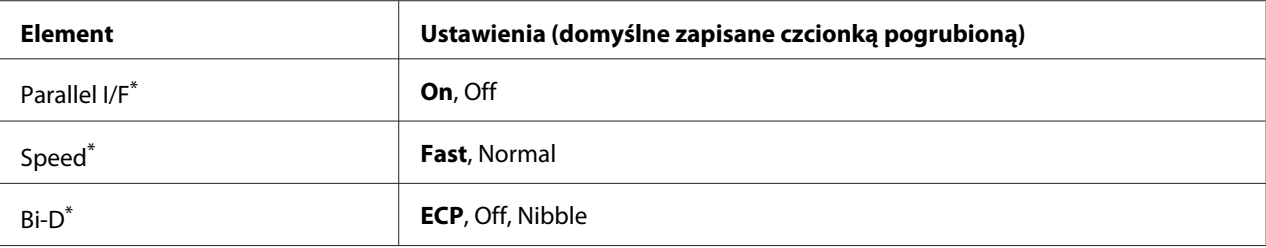

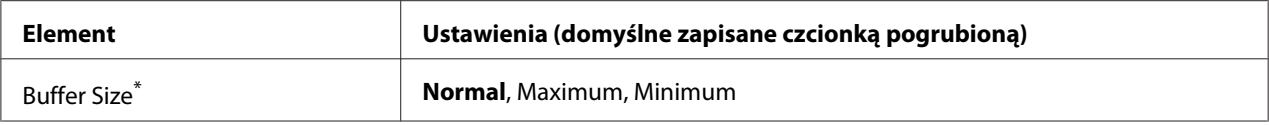

\* Po zmianie tego elementu wartość ustawienia zacznie obowiązywać po restarcie aktywnym lub po wyłączeniu i ponownym włączeniu zasilania. Mimo że zmiana jest widoczna w arkuszu stanu i funkcji EJL, właściwy skutek zostanie odniesiony po restarcie aktywnym lub po wyłączeniu i ponownym włączeniu zasilania.

# **Parallel I/F**

Umożliwia włączenie lub wyłączenie interfejsu równoległego.

## **Speed**

Umożliwia określenie czasu trwania impulsu sygnału ACKNLG przy odbiorze danych w trybie kompatybilności (Compatibility) lub półbajtowym (Nibble). W przypadku opcji Fast czas trwania impulsu wynosi około 1 μs. Po wybraniu opcji Normal czas trwania impulsu wynosi około 10 μs.

## **Bi-D**

Umożliwia wybór trybu komunikacji dwukierunkowej. Po wybraniu opcji Off komunikacja dwukierunkowa zostaje wyłączona.

### **Buffer Size**

Określa wielkość pamięci, jaka będzie wykorzystania do odbioru i drukowania danych. Jeśli wybrana zostanie opcja Maximum, większa część pamięci zostanie zaalokowana do odbioru danych. Jeśli wybrana zostanie opcja Minimum, większa część pamięci zostanie zaalokowana do drukowania danych.

### *Uwaga:*

- ❏ *Aby włączyć ustawienie* Buffer Size *należy wyłączyć drukarkę na dłużej niż pięć sekund i włączyć ją ponownie. Można również przeprowadzić operację* Reset All*, zgodnie z opisem w sekcji ["Reset Menu" na stronie 79](#page-78-0).*
- ❏ *Zresetowanie drukarki spowoduje skasowanie wszystkich zadań drukowania. W czasie resetowania drukarki należy upewnić się, czy nie miga lampka Gotowość.*

# **USB Menu**

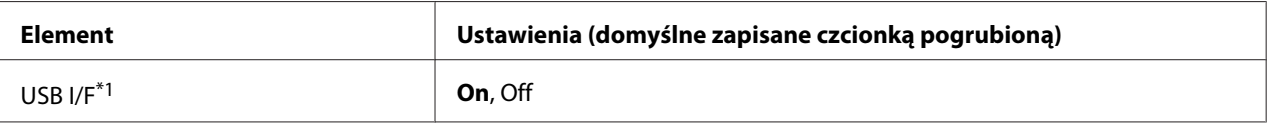

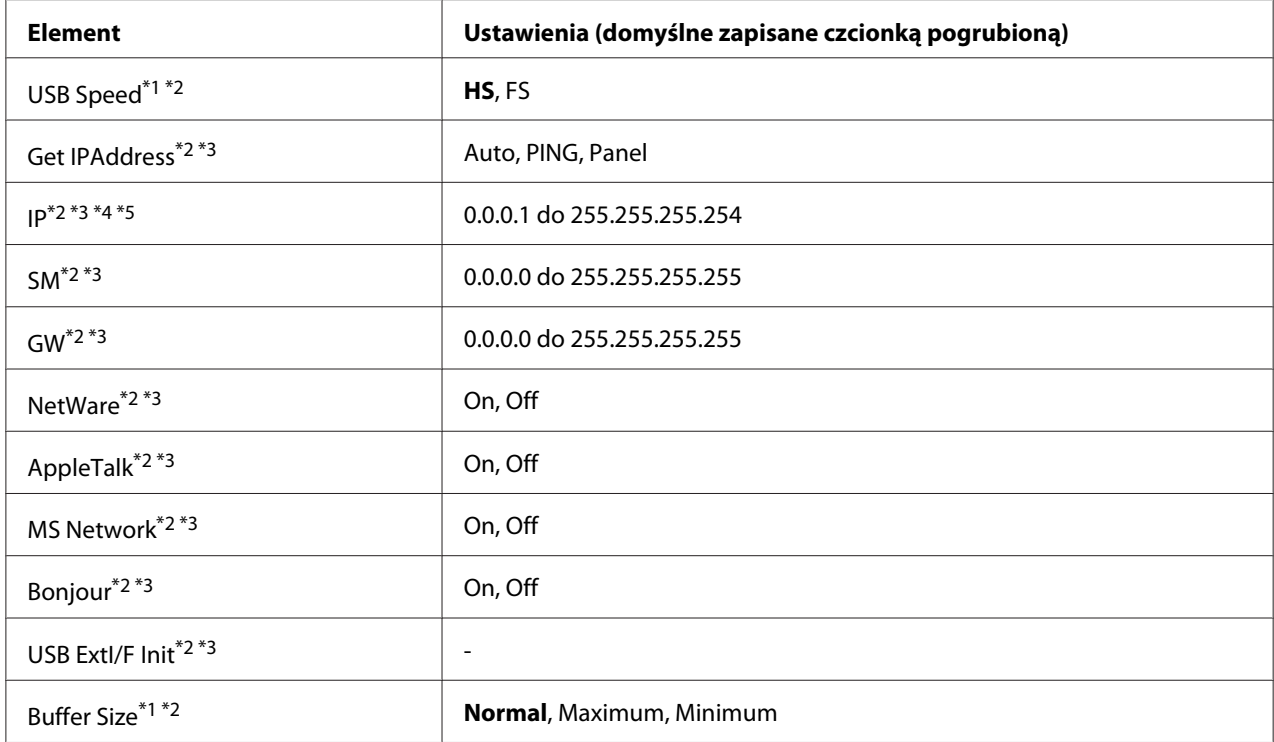

\*1 Po zmianie tego elementu wartość ustawienia zacznie obowiązywać po restarcie aktywnym lub po wyłączeniu i ponownym włączeniu zasilania. Mimo że zmiana jest widoczna w arkuszu stanu i funkcji EJL, właściwy skutek zostanie odniesiony po restarcie aktywnym lub po wyłączeniu i ponownym włączeniu zasilania.

 $*$ <sup>2</sup> Element dostępny tylko wówczas, gdy opcja USB I/F ustawiona jest na On.

\*3 Element dostępny tylko po podłączeniu zewnętrznego urządzenia USB obsługującego D4. Ustawienia te zależą od ustawień zewnętrznego urządzenia USB.

\*4 Jeśli dla ustawienia Get IPAddress wybrano wartość Auto, ustawienia tego nie można zmienić.

\*5 Jeśli wartość ustawienia Get IPAddress zostanie zmieniona z Panel lub PING na Auto, wartości ustawień panelu są zachowywane. Po zmianie ustawienia Auto z powrotem na Panel lub PING, wyświetlone zostaną zapisane wartości ustawień. Wartość ustawiana jest na 192.168.192.168, o ile ustawienia nie były dokonywane za pośrednictwem panelu.

#### **USB I/F**

Umożliwia włączenie lub wyłączenie interfejsu USB.

#### **USB Speed**

Umożliwia wybór trybu pracy interfejsu USB. Zaleca się wybór opcji HS. Jeśli dla danego systemu komputerowego opcja HS nie działa, należy wybrać opcję FS.

#### **Buffer Size**

Określa wielkość pamięci, jaka będzie wykorzystania do odbioru i drukowania danych. Jeśli wybrana zostanie opcja Maximum, większa część pamięci zostanie zaalokowana do odbioru danych. Jeśli wybrana zostanie opcja Minimum, większa część pamięci zostanie zaalokowana do drukowania danych.

### *Uwaga:*

- ❏ *Aby włączyć ustawienie* Buffer Size *należy wyłączyć drukarkę na dłużej niż pięć sekund i włączyć ją ponownie. Można również przeprowadzić operację* Reset All*, zgodnie z opisem w sekcji ["Reset Menu" na stronie 79](#page-78-0).*
- ❏ *Zresetowanie drukarki spowoduje skasowanie wszystkich zadań drukowania. W czasie resetowania drukarki należy upewnić się, czy nie miga lampka* **Gotowość***.*

# **Network Menu**

Informacje o wszystkich poszczególnych ustawieniach zawiera *Network Guide*.

# **AUX Menu**

Informacje o wszystkich poszczególnych ustawieniach zawiera *Network Guide*.

# **PCL Menu**

Ustawienia te są dostępne w trybie PCL.

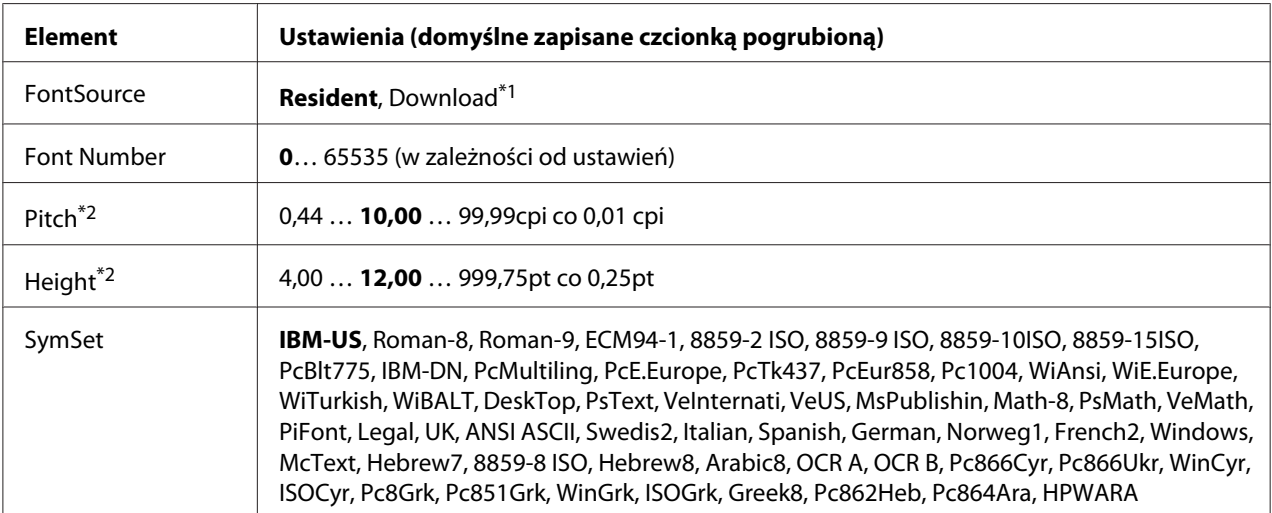

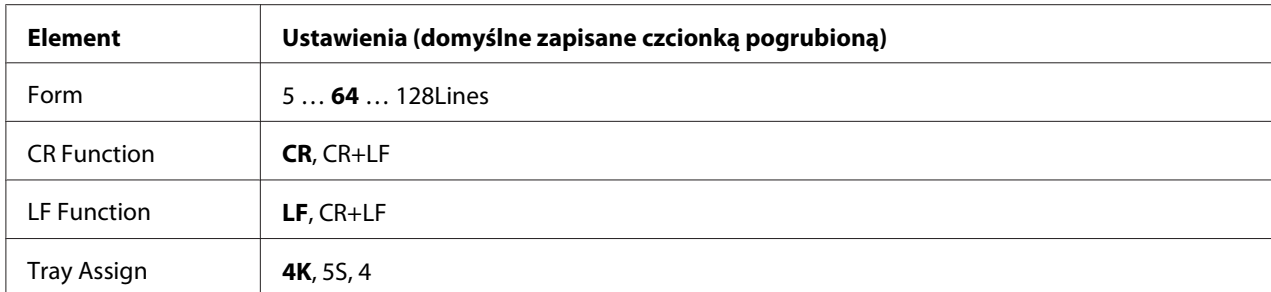

\*1 Element dostępny tylko wówczas, gdy dostępne są pobrane czcionki.

\*2 W zależności od wybranej czcionki.

#### **FontSource**

Umożliwia ustawienie domyślnego źródła czcionki.

#### **Font Number**

Umożliwia ustawienie domyślnego numeru czcionki dla domyślnego źródła czcionki. Dostępny numer zależy od dokonanych ustawień.

#### **Pitch**

Umożliwia określenie domyślnej wielkości czcionki, o ile czcionka jest skalowalna i możliwy jest stały skok. Można wybrać wartości od 0.44 do99.99 cpi (liczba znaków na cal) z przyrostem co 0,01 cpi. Element ten może nie być wyświetlany, w zależności od ustawień FontSource lub Font Number.

#### **Height**

Umożliwia określenie domyślnej wysokości czcionki, o ile czcionka jest skalowalna i proporcjonalna. Można wybrać wartości od 4.00 do 999.75 punktu z przyrostem co 0,25 punktu. Element ten może nie być wyświetlany, w zależności od ustawień FontSource lub Font Number.

#### **SymSet**

Umożliwia wybór domyślnego zestawu symboli. Jeśli dla nowego ustawienia SymSet FontSource i Font Number nie są dostępne, ustawienia FontSource i Font Number są automatycznie zastępowane wartościami domyślnymi, IBM-US.

#### **Form**

Umożliwia wybór linii dla wybranego rozmiaru papieru i położenia. Powoduje również zmianę odstępu między liniami (VMI); nowa wartość VMI zapisywana jest w pamięci drukarki. Oznacza to, że późniejsza zmiana ustawień rozmiaru papieru i położenia będzie miała wpływ na wartość formatu (w oparciu o zapisaną wartość VMI).

### **CR Function, LF Function**

Funkcje te są przeznaczone dla użytkowników szczególnych systemów operacyjnych, takich jak UNIX.

## **Tray Assign**

Powoduje zmianę przypisania polecenia wyboru źródła papieru. Po wybraniu wartości 4 polecenia są zgodne z drukarką HP LaserJet 4. Po wybraniu opcji 4K polecenia są zgodne z drukarką HP LaserJet 4000, 5000 i 8000. Po wybraniu wartości 5S polecenia są ustawione jako zgodne z drukarką HP LaserJet 5S.

# **PS3 Menu**

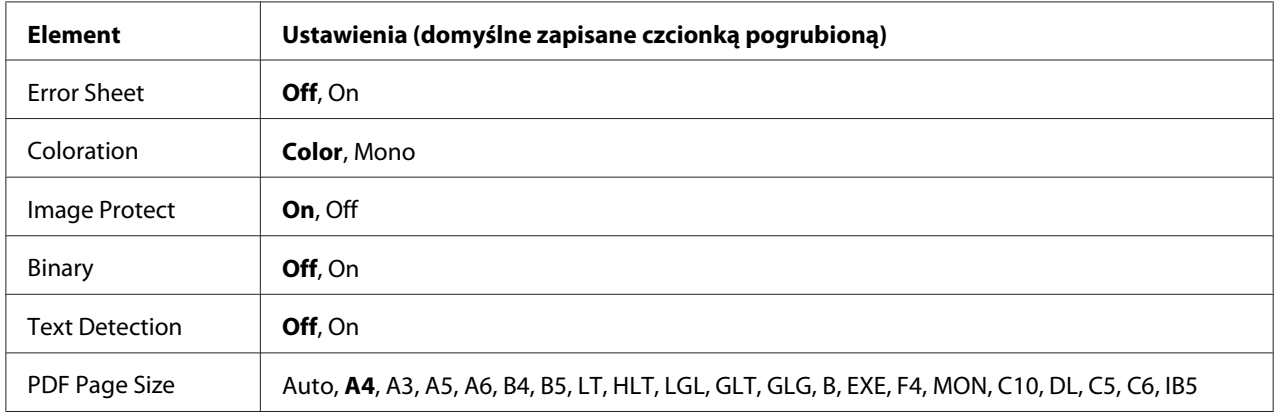

### **Error Sheet**

W przypadku wybrania wartości On po wystąpieniu błędu w trybie PS3 lub jeśli wersja pliku PDF, jaki ma być wydrukowany, nie jest obsługiwana, drukowany jest arkusz błędów.

### **Coloration**

Umożliwia wybór trybu kopiowania - kolorowego lub czarno-białego.

#### **Image Protect**

Po wybraniu wartości On jakość wydruku nie pogarsza się, nawet jeśli brakuje pamięci. W takim przypadku wyświetlany jest komunikat Memory Overflow i następuje zatrzymanie drukowania. Po wybraniu opcji Off w razie braku pamięci jakość wydruku pogarsza się. W takim przypadku wyświetlany jest komunikat Image Optimum i drukowanie jest kontynuowane.

## **Binary**

Umożliwia określenie formatu danych. Wartość On powoduje wybór danych binarnych, a wartość Off — danych ASCII.

### *Uwaga:*

❏ *Korzystanie z danych binarnych jest możliwe tylko przy połączeniu sieciowym.*

❏ *W przypadku protokołu AppleTalk nie ma konieczności wybierania opcji* On*.*

Aby korzystać z danych binarnych, należy upewnić się, czy aplikacja obsługuje ten rodzaj danych oraz czy opcje **SEND CTRL-D Before Each Job (Wysyłaj CTRL-D przed każdym zadaniem)** oraz **SEND CTRL-D After Each Job (Wysyłaj CTRL-D po każdym zadaniu)** są ustawione na wartość **No**.

Jeśli dla tego ustawienia wybrana jest wartość On, w ustawieniach sterownika drukarki nie można użyć protokołu TBCP (ang. Tagged binary communication protocol).

#### **Text Detection**

Po wybraniu wartości On plik tekstowy jest konwertowany w czasie drukowania do formatu PostScript. To ustawienie jest dostępne tylko wtedy, gdy zostanie zaznaczone pole wyboru PS3 w Emulation Menu.

### **PDF Page Size**

Umożliwia określenie rozmiaru papieru w razie wysyłania katalogu z plikiem PDF z komputera lub innego urządzenia. Po wybraniu opcji Auto rozmiar papieru jest określany na podstawie rozmiaru pierwszej drukowanej strony.

# **ESCP2 Menu**

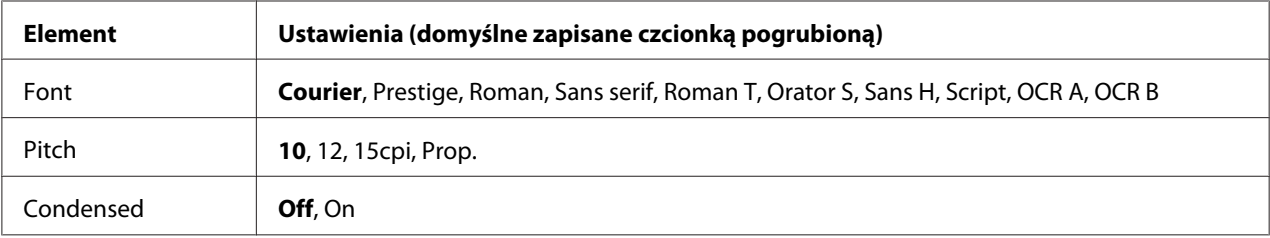

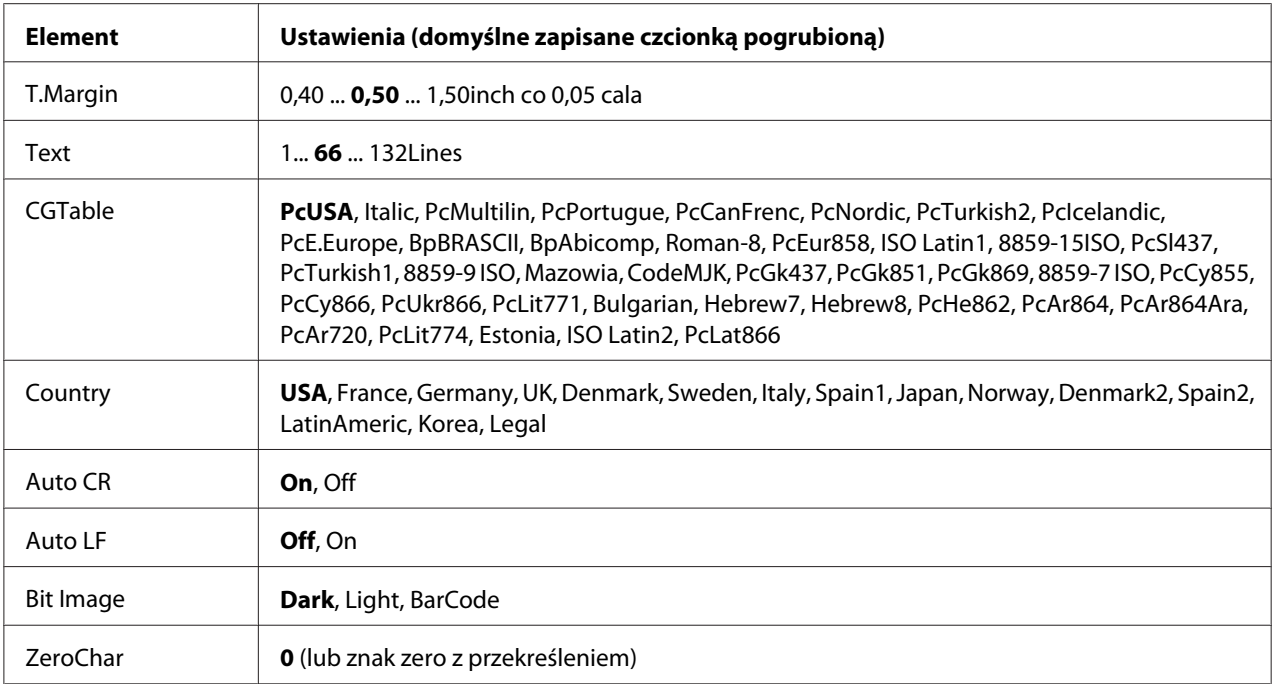

### **Font**

Umożliwia wybór czcionki.

### **Pitch**

Umożliwia wybór wielkości (odstęp w poziomie) czcionki; zmiana następuje ze stałym skokiem mierzonym w cpi (liczba znaków na cal). Można również wybrać proporcjonalną zmianę odstępu.

### **Condensed**

Umożliwia włączanie lub wyłączanie drukowania zagęszczonego.

### **T.Margin**

Umożliwia ustawienie odległości od górnej krawędzi strony do linii bazowej pierwszej drukowanej linii. Odległość mierzona jest w calach. Im mniejsza wartość, tym bliżej górnej krawędzi znajduje się drukowana linia.

### **Text**

Umożliwia ustawienie długości strony w liniach. W przypadku tej opcji linia określana jest jako 1 pica (1/6 cala). W przypadku zmiany ustawień Orientation, Page Size lub T.Margin, długość strony automatycznie zmieniana jest na domyślną dla każdego rozmiaru strony.

# **CGTable**

Należy użyć tabeli generatora znaków (CG), aby wybrać tabelę znaków graficznych lub tabelę znaków pisanych kursywą. Tabela graficzna zawiera znaki linii drukowania, narożników, pól zacieniowanych, znaki międzynarodowe, znaki greckie i symbole matematyczne. Po wybraniu opcji I talic, w górnej części tabeli znaków znajdować się będą znaki pisane kursywą.

# **Country**

Opcja ta pozwala wybrać jeden z piętnastu zestawów symboli międzynarodowych. Przykłady znaków z każdego zestawu symboli zawiera *Font Guide*.

## **Auto CR**

Pozwala określić, kiedy drukarka przeprowadzi operację powrotu karetki/przesuwu o wiersz (CR-LF) w sytuacji, gdy układ wydruku przekroczy prawy margines. Po wybraniu opcji Off drukarka nie będzie drukowała żadnych znaków poza prawym marginesem i nie wykona zawijania linii, o ile nie odczyta znaku powrotu karetki. Ta funkcja obsługiwana jest automatycznie przez większość aplikacji.

## **Auto LF**

Po wybraniu opcji Off drukarka nie będzie wysyłać automatycznie polecenia przesuwu o wiersz (LF) przy każdym powrocie karetki (CR). Jeśli wybrana zostanie opcja On, polecenie przesuwu o wiersz jest wysyłane przy każdym powrocie karetki. Jeśli linie tekstu zawijają się, wybierz opcję On.

### **Bit Image**

Drukarka może dokonać emulacji zestawu gęstości obrazów graficznych na podstawie poleceń z drukarki. Po wybraniu opcji Dark, gęstość obrazu bitowego jest duża, a w przypadku opcji Light gęstość jest mała.

Wybór opcji BarCode umożliwia przekonwertowanie przez drukarkę obrazów bitowych na kody paskowe poprzez automatyczne wypełnienie pionowych luk między punktami. Powoduje to powstanie ciągłych linii pionowych, które można odczytać za pomocą czytnika kodów paskowych. Tryb ten pozwala na zmniejszenie rozmiaru drukowanego obrazu i może również powodować pewne odkształcenia przy drukowaniu graficznych obrazów bitowych.

# **ZeroChar**

Pozwala określić, kiedy drukarka będzie drukowała zero przekreślone lub nieprzekreślone.

# **FX Menu**

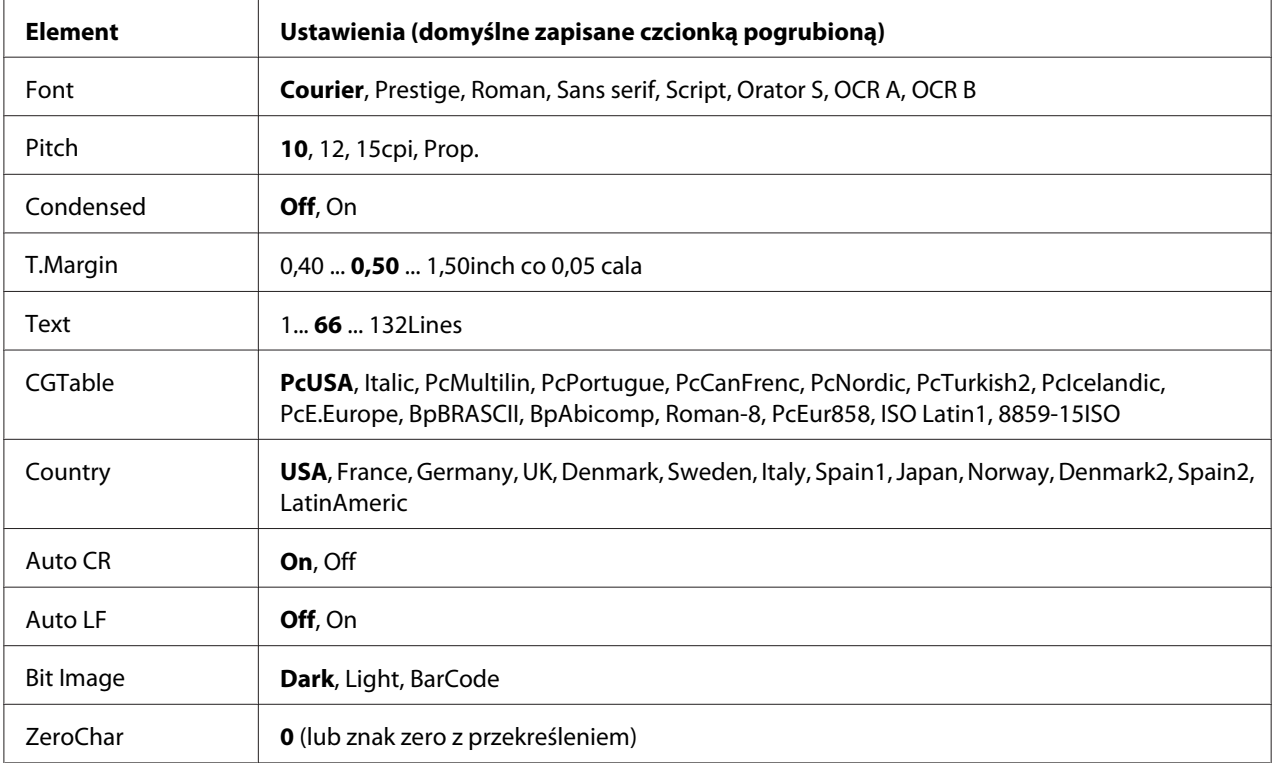

### **Font**

Umożliwia wybór czcionki.

#### **Pitch**

Umożliwia wybór wielkości (odstęp w poziomie) czcionki; zmiana następuje ze stałym skokiem mierzonym w cpi (liczba znaków na cal). Można również wybrać proporcjonalną zmianę odstępu.

### **Condensed**

Umożliwia włączanie lub wyłączanie drukowania zagęszczonego.

### **T.Margin**

Umożliwia ustawienie odległości od górnej krawędzi strony do linii bazowej pierwszej drukowanej linii. Odległość mierzona jest w calach. Im mniejsza wartość, tym bliżej górnej krawędzi znajduje się drukowana linia.

## **Text**

Umożliwia ustawienie długości strony w liniach. W przypadku tej opcji linia określana jest jako 1 pica (1/6 cala). W przypadku zmiany ustawień Orientation, Page Size lub T.Margin, długość strony automatycznie zmieniana jest na domyślną dla każdego rozmiaru strony.

## **CGTable**

Należy użyć tabeli generatora znaków (CG), aby wybrać tabelę znaków graficznych lub tabelę znaków pisanych kursywą. Tabela graficzna zawiera znaki linii drukowania, narożników, pól zacieniowanych, znaki międzynarodowe, znaki greckie i symbole matematyczne. Po wybraniu opcji I talic, w górnej części tabeli znaków znajdować się będą znaki pisane kursywą.

## **Country**

Opcja ta pozwala wybrać jeden z trzynastu zestawów symboli międzynarodowych. Przykłady znaków z każdego zestawu symboli zawiera *Font Guide*.

### **Auto CR**

Pozwala określić, kiedy drukarka przeprowadzi operację powrotu karetki/przesuwu o wiersz (CR-LF) w sytuacji, gdy układ wydruku przekroczy prawy margines. Po wybraniu opcji Off drukarka nie będzie drukowała żadnych znaków poza prawym marginesem i nie wykona zawijania linii, o ile nie odczyta znaku powrotu karetki. Ta funkcja obsługiwana jest automatycznie przez większość aplikacji.

### **Auto LF**

Po wybraniu opcji Off drukarka nie będzie wysyłać automatycznie polecenia przesuwu o wiersz (LF) przy każdym powrocie karetki (CR). Jeśli wybrana zostanie opcja On, polecenie przesuwu o wiersz jest wysyłane przy każdym powrocie karetki. Jeśli linie tekstu zawijają się, wybierz opcję On.

### **Bit Image**

Drukarka może dokonać emulacji zestawu gęstości obrazów graficznych na podstawie poleceń z drukarki. Po wybraniu opcji Dark, gęstość obrazu bitowego jest duża, a w przypadku opcji Light gęstość jest mała.

Wybór opcji BarCode umożliwia przekonwertowanie przez drukarkę obrazów bitowych na kody paskowe poprzez automatyczne wypełnienie pionowych luk między punktami. Powoduje to powstanie ciągłych linii pionowych, które można odczytać za pomocą czytnika kodów paskowych. Tryb ten pozwala na zmniejszenie rozmiaru drukowanego obrazu i może również powodować pewne odkształcenia przy drukowaniu graficznych obrazów bitowych.

# **ZeroChar**

Pozwala określić, kiedy drukarka będzie drukowała zero przekreślone lub nieprzekreślone.

# **I239X Menu**

W trybie I239X przeprowadzana jest emulacja IBM® 2390/2391 Plus.

Ustawienia te są dostępne tylko wówczas, gdy drukarka znajduje się w trybie I239X.

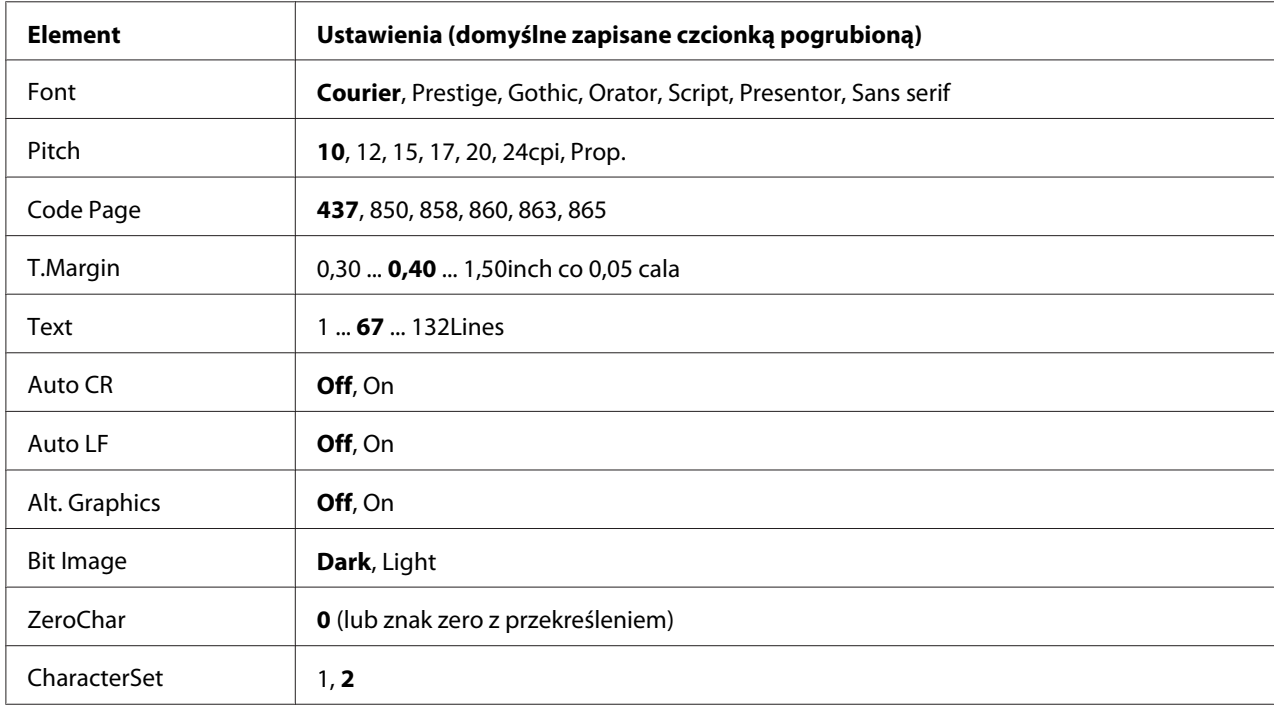

#### **Font**

Umożliwia wybór czcionki.

### **Pitch**

Umożliwia wybór wielkości (odstęp w poziomie) czcionki; zmiana następuje ze stałym skokiem mierzonym w cpi (liczba znaków na cal). Można również wybrać proporcjonalną zmianę odstępu.

### **Code Page**

Umożliwia wybór tabel znaków. Tabele znaków zawierają znaki i symbole używane w różnych językach. Drukarka drukuje tekst na podstawie wybranej tabeli znaków.

## **T.Margin**

Umożliwia ustawienie odległości od górnej krawędzi strony do linii bazowej pierwszej drukowanej linii. Odległość mierzona jest w calach. Im mniejsza wartość, tym bliżej górnej krawędzi znajduje się drukowana linia.

## **Text**

Umożliwia ustawienie długości strony w liniach. W przypadku tej opcji linia określana jest jako 1 pica  $(1/6 \text{ cala}).$  W przypadku zmiany ustawień Orientation, Page Size lub T. Margin, długość strony automatycznie zmieniana jest na domyślną dla każdego rozmiaru strony.

## **Auto CR**

Pozwala określić, kiedy drukarka przeprowadzi operację powrotu karetki/przesuwu o wiersz (CR-LF) w sytuacji, gdy układ wydruku przekroczy prawy margines. Po wybraniu opcji wyłączenia (OFF) drukarka nie będzie drukowała żadnych znaków poza prawym marginesem i nie wykona zawijania linii, o ile nie odczyta znaku powrotu karetki. Ta funkcja obsługiwana jest automatycznie przez większość aplikacji.

# **Auto LF**

Po wybraniu opcji Off drukarka nie będzie wysyłać automatycznie polecenia przesuwu o wiersz (LF) przy każdym powrocie karetki (CR). Jeśli wybrana zostanie opcja On, polecenie przesuwu o wiersz jest wysyłane przy każdym powrocie karetki. Jeśli linie tekstu zawijają się, wybierz opcję On.

### **Alt. Graphics**

Umożliwia włączanie i wyłączanie opcji alternatywnego trybu graficznego.

### **Bit Image**

Drukarka może dokonać emulacji zestawu gęstości obrazów graficznych na podstawie poleceń z drukarki. Po wybraniu opcji Dark, gęstość obrazu bitowego jest duża, a w przypadku opcji Light gęstość jest mała.

Wybór opcji BarCode umożliwia przekonwertowanie przez drukarkę obrazów bitowych na kody paskowe poprzez automatyczne wypełnienie pionowych luk między punktami. Powoduje to powstanie ciągłych linii pionowych, które można odczytać za pomocą czytnika kodów paskowych. Tryb ten pozwala na zmniejszenie rozmiaru drukowanego obrazu i może również powodować pewne odkształcenia przy drukowaniu graficznych obrazów bitowych.

## **ZeroChar**

Pozwala określić, kiedy drukarka będzie drukowała zero przekreślone lub nieprzekreślone.

### **CharacterSet**

Umożliwia wybór tabeli znaków 1 lub 2.

# **Password Config Menu**

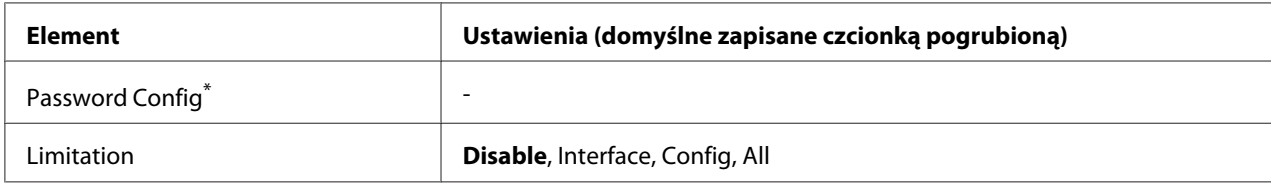

\* Domyślnie pole hasła jest puste. Hasło może się składać z maksymalnie 20 znaków.

# **Password Config**

Umożliwia zmianę hasła. Należy najpierw wprowadzić stare hasło, a następnie dwukrotnie wpisać nowe hasło.

Aby wprowadzić hasło, naciśnij przycisk d **W dół** lub u **W górę**, co pozwoli wybrać znak, a następnie naciśnij przycisk r **Prawy** i ustal znak. Po ustaleniu wszystkich znaków należy nacisnąć przycisk **OK**.

### *Uwaga:*

*Jeśli nie pamiętasz hasła, skontaktuj się ze sprzedawcą. Należy pamiętać, że podczas inicjalizacji hasła ustawienia i dane zapisane na drukarce zostają skasowane. W zależności od warunków może być konieczne ponowne dokonanie ustawień, takich jak ustawienia połączeń sieciowych. Zalecamy wykonanie notatek lub zapasowych kopii niezbędnych informacji na temat danych i ustawień.*

# **Limitation**

Umożliwia zmianę zakresu ograniczenia. W przypadku wyboru opcji Interface, do zmiany ustawień w menu USB i w menu sieciowym wymagane jest hasło. Po wybraniu opcji Confie hasło jest wymagane do wprowadzenia wartości zadania Quick Print JobMenu lub ConfidentialJobMenu, lub do zmiany ustawień wszystkich menu. Kiedy zaznaczona jest opcjaAll, hasło wymagane jest do wprowadzenia Quick Print JobMenu lub ConfidentialJobMenu, lub do zmiany ustawień i wykonywania funkcji elementów wszystkich menu. Przed zmianą ustawienia należy wprowadzić hasło ustawione za pośrednictwem opcji Password Config.

# **Energy Saver Menu**

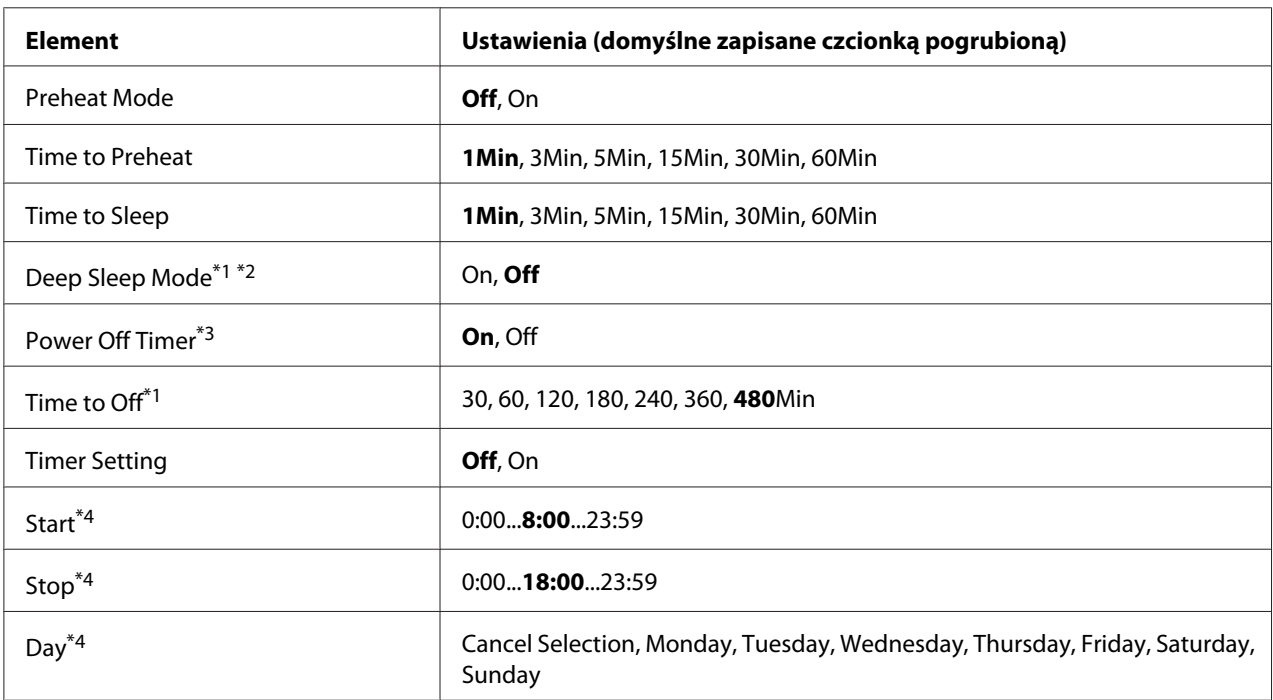

\*1 Element niedostępny w PS3.

\*2 Element niedostępny po podłączeniu kabla USB lub zainstalowaniu opcjonalnej karty interfejsu.

\*<sup>3</sup> Jeśli w ustawieniach początkowych, w Region Setting nie zaznaczono EU, wartością domyślną jest Off.

\*4 Element dostępny tylko wówczas, gdy opcja Timer Settina ustawiona jest na On.

### **Preheat Mode**

Kiedy ustawienie to ustawiono na On, drukarka przełączy się w tryb wstępnego nagrzewania i zmniejsza się zużycie prądu. W tym trybie drukarka wraca do stanu gotowości szybciej niż z trybu uśpienia lub trybu hibernacji, jednak zużywa więcej energii.

### **Time to Preheat**

Umożliwia określenie czasu po jakim drukarka przejdzie do trybu wstępnego nagrzewania, kiedy Preheat Mode jest ustawiona na On. Drukarka nie wchodzi w tryb wstępnego nagrzewania jeśli czas określony w Time to Preheat jest taki sam lub dłuższy niż czas Time to Sleep.

### **Time to Sleep**

Umożliwia określenie czasu po jakim drukarka przejdzie do trybu uśpienia lub trybu hibernacji, o ile nie zostanie naciśnięty żaden przycisk i nie będzie zadań do drukowania.

## **Deep Sleep Mode**

Kiedy w ustawieniach ustawiono On, jeśli drukarka nie jest używana lub nie otrzymała żadnego zadania wydruku, przełączy się w tryb hibernacji po czasie określonym w ustawieniu Time to Sleep. W trybie hibernacji świeci się przycisk **Wznów / Uśpij** i oszczędzana jest większa ilość energii niż w trybie uśpienia. Drukarka przełącza się w tryb hibernacji tylko wtedy, gdy ustawienia AppleTalk, WSD, IPv6 i IPSec w Network Menu i RAM Disk w Setup Menu ustawione są na Off.

Aby wyjść z trybu hibernacji, naciśnij przycisk **Wznów / Uśpij**. Drukarka automatycznie wyjdzie z trybu hibernacji, gdy otrzyma nowe zadanie drukowania.

### **Power Off Timer (Power Off mode) Tryb wyłączenia**

Kiedy w ustawieniach ustawiono On, drukarka przełączy się w tryb wyłączenia po czasie określonym w ustawieniu Time to Off. Drukarka nie przełączy się w tryb wyłączenia jeśli odbiera lub wysyła dane. W trybie wyłączenia, dzięki wyłączeniu prawie wszystkich działań, pobierane jest tylko około 0,2 W. W trybie wyłączenia miga przycisk **Wznów / Uśpij**.

Drukarka wychodzi z trybu wyłączenia po czasie określonym w ustawieniach Start lub po naciśnięciu przycisku **Wznów / Uśpij**.

### **Time to Off**

Umożliwia określenie czasu, po jakim drukarka przejdzie do trybu wyłączenia, o ile nie zostanie naciśnięty żaden przycisk i nie będzie zadań do drukowania.

### **Timer Setting**

Kiedy ustawienie to ustawiono na On, drukarka przełączy się w tryb wyłączenia lub z niego wyjdzie o określonych godzinach.

### **Start**

Określa czas po jakim drukarka wychodzi z trybu wyłączenia.

### **Stop**

Określa czas, kiedy drukarka wchodzi w tryb wyłączenia.

### **Day**

Określa dni, w których ustawienia czasu są włączone.

# **Support Menu**

Wprowadź Support Mode naciskając przycisk **V W dół** podczas włączania drukarki, aby pojawiły się Support Menu i Printer Adjust Menu.

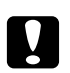

### c *Przestroga:*

❏ *Zaznacz tylko poniższe elementy z* Support Menu*. Nie zaznaczaj żadnych elementów na* Printer Adjust Menu*.*

❏ *Podczas formatowania CompactFlash lub usuwania danych, należy odłączyć kable interfejsu i nie drukować plików.*

### **Format CompactFlash**

Formatuje pamięć CompactFlash w drukarce, jeśli pamięć CompactFlash jest zainstalowana.

#### **Format PS3 CompactFlash**

Formatuje część pamięci CompactFlash, gdzie przechowywane są informacje PostScript, jeśli pamięć CompactFlash jest zainstalowana.

#### **Delete All CompactFlash Data**

Usuwa wszystkie dane z pamięci CompactFlash, jeśli pamięć CompactFlash jest zainstalowana.

# **Bookmark Menu**

Menu zakładek wyświetlane jest po naciśnięciu przycisku **OK**, w czasie gdy na panelu LCD wyświetlana jest informacja o trybie Ready.

W menu zakładek wyświetlane są dostępne do wyboru elementy ustawień zakładek. Dla wymienionych poniżej menu zakładki utworzone są domyślnie.

❏ Reset Menu

- ❏ MP Tray Size
- ❏ System Information

Informacje na temat rejestrowania zakładek menu zawiera sekcja ["Sposób rejestrowania menu jako](#page-65-0) [zakładek" na stronie 66](#page-65-0).

# **Komunikaty o statusie i błędach**

W tej sekcji można znaleźć listę komunikatów o błędach wyświetlanych na panelu LCD, krótki opis każdego komunikatu oraz propozycje rozwiązania problemu. Należy pamiętać, że nie każdy komunikat wyświetlany na panelu LCD oznacza problem. Jeśli w po prawej stronie ostrzeżenia/ komunikatu o błędzie wyświetlony zostanie znak  $\clubsuit$ , oznacza to, że zgłaszanych jest wiele ostrzeżeń/ komunikatów o błędzie. Aby potwierdzić wszystkie wyświetlone ostrzeżenia, naciśnij przycisk d **W dół**, aby wyświetlić Status Menu, a następnie naciśnij przycisk▶ **Prawy**. Na panelu LCD wyświetla się również pozostały czas eksploatacji materiałów eksploatacyjnych oraz dostępne rozmiary papieru.

### **Bookmark Failed**

Wybranego menu nie można zarejestrować jako zakładki. Niektórych menu nie można zarejestrować jako zakładki.

### **Bookmark Registered**

Wybrane menu jest zarejestrowane jako zakładka.

### **Cancel All Print Job**

Drukarka jest w trakcie anulowania wszystkich zadań drukowania znajdujących się w jej pamięci, w tym zadań aktualnie wykonywanych lub odbieranych przez drukarkę. Komunikat ten jest wyświetlany po naciśnięciu i przytrzymaniu przez ponad 2 sekundy przycisku **II**  $\tilde{\mathbf{p}}$  **Pause/Cancel (Pauza/Anuluj)**

### **Cancel Print Job**

Drukarka jest w trakcie anulowania bieżącego zadania drukowania. Komunikat ten jest wyświetlany po naciśnięciu przycisku W**Pause/Cancel (Pauza/Anuluj)** i zwolnieniu go przed upływem 2 sekund.

### **Cancel Print Job** (ze strony hosta)

Zadanie drukowania jest anulowane w sterowniku drukarki.

### **Can't Print**

Dane drukowania zostały usunięte, ponieważ były nieprawidłowe.

Sprawdź, czy użyto papieru o właściwym rozmiarze i właściwego sterownika drukarki.

### **Can't Print Duplex**

Wystąpiły problemy podczas drukowania dwustronnego. Upewnij się, że używany typ i rozmiar papieru jest odpowiedni dla druku dwustronnego. Problem może również wynikać z nieprawidłowych ustawień źródła papieru. Naciśnięcie przycisku **Start/Stop (Rozpocznij/ Zatrzymaj)** umożliwi wydrukowanie pozostałej części zadania, ale tylko po jednej stronie. Aby anulować zadania drukowania, naciśnij przycisk W**Pause/Cancel (Pauza/Anuluj)**.

### **Can't Use Bookmark**

Nie można użyć zarejestrowanego menu, ponieważ zostało ono wyłączone na skutek zmiany jakiegoś ustawienia już po zarejestrowaniu menu w zakładce.

## **Cassette Error yyy**

W drukarce zainstalowano zbyt dużo opcjonalnych modułów kaset na papier. Istnieje możliwość zainstalowania maksymalnie trzech modułów.

### **Cassette2 Error yyy/Cassette3 Error yyy/Cassette4 Error yyy**

Zainstalowano niewłaściwy opcjonalny moduł kasety na papier.

### **CF CHECK**

Drukarka sprawdza pamięć CompactFlash.

### **Check Paper Size**

Rozmiar załadowanego papieru jest inny niż rozmiar papieru wybrany w sterowniku drukarki. Należy sprawdzić, czy do określonego źródła papieru załadowano papier we właściwym rozmiarze.

Aby skasować ten błąd, należy wybrać opcję Clear Warning z Reset Menu na panelu sterowania. Instrukcje znajdują się w sekcji ["Sposób uzyskiwania dostępu do menu panelu sterowania" na](#page-64-0) [stronie 65.](#page-64-0)

## **Check Paper Type**

Papier załadowany do drukarki nie odpowiada ustawieniu typu papieru w sterowniku drukarki. Do drukowania używany jest wyłącznie papier, którego rozmiar jest zgodny z ustawieniami.

Aby skasować ten błąd, należy wybrać opcję Clear Warning z Reset Menu na panelu sterowania. Instrukcje znajdują się w sekcji ["Sposób uzyskiwania dostępu do menu panelu sterowania" na](#page-64-0) [stronie 65.](#page-64-0)

#### **Clear paper jam and then reload wwww**

Miejsce zakleszczenia papieru wyświetlane jest w WWWWW. WWWWW wskazuje miejsce wystąpienia błędu.

Jeśli do zakleszczenia papieru doszło w co najmniej dwóch miejscach jednocześnie, wyświetlane są wszystkie odpowiednie lokalizacje.

Szczegółowe informacje dotyczące usuwania zakleszczenia papieru zawiera sekcja ["Usuwanie](#page-155-0) [zakleszczonego papieru" na stronie 156.](#page-155-0)

#### **Close Cover wwww**

Określona pokrywa (wwww) nie jest domknięta. Należy otworzyć pokrywę, a następnie ponownie ją zamknąć.

### **Collate Disabled**

Drukowanie poprzez określenie liczby kopii stało się niemożliwe ze względu na brak pamięci (RAM). W razie wystąpienia tego błędu można drukować tylko jedną kopię jednocześnie.

Aby skasować ten błąd, należy wybrać opcję Clear Warning z Reset Menu na panelu sterowania. Instrukcje znajdują się w sekcji ["Sposób uzyskiwania dostępu do menu panelu sterowania" na](#page-64-0) [stronie 65.](#page-64-0)

### **CompactFlash Error**

Zainstalowana pamięć CompactFlash nie jest obsługiwana przez drukarkę lub wybrano No,kiedy na panelu sterowana wyświetlany był komunikatFormat Required. Wyłącz drukarkę i odłącz pamięć CompactFlash. Jeśli Format Required jest wyświetlany na panelu sterowania, należy wybrać Yes.

# **CompactFlash Full**

Opcjonalna pamięć CompactFlash jest pełna i nie można zapisywać danych. Należy usunąć niepotrzebne dane z pamięci CompactFlash. Aby skasować ten błąd, należy wybrać opcję Clear Warning z Reset Menu na panelu sterowania. Instrukcje na temat uzyskiwania dostępu do menu panelu sterowania zawiera sekcja ["Sposób uzyskiwania dostępu do menu panelu sterowania" na](#page-64-0) [stronie 65.](#page-64-0)

## **Cooling Down**

Drukarka schładza się. To nie jest komunikat o błędzie; komunikat skasuje się sam.

### **Correct time using Time Setting**

Obecne ustawienie czasu zostało zresetowane, ponieważ kabel zasilający nie był podłączony przez długi czas. Aby skasować ten błąd, należy wybrać Time Setting z Clock Menu i określić aktualną datę i czas.

### **Dev Unit uuuu Needed Soon**

Ten komunikat oznacza, że zbliża się koniec okresu eksploatacji wywoływaczki. Można kontynuować drukowanie, dopóki nie zostanie wyświetlony komunikat Replace Dev Unit uuuu.

Aby skasować ten komunikat o błędzie i kontynuować drukowanie należy wybrać opcję Clear All Warnings z Reset Menu na panelu sterowania. Instrukcje na temat uzyskiwania dostępu do menu panelu sterowania zawiera sekcja ["Sposób uzyskiwania dostępu do menu panelu sterowania" na](#page-64-0) [stronie 65.](#page-64-0)

### **DM Error yyy**

Zainstalowano nieprawidłowy moduł do drukowania dwustronnego. Wyjmij moduł do drukowania dwustronnego.

### **Duplex Memory Overflow**

Za mało pamięci dla drukowania dwustronnego. Drukarka drukuje tylko na przedniej stronie arkusza, a następnie wysuwa papier. Aby skasować ten błąd, należy postępować wg instrukcji poniżej.

Jeśli wybrana zostanie opcja Off dla ustawienia Auto Cont w Setup Menu na panelu sterowania, należy nacisnąć przycisk **Start/Stop (Rozpocznij/Zatrzymaj)**, aby drukować na odwrocie następnego arkusza lub W**Pause/Cancel (Pauza/Anuluj)**, aby anulować zadanie drukowania.

Jeśli wybrana zostanie opcja On dla ustawienia Auto Cont w menu Setup Menu na panelu sterowania, drukowanie będzie automatycznie kontynuowane po upływie określonego czasu.

## **Feed Roller MP Needed Soon, Feed Roller C1 Needed Soon, Feed Roller C2 Needed Soon, Feed Roller C3 Needed Soon, Feed Roller C4 Needed Soon**

Ten komunikat oznacza, że zbliża się koniec okresu eksploatacji rolki podającej C2, C3 lub C4. Można kontynuować drukowanie, dopóki nie zostanie wyświetlony komunikat Replace Feed Roller MP, Replace Feed Roller C1, Replace Feed Roller C2, Replace Feed Roller C3 lub Replace Feed Roller C4.

Aby skasować ten komunikat o błędzie i kontynuować drukowanie należy wybrać opcję Clear All Warnings z Reset Menu na panelu sterowania. Instrukcje na temat uzyskiwania dostępu do menu panelu sterowania zawiera sekcja ["Sposób uzyskiwania dostępu do menu panelu sterowania" na](#page-64-0) [stronie 65.](#page-64-0)

## **Form Data Canceled**

Nie można przechowywać danych formularza nakładki pamięci w opcjonalnej pamięci CompactFlash. Albo pamięć CompactFlash nie została zainstalowana poprawnie, albo została osiągnięta maksymalna liczba plików zakładek formularza. Należy zatwierdzić, że pamięć CompactFlash została zainstalowana poprawnie lub należy usunąć niepotrzebne pliki zakładek formularzy i ponownie spróbować zapisać nową zakładkę.

Aby skasować ten błąd, należy wybrać opcję Clear Warning z Reset Menu na panelu sterowania. Instrukcje na temat uzyskiwania dostępu do menu panelu sterowania zawiera sekcja ["Sposób](#page-64-0) [uzyskiwania dostępu do menu panelu sterowania" na stronie 65.](#page-64-0)

### **Form Feed**

Drukarka wysuwa papier po wydaniu polecenia przez użytkownika. Ten komunikat jest wyświetlany, gdy przycisk **Rozpocznij/Zatrzymaj** naciśnięto jeden raz, aby przełączyć drukarkę do trybu offline, a następnie przytrzymano przycisk **Rozpocznij/Zatrzymaj** przez ponad 2 sekundy, aby nie odbierać polecenia Form Feed.

### **Format Error ROM A**

Włożono niesformatowany moduł pamięci ROM.

Aby skasować ten błąd, albo należy nacisnąć przycisk **Rozpocznij/Zatrzymaj** lub wyłączyć drukarkę i usunąć moduł ROM, a następnie ponownie zainstalować moduł ROM. Jeśli błąd nie zostanie skasowany, należy skontaktować się ze sprzedawcą.

### **Format Required**

Należy sformatować zainstalowaną pamięć CompactFlash, aby mogła być używana w drukarce.

Wybierz  $\forall \in \mathbb{S}$ , aby formatować pamięć lub wybierz  $\forall \in \mathbb{S}$ , aby anulować formatowanie. Jeśli wybierzesz No, pojawi się komunikat CompactFlash Error i nie można używać pamięci w tej drukarce. W takim wypadku należy wyłączyć drukarkę i odłączyć pamięć CompactFlash.

### **Formatting CF**

Pamięć CompactFlash jest formatowana.

#### **Fuser Needed Soon**

Ten komunikat oznacza, że zbliża się koniec okresu eksploatacji modułu utrwalacza. Można kontynuować drukowanie, dopóki nie zostanie wyświetlony komunikat Replace Fuser.

Aby skasować ten komunikat o błędzie i kontynuować drukowanie należy wybrać opcję Clear All Warnings z Reset Menu na panelu sterowania. Instrukcje na temat uzyskiwania dostępu do menu panelu sterowania zawiera sekcja ["Sposób uzyskiwania dostępu do menu panelu sterowania" na](#page-64-0) [stronie 65.](#page-64-0)

#### **Image Optimum**

Za mało pamięci dla drukowania strony o określonej jakości wydruku. Drukarka automatycznie obniża jakość wydruku w celu kontynuowania drukowania. Jeśli jakość wydruku jest niewystarczająca, należy spróbować uprościć stronę, ograniczając liczbę elementów graficznych lub zmniejszając liczbę i rozmiar czcionek.

Aby skasować ten błąd, należy wybrać opcję Clear Warning z Reset Menu na panelu sterowania. Instrukcje znajdują się w sekcji ["Sposób uzyskiwania dostępu do menu panelu sterowania" na](#page-64-0) [stronie 65.](#page-64-0)

W celu drukowania dokumentów o wymaganej jakości może być konieczne zwiększenie ilości pamięci w drukarce. Więcej informacji dotyczących dodawania pamięci znajduje się w sekcji ["Moduł](#page-131-0) [pamięci" na stronie 132.](#page-131-0)

### **Install Cassette1/Install Cassette2/Install Cassette3**

Nie zainstalowano dolnej kasety na papier. Zainstaluj wskazaną kasetę.

### **Install Fuser**

Moduł utrwalacza nie jest zainstalowany prawidłowo. Należy skonsultować się ze sprzedawcą.

### **Install Photocon uuuu**

W miejscu wskazanego koloru w drukarce zainstalowano nieprawidłowy bęben światłoczuły lub miejsce to jest puste. (W miejscu uuuu pojawiają się litery C, M, Y i K i wskazują odpowiednio kolory zielononiebieski, magenta, żółty i czarny.)

Zainstaluj wskazane kasety. Patrz ["Wymiana materiałów eksploatacyjnych" na stronie 141.](#page-140-0)

### **Install uuuu Toner Cartridge**

W miejscu kasety z tonerem o wskazanym kolorze w drukarce zainstalowano nieprawidłową kasetę z tonerem lub miejsce to jest puste. (W miejscu uuuu pojawiają się litery C, M, Y i K i wskazują odpowiednio kolory zielononiebieski, magenta, żółty i czarny.) Zainstaluj wskazane kasety. Patrz ["Wymiana materiałów eksploatacyjnych" na stronie 141.](#page-140-0)

## **Invalid AUX I/F Card**

Ten komunikat oznacza, że drukarka nie może skomunikować się z zainstalowaną opcjonalną kartą interfejsu. Należy wyłączyć drukarkę, wyjąć kartę i zainstalować ją ponownie.

### **Invalid Data**

Ze sterownika usunięto plik kolejki wydruków podczas drukowania lub dane są niepoprawne. Aby skasować błąd należy nacisnąć przycisk **Rozpocznij/Zatrzymaj**.

#### **Invalid N/W Module**

Nie ma programu sieciowego lub dany program sieciowy nie może być używany z drukarką. Skontaktuj się z wykwalifikowanym przedstawicielem serwisu.

### **Invalid PS3**

W module ROM wystąpiły błędy. Należy wyłączyć drukarkę i skontaktować się ze sprzedawcą.

### **Invalid ROM A**

Drukarka nie może odczytać zainstalowanego opcjonalnego modułu ROM. Wyłącz drukarkę i odłącz moduł pamięci ROM.

#### **Invalid Size Cassette1/Invalid Size Cassette2/Invalid Size Cassette3/Invalid Size Cassette4**

Drukarka nie wykrywa rozmiaru papieru. Prawidłowo wyreguluj prowadnice papieru na tacy papieru.

#### **Jam Paper Size Error**

Powstało zakleszczenie papieru, ponieważ rozmiar załadowanego papieru jest inny niż rozmiar papieru wybrany w sterowniku drukarki. Usuń zakleszczony papier. Instrukcje usunięcia zakleszczonego papieru znajdują się w sekcji ["Usuwanie zakleszczonego papieru" na stronie 156](#page-155-0).

#### **Maintenance Unit Needed Soon**

Ten komunikat oznacza, że zbliża się koniec okresu eksploatacji modułu konserwacyjnego. Można kontynuować drukowanie, dopóki nie zostanie wyświetlony komunikat Replace Maintenance Unit.

Aby skasować ten komunikat o błędzie i kontynuować drukowanie należy wybrać opcję Clear All Warnings z Reset Menu na panelu sterowania. Instrukcje na temat uzyskiwania dostępu do menu panelu sterowania zawiera sekcja ["Sposób uzyskiwania dostępu do menu panelu sterowania" na](#page-64-0) [stronie 65.](#page-64-0)

#### **Manual Feed ssss**

Dla bieżącego zadania drukowania wybrano tryb ręcznego podawania. Należy upewnić się, czy załadowany został papier o rozmiarze oznaczonym jako ssss, a następnie nacisnąć przycisk **Rozpocznij/Zatrzymaj**.

#### **Memory Overflow**

Za mało pamięci, aby wykonać bieżące zadanie. Należy nacisnąć przycisk **Start/Stop (Rozpocznij/ Zatrzymaj)** na panelu sterowania, aby wznowić drukowanie, lub przycisk W**Pause/Cancel (Pauza/Anuluj)**, aby anulować zadanie drukowania.

#### **Need Memory**

Za mało pamięci, aby ukończyć bieżące zadanie drukowania.

Aby skasować ten komunikat o błędzie, należy wybrać opcję Clear Warning z Reset Menu na panelu sterowania. Instrukcje znajdują się w sekcji ["Sposób uzyskiwania dostępu do menu panelu](#page-64-0) [sterowania" na stronie 65](#page-64-0).

Aby zapobiec ponownemu wystąpieniu tego problemu, należy zwiększyć pamięć drukarki zgodnie z opisem w sekcji ["Moduły pamięci" na stronie 211](#page-210-0) lub zmniejszyć rozdzielczość obrazu, który ma być drukowany.

### **No trays available Press Cancel Job**

Wszystkie ustawienia MP Tray AutoSel, Cassette1 AutoSel, Cassette2 AutoSel, Cassette3 AutoSel i Cassette4 AutoSel w Tray Menu są ustawione na Off, więc drukarka nie może pobierać papieru. Aby anulować zadania drukowania, naciśnij przycisk W**Pause/Cancel (Pauza/ Anuluj)**. Aby kontynuować drukowanie należy określić źródło papieru w sterowniku drukarki lub ustawić powyższe ustawienia w Tray Menu na On.

#### **Non-Genuine Toner Cartridge**

Zainstalowana kaseta z tonerem nie jest oryginalnym produktem firmy Epson. Zaleca się zainstalowanie oryginalnej kasety z tonerem. Informacje o wydruku i pozostałym czasie eksploatacji każdej kasety z tonerem wyświetlane na panelu sterowania mogą różnić się od informacji dla oryginalnych kaset z tonerem firmy Epson. Firma Epson nie ponosi odpowiedzialności za szkody i problemy wywołane używaniem materiałów eksploatacyjnych innych producentów niż firma Epson.

Należy zainstalować oryginalny produkt firmy Epson lub za pomocą opcji Clear All Warnings w menu Reset Menu na panelu sterowania skasować komunikat ostrzegawczy. Instrukcje wymiany pojemnika z tonerem znajdują się w sekcji ["Wymiana materiałów eksploatacyjnych" na](#page-140-0) [stronie 141](#page-140-0).

#### **Non-Genuine Toner uuuu**

Zainstalowana kaseta z tonerem nie jest oryginalną kasetą firmy Epson. Informacje o wydruku i pozostałym czasie eksploatacji kaset z tonerem wyświetlane na panelu sterowania mogą różnić się od informacji dla oryginalnych kaset z tonerem firmy EPSON. Firma Epson nie ponosi odpowiedzialności za szkody i problemy wywołane używaniem materiałów eksploatacyjnych innych producentów niż firma Epson. Zaleca się zainstalowanie oryginalnej kasety z tonerem. Naciśnij przycisk **Start/Stop (Rozpocznij/Zatrzymaj)** na panelu sterowania, aby wznowić drukowanie.

#### **Not Supported USB Device XXX**

Drukarka nie obsługuje urządzenia. Wyjmij je z portu USB.

#### **Offline**

Drukarka nie jest gotowa do drukowania. Naciśnij przycisk **Start/Stop (Rozpocznij/Zatrzymaj)**.

### **Option Unit Error yyy**

Drukarka nie może rozpoznać zainstalowanego opcjonalnego produktu. Wyjmij opcjonalny produkt i zainstaluj go ponownie.

### **Optional RAM Error**

Mogło dojść do uszkodzenia modułu pamięci opcjonalnej lub moduł jest nieprawidłowy. Należy wymienić go na nowy.

## **Paper Out tttt sssss**

Brak papieru w określonym źródle papieru (tttt). Należy załadować papier o wskazanym rozmiarze (sssss) do źródła papieru.

## **Paper Set tttt sssss**

Papier załadowany do określonego źródła papieru (tttt) nie odpowiada wymaganemu rozmiarowi papieru (sssss). Wymień załadowany papier na papier o prawidłowym rozmiarze i naciśnij przycisk **Start/Stop (Rozpocznij/Zatrzymaj)**, aby wznowić drukowanie lub naciśnij przycisk W**Pause/ Cancel (Pauza/Anuluj)**, aby anulować zadanie drukowania.

Po naciśnięciu przycisku **Rozpocznij/Zatrzymaj** bez wymiany papieru drukarka rozpocznie drukowanie na załadowanym papierze, nawet jeśli nie będzie on pasował do wymaganego rozmiaru.

## **Password Changed**

Hasło zostało pomyślnie zmienione.

### **Photocon Trouble uuuu**

Wystąpił problem z bębnem światłoczułym wskazanego koloru. Wyjmij bęben światłoczuły i włóż go ponownie. Jeśli błąd nie zostanie skasowany, należy wymienić bęben światłoczuły. Instrukcje instalowania bębna światłoczułego znajdują się w sekcji ["Wymiana materiałów eksploatacyjnych" na](#page-140-0) [stronie 141](#page-140-0).

### **Photocon uuuu Needed Soon**

Ten komunikat oznacza, że zbliża się koniec okresu eksploatacji bębna światłoczułego wskazanego koloru. Można kontynuować drukowanie, dopóki nie zostanie wyświetlony komunikat Replace Photocon uuuu.

### **Please wait for print**

Nie można rozpocząć drukowania ponieważ wykonywane jest poprzednie zadanie. Spróbuj ponownie za kilka sekund.

### **Preheat Mode**

Drukarka jest w trybie wstępnego nagrzewania. Można zmienić czas włączenia trybu w Time to Preheat w Setup Menu.

## **Print Overrun**

Czas wymagany do przetworzenia danych drukowania przekroczył szybkość mechanizmu drukarki, ponieważ bieżąca strona jest zbyt złożona. Naciśnij przycisk **Start/Stop (Rozpocznij/Zatrzymaj)**, aby wznowić drukowanie lub przycisk W**Pause/Cancel(Pauza/Anuluj)**, aby anulować zadanie drukowania. Jeśli ten komunikat wyświetli się ponownie, wybierz opcję On jako wartość ustawienia Page Protect w menu Setup Menu na panelu sterowania lub wybrać opcję **Avoid Page Error** sterownika drukarki.

Jeśli komunikat ten nadal będzie wyświetlany przy drukowaniu poszczególnych stron, należy spróbować uprościć stronę, ograniczając liczbę elementów graficznych lub zmniejszając liczbę i rozmiar czcionek.

Aby uniknąć tego błędu, zaleca się ustawienie opcji Page Protect na wartość On i zwiększenie pamięci drukarki. Informacje szczegółowe znajdują się w sekcji ["Setup Menu" na stronie 75](#page-74-0) oraz ["Moduł pamięci" na stronie 132](#page-131-0).

## **PS3 CompactFlash Full**

Pamięć alokowana do drukowania poleceń PostScript 3 na opcjonalnej CompactFlash jest pełna.

Aby skasować ten błąd, należy wybrać opcję Clear Warning z Reset Menu na panelu sterowania. Instrukcje na temat uzyskiwania dostępu do menu panelu sterowania zawiera sekcja ["Sposób](#page-64-0) [uzyskiwania dostępu do menu panelu sterowania" na stronie 65.](#page-64-0)

### **RAM CHECK**

Drukarka sprawdza pamięć RAM.

### **Ready**

Drukarka jest gotowa do odbierania danych i drukowania.

### **Reboot to apply settings**

Zaznaczyłeś No, kiedy wyświetlany był komunikat Do you want to reboot to apply the settings?.

Aby skasować ten błąd, należy wybrać opcję Clear Warning z Reset Menu na panelu sterowania. Instrukcje znajdują się w sekcji ["Sposób uzyskiwania dostępu do menu panelu sterowania" na](#page-64-0) [stronie 65.](#page-64-0)

### **Replace Dev Unit uuuu**

Okres eksploatacji wywoływaczki zakończył się i wymaga ona wymiany. W razie wystąpienia tego błędu należy skontaktować się ze sprzedawcą.

### **Replace Feed Roller MP, Replace Feed Roller C1, Replace Feed Roller C2, Replace Feed Roller C3, Replace Feed Roller C4**

Okres eksploatacji rolki podającej zakończył się i wymaga ona wymiany. W razie wystąpienia tego błędu należy skontaktować się ze sprzedawcą.

## **Replace Fuser**

Okres użytkowania utrwalacza dobiegł końca i wymaga on wymiany. W razie wystąpienia tego błędu należy skontaktować się ze sprzedawcą.

### **Replace Maintenance Unit**

Okres eksploatacji modułu konserwacyjnego zakończył się i wymaga on wymiany. W razie wystąpienia tego błędu należy skontaktować się ze sprzedawcą.

#### **Replace Photocon uuuu**

Okres użytkowania wskazanego bębna światłoczułego dobiegł końca i wymaga on wymiany. Instrukcje znajdują się w sekcji ["Wymiana materiałów eksploatacyjnych" na stronie 141](#page-140-0).

### **Replace Toner uuuu**

Drukowanie możliwe jest do czasu gdy wydruki będą wyblakłe.

Aby zapobiec wyblakłym wydrukom, otwórz pokrywę D, sprawdź czy kaseta jest zablokowana i postukaj palcem górę kasety z tonerem około pięć razy. Jeśli po przeprowadzeniu tej procedury wydruki są nadal wyblakłe, wymień kasetę z tonerem. Instrukcje znajdują się w sekcji ["Wymiana](#page-140-0) [materiałów eksploatacyjnych" na stronie 141.](#page-140-0)

### **Replace Toner uuuu Print in monochrome?**

Okres użytkowania wskazanej kasety z tonerem dobiegł końca i wymaga ona wymiany. Instrukcje znajdują się w sekcji ["Wymiana materiałów eksploatacyjnych" na stronie 141.](#page-140-0) Ten komunikat jest wyświetlany wyłącznie po ustawieniu Convert to Monochrome na On, kiedy jest jeszcze czarny toner. Można kontynuować drukowanie czarno-białe naciskając przycisk **Start/Stop (Rozpocznij/Zatrzymaj)**.

### **Replace Transfer Unit/Replace 2nd Transfer Unit**
Okres eksploatacji wskazanego modułu przekazywania zakończył się i wymaga on wymiany. W razie wystąpienia tego błędu należy skontaktować się ze sprzedawcą.

## **Replace Waste Toner Box**

Okres użytkowania pojemnika na zużyty toner dobiegł końca i wymaga on wymiany. Instrukcje znajdują się w sekcji ["Wymiana materiałów eksploatacyjnych" na stronie 141.](#page-140-0)

## **Reserve Job Canceled**

Nie można zapisać w drukarce danych zadania drukowania z wykorzystaniem funkcji Reserve Job. W pamięci drukarki zapisano maksymalną liczbę zadań drukowania lub nie ma wolnego miejsca w pamięci, aby zapisać nowe zadanie. Aby zapisać nowe zadanie drukowania, należy usunąć zadanie zapisane wcześniej. Również jeśli zapisane są Confidential Jobs, wydrukowanie ich będzie wymagało więcej dostępnej pamięci.

Ilość dostępnej pamięci można również zwiększyć poprzez zmianę wartości ustawienia RAM Disk na Normal lub Maximum. Szczegółowe informacje zawiera sekcja ["Setup Menu" na stronie 75.](#page-74-0)

Aby skasować ten błąd, należy wybrać opcję Clear Warning z Reset Menu na panelu sterowania. Instrukcje na temat uzyskiwania dostępu do menu panelu sterowania zawiera sekcja ["Sposób](#page-64-0) [uzyskiwania dostępu do menu panelu sterowania" na stronie 65.](#page-64-0)

## **Reset**

Bieżący interfejs drukarki został zresetowany, a bufor wyczyszczony. Jednak pozostałe interfejsy są wciąż aktywne — zachowują one swoje ustawienia i dane.

## **Reset All**

Interfejs drukarki został zresetowany, a bufor wyczyszczony. Następuje automatyczny restart drukarki.

## **Reset to Save**

Ustawienia menu panelu sterowania zostały zmienione w czasie drukowania. Aby skasować ten komunikat, należy nacisnąć przycisk **Rozpocznij/Zatrzymaj**. Ustawienie zacznie obowiązywać po zakończeniu drukowania.

Komunikat można również skasować za pomocą funkcji Reset lub Reset All na panelu sterowania. Wówczas jednak dane wydruku zostaną usunięte.

## **ROM CHECK**

Drukarka sprawdza pamięć ROM.

## **SELF TEST**

Drukarka wykonuje autotest oraz inicjalizację.

## **Service Req Cffff/Service Req Exxx**

Został wykryty błąd sterownika lub silnika wydruku. Wyłącz drukarkę. Odczekaj co najmniej 5 sekund i włącz ją ponownie. Jeśli komunikat o błędzie nadal będzie się wyświetlać, należy zapisać numer błędu wyświetlany na panelu LCD (Cffff/Exxx), wyłączyć drukarkę, odłączyć przewód zasilania, a następnie skontaktować się z wykwalifikowanym przedstawicielem serwisu.

## **Sleep**

Drukarka znajduje się w trybie oszczędzania energii. Tryb ten zostanie wyłączony, gdy drukarka otrzyma dane do druku.

## **Toner Cartridge Error uuuu**

Wystąpił błąd odczytu/zapisu dotyczący wskazanych kaset z tonerem. (Kolor Cyan(C), Magenta(M), Yellow(Y) lub Black(K) pojawia się w miejscu uuuu.)

Wyjmij kasety z tonerem i włóż je ponownie. Jeśli błąd nie zostanie skasowany, należy wymienić kasety z tonerem.

Aby zainstalować wskazane kasety. Patrz ["Wymiana materiałów eksploatacyjnych" na stronie 141](#page-140-0).

## **Toner Low (uuuu Toner Low)**

Ten komunikat oznacza, że zbliża się koniec okresu eksploatacji kasety z tonerem wskazanego koloru. Przygotuj nową kasetę z tonerem.

## **Transfer Unit Needed Soon**

Ten komunikat oznacza, że zbliża się koniec okresu eksploatacji modułu przekazywania. Można kontynuować drukowanie, dopóki nie zostanie wyświetlony komunikat Replace Transfer Unit.

## **Turn Paper MP Tray, Turn Paper Cassette1, Turn Paper Cassette2, Turn Paper Cassette3, Turn Paper Cassette4**

Papier załadowany do określonej kasety z papierem nie odpowiada wymaganemu kierunkowi papieru. Zmień ułożenie papieru na poziome.

## **Turning off Please wait**

Drukarka wchodzi w tryb wyłączenia.

## **Unable Clear Error**

Drukarka nie może skasować komunikatu o błędzie, ponieważ nadal występuje status błędu. Należy podjąć kolejną próbę rozwiązania problemu.

## **Warming Up**

Drukarka rozgrzewa utrwalacz, aby być gotowa do drukowania danych.

## **Waste Toner Box Near Full**

Pojemnik na zużyty toner jest prawie pełny.

## **Write Error ROM A, Write Error ROM P**

Ten komunikat oznacza wewnętrzny błąd drukarki. Należy zresetować drukarkę. Jeśli błąd występuje nadal, należy skontaktować się ze sprzedawcą.

## **Writing ROM A, Writing ROM P**

Komunikat oznacza, że trwa zapisywanie modułu pamięci ROM w gnieździe. Należy poczekać, aż komunikat zniknie.

## **Wrong Password**

Dla wprowadzonego hasła nie zapisano żadnego zadania drukowania.

## **Wrong Photocon uuuu**

Zainstalowano nieprawidłowy bęben światłoczuły. Należy instalować bęben światłoczuły wymieniony w sekcji ["Materiały eksploatacyjne" na stronie 28.](#page-27-0)

Instrukcje wymiany bębna światłoczułego znajdują się w sekcji ["Wymiana materiałów](#page-140-0) [eksploatacyjnych" na stronie 141.](#page-140-0) (W miejscu uuuu pojawiają się litery C, M, Y i K i wskazują odpowiednio kolory zielononiebieski, magenta, żółty i czarny.)

## **Wrong Toner Cartridge uuuu**

Zainstalowana kaseta z tonerem jest nieprawidłowa. Należy instalować tylko kasety z tonerem wymienione w sekcji ["Materiały eksploatacyjne" na stronie 28](#page-27-0).

Instrukcje wymiany kasety z tonerem znajdują się w sekcji ["Wymiana materiałów eksploatacyjnych"](#page-140-0) [na stronie 141](#page-140-0). (W miejscu uuuu pojawiają się litery C, M, Y i K i wskazują odpowiednio kolory zielononiebieski, magenta, żółty i czarny.)

## **Drukowanie i usuwanie danych zadań zachowanych**

Zadania drukowania zapisane w pamięci drukarki za pomocą opcji Re-Print Job, Verify Job i Stored Job zachowywania danych Reserve Job można drukować i usuwać za pośrednictwem menu Quick Print JobMenu na panelu sterowania. Zadania zapisane za pomocą opcji Confidential Job można wydrukować z menu ConfidentialJobMenu. Należy postępować wg instrukcji w tej sekcji.

## *Uwaga:*

- ❏ *Ustawienie* RAM Disk *na panelu sterowania musi być włączone na* Normal *lub* Maximum*, aby można było stosować funkcję Reserve Job. W celu skorzystania z ten funkcji zaleca się zainstalowanie pamięci opcjonalnej. Instrukcje na temat zwiększania pamięci drukarki zawiera sekcja ["Instalowanie modułu pamięci" na stronie 132](#page-131-0).*
- ❏ *Zainstalowanie pamięci CompactFlash w drukarce uaktywnia także funkcję Reserve Job. Proszę pamiętać, że dysk RAM nie jest dostępny, gdy zainstalowana jest pamięć CompactFlash w drukarce.*

## **Korzystanie z menu zadań szybkiego drukowania**

Aby wydrukować lub usunąć dane Re-Print Job, Verify Job iStored Job, należy wykonać poniższe kroki.

- 1. Sprawdź, czy na panelu LCD wyświetlany jest komunikat Readylub Sleep, a następnie naciśnij przycisk **► Prawy**, aby uzyskać dostęp do menu panelu sterowania.
- 2. Naciśnij przycisk **▼ W dół** kilkakrotnie, aby na panelu LCD wyświetlił się napis Quick Print JobMenu, a następnie naciśnij przycisk **> Prawy**.
- 3. Za pomocą przycisku **▼ W dół** lub ▲ **W górę** przejdź do odpowiedniej nazwy użytkownika, a następnie naciśnij przycisk **Prawy**.
- 4. Za pomocą przycisku d **W dół** lub u**W górę** przejdź do odpowiedniej nazwy zadania, a następnie naciśnij przycisk **Prawy**.
- 5. Naciśnij przycisk**≻ Prawy**, a następnie za pomocą przycisków **▼W dół i ▲W górę** wybierz liczbę kopii.

Aby usunąć zadanie drukowania bez drukowania żadnej kopii, naciśnij przycisk ▼ **W dół** w celu wyświetlenia na panelu LCD opcji Delete.

6. Naciśnij przycisk **▶ Prawy**, aby rozpocząć drukowanie lub usuwanie danych.

## **Korzystanie z menu zadań poufnych**

Aby wydrukować lub usunąć dane Confidential Job, należy wykonać poniższe kroki.

- 1. Sprawdź, czy na panelu LCD wyświetlany jest komunikat Readylub Sleep, a następnie naciśnij przycisk **► Prawy**, aby uzyskać dostęp do menu panelu sterowania.
- 2. Naciśnij przycisk **▼ W dół** kilkakrotnie, aby na panelu LCD wyświetlił się napis ConfidentialJobMenu, a następnie naciśnij przycisk **> Prawy**.
- 3. Za pomocą przycisku **▼ W dół** lub ▲ **W górę** przejdź do odpowiedniej nazwy użytkownika, a następnie naciśnij przycisk **Prawy**.
- 4. Wprowadź czterocyfrowe hasło.

Aby wprowadzić hasło, naciśnij przycisk d **W dół** lub u **W górę**, co pozwoli wybrać znak, a następnie naciśnij przycisk r**Prawy** i ustal znak. Po ustaleniu wszystkich znaków należy nacisnąć przycisk **Prawy**.

## *Uwaga:*

*Jeśli dla wprowadzonego hasła nie zapisano żadnego zadania drukowania, na panelu LCD wyświetli się komunikat* Wrong Password*, a następnie menu panelu sterowania drukarki zostaną zamknięte. Sprawdź hasło i spróbuj ponownie.*

- 5. Za pomocą przycisku **▼ W dół** lub ▲ **W górę** przejdź do odpowiedniej nazwy zadania, a następnie naciśnij przycisk **Prawy**.
- 6. Aby wyświetlić opcję Print, naciśnij przycisk **▼ W dół** lub ▲ W górę.

Aby usunąć zadanie drukowania, naciśnij przycisk **V W dół** lub ▲ W górę w celu wyświetlenia na panelu LCD opcji Delete.

7. Naciśnij przycisk **▶ Prawy**, aby rozpocząć drukowanie lub usuwanie danych.

## **Drukowanie arkusza stanu konfiguracji**

- 1. Włącz drukarkę. Na panelu LCD wyświetli się informacja o trybie Ready.
- 2. Naciśnij przycisk ▶ **Prawy** trzy razy. Wydrukowany zostanie arkusz stanu konfiguracji.

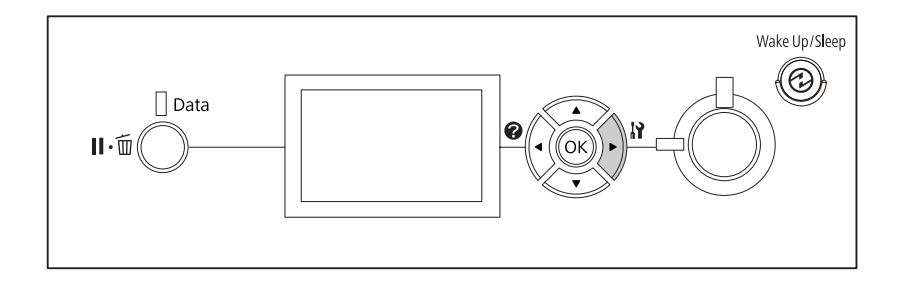

3. Sprawdź, czy informacje o zainstalowanych elementach opcjonalnych są prawidłowe. Jeśli elementy opcjonalne są zainstalowane prawidłowo, ich nazwy wyświetlone będą w obszarze Hardware Configuration. Jeśli nazwy elementów opcjonalnych nie zostały wymienione, spróbuj zainstalować je ponownie.

#### *Uwaga:*

- ❏ *Jeśli w arkuszu stanu konfiguracji nie ma informacji o prawidłowo zainstalowanych elementach opcjonalnych, należy upewnić się, czy są odpowiednio podłączone do drukarki.*
- ❏ *Jeśli nie można wydrukować prawidłowego arkusza stanu konfiguracji, należy skontaktować się z dealerem.*
- ❏ *Drukuj arkusz stanu konfiguracji na papierze A4.*

## **Anulowanie drukowania**

Drukowanie można anulować za pośrednictwem komputera, używając do tego celu sterownika drukarki.

Aby anulować zadanie wydruku zanim zostanie wysłane z komputera, patrz ["Anulowanie](#page-177-0) [drukowania" na stronie 178](#page-177-0).

## **Korzystanie z przycisku Pause/Cancel (Pauza/Anuluj)**

Przycisk W**Pause/Cancel (Pauza/Anuluj)** drukarki zapewnia najszybszy i najłatwiejszy sposób anulowania drukowania. Naciśnięcie tego przycisku anuluje bieżące zadanie drukowania lub określone zadania drukowania zachowane w pamięci drukarki.

Aby anulować zadanie drukowania, należy wykonać poniższe kroki.

- 1. Naciśnij przycisk W**Pause/Cancel (Pauza/Anuluj)**.
- 2. Naciskając przyciski **▼ W dół** i ▲ **W górę** wybierz zadanie, które chcesz anulować, a następnie naciśnij przycisk **OK**.
- 3. Naciśnij przycisk **▼ W dół** lub ▲ W górę, aby zaznaczyć Cancel Job, a następnie naciśnij przycisk **OK**. Drukowanie zostało anulowane.

#### *Uwaga:*

- ❏ *W kroku 3 wybierz* Cancel All Jobs*, aby anulować wszystkie zadania drukowania w pamięci drukarki.*
- ❏ *Działanie zostaje anulowane, a drukowanie zostanie ponownie rozpoczęte po jednej minucie nieużywania drukarki.*
- ❏ *Po zakończeniu anulowania zadań, drukarka wychodzi z trybu pauzy.*

## **Korzystanie z menu resetowania**

Wybór opcji Reset z menu Reset Menu na panelu sterowania spowoduje zatrzymanie drukowania, skasowanie zadania drukowania przesyłanego z aktywnego interfejsu i skasowanie błędów, jakie mogły wystąpić dla danego interfejsu.

Aby użyć Reset Menu, należy wykonać poniższe kroki.

- 1. Naciśnij r przycisk **Prawy**, aby uzyskać dostęp do menu panelu sterowania.
- 2. Naciśnij przycisk **▼ W dół** kilka razy, aby na panelu LCD wyświetliło się Reset Menu, a następnie naciśnij przycisk **Prawy**.
- 3. Naciśnij przycisk ▼ W dół kilka razy, aż wyświetli się Reset.
- 4. Naciśnij przycisk▶ **Prawy**. Drukowanie zostało anulowane. Drukarka jest gotowa do odbierania nowego zadania drukowania.

## **Przerwanie drukowania**

Jeśli drukarka jest współużytkowana, możliwe jest przerwanie obecnego zadania drukowania w celu wydrukowania innego zadania.

Aby użyć tej funkcji, należy wykonać poniższe kroki.

- 1. Naciśnij przycisk W**Pause/Cancel (Pauza/Anuluj)**, aby zatrzymać obecne zadanie drukowania.
- 2. Naciskając przyciski **▼ W dół** lub ▲ W górę wybierz zadanie, które chcesz wydrukować, a następnie naciśnij przycisk **OK**.
- 3. Naciśnij przycisk **V W dół** lub ▲ W górę, aby zaznaczyć Interrupt Printing, a następnie naciśnij przycisk **OK**.

#### *Uwaga:*

*Działanie zostaje anulowane, a drukowanie zostanie ponownie rozpoczęte po jednej minucie nieużywania drukarki.*

## Rozdział 4

# **Instalowanie elementów opcjonalnych**

# **Opcjonalny stojak na drukarkę i moduł kasety na papier**

Szczegółowe informacje na temat rodzajów i rozmiarów papieru, których można używać w opcjonalnym module kasety na papier, zawiera sekcja ["Lower paper cassette \(Dolna kaseta na papier\)"](#page-32-0) [na stronie 33](#page-32-0). Specyfikacje zawiera sekcja ["Opcjonalny moduł kasety na papier" na stronie 209.](#page-208-0)

# **Środki ostrożności dotyczące obsługi**

Przed instalacją elementu opcjonalnego należy zwrócić uwagę na następujące środki ostrożności dotyczące obsługi:

Drukarka waży około 44 kg. Jedna osoba nie powinna podejmować próby samodzielnego podnoszenia lub przenoszenia drukarki. Powinny ją przenosić dwie osoby, podnosząc ją w odpowiednich miejscach, tak jak pokazano poniżej.

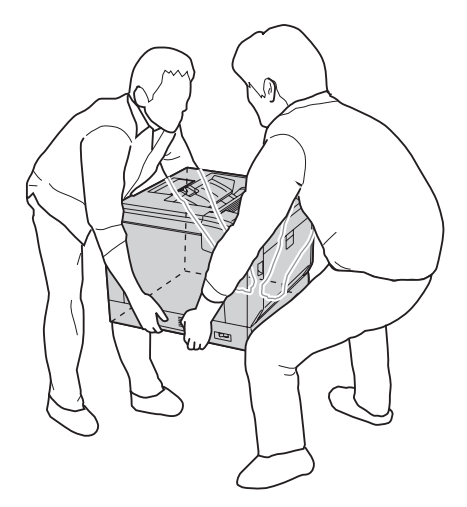

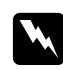

## $Ostrzeżenie:$

*Na skutek nieprawidłowego podnoszenia drukarka może upaść i doprowadzić do obrażeń ciała.*

## **Instalowanie opcjonalnego stojaka na drukarkę**

Opcjonalny stojak na drukarkę można zainstalować na opcjonalnym module kasety na papier lub bezpośrednio na drukarce. Instrukcje zamieszczone poniżej opisują instalowanie na opcjonalnym module kasety na papier jako przykład. Zaleca się stosowanie opcjonalnego stojaka na drukarkę kiedy instalowane są opcjonalne moduły kaset na papier.

1. Sprawdź, czy następujące elementy są dołączone.

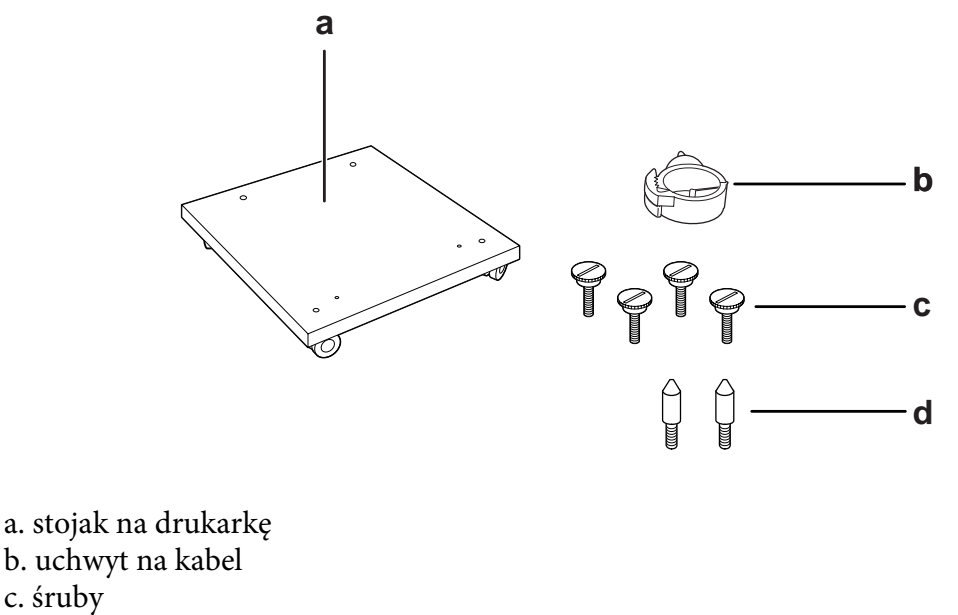

d. kołki prowadzące

c. śruby

2. Ustaw stojak na drukarkę na płaskiej powierzchnu i zablokuj przednie kółka.

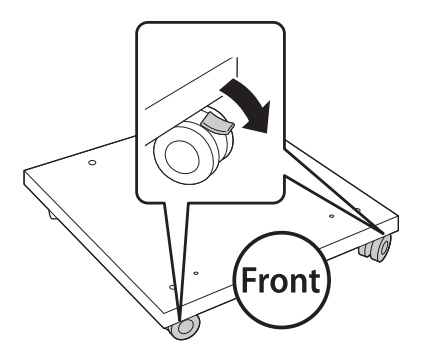

3. Zainstaluj dwa kołki prowadzące w stojaku.

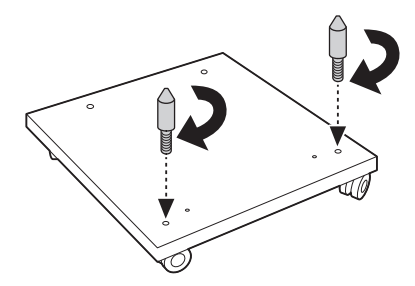

4. Ustaw najniższy opcjonalny moduł kasety na papier na stojaku drukarki. Dopasuj wszystkie dolne otwory do kołków prowadzących.

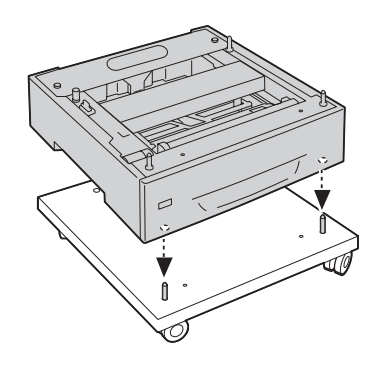

5. Wyjmij tylną pokrywę opcjonalnego modułu kasety na papier.

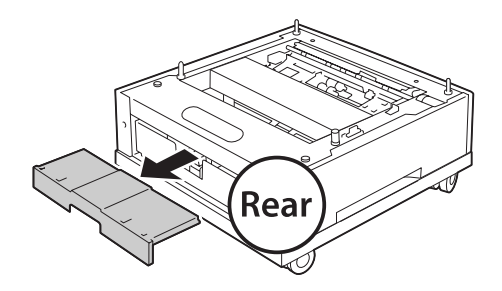

6. Wyciągnij kasetę na papier.

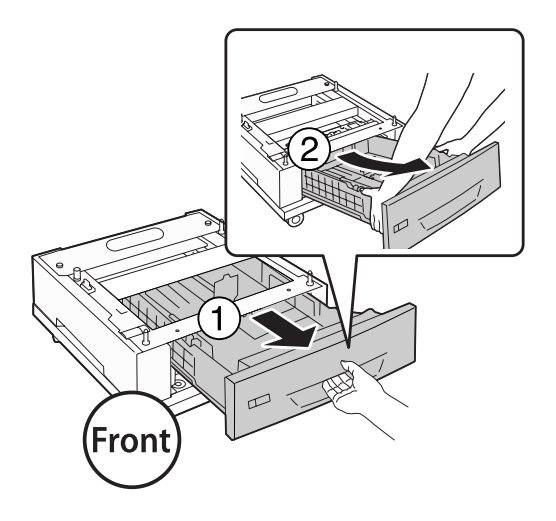

7. Zamocuj opcjonalny moduł kasety na papier do stojaka na drukarkę czterema śrubami.

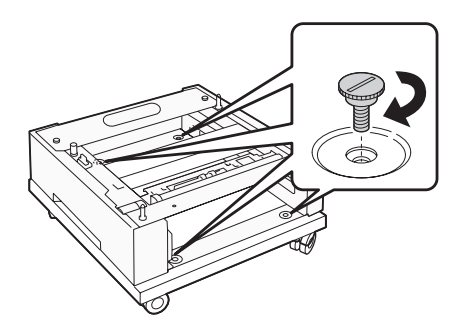

8. Ponownie włóż kasetę na papier do opcjonalnego modułu kasety na papier.

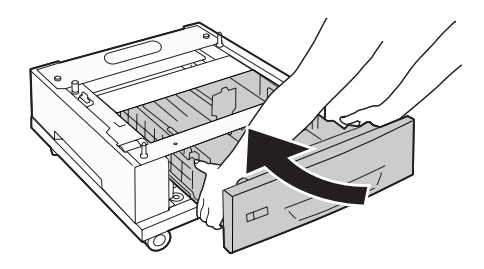

9. Ponownie załóż tylną pokrywę wyjętą w kroku 5.

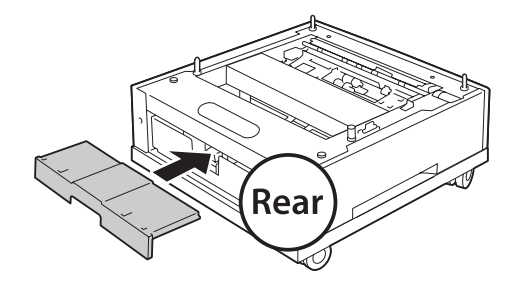

10. Zainstaluj uchwyt na przewód.

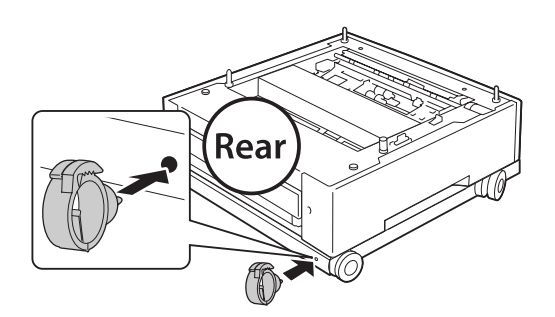

#### *Uwaga:*

*Po zamontowaniu drukarki na stojaku, do drukarki należy podłączyć przewód zasilający, a następnie przełożyć go przez uchwyt na przewód.*

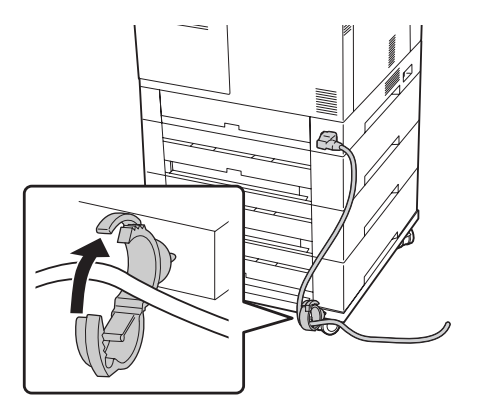

## **Instalowanie opcjonalnego modułu kasety na papier**

## *Uwaga:*

*+Jeśli używany jest opcjonalny stojak na drukarkę, należy go wcześniej zainstalować do najniższego opcjonalnego modułu kaset na papier.*

## c *Przestroga:*

*Używając opcjonalnego stojaka na drukarkę, przed zainstalowaniem opcjonalnych modułów kaset na papier należy zablokować kółka. W przeciwnym razie drukarka może się przesunąć i spowodować wypadek.*

1. Wyłącz drukarkę i odłącz przewód zasilania oraz kabel interfejsu.

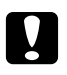

## c *Przestroga:*

*Aby uniknąć porażenia prądem, należy upewnić się, że przewód zasilania został odłączony od drukarki.*

2. Ostrożnie wyciągnij z pudełka opcjonalną kasetę na papier umieść ją w miejscu, gdzie zamierzasz ustawić drukarkę.

## *Uwaga:*

*Instrukcje zamieszczone poniżej opisują instalowanie kilku opcjonalnych kaset na papier jako przykład.*

3. Sprawdź, czy następujące elementy są dołączone.

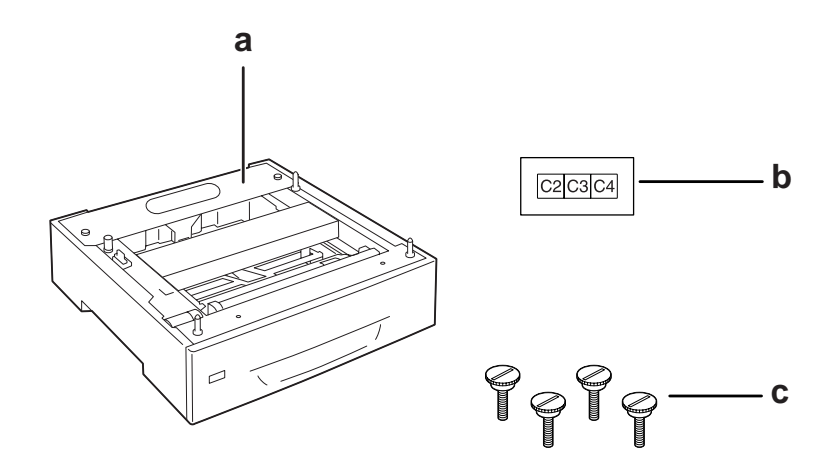

- a. opcjonalny moduł kasety na papier
- b. etykieta
- c. śruby

4. Umieść opcjonalny moduł kasety na papier na płaskiej powierzchni.

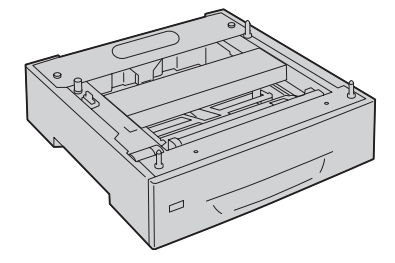

## *Uwaga:*

*Jeśli instalowany jest tylko jeden moduł kasety, należy przejść do kroku 12.*

5. Ustaw drugi opcjonalny moduł kasety na papier na najniższym module kasety na papier. Dopasuj wszystkie dolne otwory do kołków prowadzących.

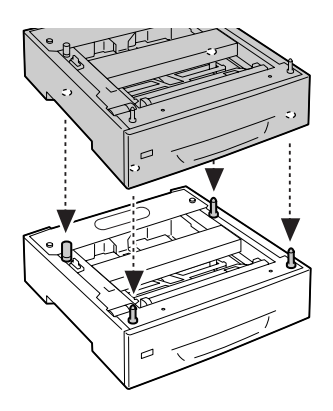

6. Wyjmij tylną pokrywę górnego opcjonalnego modułu kasety na papier.

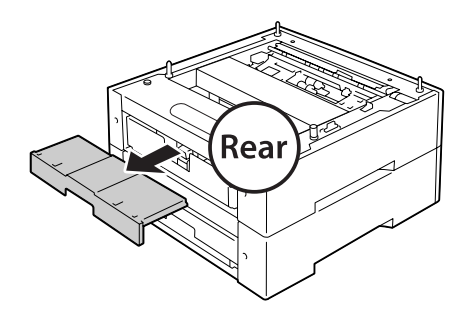

7. Wyciągnij górną kasetę na papier.

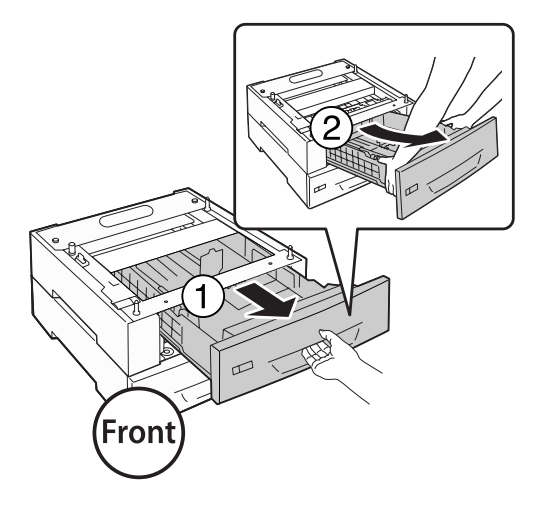

8. Zamocuj opcjonalne moduły kaset na papier czterema śrubami.

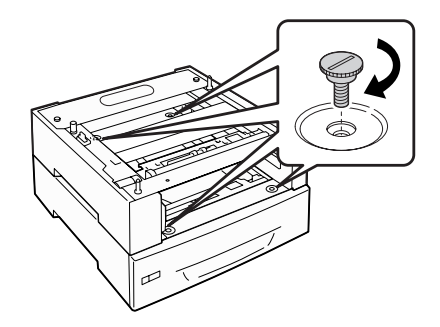

9. Wsuń ponownie kasetę z papierem.

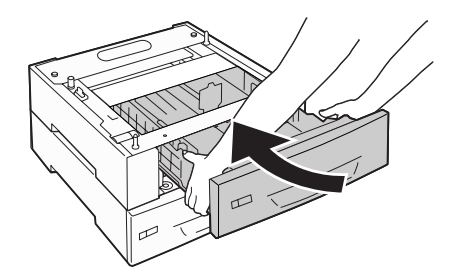

10. Ponownie załóż tylną pokrywę wyjętą w kroku 5.

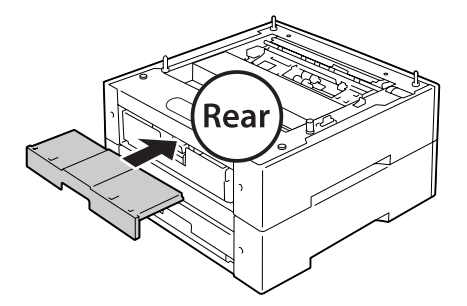

- 11. W przypadku montażu trzech opcjonalnych modułów kasety na papier, należy powtórzyć kroki 4 do 9.
- 12. Wyrównaj każdy z otworów na drukarce z kołkami prowadzącymi opcjonalnego modułu kasety na papier, a następnie obniż drukarkę tak, aby dokładnie zamocowała się na modułach.

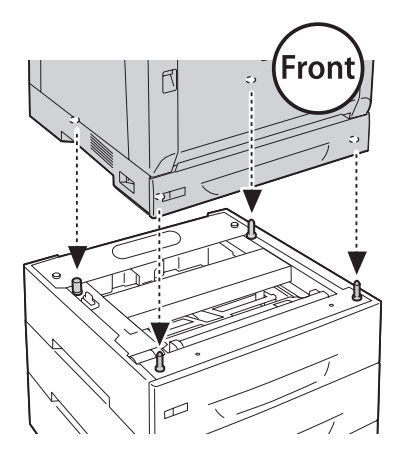

## *Uwaga:*

- ❏ *Drukarkę powinny przenosić dwie osoby.*
- ❏ *Drukarkę należy obniżać ostrożnie, tak aby cztery kołki prowadzące na opcjonalnym module kasety na papier weszły do otworów na dole drukarki. Jeśli drukarka oprze się o opcjonalny moduł kasety na papier, złącze może ulec uszkodzeniu.*

13. Wyjmij tylną pokrywę standardowego modułu kasety na papier.

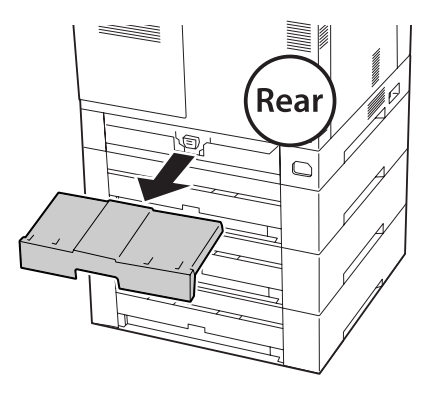

14. Wyciągnij kasetę na papier.

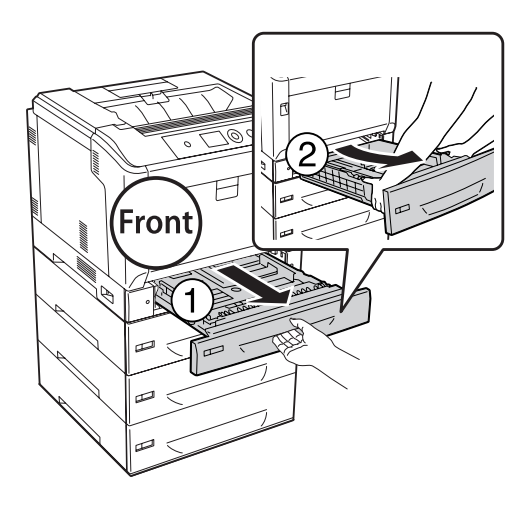

15. Zamocuj drukarkę do opcjonalnych modułów kaset na papier czterema śrubami.

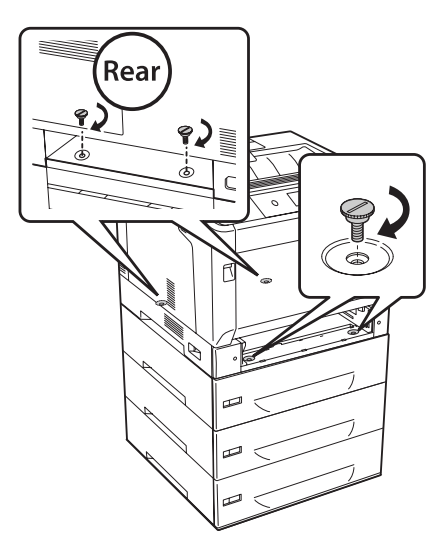

16. Wsuń ponownie kasetę z papierem.

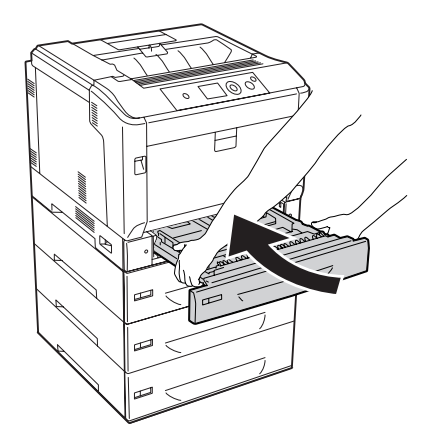

17. Ponownie załóż tylną pokrywę wyjętą w kroku 12.

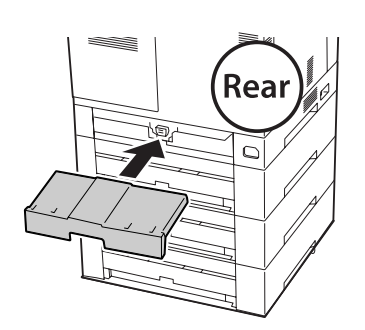

18. Dołącz etykiety z przodu kaset na papier.

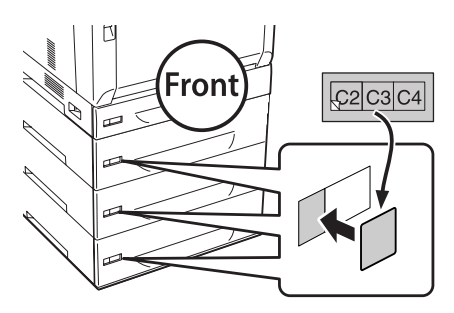

- 19. Z każdej kasety na papier zdejmij materiały ochronne, a następnie załaduj papier.
- 20. Ponownie podłącz kabel interfejsu i przewód zasilania, a następnie włącz drukarkę.
- 21. Aby sprawdzić, czy element opcjonalny jest zainstalowany prawidłowo, wydrukuj arkusz stanu konfiguracji. Patrz ["Drukowanie arkusza stanu konfiguracji" na stronie 163](#page-162-0).

## *Uwaga dla użytkowników systemu Windows:*

*Jeśli EPSON Status Monitor nie jest zainstalowany, należy ręcznie wprowadzić ustawienia w sterowniku drukarki. Zaznacz* **Update the Printer Option Info Manually** *na karcie Optional Settings, a następnie kliknij* **Settings***. Następnie zaznacz* **Cassette 2***,* **Cassette 3** *i* **Cassette 4** *z listy Optional Paper Sources w oknie dialogowym Optional Settings w oparciu o zainstalowane opcje i kliknij* **OK***.*

## **Wyjmowanie opcjonalnego modułu kasety na papier**

Procedurę instalacji należy wykonać w odwrotnej kolejności.

## **Moduł do drukowania dwustronnego**

Specyfikacje lub szczegółowe informacje na temat typów i rozmiarów papieru, których można używać w module do drukowania dwustronnego zawiera sekcja ["Moduł do drukowania dwustronnego" na](#page-209-0) [stronie 210](#page-209-0).

## **Instalowanie modułu do drukowania dwustronnego**

1. Wyłącz drukarkę i odłącz przewód zasilania oraz kabel interfejsu.

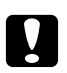

## c *Przestroga:*

*Aby uniknąć porażenia prądem, należy upewnić się, że przewód zasilania został odłączony od drukarki.*

2. Przyciskiem B otwórz pokrywę A.

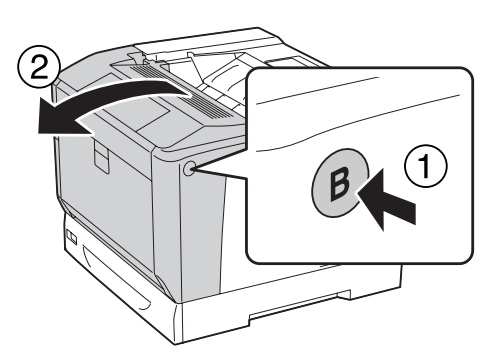

3. Zainstaluj moduł do drukowania dwustronnego w sposób pokazany poniżej. Sprawdź, czy zatrzaski znajdujące się na dole weszły w rowki zaznaczone strzałkami.

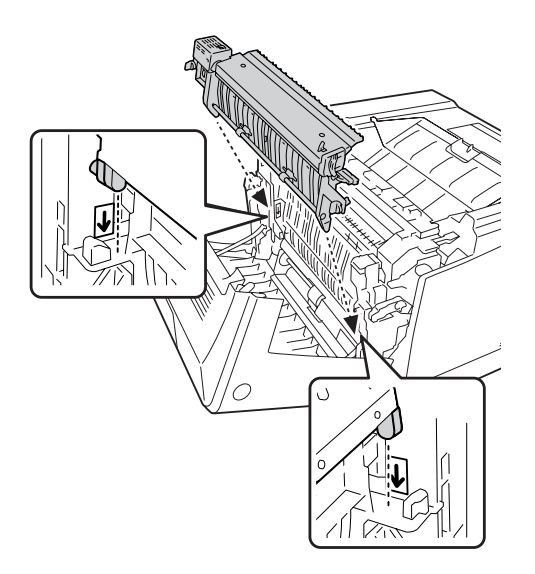

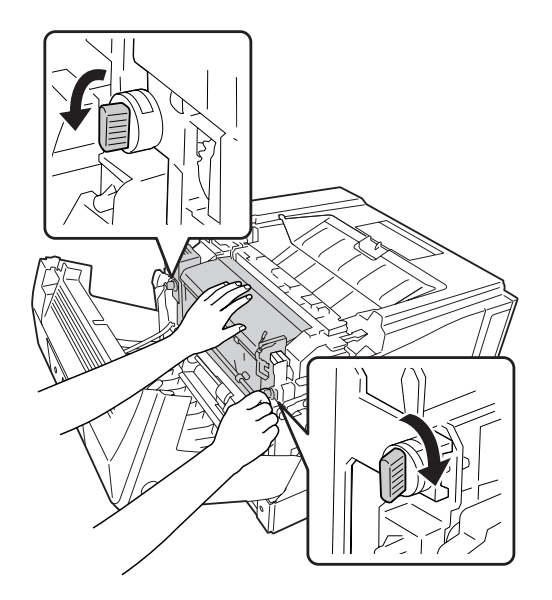

4. Przekręć pokrętła, aby zamocować do drukarki moduł druku dwustronnego.

5. Zdejmij osłonę złącza.

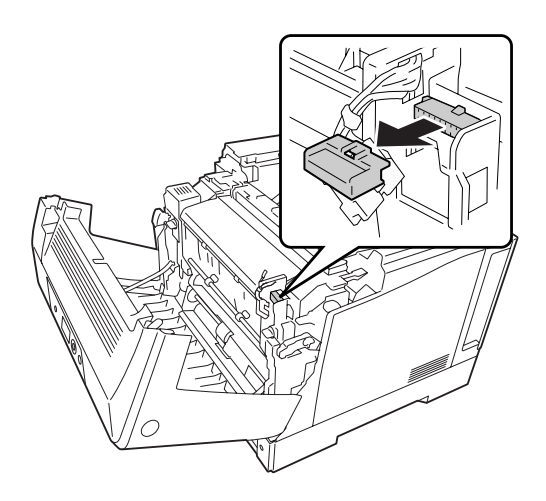

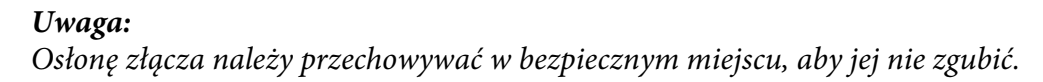

6. Podłącz złącze modułu druku dwustronnego do gniazda w drukarce.

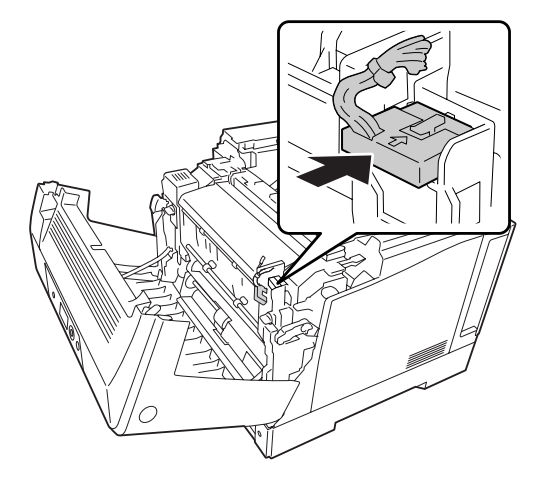

7. Zamknij pokrywę A.

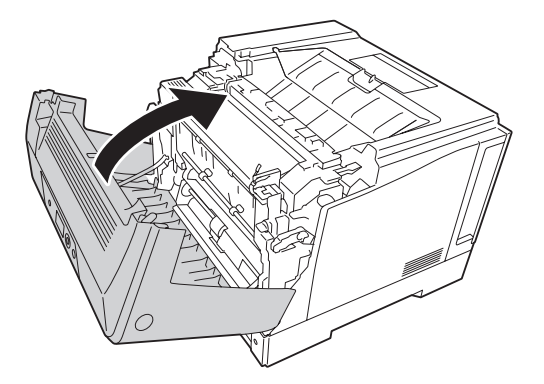

8. Ponownie podłącz kabel interfejsu i przewód zasilania, a następnie włącz drukarkę.

Aby sprawdzić, czy element opcjonalny jest zainstalowany prawidłowo, wydrukuj arkusz stanu. Patrz ["Drukowanie arkusza stanu konfiguracji" na stronie 163](#page-162-0).

## *Uwaga dla użytkowników systemu Windows:*

*Jeśli EPSON Status Monitor nie jest zainstalowany, należy ręcznie wprowadzić ustawienia w sterowniku drukarki. Patrz ["Wprowadzanie ustawień opcjonalnych" na stronie 184](#page-183-0).*

## **Wyjmowanie modułu do drukowania dwustronnego**

Procedurę instalacji należy wykonać w odwrotnej kolejności.

## <span id="page-131-0"></span>**Moduł pamięci**

Instalując moduł pamięci Dual In-line Memory Module (DIMM) można zwiększyć pamięć drukarki do 1024 MB. Dodatkowa pamięć może pomóc w przypadku trudności z drukowaniem złożonej grafiki.

## **Instalowanie modułu pamięci**

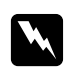

## $Ostrzeżenie:$

*Podczas wykonywania czynności wewnątrz drukarki należy zachować ostrożność, ponieważ niektóre elementy są ostre i mogą spowodować zranienie.*

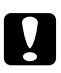

c *Przestroga: Przed rozpoczęciem instalowania modułu pamięci należy usunąć z ciała ładunki elektrostatyczne, dotykając uziemionego elementu metalowego. W przeciwnym razie części wrażliwe na elektryczność statyczną mogą zostać uszkodzone.*

- 1. Wyłącz drukarkę i odłącz przewód zasilania oraz kabel interfejsu.
- 2. Za pomocą śrubokręta poluzuj dwie śruby. Następnie pociągnij tylną pokrywę do góry i wyjmij ją.

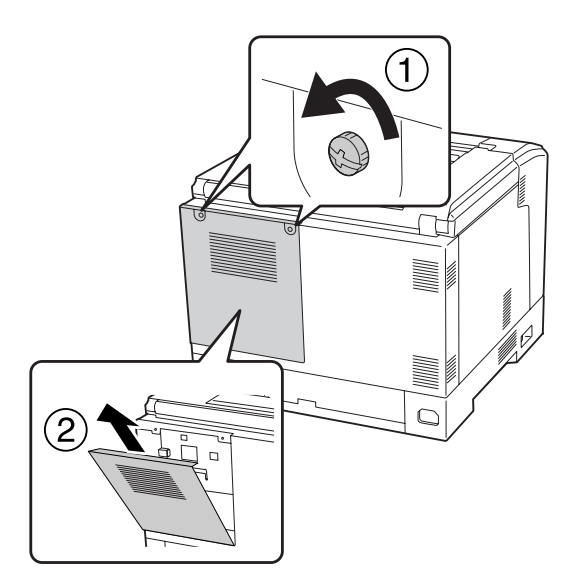

3. Znajdź gniazdo pamięci RAM.

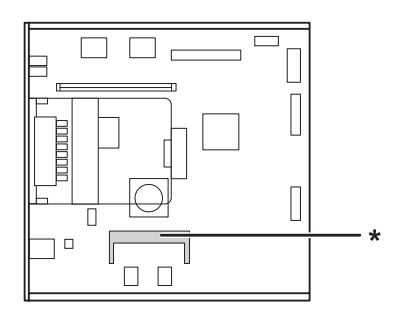

- \* Gniazdo rozszerzonej RAM
- 4. Sprawdź, czy nacięcie na module rozszerzonej pamięci dopasowało się do nacięcia w gnieździe, a następnie zdecydowanie włóż górną krawędź modułu pamięci do gniazda, aż do zatrzymania. Następnie dociśnij obie strony modułu pamięci.

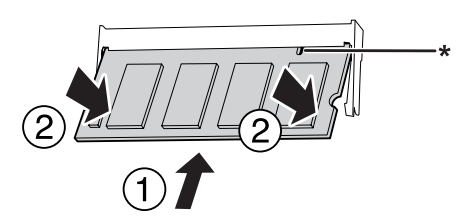

\* nacięcie

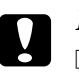

## c *Przestroga:*

- ❏ *Nie należy wciskać modułu pamięci w gniazdo na siłę.*
- ❏ *Należy upewnić się, że moduł pamięci jest wkładany odpowiednią stroną.*
- ❏ *Nie należy wyjmować żadnych modułów z płytki drukowanej. W przeciwnym razie drukarka nie będzie działać.*

5. Ponownie zainstaluj tylną pokrywę w sposób pokazany poniżej.

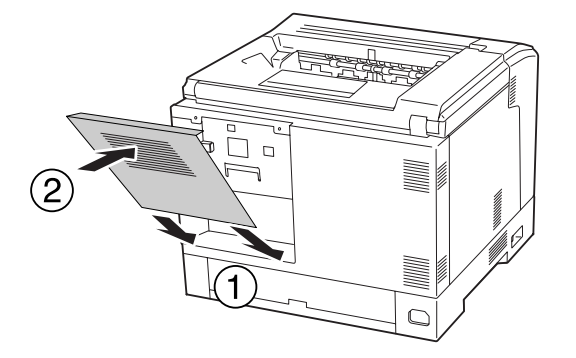

6. Przykręć tylną pokrywę dwoma śrubami.

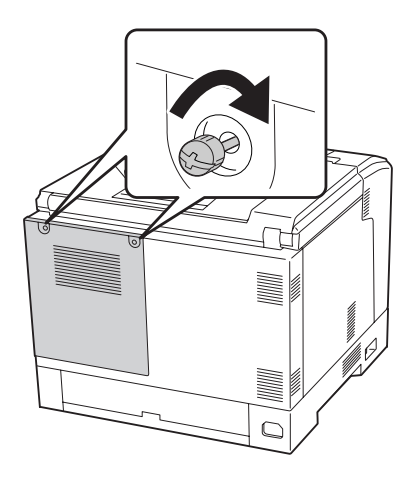

7. Ponownie podłącz kabel interfejsu i przewód zasilania i włącz drukarkę.

Aby sprawdzić, czy element opcjonalny jest zainstalowany prawidłowo, wydrukuj arkusz stanu. Patrz ["Drukowanie arkusza stanu konfiguracji" na stronie 163](#page-162-0).

## *Uwaga dla użytkowników systemu Windows:*

*Jeśli EPSON Status Monitor nie jest zainstalowany, należy ręcznie wprowadzić ustawienia w sterowniku drukarki. Patrz ["Wprowadzanie ustawień opcjonalnych" na stronie 184](#page-183-0).*

## **Wyjmowanie modułu pamięci**

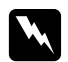

w *Ostrzeżenie: Podczas wykonywania czynności wewnątrz drukarki należy zachować ostrożność, ponieważ niektóre elementy są ostre i mogą spowodować zranienie.*

## c *Przestroga:*

*Przed rozpoczęciem wyjmowania modułu pamięci należy usunąć z ciała ładunki elektrostatyczne, dotykając uziemionego elementu metalowego. W przeciwnym razie części wrażliwe na elektryczność statyczną mogą zostać uszkodzone.*

Procedurę instalacji należy wykonać w odwrotnej kolejności.

Wyjmując moduł pamięci z gniazda, należy rozszerzyć zaciski znajdujące się po obu stronach gniazda pamięci, a następnie wyciągnąć moduł pamięci.

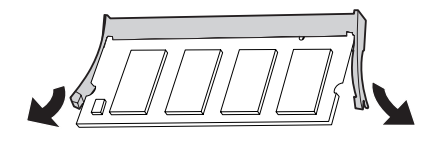

## **Karta interfejsu**

Drukarka wyposażona jest w puste gniazdo interfejsu typu B. Dostępne są różne opcjonalne karty interfejsu, pozwalające poszerzyć opcje interfejsu drukarki.

## **Instalowanie karty interfejsu**

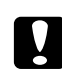

## c *Przestroga:*

*Przed rozpoczęciem instalowania karty pamięci należy usunąć z ciała ładunki elektrostatyczne, dotykając uziemionego elementu metalowego. W przeciwnym razie części wrażliwe na elektryczność statyczną mogą zostać uszkodzone.*

- 1. Wyłącz drukarkę i odłącz przewód zasilania oraz kabel interfejsu.
- 2. Odkręć śruby i zdejmij osłonę gniazda na kartę interfejsu typu B w sposób pokazany poniżej.

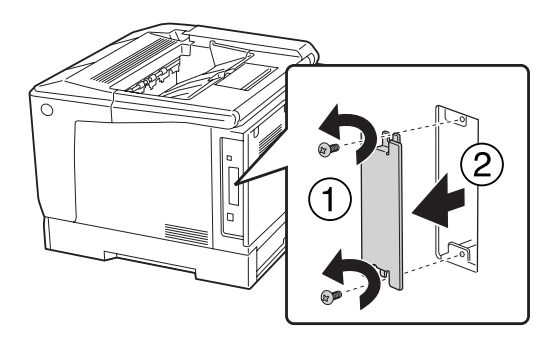

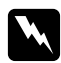

## $Ostrzeżenie:$

*Odkręcanie śrub i zdejmowanie osłon, które nie zostały opisane w poniższych instrukcjach, spowoduje odsłonięcie obszarów wysokiego napięcia.*

## *Uwaga:*

*Osłonę gniazda należy przechowywać w bezpiecznym miejscu. Konieczne będzie jej ponowne zamocowanie po wyjęciu karty interfejsu.*

3. Wsuń, a następnie pewnie wciśnij kartę interfejsu i przykręć śruby w sposób przedstawiony poniżej.

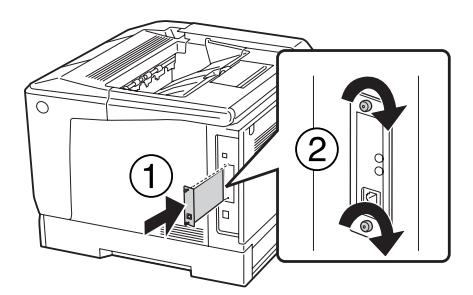

4. Ponownie podłącz kabel interfejsu i przewód zasilania i włącz drukarkę.

Aby sprawdzić, czy element opcjonalny jest zainstalowany prawidłowo, wydrukuj arkusz stanu. Patrz ["Drukowanie arkusza stanu konfiguracji" na stronie 163](#page-162-0).

## **Wyjmowanie karty interfejsu**

## c *Przestroga:*

*Przed rozpoczęciem wyjmowania karty interfejsu należy usunąć z ciała ładunki elektrostatyczne, dotykając uziemionego elementu metalowego. W przeciwnym razie części wrażliwe na elektryczność statyczną mogą zostać uszkodzone.*

Procedurę instalacji należy wykonać w odwrotnej kolejności.

# **Pamięć CompactFlash**

## **Instalowanie pamięci CompactFlash**

Opcjonalna pamięć CompactFlash umożliwia przechowywanie formularzy nakładki, używanie funkcji Reserve Job i uporządkowanie środowiska drukowania.

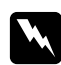

## $Ostrzeżenie:$

*Podczas wykonywania czynności wewnątrz drukarki należy zachować ostrożność, ponieważ niektóre elementy są ostre i mogą spowodować zranienie.*

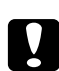

## c *Przestroga:*

*Przed rozpoczęciem instalowania pamięci Pamięć CompactFlash należy usunąć z ciała ładunki elektrostatyczne, dotykając uziemionego elementu metalowego. W przeciwnym razie części wrażliwe na elektryczność statyczną mogą zostać uszkodzone.*

- 1. Wyłącz drukarkę i odłącz przewód zasilania oraz kabel interfejsu.
- 2. Za pomocą śrubokrętu poluzuj dwie śruby. Następnie pociągnij tylną pokrywę do góry i wyjmij ją.

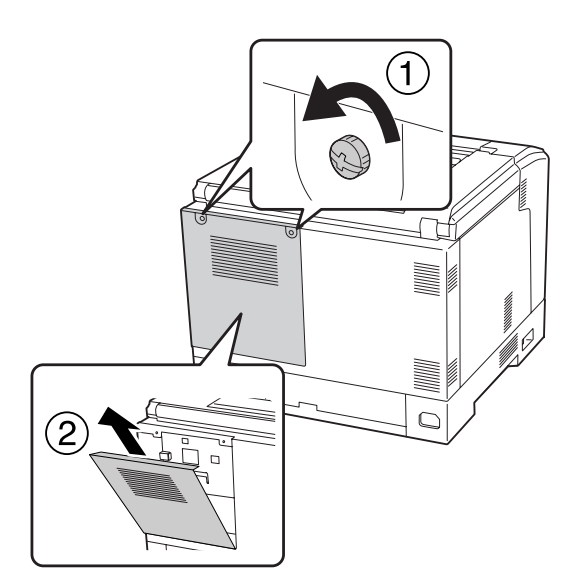

3. Znajdź gniazda montażowe pamięci CompactFlash.

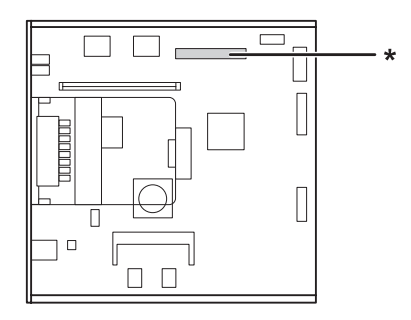

- \* Gniazdo pamięci CompactFlash
- 4. Włóż pamięć CompactFlash do gniazda.

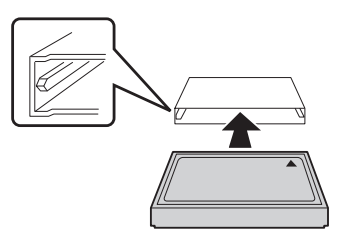

5. Ponownie zainstaluj tylną pokrywę w sposób pokazany poniżej.

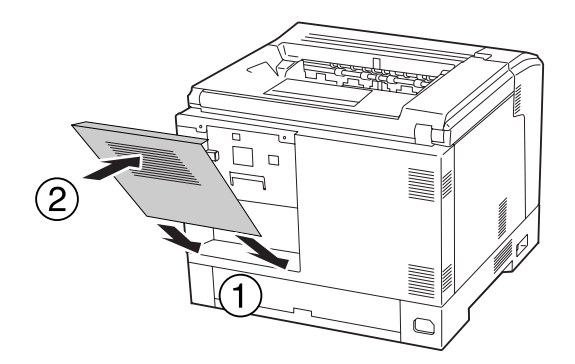

6. Przykręć tylną pokrywę dwoma śrubami.

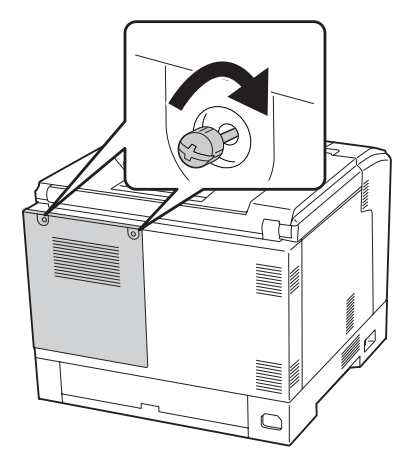

7. Ponownie podłącz kabel interfejsu i przewód zasilania i włącz drukarkę.

Aby sprawdzić, czy element opcjonalny jest zainstalowany prawidłowo, wydrukuj arkusz stanu. Patrz ["Drukowanie arkusza stanu konfiguracji" na stronie 163](#page-162-0).

## *Uwaga dla użytkowników systemu Windows:*

*Jeśli EPSON Status Monitor nie jest zainstalowany, należy ręcznie wprowadzić ustawienia w sterowniku drukarki. Patrz ["Wprowadzanie ustawień opcjonalnych" na stronie 184](#page-183-0).*

## **Usuwanie pamięci CompactFlash**

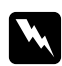

w *Ostrzeżenie: Podczas wykonywania czynności wewnątrz drukarki należy zachować ostrożność, ponieważ niektóre elementy są ostre i mogą spowodować zranienie.*

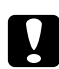

## c *Przestroga:*

*Przed usunięciem pamięci CompactFlash należy usunąć z ciała ładunki elektrostatyczne, dotykając uziemionego elementu metalowego. W przeciwnym razie części wrażliwe na elektryczność statyczną mogą zostać uszkodzone.*

Procedurę instalacji należy wykonać w odwrotnej kolejności.

## *Uwaga:*

❏ *Zanim wyrzucisz lub pozbędziesz się pamięci CompactFlash usuń z niej wszystkie dane używając specjalnego oprogramowania lub wykonaj* Delete All CompactFlash Data *w* Support Menu*. Informacje szczegółowe znajdują się w sekcji ["Support Menu" na stronie 96.](#page-95-0)*

❏ *Usuwanie plików lub formatowanie pamięci CompactFlash na komputerze nie usunie danych zupełnie. Fizyczne zniszczenie pamięci CompactFlash jest także polecane przy pozbywaniu się pamięci CompactFlash.*

# <span id="page-140-0"></span>Rozdział 5

# **Wymiana materiałów eksploatacyjnych**

# **Środki ostrożności podczas wymiany**

Podczas wymiany materiałów eksploatacyjnych zawsze należy przestrzegać poniższych środków bezpieczeństwa związanych ze sposobem postępowania.

Szczegółowe informacje o wymianie podano w instrukcjach materiałów eksploatacyjnych.

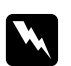

## $Ostrzeżenie:$

- ❏ *Nie należy dotykać modułu utrwalacza oznaczonego etykietą* **CAUTION***, ani otaczających go obszarów. Jeśli drukarka była niedawno używana, moduł utrwalacza i otaczające go obszary mogą być bardzo gorące.*
- ❏ *Zużytych materiałów eksploatacyjnych nie wolno wkładać do ognia, ponieważ może to spowodować wybuch i obrażenia ciała. Należy je zutylizować zgodnie z lokalnymi przepisami.*
- ❏ Podczas wymiany należy zapewnić wystarczająco dużo wolnego miejsca. Podczas wymiany materiałów eksploatacyjnych będzie koniecznie otwarcie niektórych części drukarki takich jak pokrywa drukarki.
- ❏ W drukarce nie należy instalować używanych materiałów eksploatacyjnych.

Szczegółowe informacje na temat środków ostrożności dotyczących postępowania, patrz ["Postępowanie z materiałami eksploatacyjnymi" na stronie 20](#page-19-0).

# **Komunikaty dotyczące wymiany**

Jeśli upłynie okres trwałości materiału eksploatacyjnego, na panelu LCD drukarki wyświetlone zostaną poniższe komunikaty lub okno programu EPSON Status Monitor.

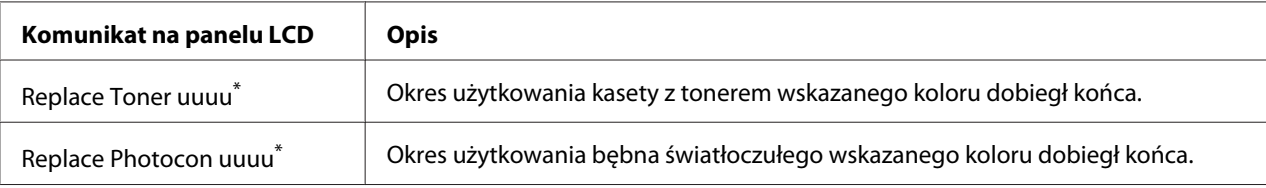

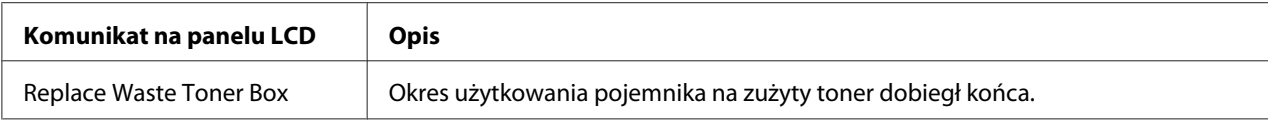

\* W tym miejscu pojawia się kolor Cyan(C), Magenta(M), Yellow(Y) lub Black(K), wskazując kolor kasety z tonerem lub bębna światłoczułego, który należy wymienić. Na przykład komunikat Replace Toner Yellow(Y) oznacza, że czas eksploatacji kasety z żółtym tonerem dobiega końca.

Drukowanie jest możliwe, nawet jeśli wyświetlany jest komunikat Replace Toner uuuu, do czasu gdy wydruki będą wyblakłe.

Przed wymianą kasety z tonerem należy przeprowadzić następujące procedury, aby upewnić się, że pojemnik jest pusty.

- 1. Otwórz pokrywę D.
- 2. Sprawdź, czy wszystkie kasety są zablokowane.
- 3. Postukaj palcami w górę kaset z tonerem około pięć razy.

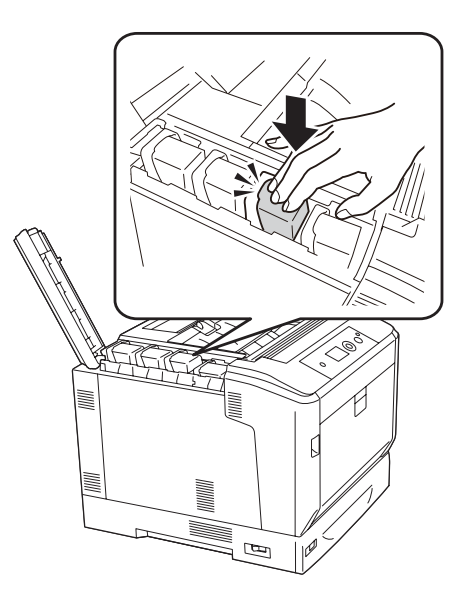

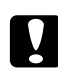

## c *Przestroga:*

*Kasety z tonerem nie należy uderzać zbyt mocno. Może to spowodować nieprawidłowe działanie lub uniemożliwić drukowanie.*

## *Uwaga:*

*Jeśli postukasz lub wyjmiesz i potrząśniesz kasetą z tonerem w czasie, gdy dźwignia blokująca jest zwolniona, toner może się wysypać.*

Jeśli wydruki nadal są wyblakłe, należy wymienić kasetę z tonerem.

## *Uwaga:*

*Komunikaty dotyczące materiałów eksploatacyjnych wyświetlane są pojedynczo. Po wymianie materiału eksploatacyjnego należy sprawdzić, czy na panelu LCD nie są wyświetlane komunikaty dotyczące wymiany innych produktów.*

# Rozdział 6

# **Czyszczenie i transportowanie drukarki**

# **Czyszczenie drukarki**

Drukarka wymaga jedynie minimalnego czyszczenia. Jeśli obudowa zewnętrzna jest zabrudzona lub zakurzona, należy wyłączyć drukarkę i wyczyścić ją za pomocą miękkiej, czystej szmatki zwilżonej łagodnym detergentem.

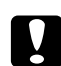

## c *Przestroga:*

*Do czyszczenia obudowy drukarki nigdy nie należy używać alkoholu ani rozpuszczalnika. Te środki chemiczne mogą uszkodzić elementy drukarki i jej obudowę. Należy uważać, aby nie rozlać wody na mechanizm drukarki ani na inne elementy elektryczne.*

# **Czyszczenie rolki pobierającej**

Dobrze wykręconą szmatką delikatnie wytrzyj gumowe elementy rolek pobierających w tacy uniwersalnej i standardowej dolnej kasecie na papier.

## **Taca uniwersalna**

1. Przyciskiem B otwórz pokrywę A.

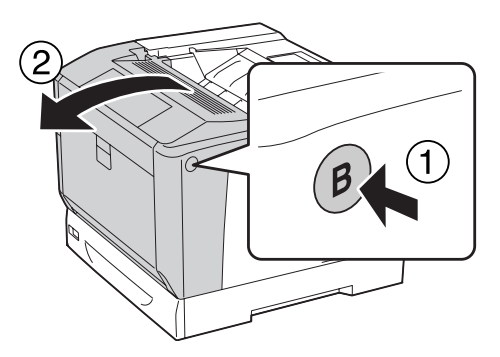
2. Dobrze wykręconą wilgotną szmatką delikatnie wytrzyj gumowy element rolki pobierającej.

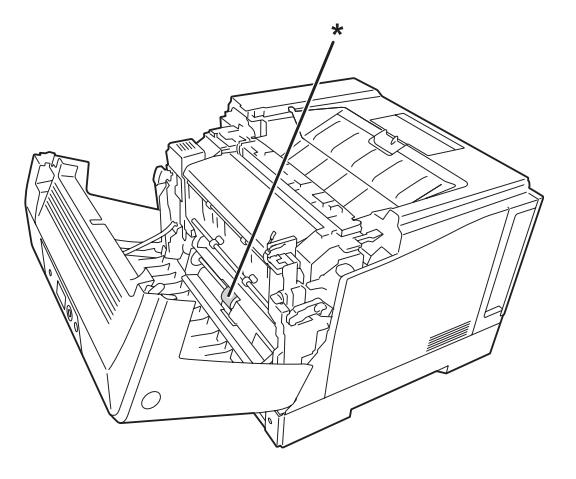

\* rolka pobierająca

3. Zamknij pokrywę A.

#### **Lower paper cassette (Dolna kaseta na papier)**

1. Wyciągnij dolną kasetę na papier.

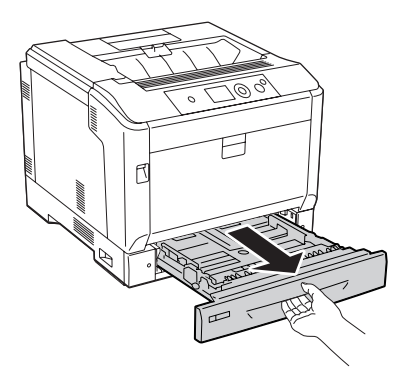

<span id="page-145-0"></span>2. Dobrze wykręconą wilgotną szmatką delikatnie przekręć i wytrzyj gumowe elementy rolek pobierających.

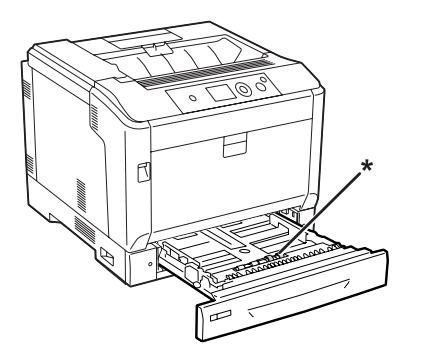

- \* rolka pobierająca
- 3. Włóż dolną kasetę na papier.

## **Czyszczenie szyby ekspozycyjnej**

1. Dźwignią A otwórz pokrywę A.

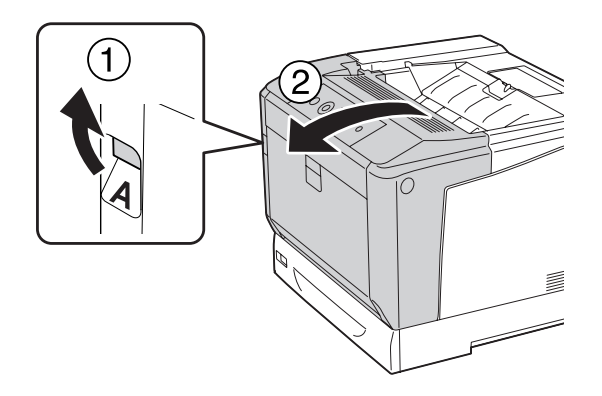

#### *Uwaga:*

*Należy do końca otworzyć pokrywę A, aż do oporu.*

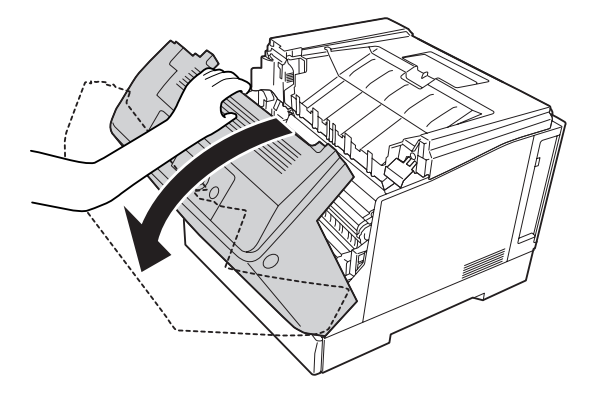

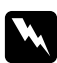

#### $Ostrzeżenie:$

*Nie należy dotykać modułu utrwalacza oznaczonego etykietą* **CAUTION***, ani otaczających go obszarów. Jeśli drukarka była niedawno używana, moduł utrwalacza i otaczające go obszary mogą być bardzo gorące. Jeżeli konieczne jest dotknięcie jednego z tych obszarów, należy odczekać 40 minut, aż temperatura obniży się.*

2. Otwórz pokrywę G.

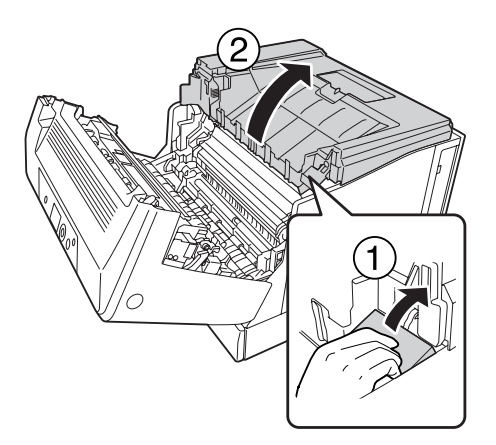

3. Wsuń wspornik pokrywy G do otworu na drukarce.

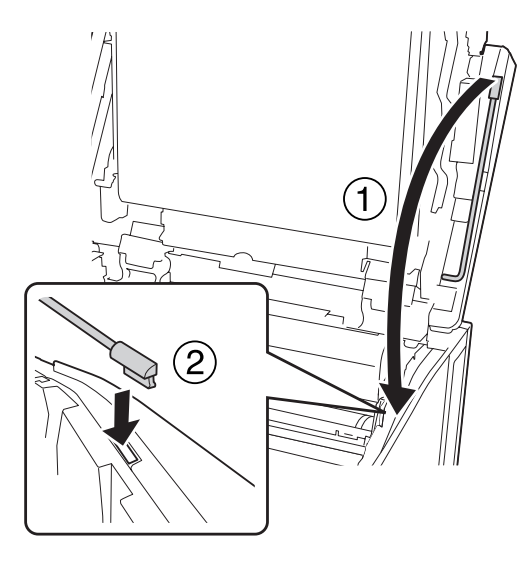

## c *Przestroga:*

- ❏ *Nie należy dotykać pośredniego pasa transferowego.*
- ❏ *Nie wystawiać bębna światłoczułego na działanie światła w pomieszczeniu na dłużej niż trzy minuty.*
- ❏ *Nie dotykaj nigdy bębna światłoczułego znajdującego się w module bębna; w przeciwnym wypadku jakość wydruku może ulec pogorszeniu.*

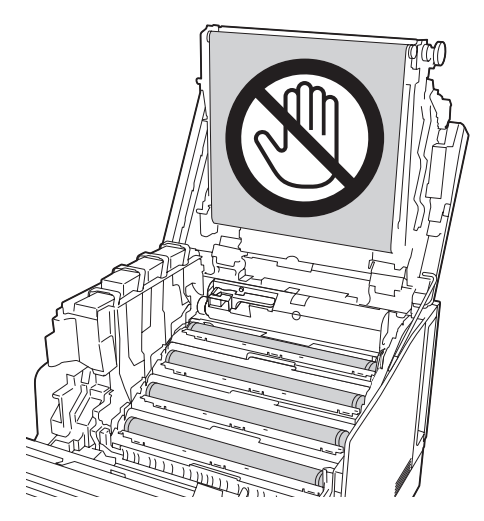

4. Wyjmij narzędzie do czyszczenia szyby ekspozycyjnej.

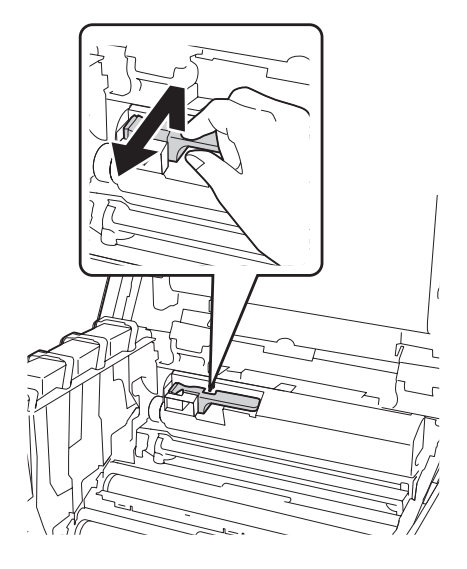

5. Schwyć w sposób pokazany na etykiecie i wyjmij bęben światłoczuły z drukarki.

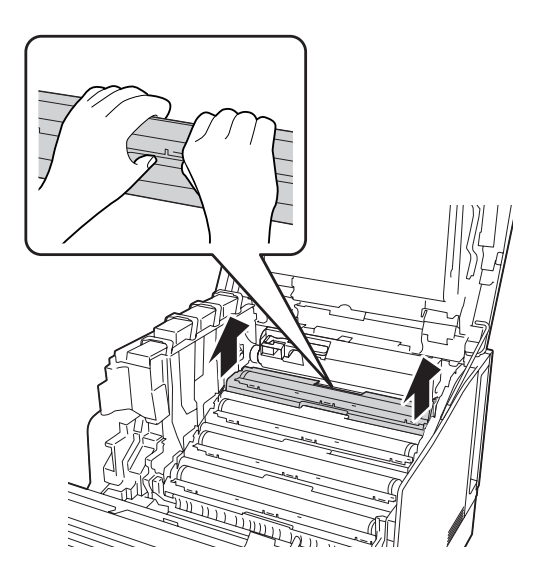

6. Przesuń raz narzędzie do czyszczenia od lewej do prawej strony wzdłuż szyby ekspozycyjnej.

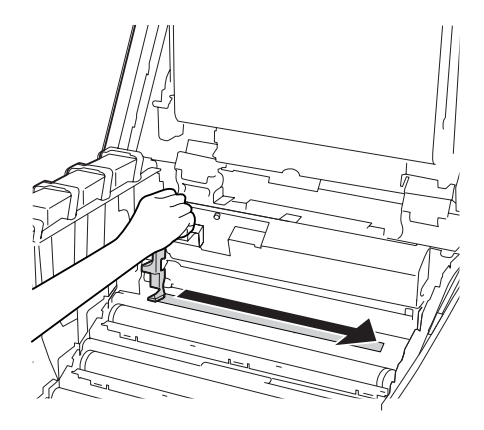

#### *Uwaga:*

*Narzędzie do czyszczenia należy trzymać, tak aby strzałka znajdowała się na górze.*

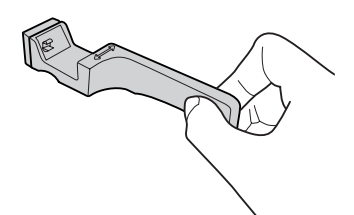

7. Ponownie zainstaluj w drukarce bęben światłoczuły.

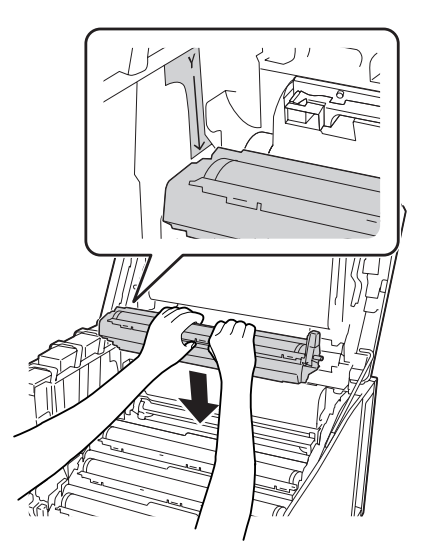

#### c *Przestroga:*

*Instalując bęben światłoczuły należy sprawdzić, czy zawias pokrywy G jest ustawiony tak jak pokazano na rysunku. Jeśli nie, pokrywę G należy zamknąć i ponownie otworzyć.*

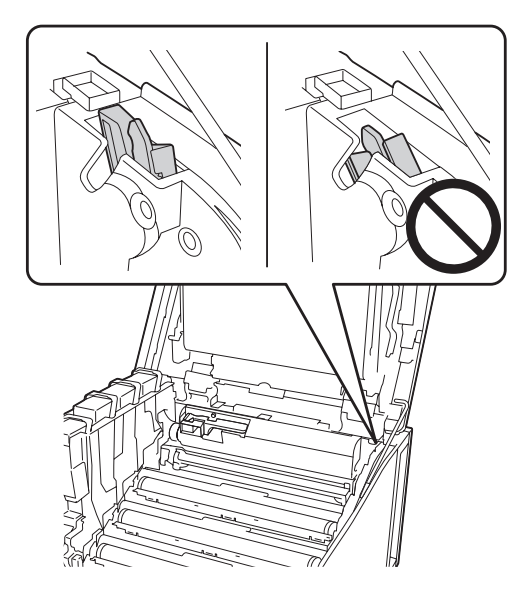

- 8. Powtórz działania od 5 do 7 dla pozostałych szyb.
- 9. Włóż na miejsce narzędzie do czyszczenia szyby ekspozycyjnej.

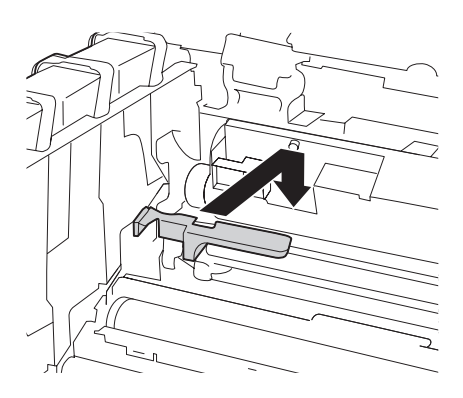

10. Włóż na miejsce wspornik pokrywy G.

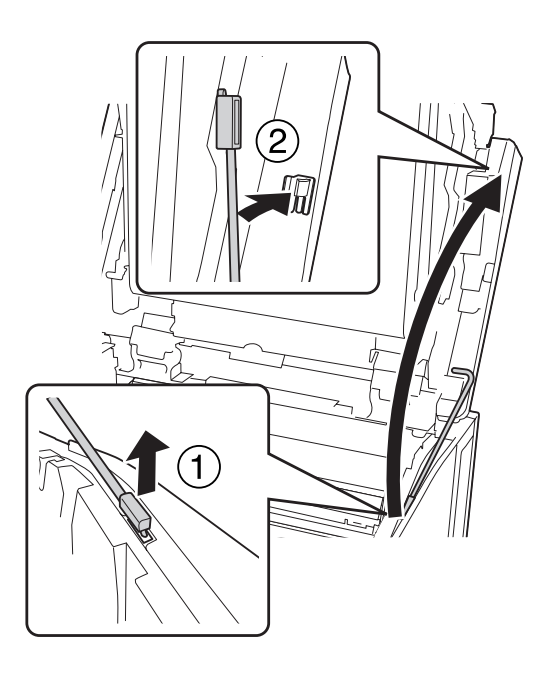

11. Zamknij pokrywę G.

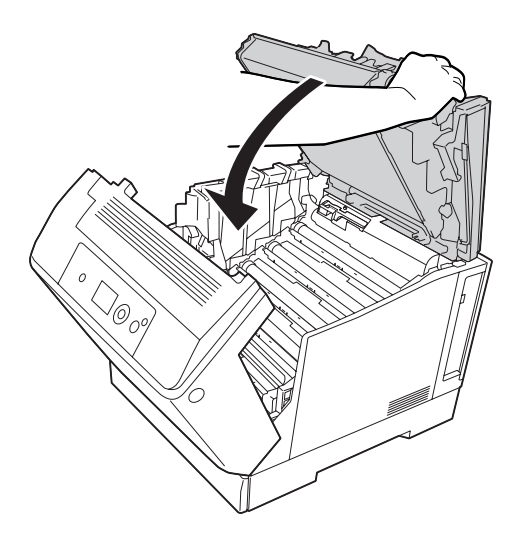

12. Naciśnij na środek tacy odbiorczej, aż do kliknięcia.

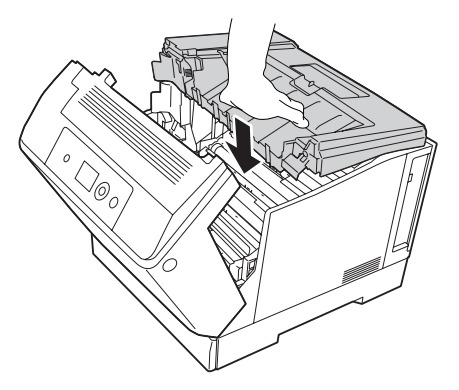

13. Zamknij pokrywę A.

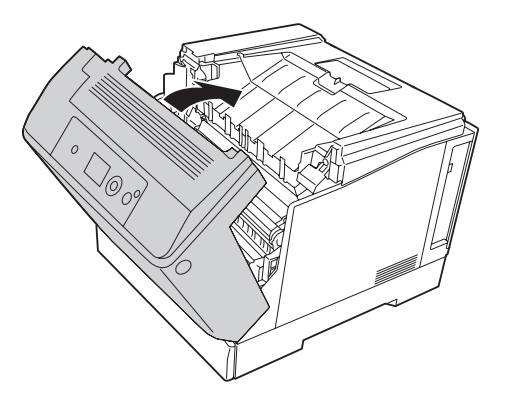

## **Transportowanie drukarki**

## **Na duże odległości**

Przed przestawieniem drukarki przygotuj miejsce, w którym ma stanąć. Instrukcje zamieszczono poniżej.

- $\Box$ , Instalowanie drukarki" na stronie 13
- ❏ ["Wybór miejsca na drukarkę" na stronie 16](#page-15-0)

#### **Pakowanie drukarki**

Jeżeli istnieje potrzeba transportu drukarki na dużą odległość, należy starannie zapakować ją używając oryginalnego pudełka i materiałów do pakowania.

- 1. Wyłącz drukarkę i odłącz lub wyjmij następujące elementy:
	- ❏ Przewód zasilania
	- ❏ Kable interfejsu
	- ❏ Załadowany papier
	- ❏ Zainstalowane elementy opcjonalne
- 2. Zabezpiecz drukarkę za pomocą materiałów ochronnych, a następnie włóż ją do oryginalnego pudełka.

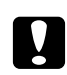

c *Przestroga: Drukarkę należy przenosić w pozycji poziomej.*

#### **Na krótkie odległości**

Przed przestawieniem drukarki przygotuj miejsce, w którym ma stanąć. Instrukcje zamieszczono poniżej.

- $\Box$  ["Instalowanie drukarki" na stronie 13](#page-12-0)
- $\Box$ , Wybór miejsca na drukarkę" na stronie 16

W przypadku przenoszenia samej drukarki urządzenie powinny podnosić i przenosić dwie osoby.

- 1. Wyłącz drukarkę i odłącz lub wyjmij następujące elementy:
	- ❏ Przewód zasilania
	- ❏ Kable interfejsu
	- ❏ Załadowany papier
	- ❏ Zainstalowane elementy opcjonalne

2. Pamiętaj, aby podnosić drukarkę, trzymając ją w odpowiednich miejscach, tak jak pokazano poniżej.

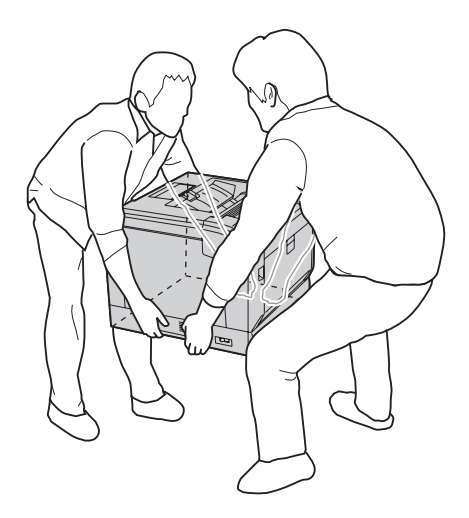

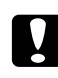

#### c *Przestroga:*

*Drukarkę należy przenosić w pozycji poziomej.*

Jeśli drukarka jest zainstalowana na opcjonalnym stojaku należy zwrócić uwagę na następujące elementy.

- ❏ Nie ma konieczności zdejmowania drukarki z opcjonalnego stojaka.
- ❏ Drukarki nie trzeba podnosić.
- ❏ Przed przesunięciem drukarki należy odblokować regulatory na opcjonalnym stojaku.
- ❏ Należy usunąć wszystkie przeszkody, które mogą znajdować się na drodze.
- ❏ Po przesunięciu drukarki należy zablokować regulatory na opcjonalnym stojaku.

#### Rozdział 7

## **Rozwiązywanie problemów**

#### **Usuwanie zakleszczonego papieru**

Jeśli w drukarce zakleszczy się papier, na panelu LCD oraz w programie EPSON Status Monitor wyświetlone zostaną komunikaty alertu.

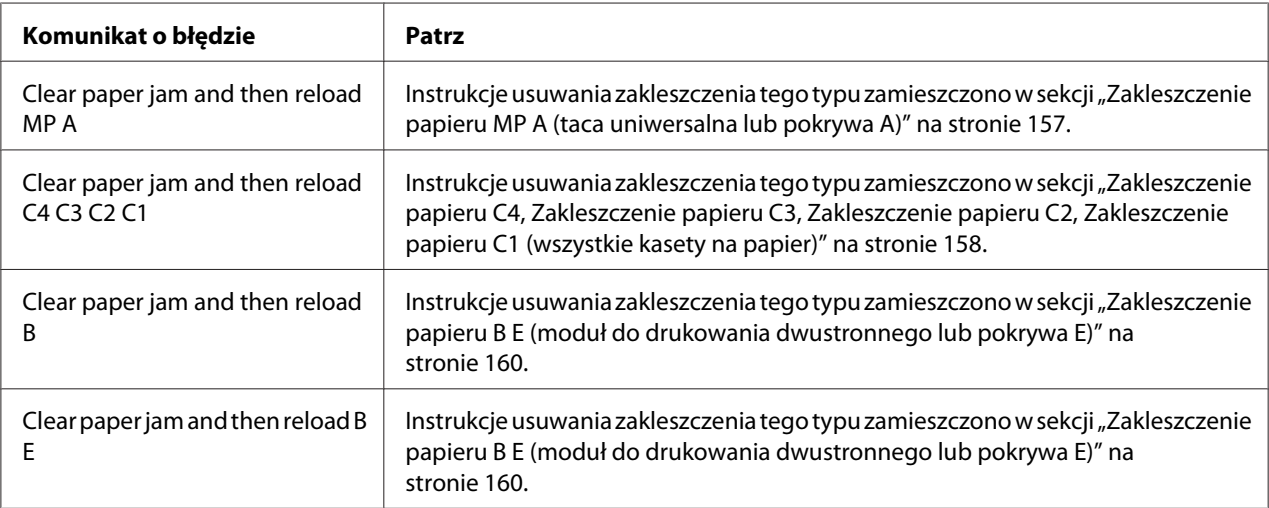

#### **Środki ostrożności dotyczące wyjmowania zakleszczonego papieru**

Podczas wyjmowania zakleszczonego papieru należy zwracać uwagę na następujące kwestie.

- ❏ Nie należy wyjmować zakleszczonego papieru przy użyciu siły. Podarty papier może być trudny do wyjęcia i może spowodować kolejne zakleszczenia papieru. Wyciągaj papier ostrożnie i równomiernie, aby uniknąć podarcia go, a także przewrócenia się lub zranienia.
- ❏ Zawsze należy próbować wyjąć zakleszczony papier obiema rękami w celu uniknięcia podarcia papieru.
- ❏ Jeśli zakleszczony papier został podarty i pozostaje w drukarce lub jeśli papier zakleszczył się w miejscu innym niż wymienione w tej sekcji, należy skontaktować się ze sprzedawcą.
- ❏ Należy sprawdzić, czy typ ładowanego papieru jest taki sam, jak ustawienie Paper Type w sterowniku drukarki.

<span id="page-156-0"></span>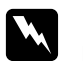

#### $Ostrzeżenie:$

❏ *Nie należy dotykać modułu utrwalacza oznaczonego etykietą* **CAUTION** *ani otaczających go obszarów, chyba że w tym przewodniku określono inaczej. Jeśli drukarka była niedawno używana, moduł utrwalacza i otaczające go obszary mogą być bardzo gorące. Jeżeli konieczne jest dotknięcie jednego z tych obszarów, należy odczekać 40 minut, aż temperatura obniży się.*

❏ *Ponieważ moduł utrwalacza zawiera ostre elementy, które mogą spowodować zranienie, nie należy wkładać do niego rąk.*

#### **Zakleszczenie papieru MP A (taca uniwersalna lub pokrywa A)**

1. Usuń stos papieru.

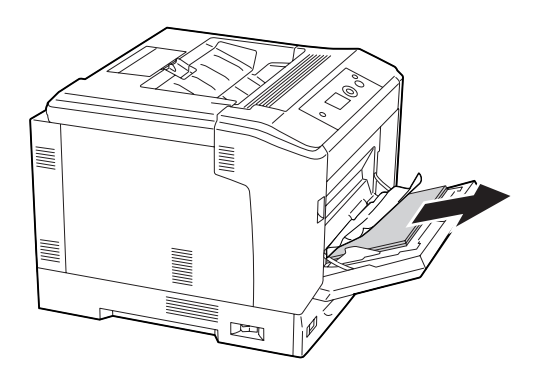

2. Dźwignią A otwórz pokrywę A.

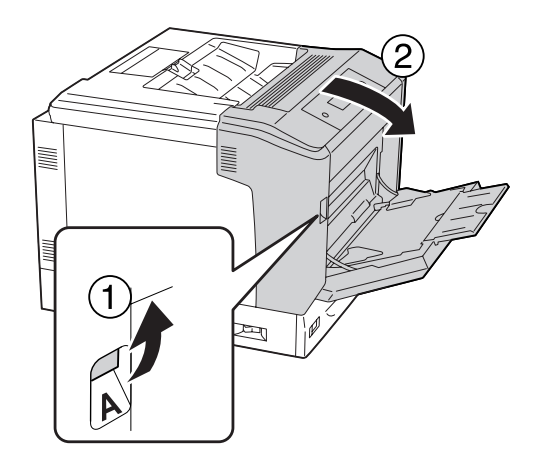

#### *Uwaga: Nie otwieraj pokrywy A przyciskiem B.*

<span id="page-157-0"></span>3. Delikatnie usuń obiema rękami zakleszczony papier. Zachowaj ostrożność, aby nie podrzeć papieru.

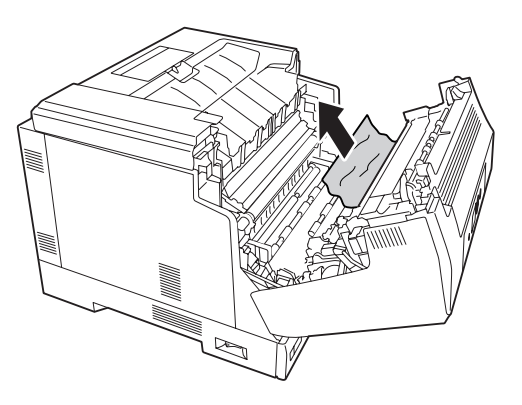

4. Zamknij pokrywę A.

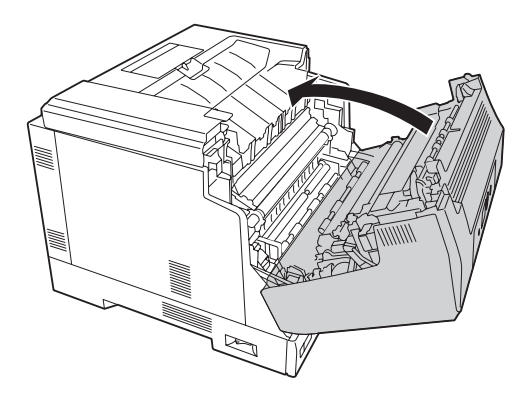

### **Zakleszczenie papieru C4, Zakleszczenie papieru C3, Zakleszczenie papieru C2, Zakleszczenie papieru C1 (wszystkie kasety na papier)**

Jako przykład w instrukcji opisano przypadek standardowej dolnej kasety na papier C1. Stosuj tę samą procedurę do opcjonalnej kasety na papier C2, C3 i C4.

1. Wyciągnij z drukarki kasetę na papier.

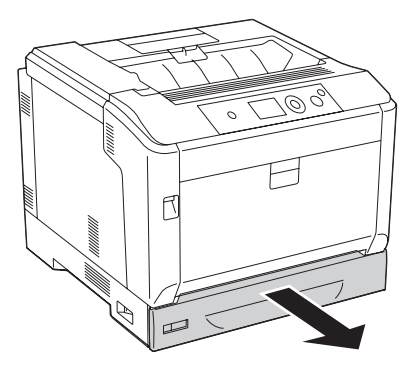

2. Delikatnie usuń obiema rękoma zakleszczony papier. Zachowaj ostrożność, aby nie podrzeć papieru.

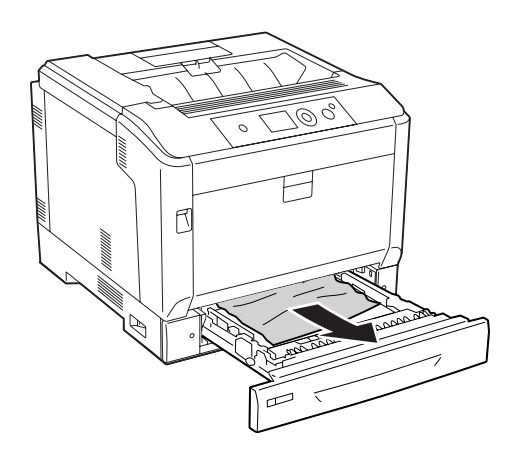

3. Wsuń ponownie kasetę z papierem.

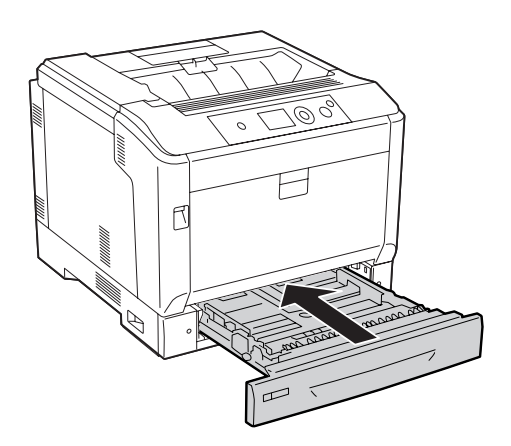

#### <span id="page-159-0"></span>**Zakleszczenie papieru B E (moduł do drukowania dwustronnego lub pokrywa E)**

1. Usuń stos papieru.

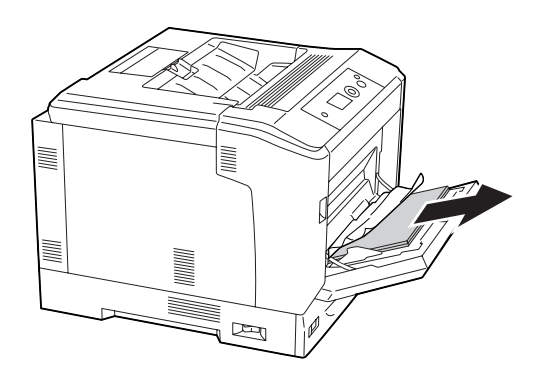

2. Przyciskiem B otwórz pokrywę A.

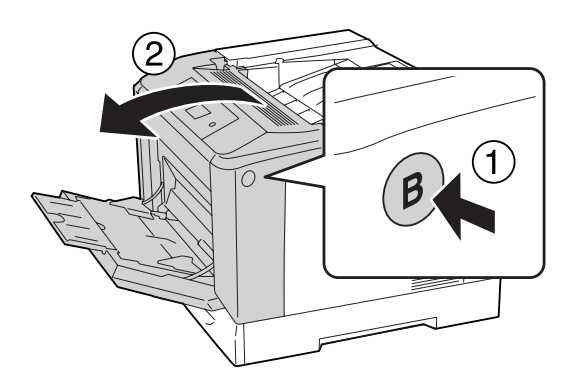

3. Jeśli papier zakleszczył się, pociągnij za brzeg arkusza i wyjmij go delikatnie obiema rękoma. Zachowaj ostrożność, aby nie podrzeć papieru.

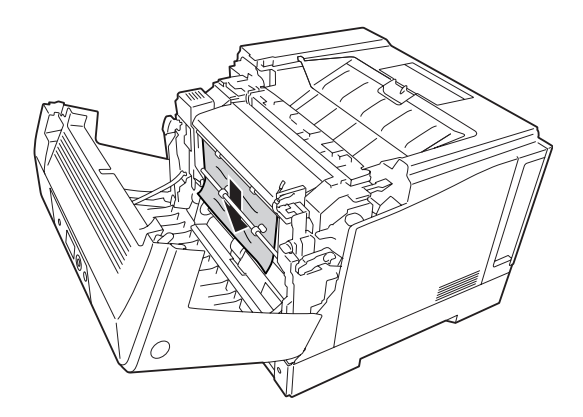

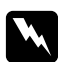

#### $Ostrze\dot{z}enie:$

*Nie należy dotykać modułu utrwalacza oznaczonego etykietą* **CAUTION***, ani otaczających go obszarów. Jeśli drukarka była niedawno używana, moduł utrwalacza i otaczające go obszary mogą być bardzo gorące. Jeżeli konieczne jest dotknięcie jednego z tych obszarów, należy odczekać 40 minut, aż temperatura obniży się.*

4. Odblokuj dźwignie zwalniania w sposób pokazany poniżej.

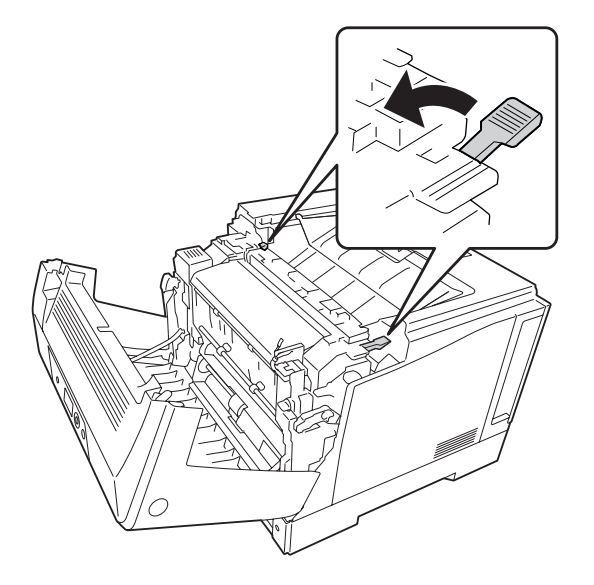

5. Otwórz pokrywę modułu druku dwustronnego pociągając w dół dźwignię E.

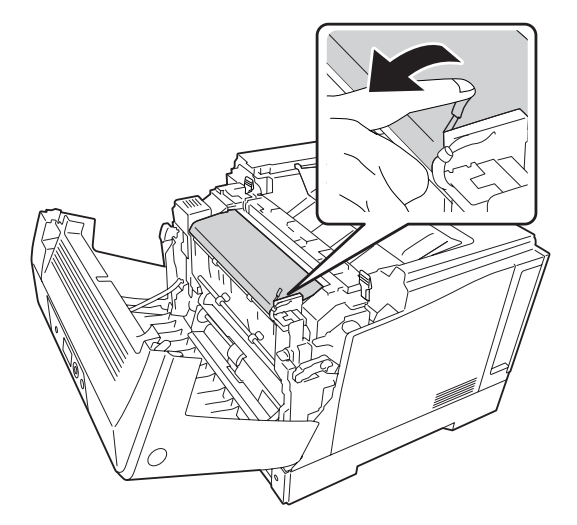

6. Otwórz element przytrzymujący papier, pociągając w dół dźwignię E, a następnie delikatnie wyciągnij zakleszczony papier. Zachowaj ostrożność, aby nie podrzeć papieru.

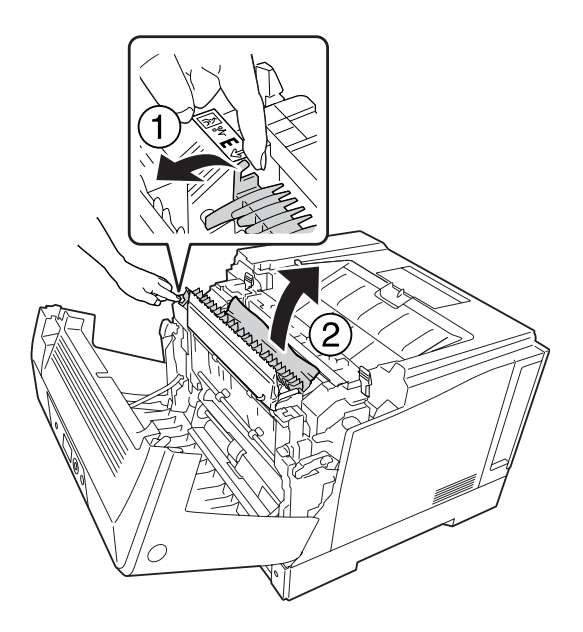

7. Ustaw dźwignie zwalniania w poprzednie położenie w sposób pokazany poniżej.

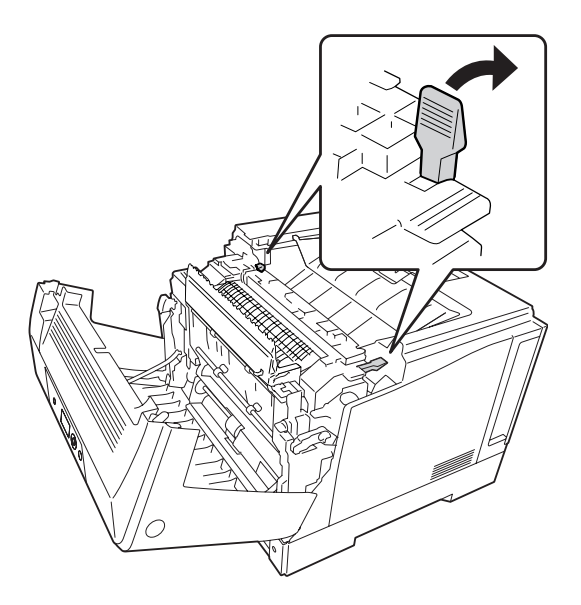

<span id="page-162-0"></span>8. Zamknij pokrywę modułu do drukowania dwustronnego.

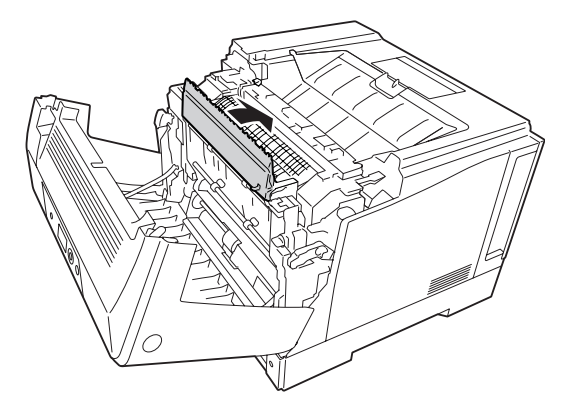

9. Zamknij pokrywę A.

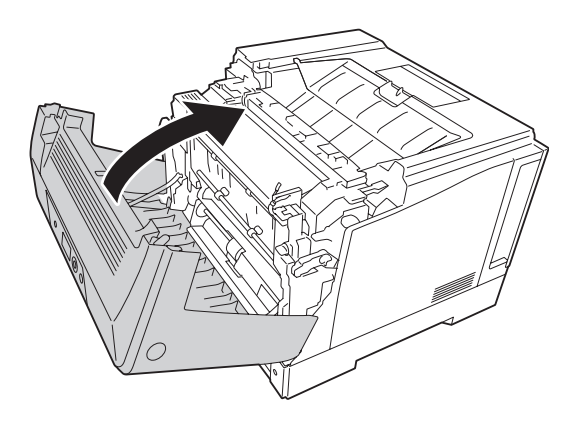

## **Drukowanie arkusza stanu konfiguracji**

Aby potwierdzić bieżący stan drukarki oraz sprawdzić, czy elementy opcjonalne zostały poprawnie zainstalowane, należy wydrukować arkusz stanu konfiguracji za pomocą panelu sterowania drukarki lub sterownika drukarki.

Informacje na temat drukowania arkusza stanu konfiguracji z panelu sterowania drukarki zawiera sekcja ["Drukowanie arkusza stanu konfiguracji" na stronie 114](#page-113-0).

Informacje na temat drukowania arkusza stanu konfiguracji z panelu sterowania drukarki w Windows zawiera sekcja ["Drukowanie arkusza stanu konfiguracji" na stronie 184.](#page-183-0)

# **Problemy podczas pracy**

### **Lampka gotowości nie świeci się**

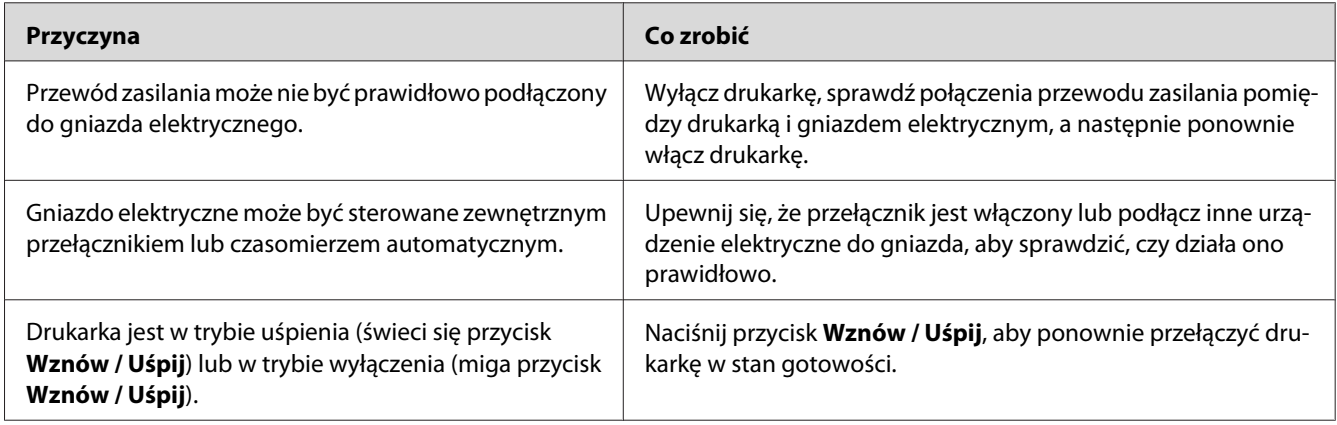

## **Drukarka nie wyłącza się**

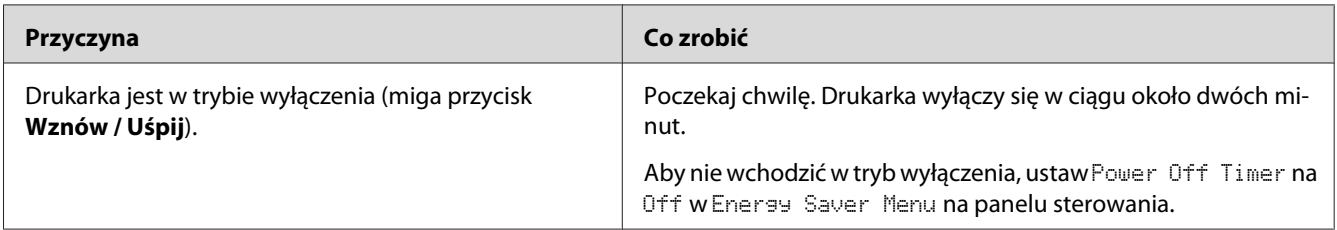

## **Drukarka nie drukuje (lampka gotowości nie świeci się)**

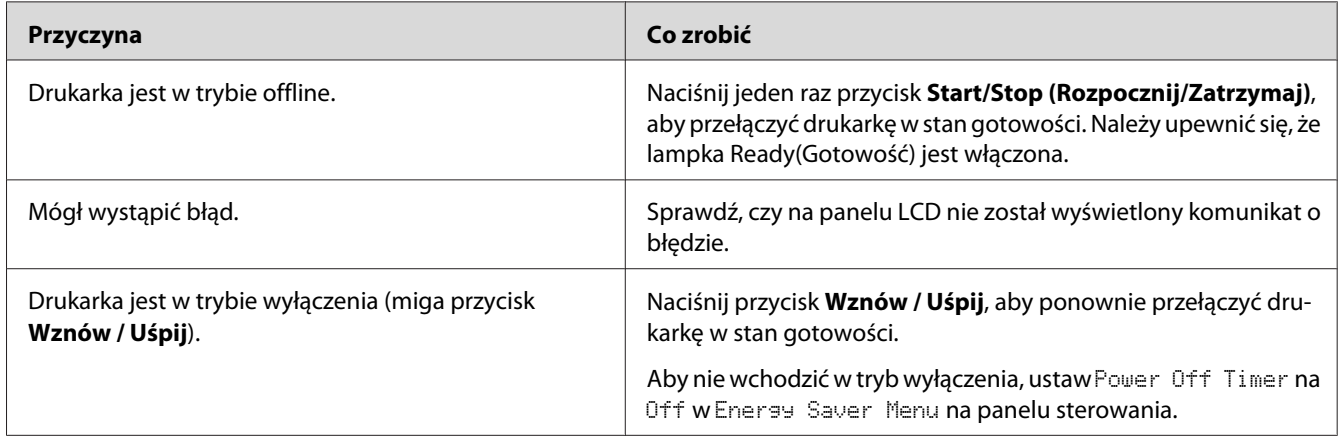

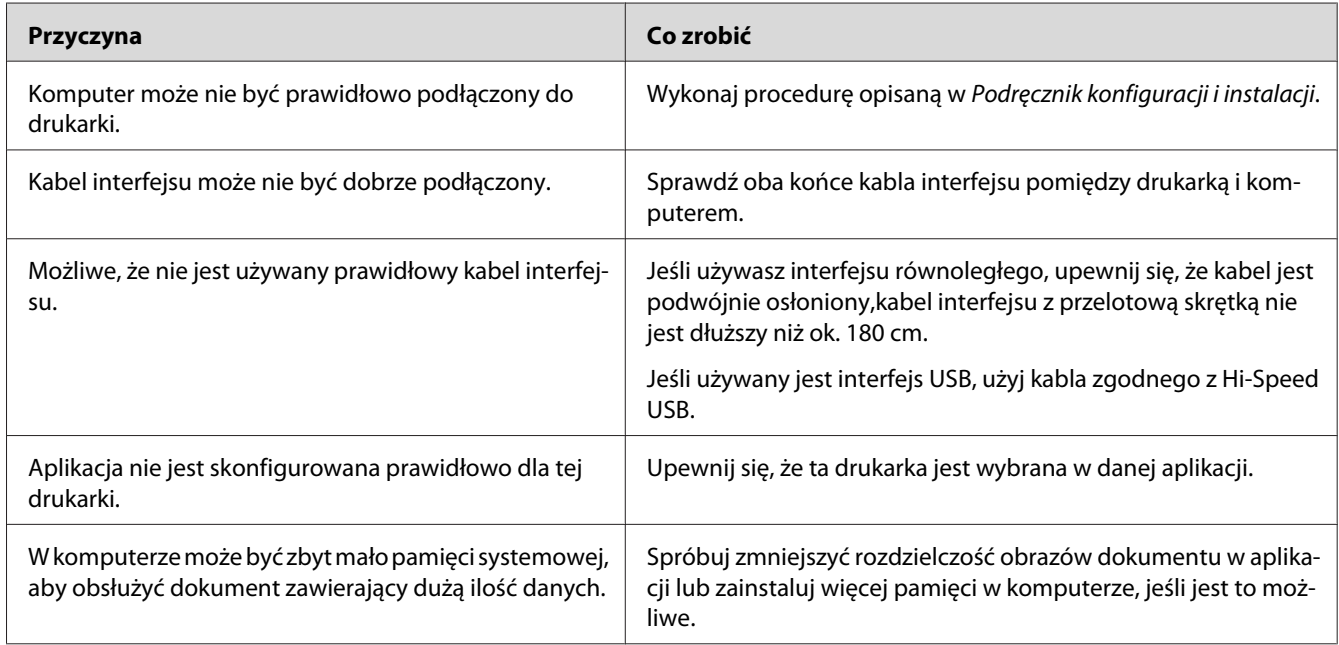

#### **Lampka gotowości świeci się, ale nic nie jest drukowane**

### **Pozostały okres użytkowania materiałów eksploatacyjnych nie jest aktualizowany (tylko w systemie Windows)**

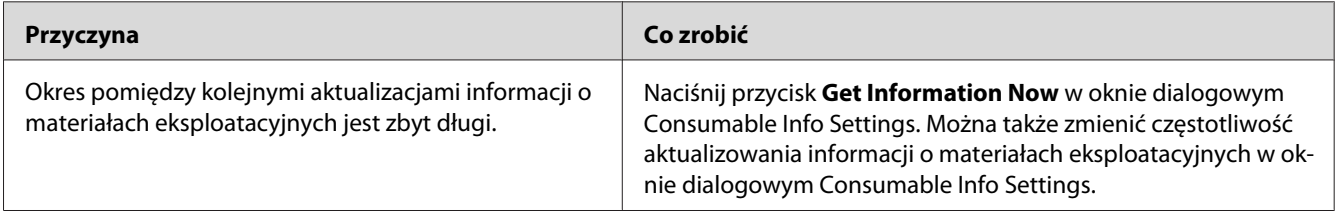

#### **Nie można zainstalować oprogramowania lub sterowników**

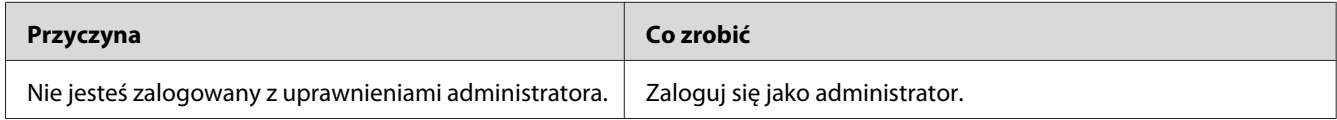

## **Brak dostępu współużytkowanej drukarki**

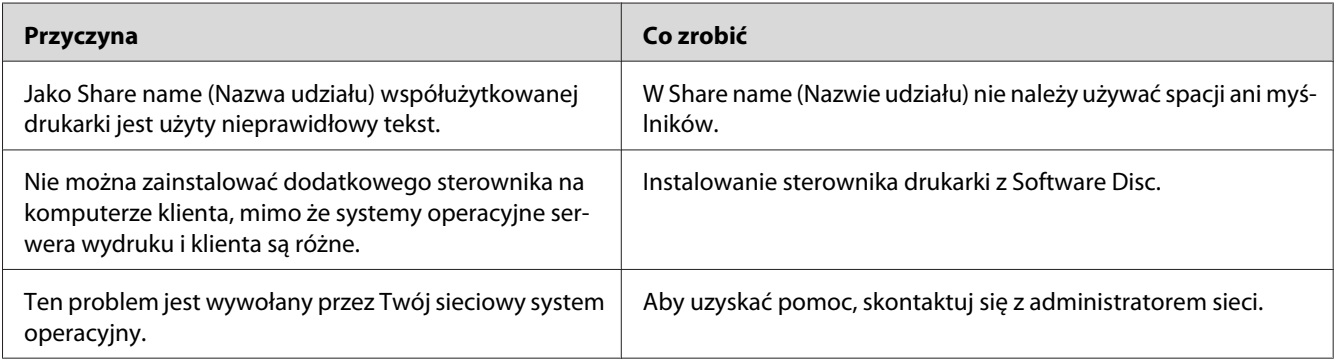

#### *Uwaga:*

*Informacje o instalowanych dodatkowych sterownikach są podane w tabeli poniżej.*

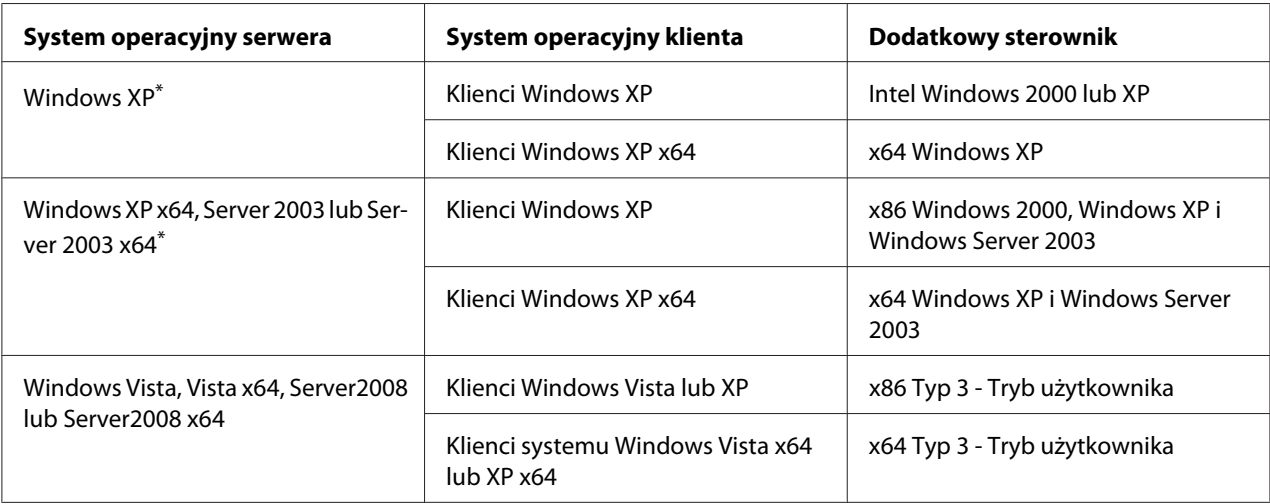

\* Dodatkowy sterownik dla systemów Windows XP x64 i Server 2003 x64 może być używany w systemach Windows XP z dodatkiem Service Pack 2, Windows 2003 z dodatkiem Service Pack1 lub nowszych.

## **Problemy z wydrukami**

#### **Nie można wydrukować czcionki**

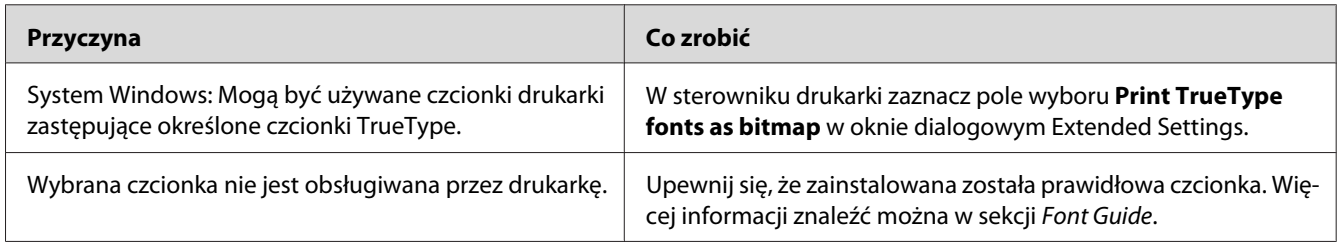

## **Wydruk jest zniekształcony**

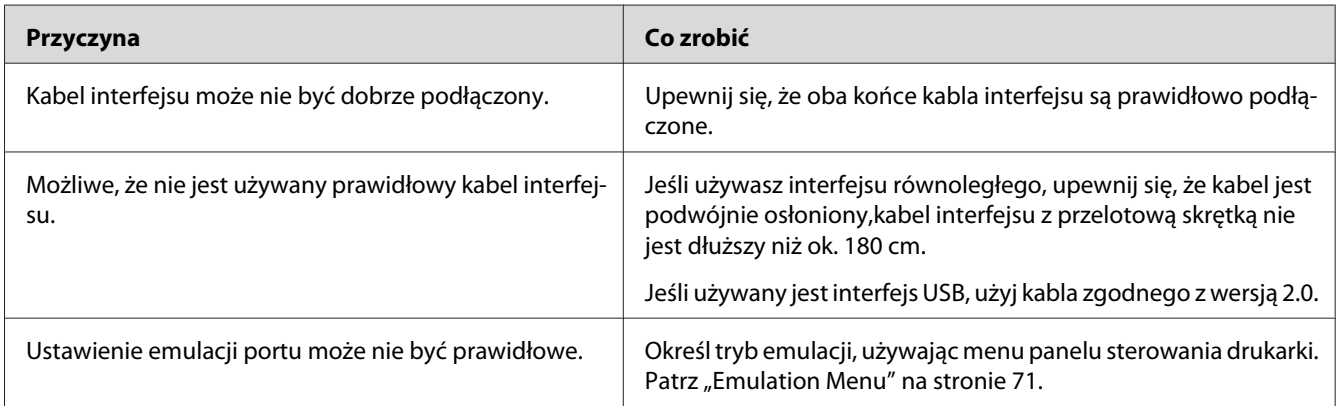

#### *Uwaga:*

*Jeśli arkusz stanu konfiguracji nie jest drukowany prawidłowo, drukarka może być uszkodzona. Skontaktuj się ze sprzedawcą lub wykwalifikowanym przedstawicielem serwisu.*

#### **Ustawienie wydruku jest nieprawidłowe**

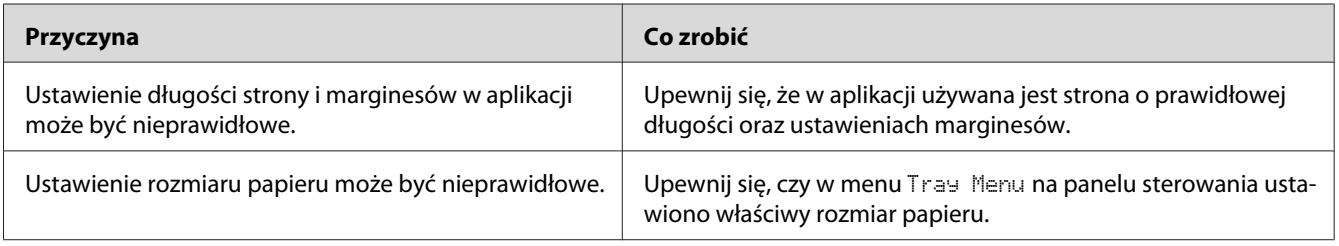

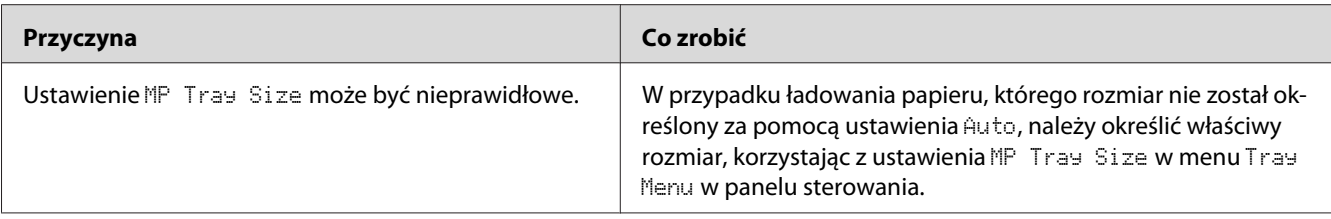

#### **Grafika jest drukowana nieprawidłowo**

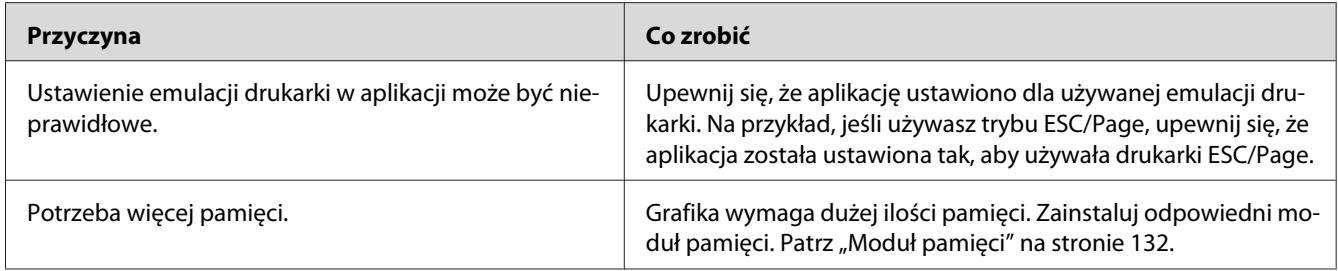

# **Problemy z drukowaniem w kolorze**

#### **Nie drukuje w kolorze.**

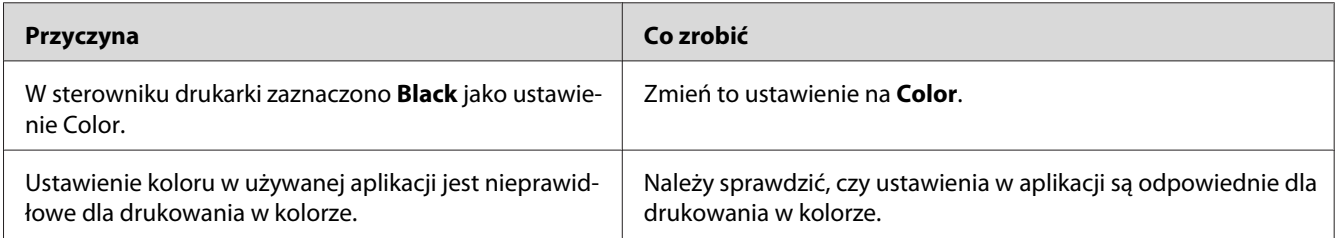

## **Kolor wydruku różni się podczas drukowania z innych drukarek**

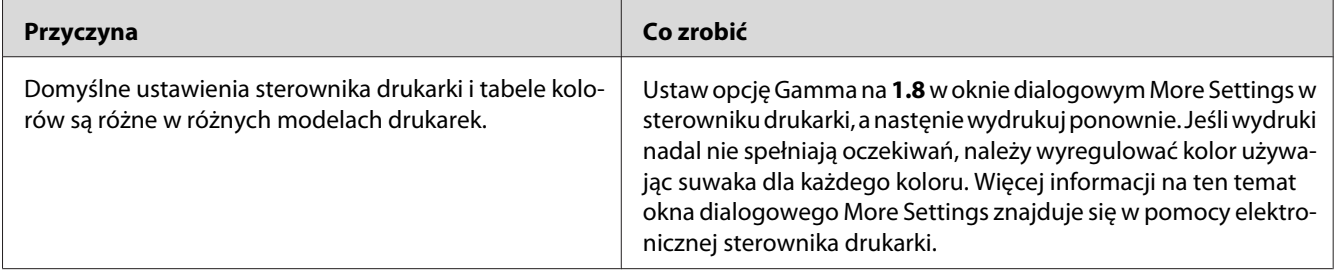

### **Kolor wygląda inaczej niż na ekranie komputera**

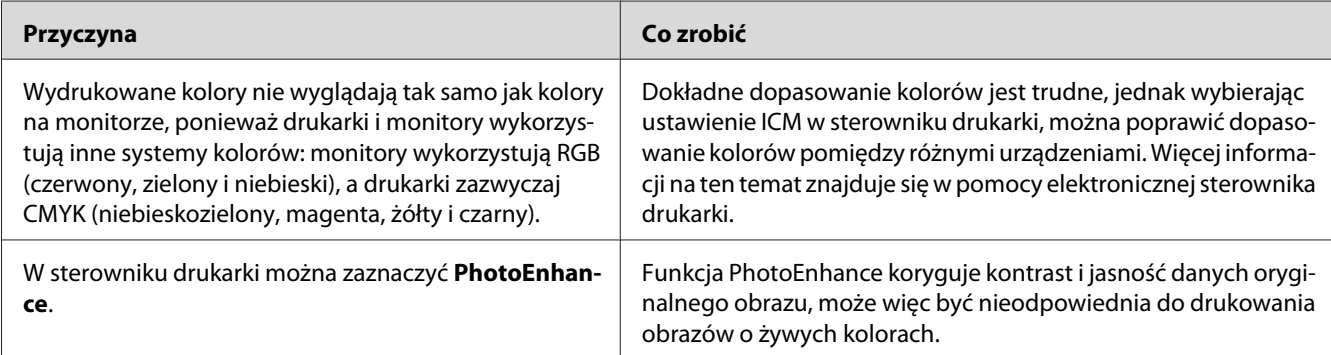

## **Problemy z jakością wydruku**

#### **Tło jest ciemne lub zabrudzone**

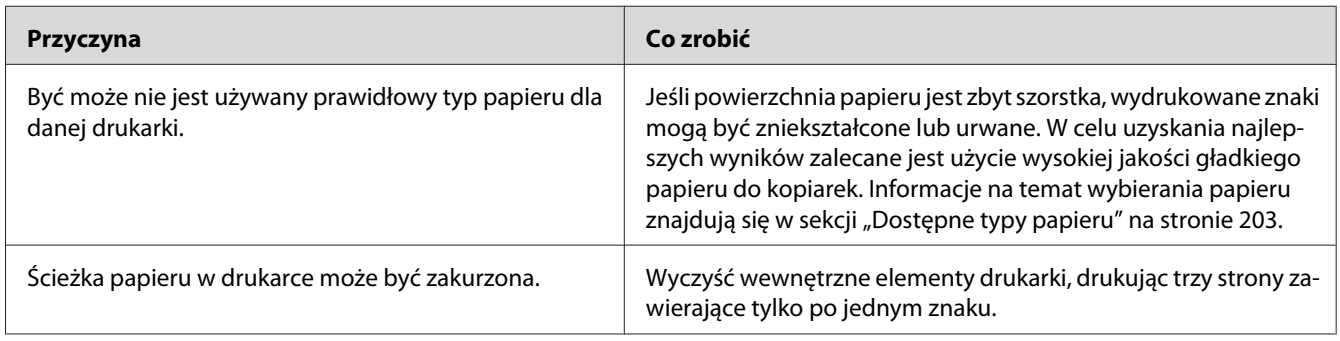

## **Na wydruku występują białe kropki**

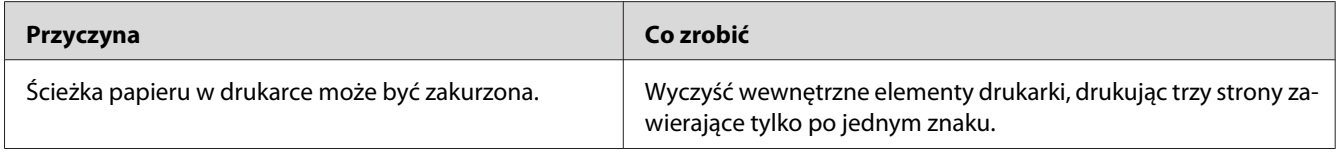

### **Na wydruku pojawiają się pionowe linie**

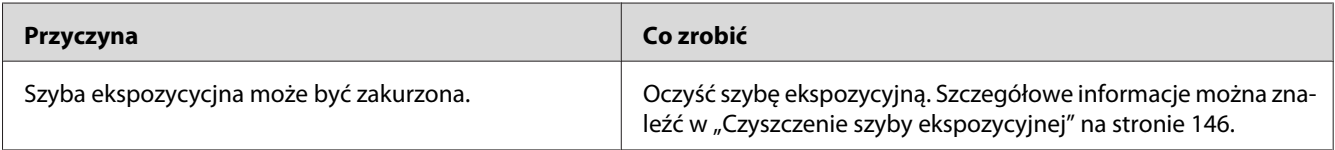

#### **Jakość wydruku lub ton są nierówne**

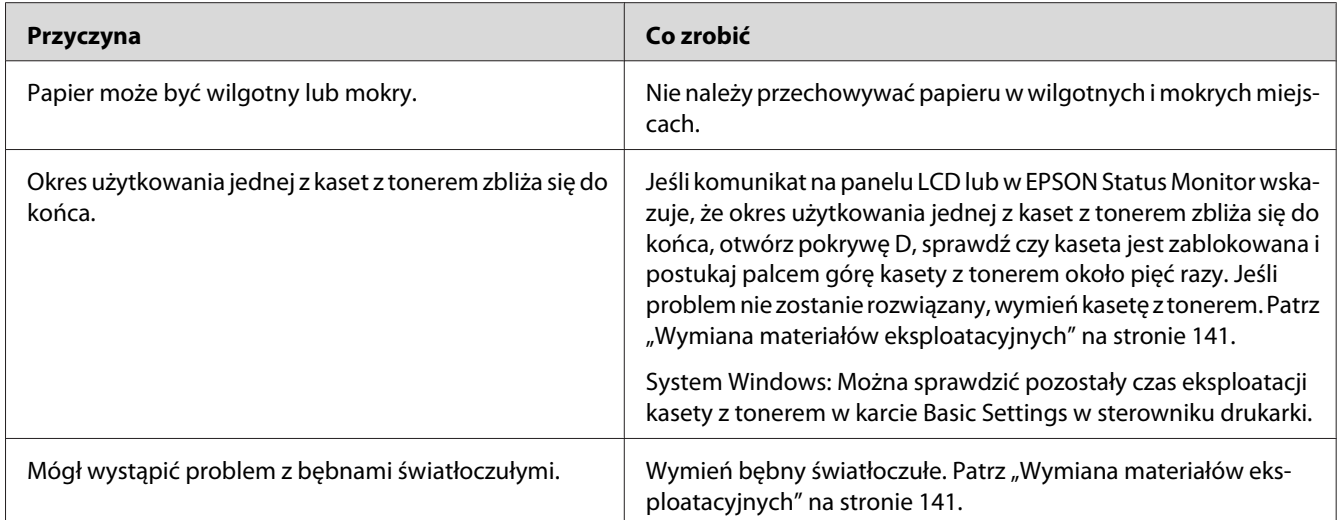

### **Nierówny wydruk obrazów półtonowych**

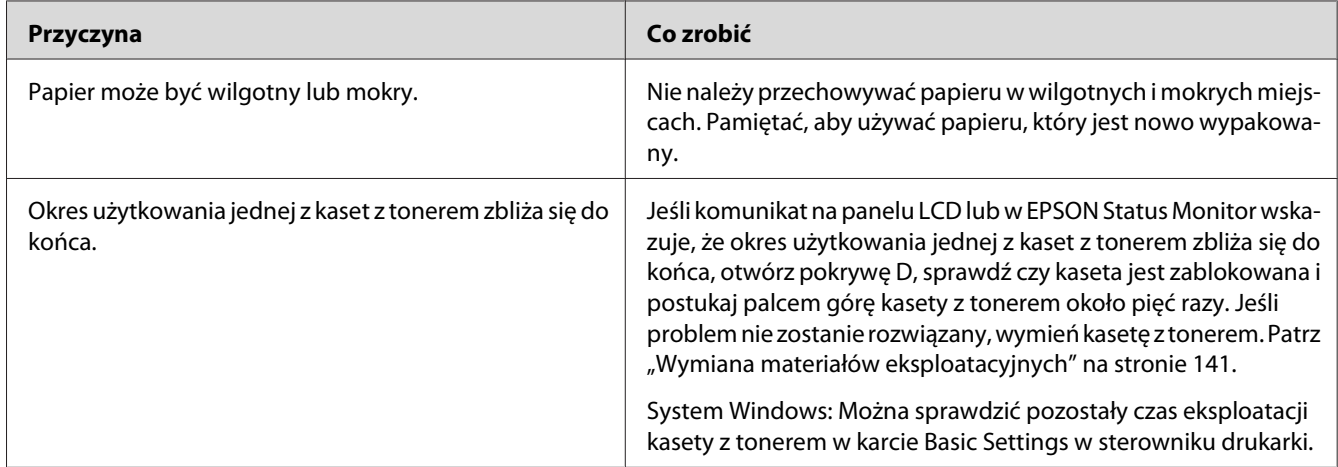

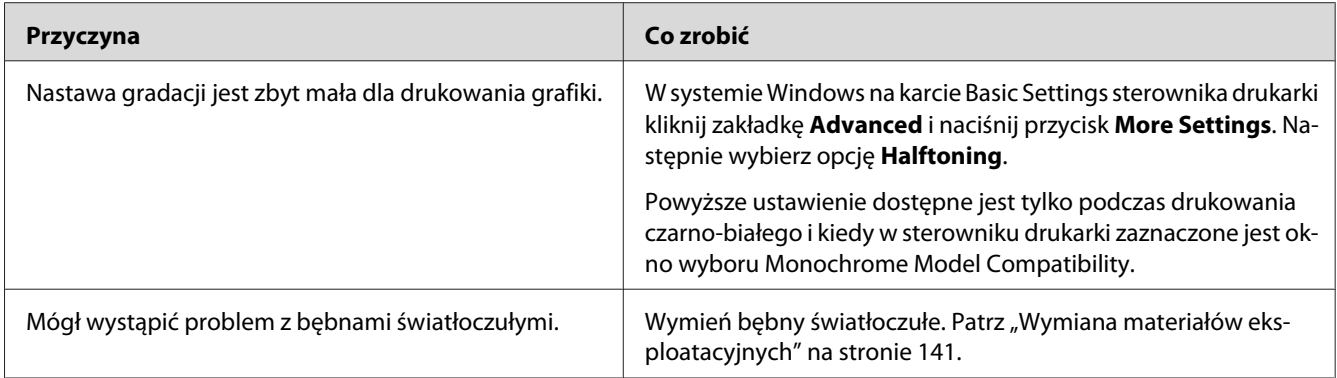

## **Smugi tonera**

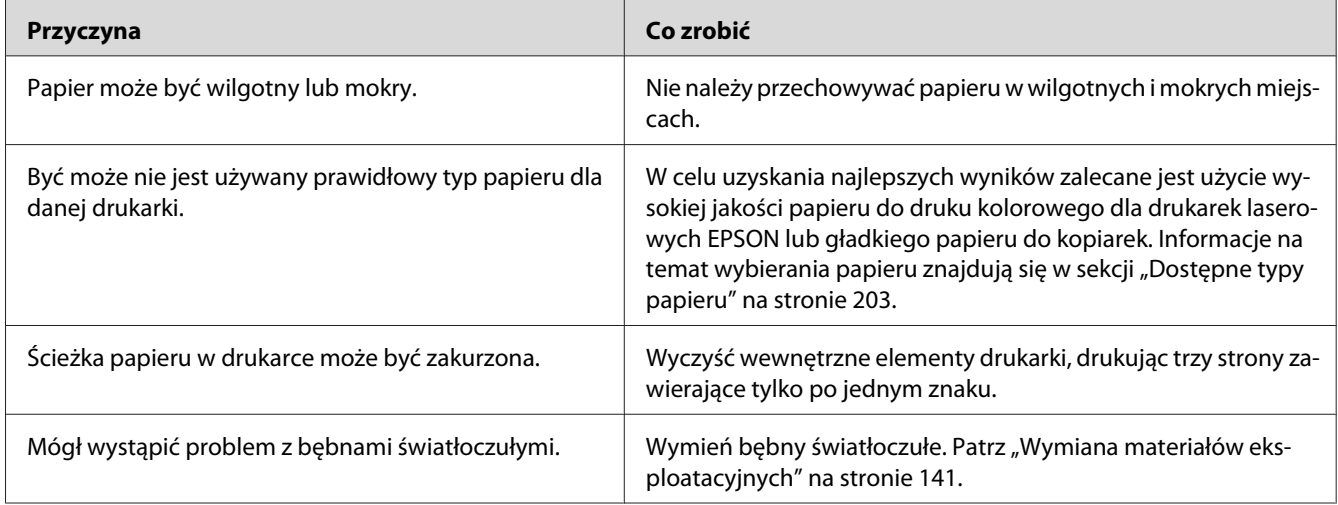

# **W wydrukowanym obrazie brak jest części obszarów**

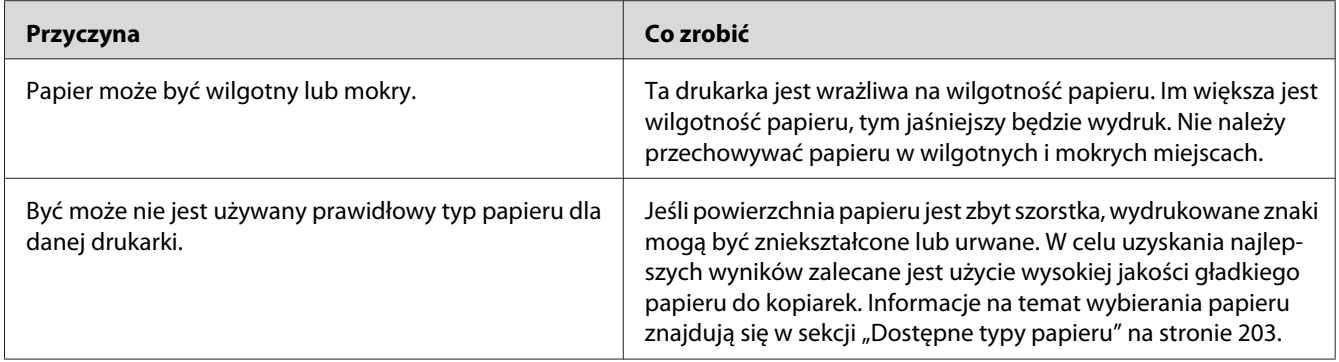

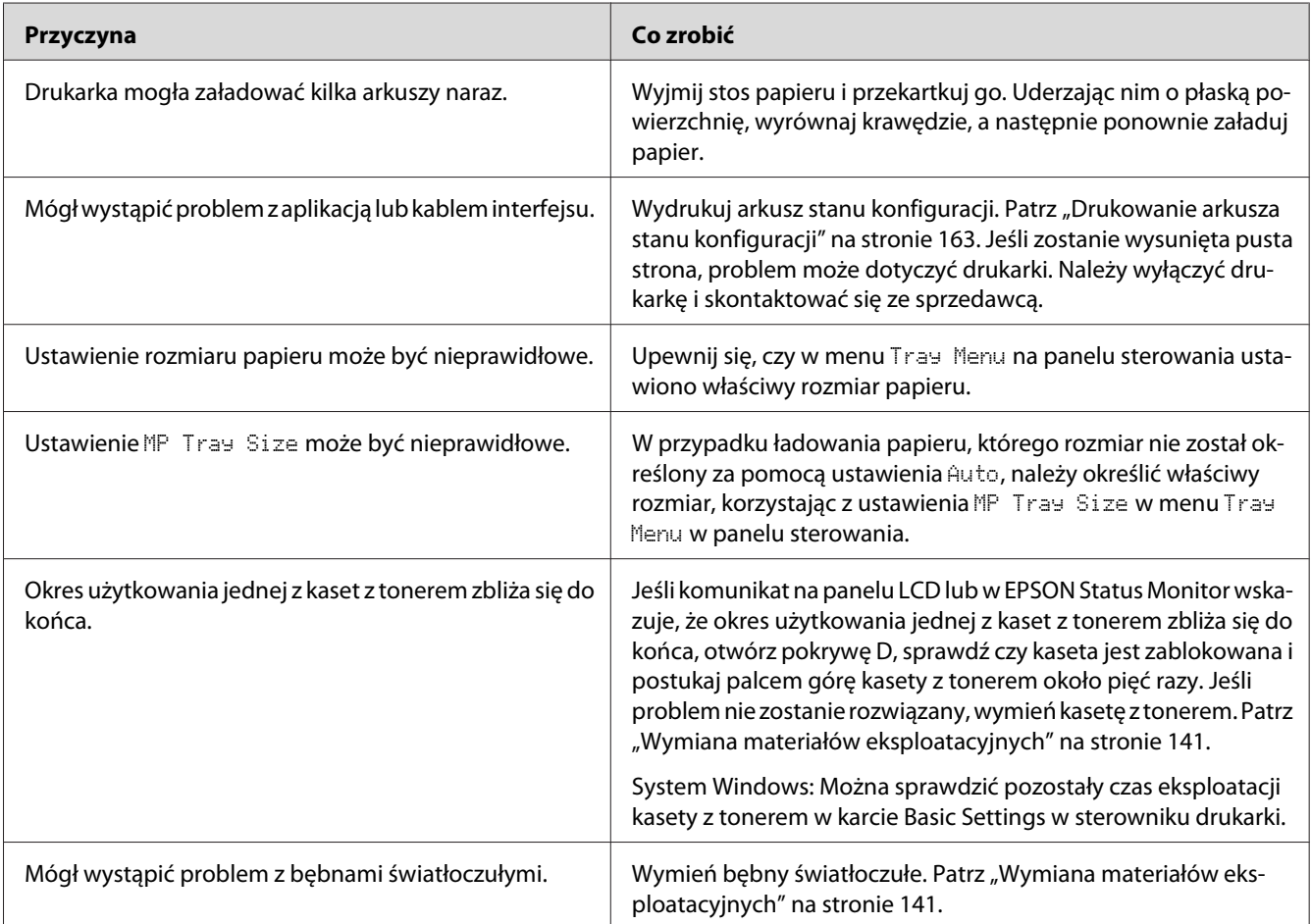

## **Wydruki są całkowicie puste**

# **Wydrukowany obraz jest jasny lub blady**

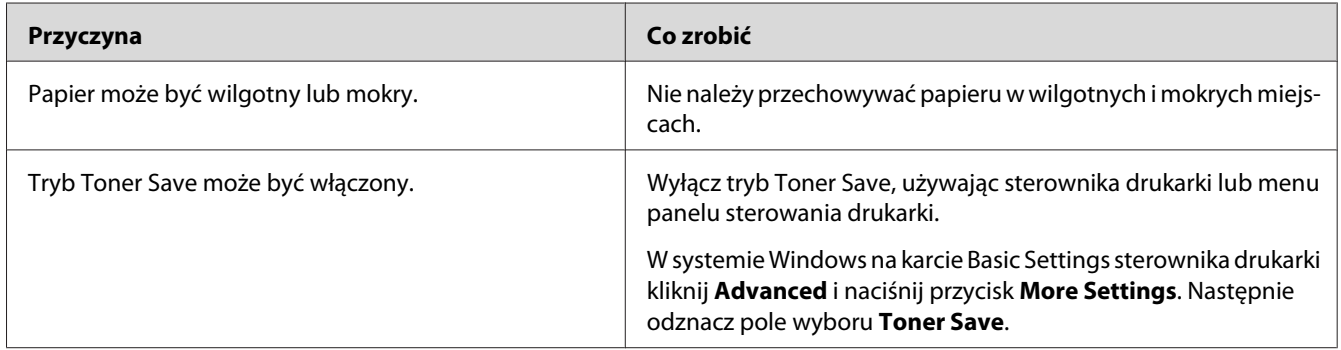

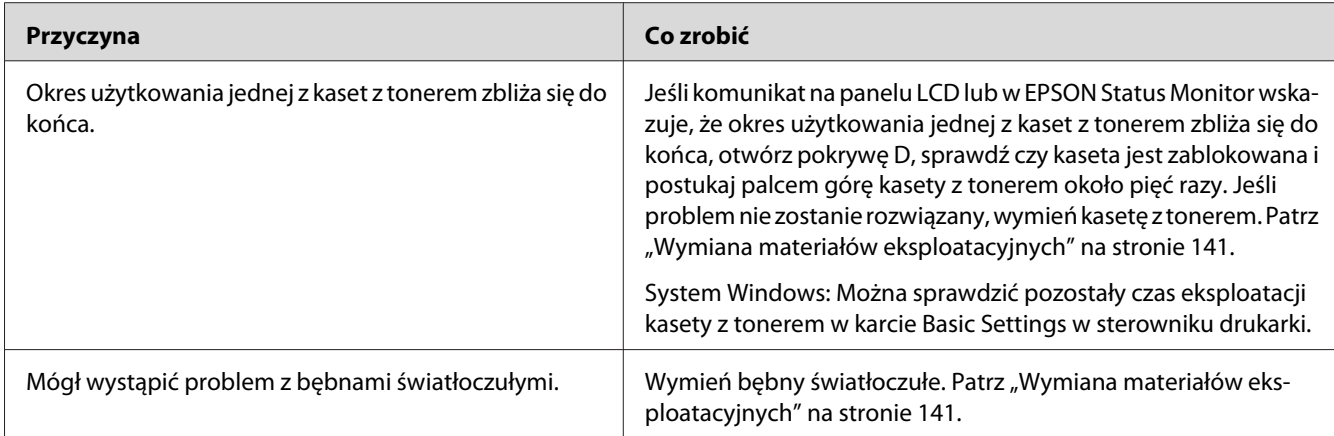

## **Niezadrukowana strona arkusza jest zabrudzona**

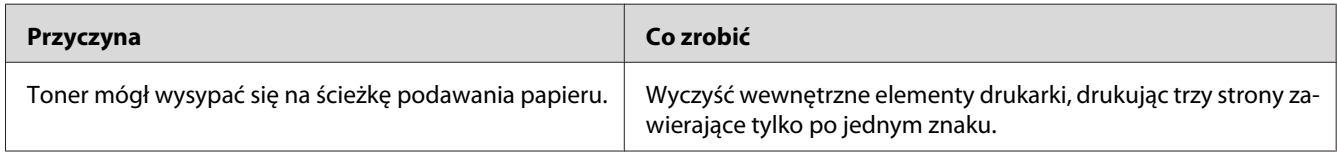

# **Zmniejszona jakość wydruku**

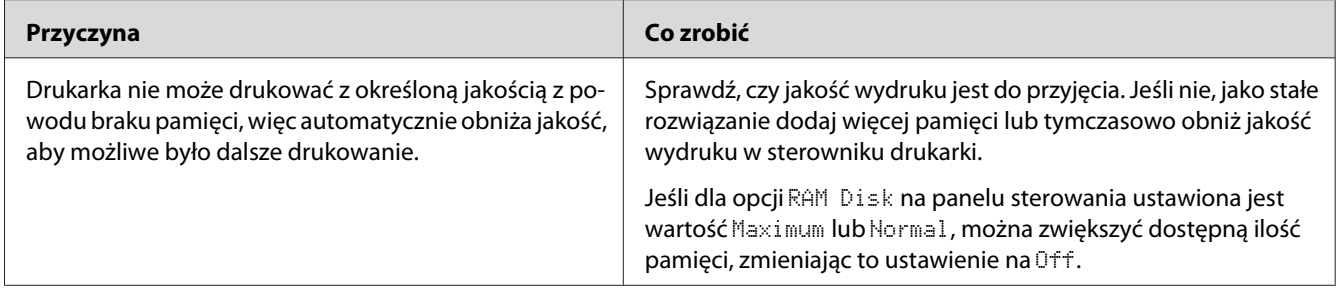

# **Problemy z pamięcią**

#### **Niewystarczająca ilość pamięci dla bieżącego zadania**

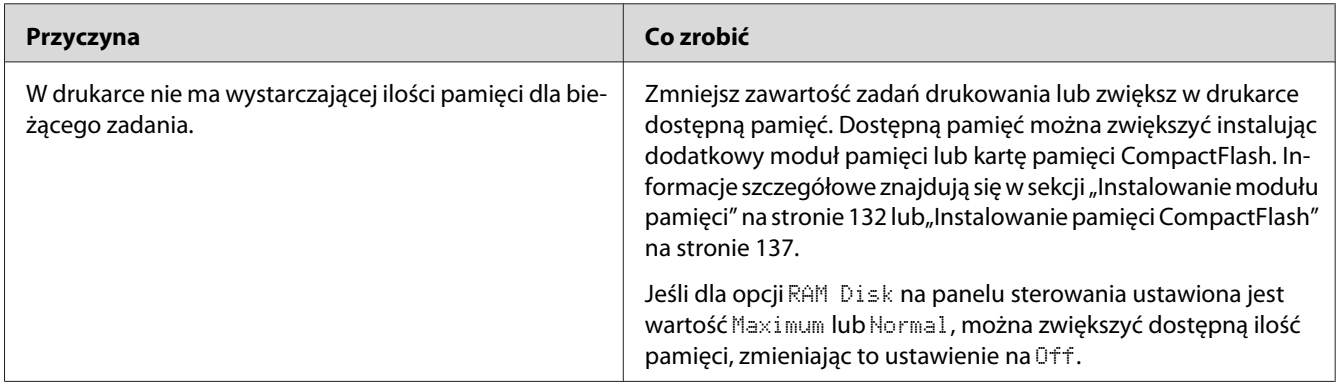

#### **Brakuje pamięci do wydrukowania wszystkich kopii**

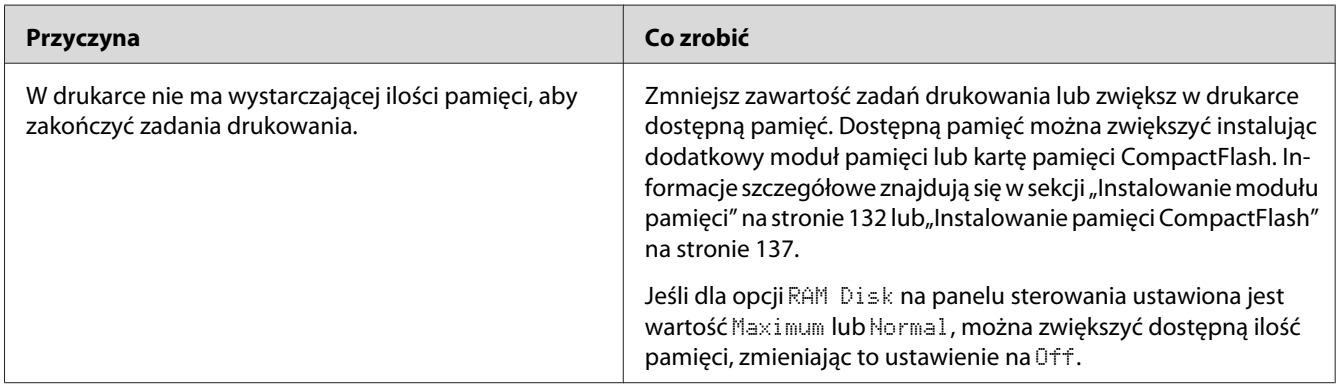

## **Problemy z obsługą papieru**

#### **Papier nie jest podawany prawidłowo**

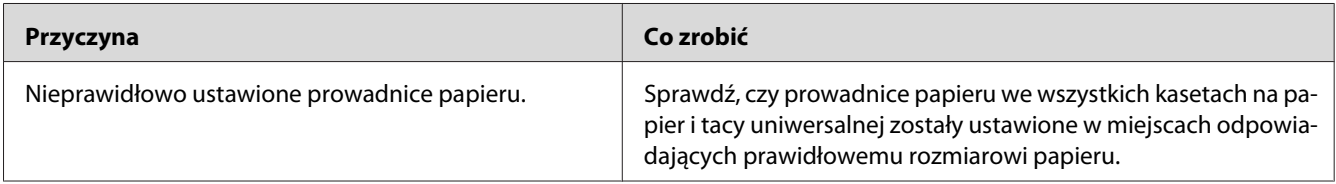

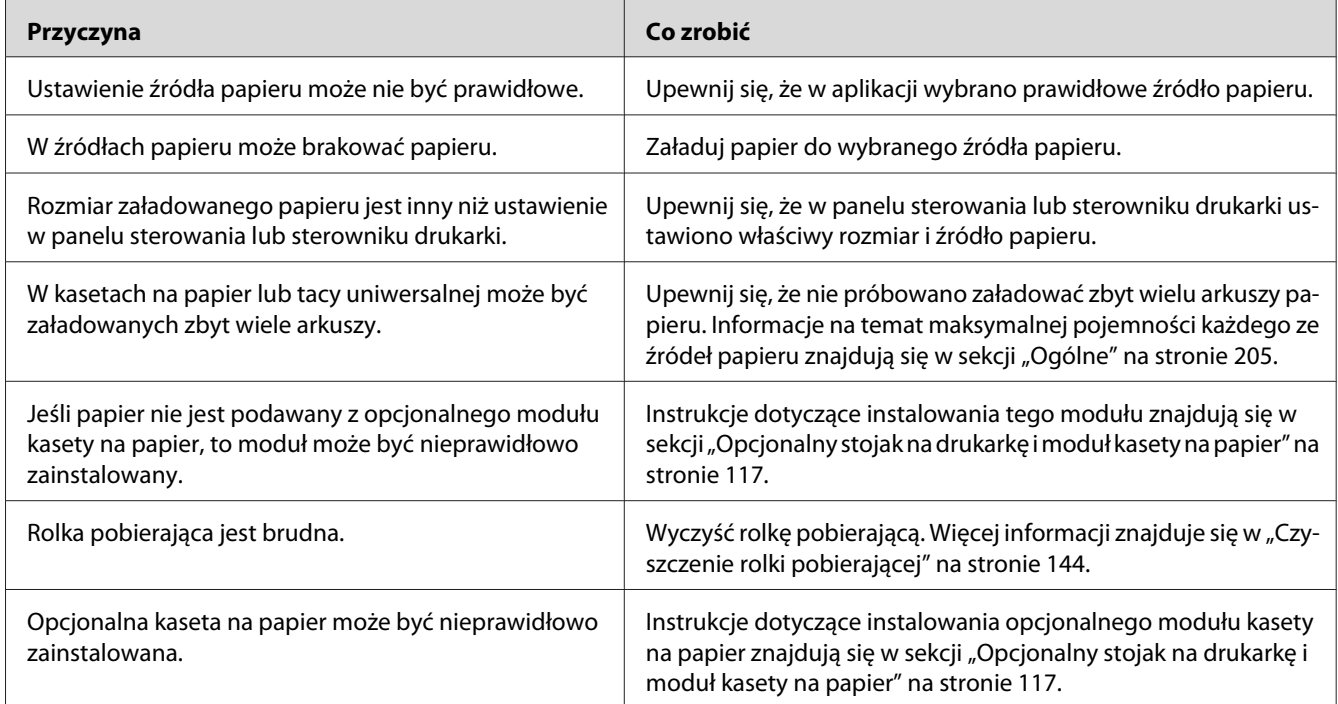

# **Problemy podczas korzystania z elementów opcjonalnych**

Aby sprawdzić, czy elementy opcjonalne zostały poprawnie zainstalowane, wydrukuj arkusz stanu konfiguracji. Informacje szczegółowe znajdują się w sekcji ["Drukowanie arkusza stanu konfiguracji"](#page-162-0) [na stronie 163](#page-162-0).

#### **Na panelu LCD wyświetlany jest komunikat: Invalid AUX I/F Card**

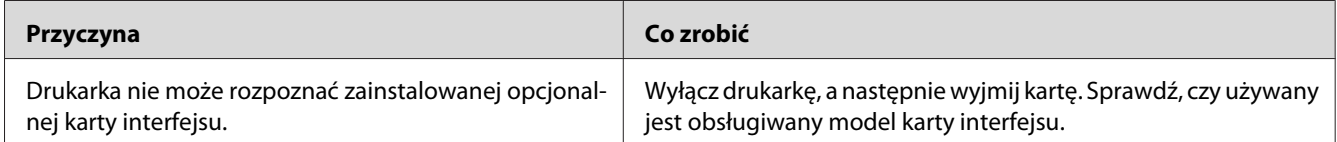

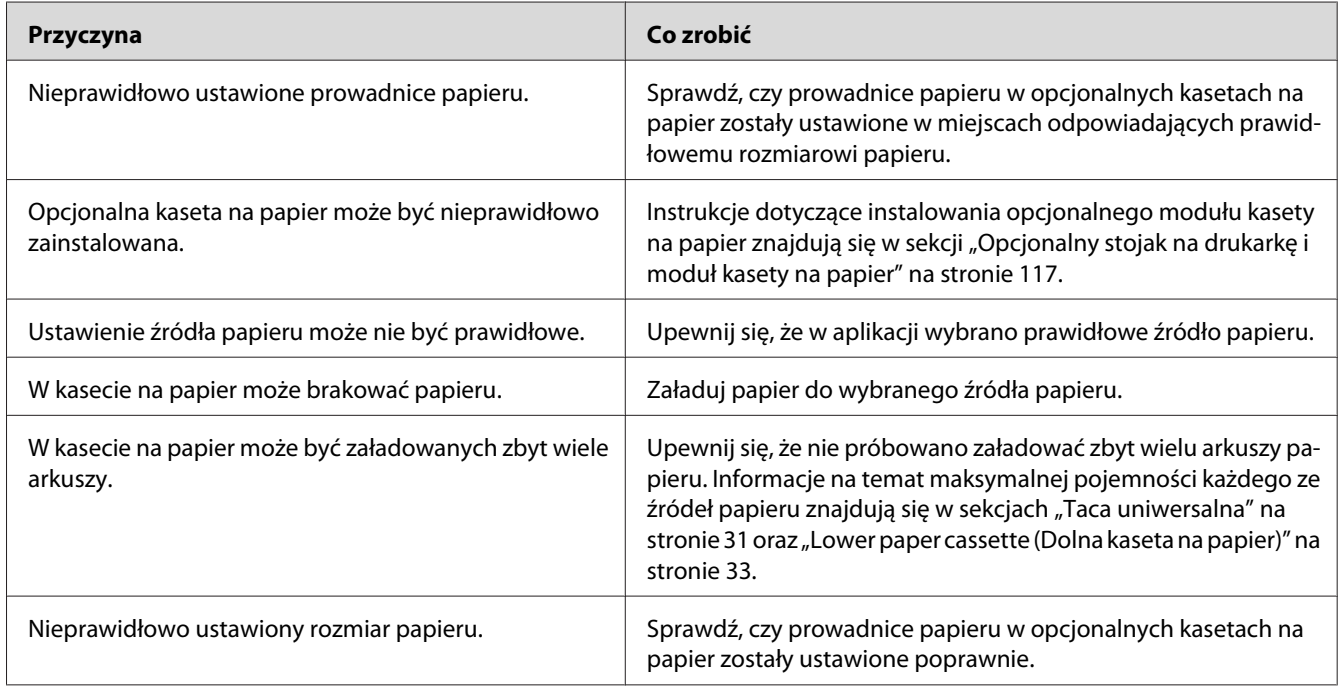

## **Papier nie jest podawany z opcjonalnej kasety na papier**

### **Nie można używać zainstalowanego elementu opcjonalnego**

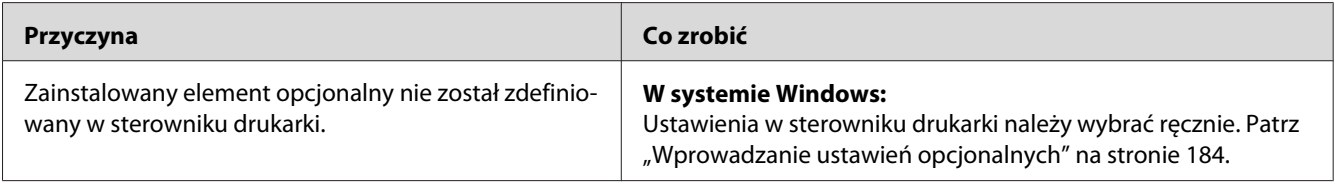

### **Urządzenie opcjonalne nie jest dostępne**

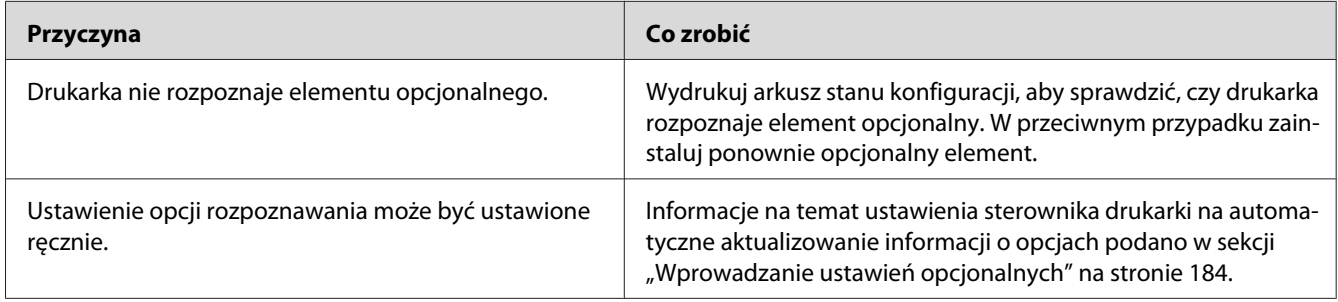

#### **Rozwiązywanie problemów z interfejsem USB**

Jeśli występują trudności podczas używania drukarki z połączeniem USB, należy sprawdzić, czy problem został omówiony poniżej i podjąć zalecane działania.

#### **Połączenia USB**

Kable lub połączenia USB mogą być czasami źródłem problemów z interfejsem USB.

Aby uzyskać najlepsze wyniki, drukarkę należy podłączyć bezpośrednio do portu USB w komputerze. Jeśli konieczne jest korzystanie z kilku koncentratorów USB, zaleca się, aby drukarkę podłączyć do pierwszej warstwy koncentratorów.

#### **System operacyjny Windows**

W komputerze zainstalowany musi być jeden z systemów operacyjnych obsługiwanych przez drukarkę, lub musi być zaktualizowany z systemu Windows XP, Vista, Server 2003 lub Server 2008 do systemu obsługiwanego przez drukarkę. Nie będzie można zainstalować lub uruchomić sterownika drukarki USB na komputerze nie spełniających powyższych wymagać lub na komputerze, który nie jest wyposażony w wbudowany port USB.

Aby uzyskać szczegółowe informacje na temat komputera, należy skontaktować się ze sprzedawcą.

#### **Instalowanie oprogramowania drukarki**

Niepoprawna lub niekompletna instalacja oprogramowania może doprowadzić do wystąpienia problemów z interfejsem USB. Należy zanotować poniższe informacje i wykonać zalecane testy, aby mieć pewność, że instalacja została przeprowadzona poprawnie.

#### **Sprawdzanie instalacji oprogramowania drukarki**

Aby zainstalować oprogramowanie drukarki w systemie Windows, należy postępować zgodnie z krokami przedstawionymi w *Podręcznik konfiguracji i instalacji* dostarczonym z drukarką. W przeciwnym wypadku może zostać zainstalowany sterownik uniwersalny firmy Microsoft. Aby sprawdzić, czy został zainstalowany sterownik uniwersalny, należy wykonać poniższe kroki.

1. Otwórz folder **Printers (Drukarki)** i prawym przyciskiem myszy kliknij ikonę swojej drukarki.

2. W wyświetlonym menu skrótów kliknij polecenie **Printing Preferences (Preferencje drukowania)**, a następnie prawym przyciskiem myszy kliknij dowolne miejsce w sterowniku.

Jeśli menu skrótów zawiera polecenie **About (Informacje)**, kliknij je. Jeśli wyświetlony zostanie komunikat zawierający słowa "Unidry Printer Driver (Sterownik drukarki Unidry)", należy zainstalować ponownie oprogramowanie drukarki w sposób opisany w *Podręcznik konfiguracji i instalacji*. Jeśli polecenie About (Informacje) nie zostanie wyświetlone, oprogramowanie drukarki zostało poprawnie zainstalowane.

#### *Uwaga:*

*Systemy Windows Vista, Vista x64, XP, XP x64, Server 2003 lub Server 2003 x64: Jeśli okno instalacji oprogramowania pojawi się podczas instalacji, kliknij przycisk* **Continue Anyway (Kontynuuj mimo to)***. Kliknięcie przycisku* **STOP Installation (ZATRZYMAJ instalację)** *spowoduje konieczność ponownego zainstalowania oprogramowania drukarki.*

#### **Komunikaty o statusie i błędach**

Komunikaty o statusie i błędach wyświetlane są na panelu LCD. Więcej informacji zawiera sekcja ["Komunikaty o statusie i błędach" na stronie 97](#page-96-0).

#### **Anulowanie drukowania**

Naciśnij przycisk W**Pause/Cancel (Puaza/Anuluj)** na panelu sterowania drukarki.

Aby anulować zadanie wydruku zanim zostanie wysłane z komputera, patrz ["Anulowanie zadania](#page-43-0) [drukowania" na stronie 44.](#page-43-0)

#### **Problemy z drukowaniem w trybie PostScript 3**

Problemy opisane w tej sekcji to problemy, które mogą wystąpić w trakcie drukowania z wykorzystaniem sterownika PostScript. Wszystkie instrukcje dotyczą sterownika drukarki PostScript.

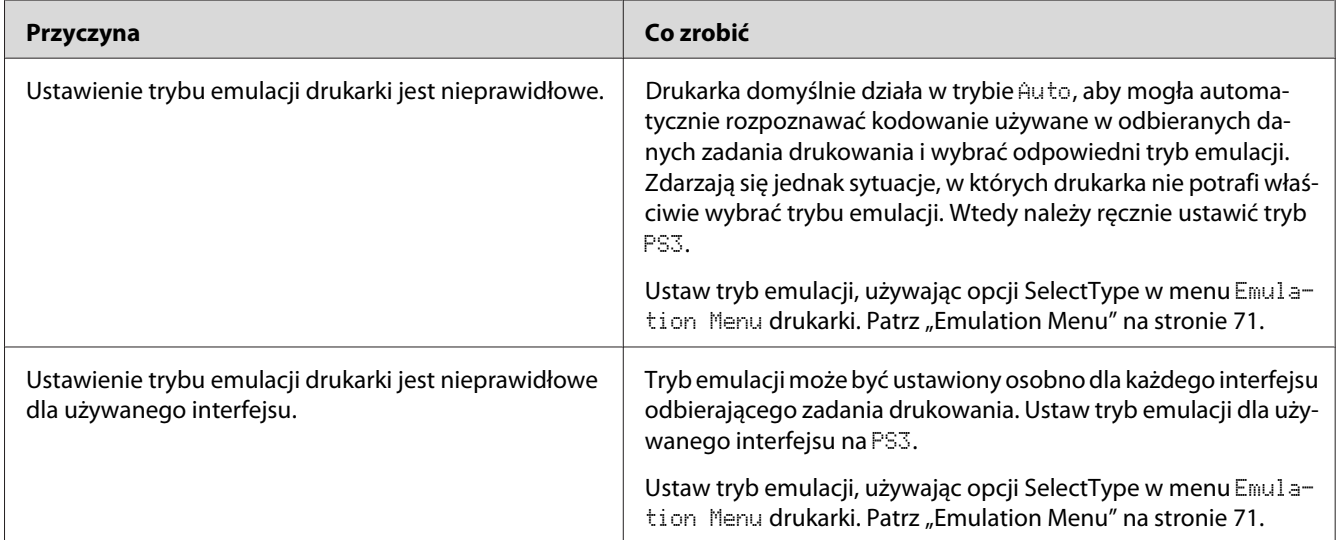

### **Drukarka nie drukuje prawidłowo w trybie PostScript**

## **Drukarka nie drukuje**

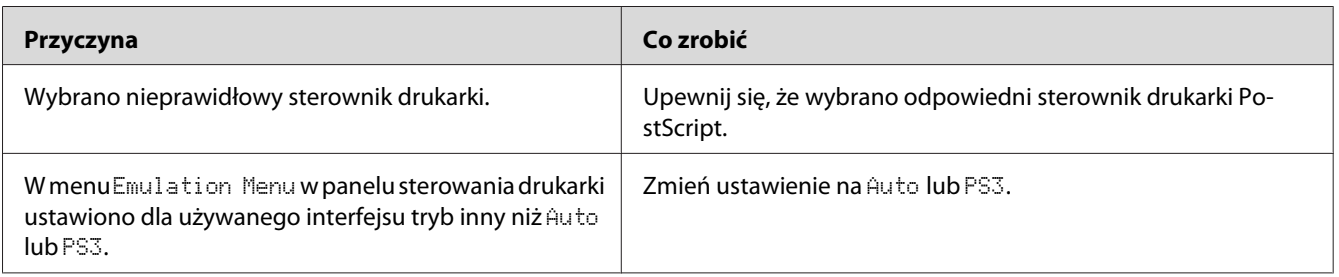

## **W narzędziach w konfiguracji drukarki (tylko Macintosh) nie pojawia się drukarka lub jej sterownik.**

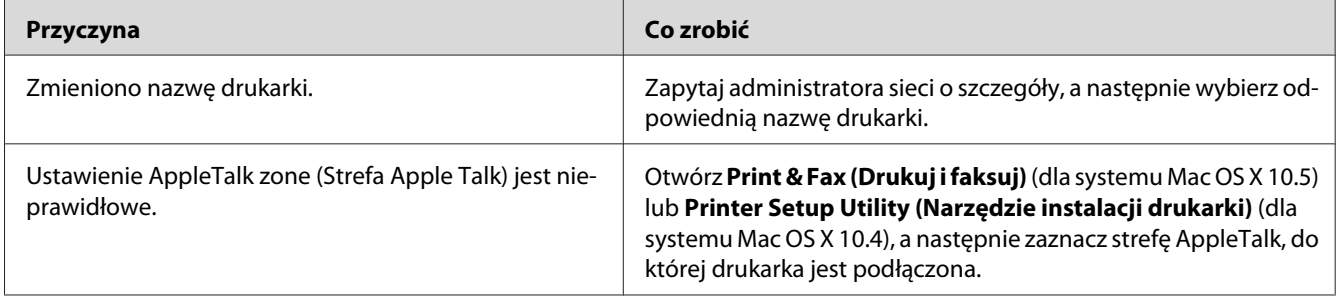

#### **Czcionka na wydruku jest inna niż na ekranie**

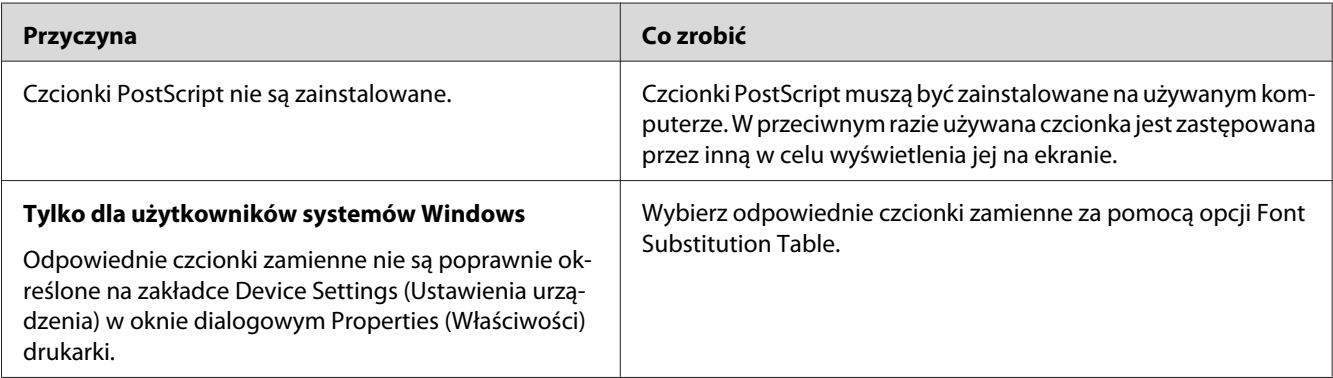

## **Nie można zainstalować czcionek drukarki**

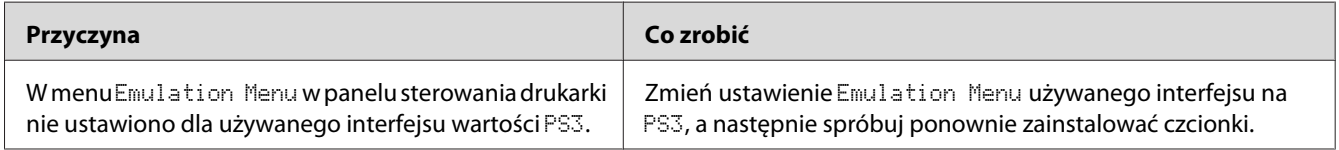

#### **Krawędzie tekstów i/lub obrazów nie są gładkie**

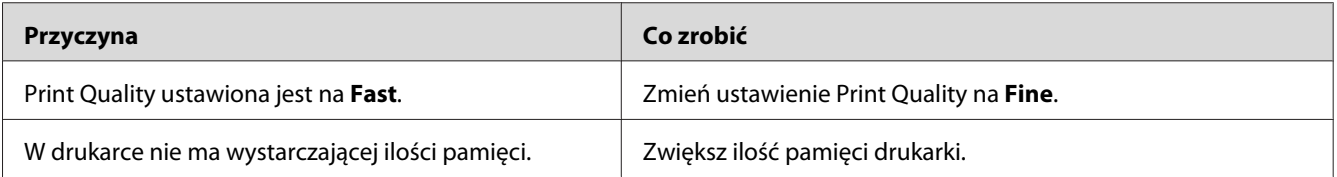
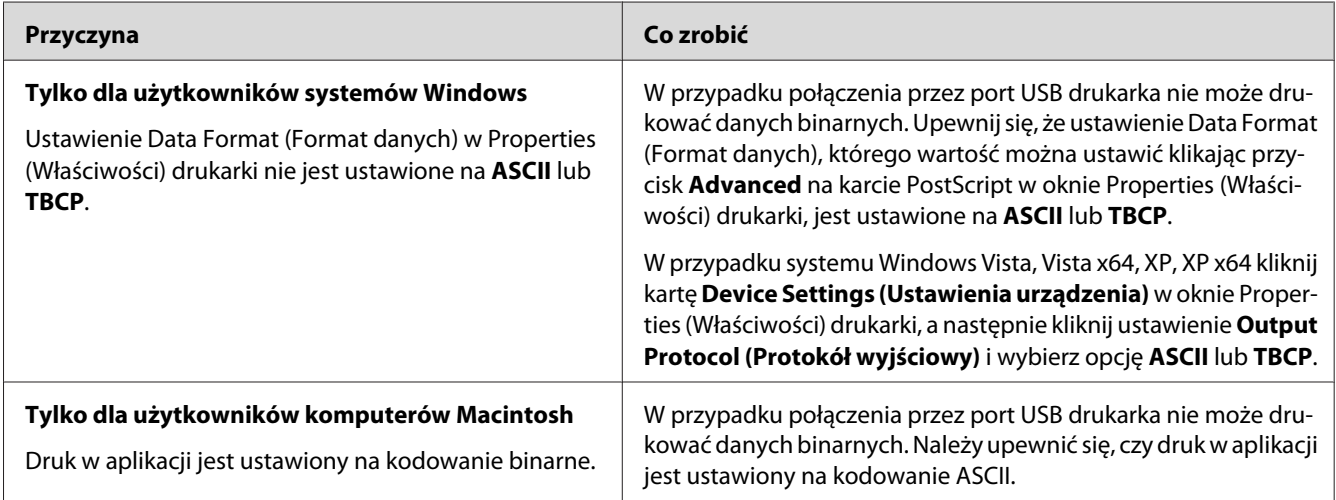

# **Drukarka nie drukuje normalnie przez interfejs USB**

# **Drukarka nie drukuje normalnie przez interfejs sieciowy**

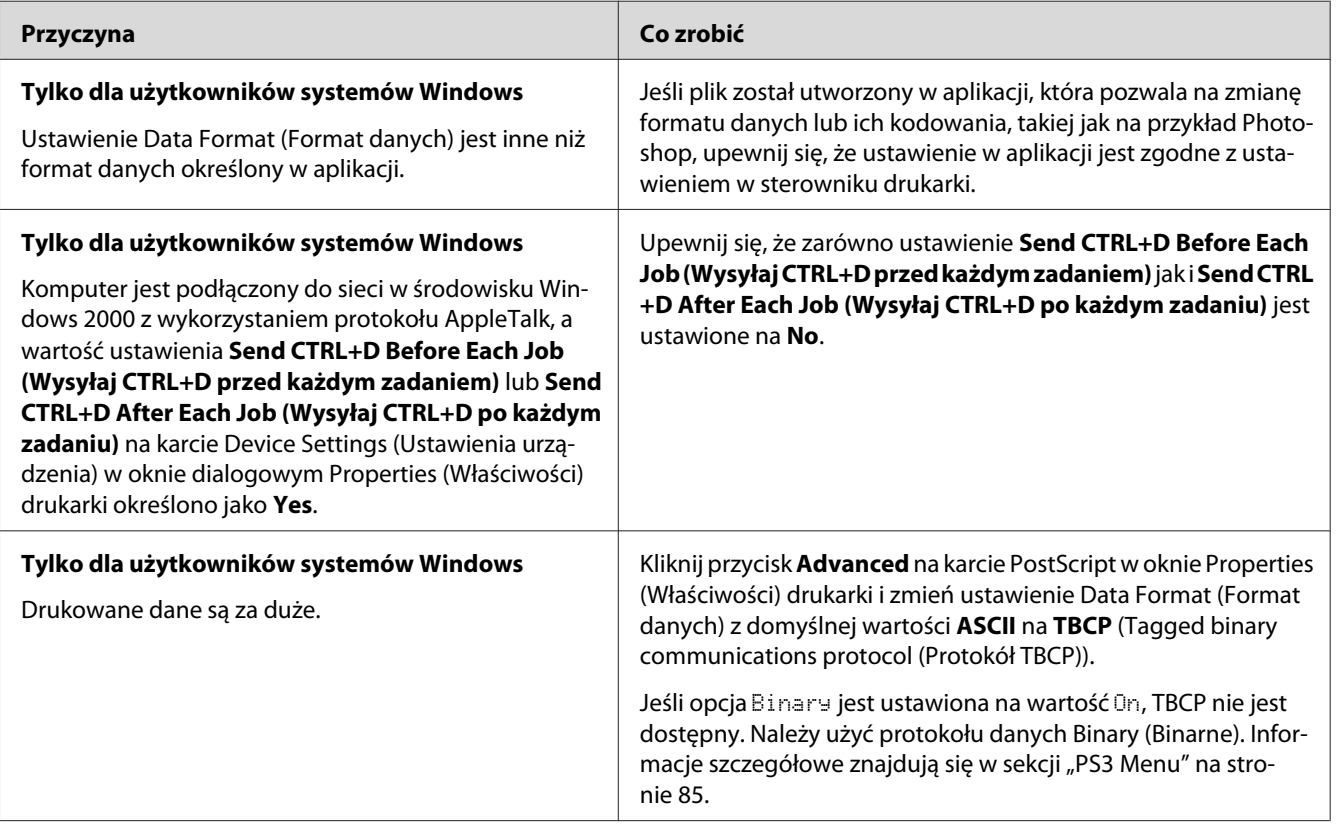

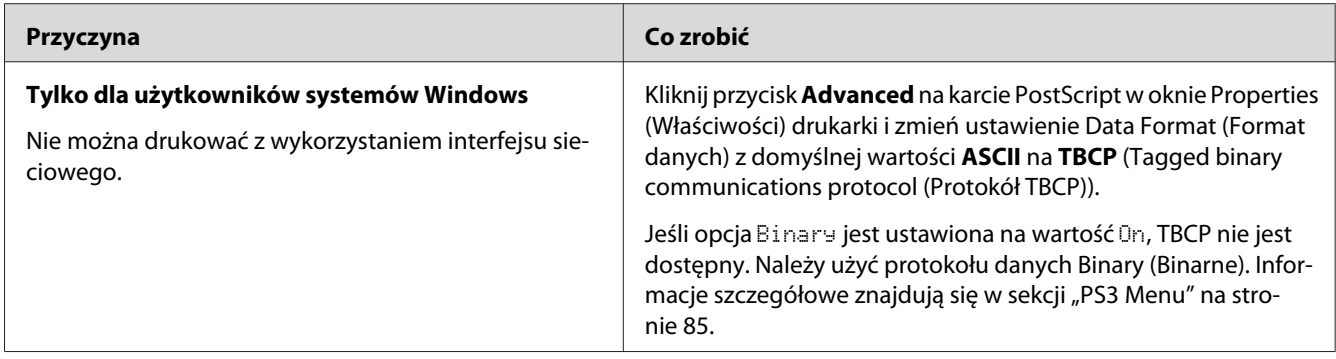

# **Pojawia się niezdefiniowany błąd (tylko komputer Macintosh)**

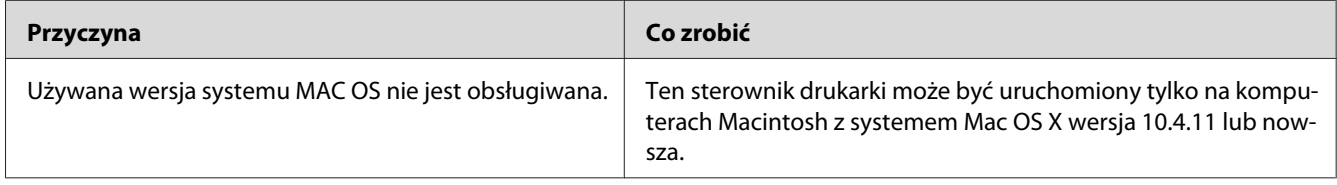

## <span id="page-182-0"></span>Rozdział 8

# **Informacje na temat oprogramowania drukarki**

## **Korzystanie z oprogramowania drukarki w systemie Windows**

## **Użytkowanie sterownika drukarki**

Sterownik drukarki to oprogramowanie umożliwiające korygowanie ustawień drukarki w celu uzyskania lepszych wyników.

#### *Uwaga:*

*Pomoc elektroniczna sterownika drukarki zawiera szczegółowe informacje na temat ustawień sterownika.*

#### *Uwaga dla użytkowników systemu Windows Vista:*

*Podczas drukowania nie należy naciskać przycisku zasilania ani przełączać ręcznie komputera w stan wstrzymania lub hibernacji.*

#### **Uzyskiwanie dostępu do sterownika drukarki**

Dostęp do sterownika drukarki można uzyskać bezpośrednio z dowolnej aplikacji oraz w systemie operacyjnym Windows.

Ustawienia drukarki wprowadzone w każdej z aplikacji systemu Windows zastępują ustawienia wprowadzone w sterowniku drukarki w systemie operacyjnym.

#### Z poziomu aplikacji

Kliknij **Print (Drukuj)**, **Print Setup (Ustawienia wydruku)** lub **Page Setup (Układ kartki)** w menu File (Plik). Zgodnie z potrzebą kliknij przyciski **Setup (Konfiguracja )**, **Options (Opcje)**, **Properties (Właściwości)** lub ich kombinacje.

#### W systemie Windows 7

Kliknij przycisk start, wybierz **Devices and Printers (Urządzenia i Drukarki)**. Prawym przyciskiem myszy kliknij drukarkę, a następnie wybierz **Printing preferences (Preferencje drukowania)**.

### Użytkownicy systemów Windows Vista lub Server 2008

Kliknij menu **Start**, kliknij opcję **Control Panel (Panel sterowania)**, następnie kliknij dwukrotnie opcję **Printers (Drukarki)**. Prawym przyciskiem myszy kliknij ikonę swojej drukarki, a następnie kliknij polecenie **Printing Preferences (Preferencje drukowania)**.

### Użytkownicy systemów Windows XP lub Server 2003

Kliknij **Start**, kliknij opcję **Printers and Faxes (Drukarki i faksy)**. Prawym przyciskiem myszy kliknij ikonę swojej drukarki, a następnie kliknij polecenie **Printing Preferences (Preferencje drukowania)**.

### **Drukowanie arkusza stanu konfiguracji**

Aby potwierdzić bieżący stan drukarki, należy wydrukować arkusz stanu za pomocą sterownika drukarki.

#### *Uwaga:*

*Drukuj arkusz stanu konfiguracji na papierze A4 (poziomo).*

- 1. Przejdź do sterownika drukarki.
- 2. Kliknij kartę **Optional Settings**, a następnie **Configuration** w Print Status Sheets.

#### **Wprowadzanie ustawień rozszerzonych**

Możesz utworzyć różne ustawienia w oknie dialogowym Extended Settings. Aby otworzyć okno dialogowe, kliknij **Extended Settings** na karcie Optional Settings.

#### **Wprowadzanie ustawień opcjonalnych**

Sterownik drukarki może automatycznie aktualizować informacje o zainstalowanej opcji, jeśli wybrano **Update the Printer Option Info Automatically**.

- 1. Przejdź do sterownika drukarki.
- 2. Kliknij kartę **Optional Settings**, a następnie zaznacz**Update the Printer Option Info Manually**.
- 3. Kliknij **Settings**. Wyświetlone zostanie okno dialogowe Optional Settings.
- 4. Wprowadź ustawienia dla każdego zainstalowanego elementu opcjonalnego, a następnie kliknij przycisk **OK**.

### **Wyświetlanie informacji o materiałach eksploatacyjnych**

Pozostały czas eksploatacji materiałów eksploatacyjnych jest wyświetlany na karcie Basic Settings.

#### *Uwaga:*

- ❏ *Ta funkcja jest dostępna tylko wtedy, gdy zainstalowane jest oprogramowanie EPSON Status Monitor.*
- ❏ *Te informacje mogą być inne niż informacje wyświetlane w programie EPSON Status Monitor. Aby uzyskać bardziej szczegółowe informacje o materiałach eksploatacyjnych, należy użyć programu EPSON Status Monitor.*
- ❏ *Jeżeli są używane materiały eksploatacyjne firmy Epson, wskaźnik poziomu oraz ikona alarmu pokazujące pozostały czas eksploatacji nie są wyświetlane.*

### **Zamawianie materiałów eksploatacyjnych i części konserwacyjnych**

Kliknij przycisk **Order Online** na karcie Basic Settings. Informacje szczegółowe znajdują się w sekcji ["Order Online" na stronie 193](#page-192-0).

#### *Uwaga:*

*Ta funkcja jest dostępna tylko wtedy, gdy zainstalowane jest oprogramowanie EPSON Status Monitor.*

## **Korzystanie z EPSON Status Monitor**

Program EPSON Status Monitor jest programem narzędziowym monitorującym drukarkę i podającym informacje o jej bieżącym stanie.

#### **Instalowanie EPSON Status Monitor**

- 1. Upewnij się, że drukarka jest wyłączona, a na komputerze uruchomiony jest system Windows.
- 2. Włóż dysk Software Disc do napędu CD/DVD.

#### *Uwaga:*

*Jeśli ekran Epson Install Navi nie pojawi się automatycznie, kliknij* <sup>2</sup> **Start**, a następnie kliknij **Computer (Komputer)** *(w systemie Windows 7, Vista lub Server 2008) lub ikonę* **My Computer (Mój komputer** *na pulpicie (w systemie Windows XP lub Server 2003). Kliknij prawym przyciskiem ikonę CD-ROM, następnie* **Open (Otwórz)** *w wyświetlonym menu i dwukrotnie* **Epsetup.exe***.*

- Install Navi<br>Ver. 5 **Easy Install**<br>Guided full ins anow online outure<br>See the PDF/HTML ma<br>location where you can മ  $Ext$
- 3. Kliknij **Software List (Lista Oprogramowania)**.

#### *Uwaga:*

- ❏ *Zapoznaj się z Network Guide, gdzie znajdują się informacje na temat instalowania EPSON Status Monitor w sieci.*
- ❏ *Aby używać drukarki za pośrednictwem serwera wydruku, należy zainstalować program EPSON Status Monitor z dysku Software Disc na każdym z komputerów klienckich, korzystając przy tym z uprawnień administratora.*
- 4. Zaznacz **Epson Status Monitor**, a następnie kliknij przycisk **Next (Dalej)**.
- 5. Przeczytaj umowę licencyjną oprogramowania, a następnie kliknij **Accept (Zaakceptuj)**.
- 6. Po zakończeniu instalacji kliknij przycisk **Cancel (Anuluj)**.

#### **Dostęp do EPSON Status Monitor**

Kliknij ikonę programu EPSON Status Monitor na pasku zadań, następnie wybierz nazwę drukarki i menu, do którego chcesz uzyskać dostęp.

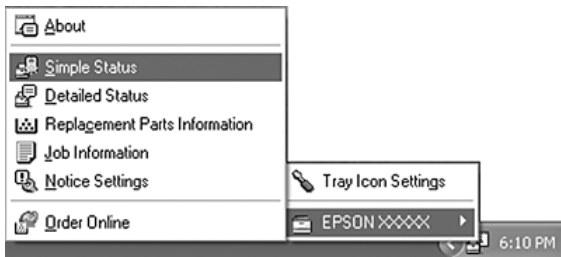

*Uwaga:*

- ❏ *Dostęp do programu EPSON Status Monitor można również uzyskać, klikając przycisk* **Simple Status** *na karcie Optional Settings w sterowniku drukarki.*
- ❏ *Okno dialogowe Order Online zostanie wyświetlone również po kliknięciu przycisku* **Order Online** *na karcie Basic Settings sterownika drukarki.*

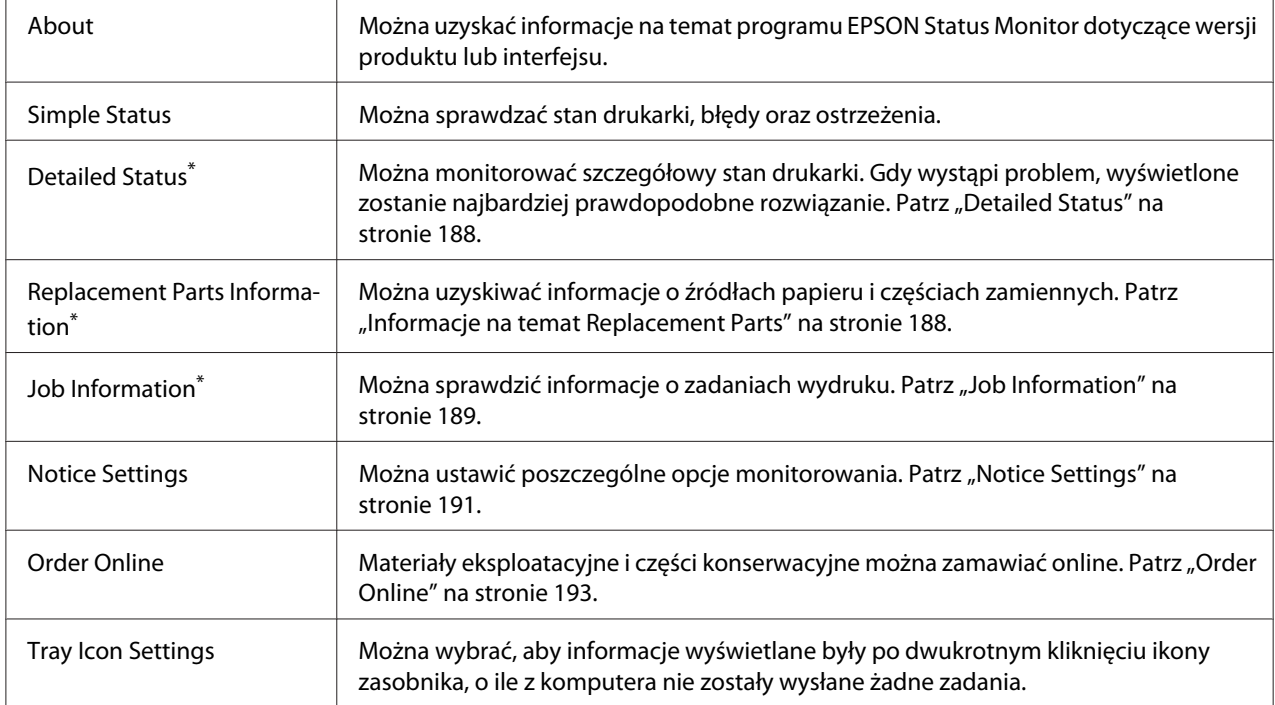

\* Można także uzyskać dostęp do każdego menu po kliknięciu odpowiedniej karty w każdym oknie informacyjnym.

#### *Uwaga dla użytkowników systemu Windows XP:*

*Program EPSON Status Monitor jest niedostępny podczas drukowania przez połączenie z pulpitem zdalnym.*

### <span id="page-187-0"></span>**Detailed Status**

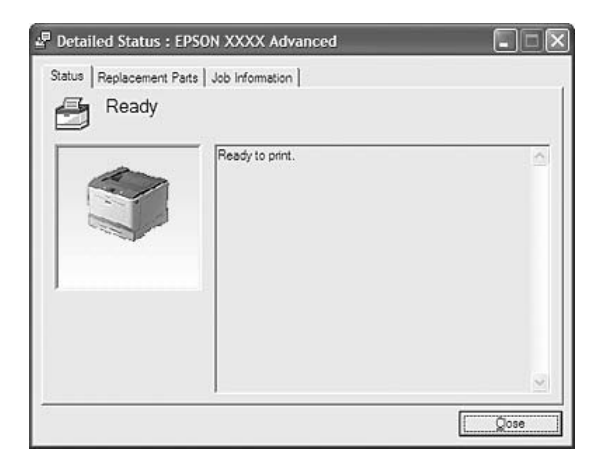

## **Informacje na temat Replacement Parts**

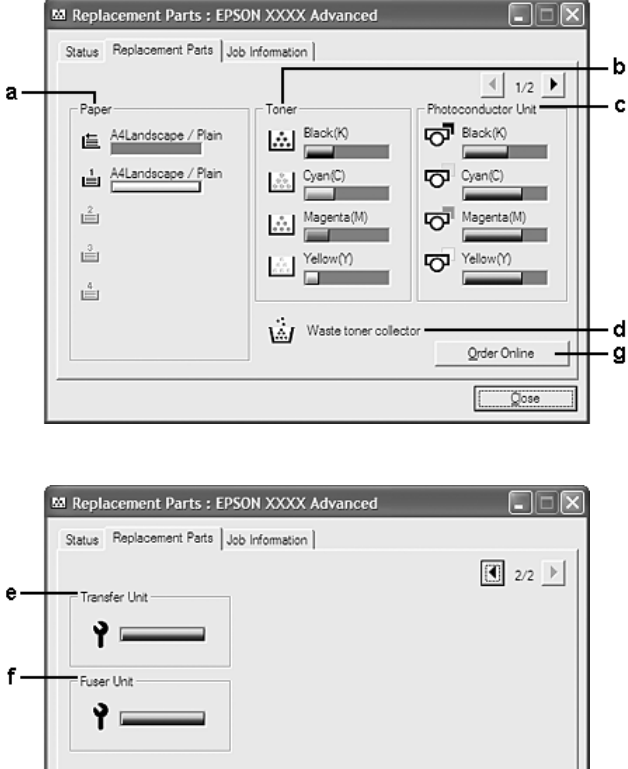

 $Qose$ 

#### <span id="page-188-0"></span>*Uwaga:*

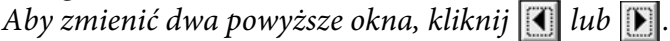

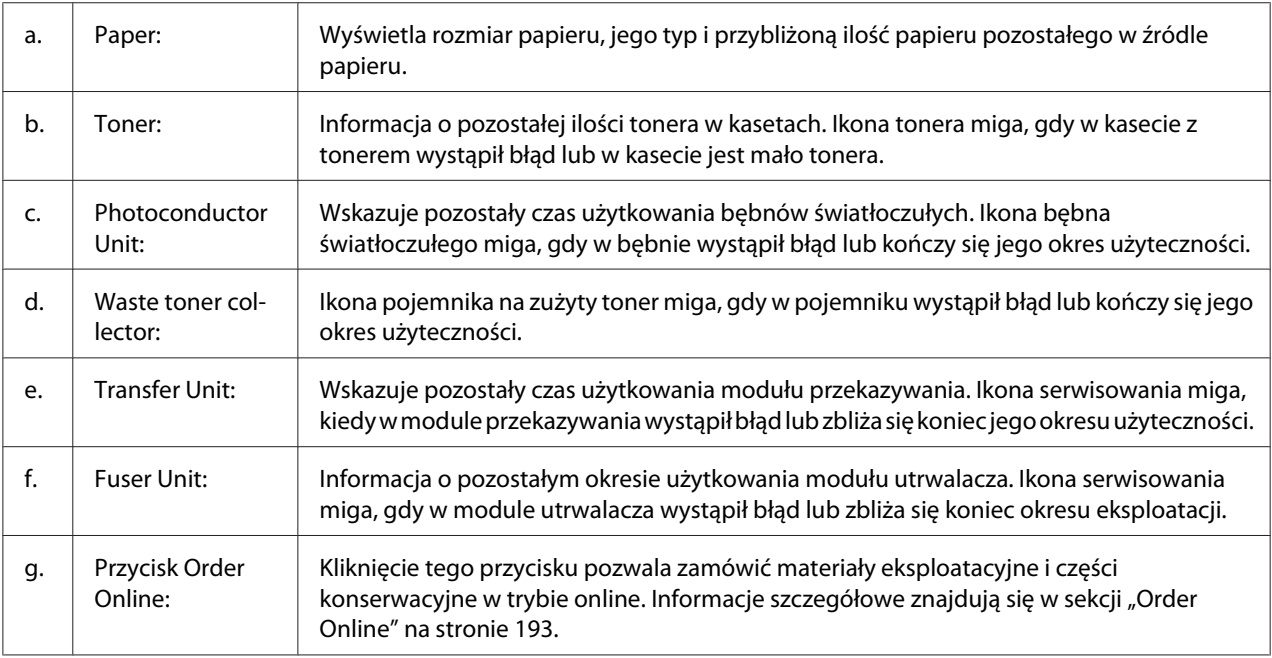

### *Uwaga:*

*Informacje o pozostałym okresie użytkowania części zamiennych wyświetlane są tylko w przypadku oryginalnych części Epson.*

## **Job Information**

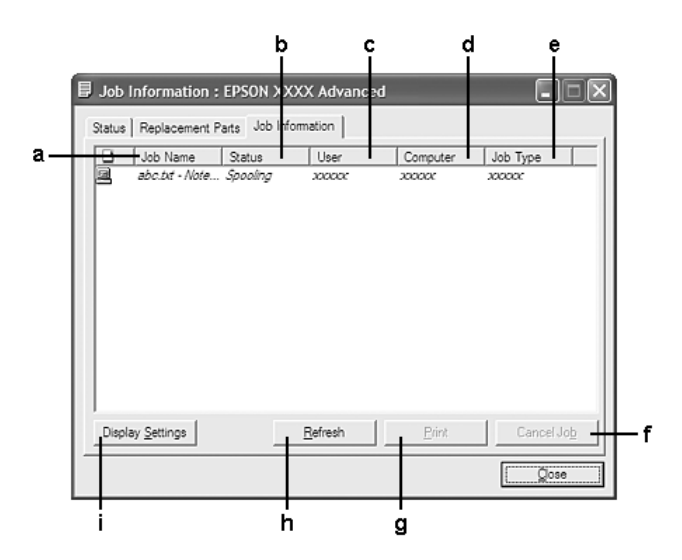

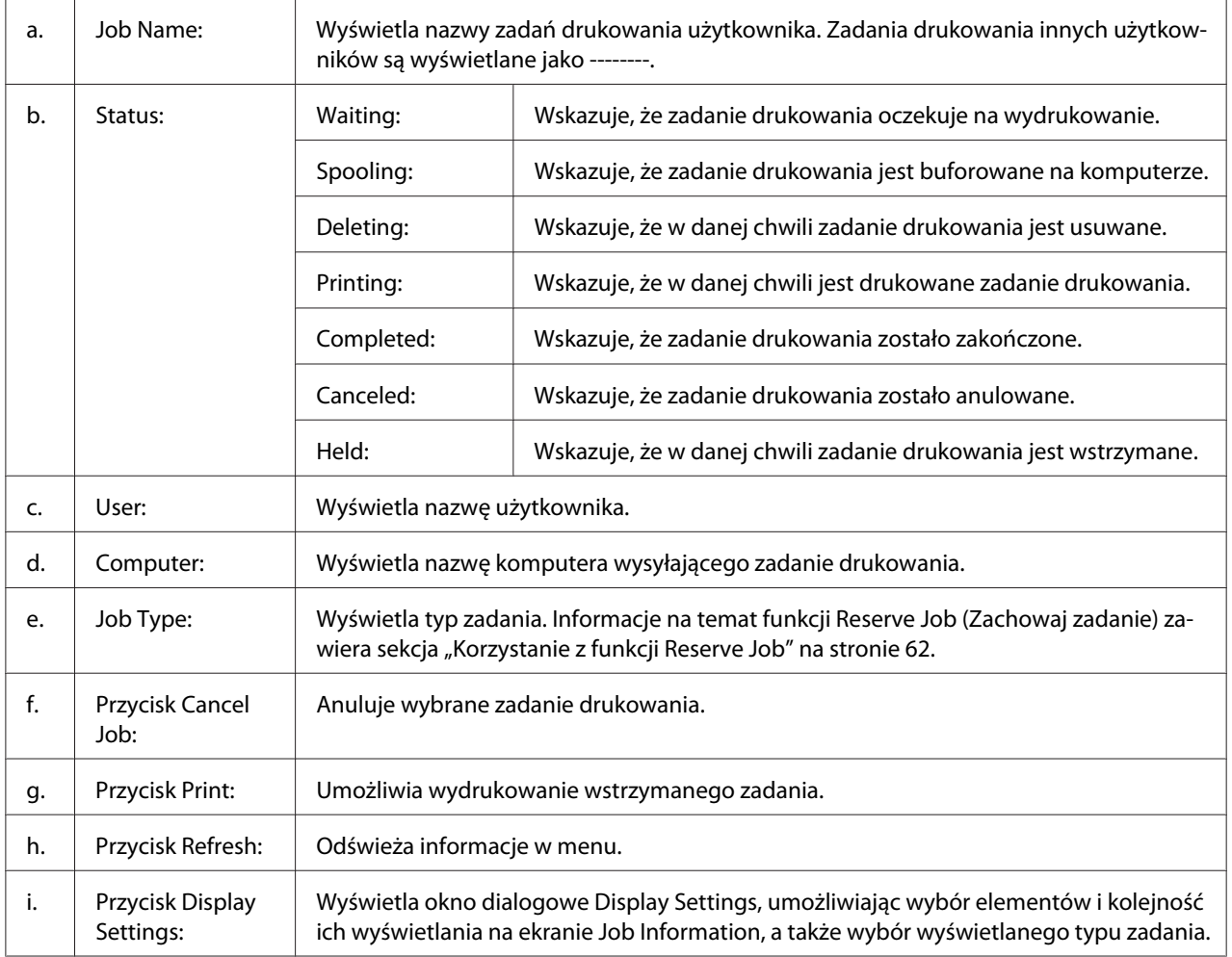

#### *Uwaga dla użytkowników systemu Windows XP:*

*Współużytkowane połączenia LPR systemu Windows XP i współużytkowane standardowe połączenia TCP/IP systemu Windows XP z klientami systemu Windows nie obsługują funkcji Job Management (Zarządzanie zadaniami).*

Karta **Job Information** jest dostępna, jeśli używane są następujące połączenia:

### **Środowiska klienta i serwera:**

❏ Podczas korzystania z udostępnionego połączenia LPR w systemie Windows Server 2008, Server 2008 x64, Server 2003 lub Server 2003 x64 z klientami w systemie Windows Vista, Vista x64, XP lub XP x64.

- <span id="page-190-0"></span>❏ Podczas korzystania z udostępnionego standardowego połączenia TCP/IP w systemie Windows Vista, Vista x64, Server 2008, Server 2008 x64, Server 2003 lub Server 2003 x64 z klientami w systemie Windows Vista, Vista x64, XP lub XP x64.
- ❏ Podczas korzystania z udostępnionego połączenia EpsonNet Print TCP/IP w systemie Windows Vista, Vista x64, Server 2008, Server 2008 x64, Server 2003 lub Server 2003 x64 z klientami w systemie Windows Vista, Vista x64, XP lub XP x64.

#### **Środowisko tylko po stronie klienta:**

- ❏ Podczas korzystania z połączenia LPR (w systemie Windows 7, Vista, Vista x64, XP lub XP x64).
- ❏ Podczas korzystania ze standardowego połączenia TCP/IP (w systemie Windows 7, Vista, Vista x64, XP lub XP x64).
- ❏ Podczas korzystania z połączenia EpsonNet Print TCP/IP (w systemie Windows 7, Vista, Vista x64, XP lub XP x64).

#### *Uwaga:*

*Z tej funkcji nie można korzystać w następujących sytuacjach:*

- ❏ *Podczas korzystania z opcjonalnej karty interfejsu Ethernet, która nie obsługuje funkcji zarządzania zadaniami.*
- ❏ *Należy zwrócić uwagę, że jeżeli konto użytkownika użyte do zalogowania do klienta jest inne, niż konto użytkownika użyte do połączenia z serwerem, funkcja zarządzania zadaniami jest niedostępna.*

#### **Notice Settings**

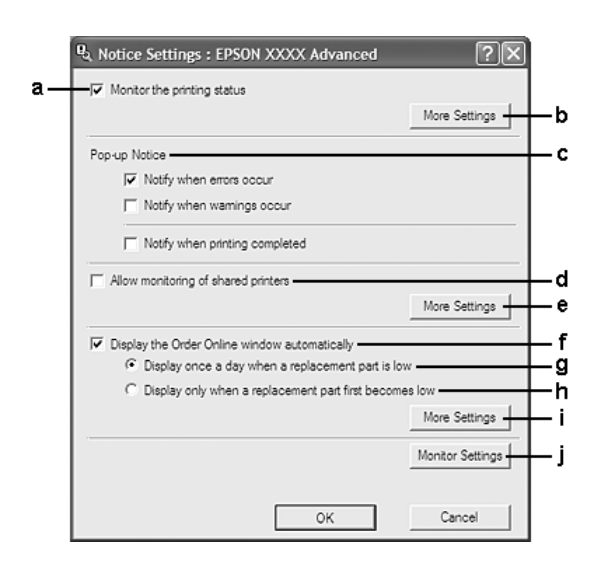

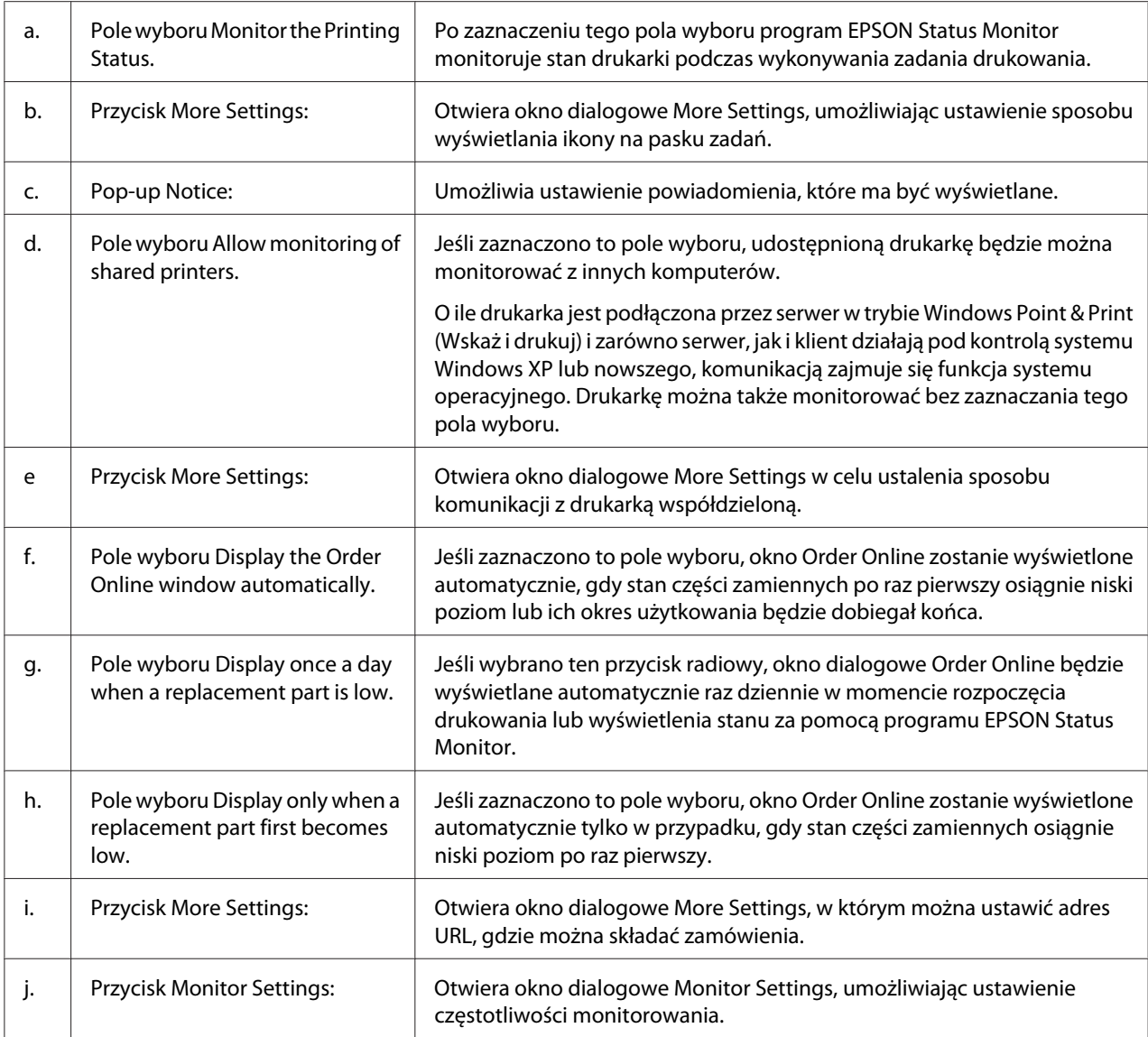

#### *Uwaga dla użytkowników systemu Windows 7 lub Vista:*

*Po zaznaczeniu pola* **Allow monitoring of shared printers** *pojawi się okno dialogowe User Account Control (Kontrola konta użytkownika). Następnie kliknij* **Continue (Kontynuuj)***, aby dokonać ustawień.*

#### *Uwaga:*

*Podczas udostępniania drukarki należy określić ustawienia programu EPSON Status Monitor tak, aby udostępniona drukarka mogła być monitorowana przez serwer druku.*

### <span id="page-192-0"></span>**Order Online**

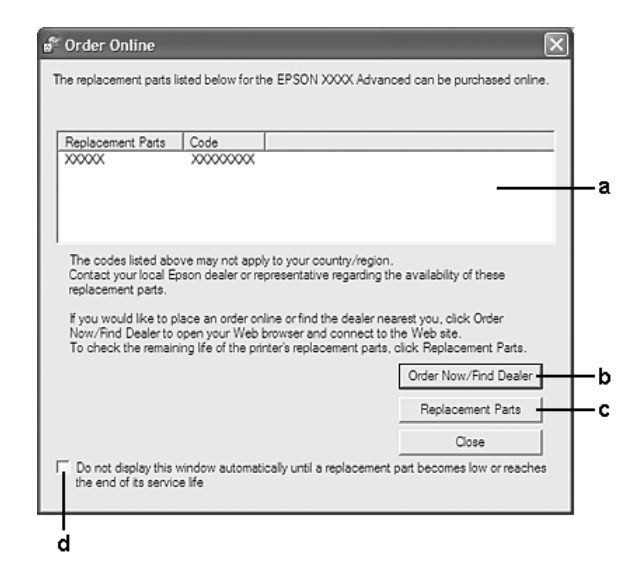

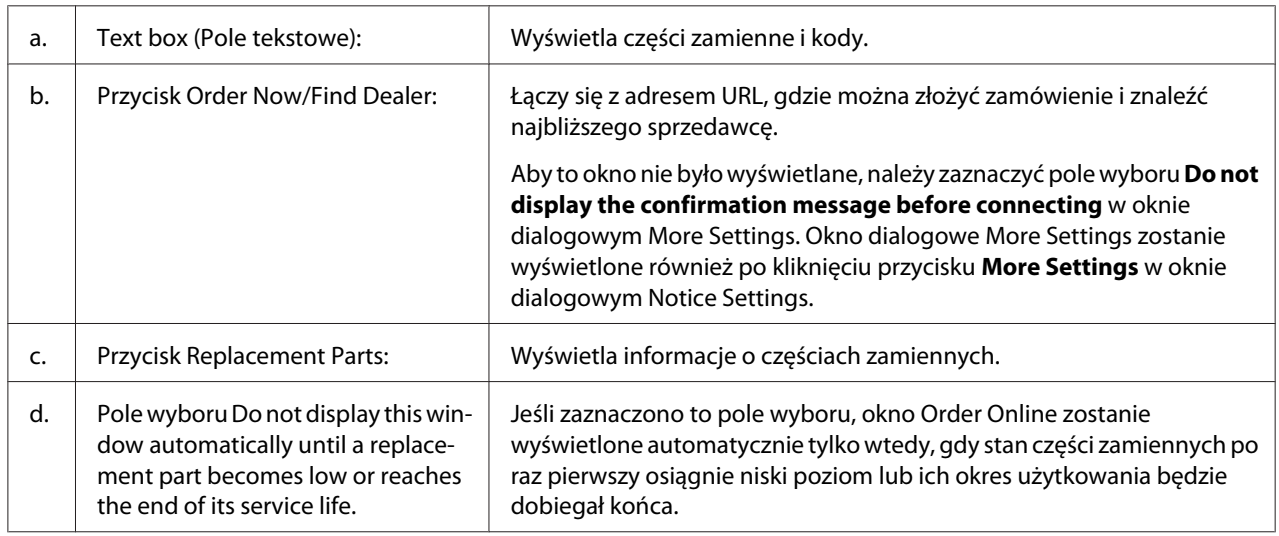

# **Odinstalowywanie oprogramowania drukarki**

Aby odinstalować oprogramowanie drukarki należy najpierw zamknąć wszystkie aplikacje, a następnie odinstalować oprogramowanie drukarki z nasdtępującego menu w Control Panel (Panel sterowania).

❏ **Program and Features (Programy i Funkcje)** (w systemach Windows 7, Vista, Server 2008)

❏ **Change or Remove Programs (Zmień lub usuń programy)** (w systemach Windows XP lub Server 2003)

Wybierz oprogramowanie drukarki, które chcesz usunąć, a następnie kliknij.

- ❏ **Uninstall/Change (Odinstaluj/Zmień)** (w systemach Windows 7, Vista, Server 2008)
- ❏ **Change/Remove Programs (Zmień/Usuń)** (w systemach Windows XP lub Server 2003)

#### *Uwaga:*

*Można także odinstalować EPSON Network Utility wybierając w menu EPSON Status Monitor. Jeśli przy użyciu EPSON Status Monitor monitorujesz w sieci więcej niż jedną drukarkę i odinstalujesz EPSON Network Utility, nie będzie można wyświetlić statusu żadnej drukarki przy użyciu EPSON Status Monitor.*

## **Użytkowanie sterownika drukarki PostScript**

### **Wymagania systemowe**

#### **Wymagania sprzętowe drukarki**

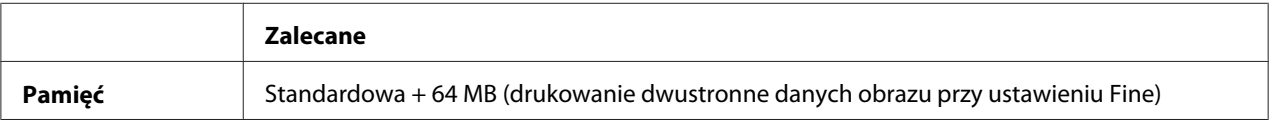

#### *Uwaga:*

*Jeśli wielkość zainstalowanej pamięci nie spełnia potrzeb w zakresie drukowania, należy zainstalować w drukarce dodatkowe moduły pamięci.*

#### **Wymagania systemowe komputera**

#### **Windows**

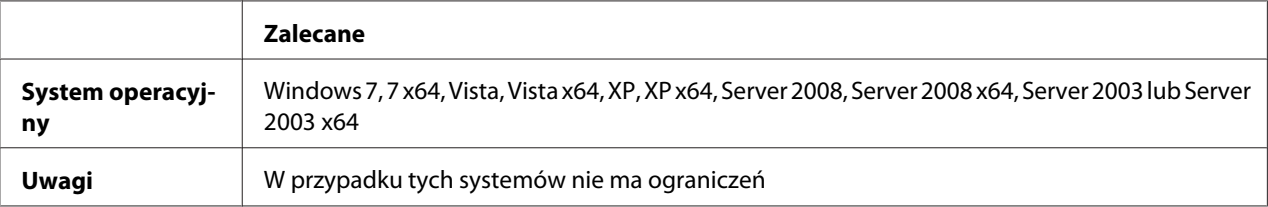

#### Mac OS X

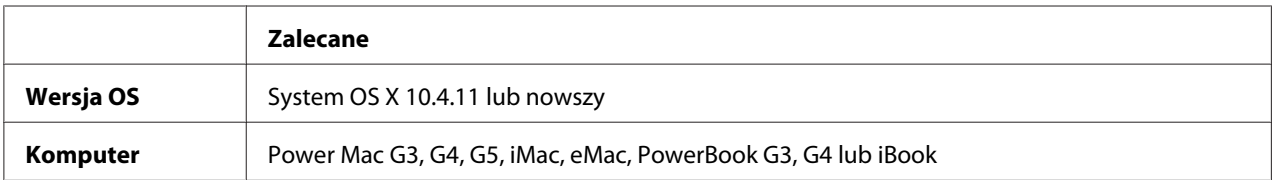

#### *Uwaga:*

*Aby korzystać z danych binarnych, firma Epson zaleca korzystanie z protokołu AppleTalk przy połączeniach sieciowych drukarki. W przypadku używania protokołu innego niż AppleTalk należy dla ustawienia* Binary *wybrać wartość* On *w menu* PS3 Menu *w panelu sterowania. Szczegółowe informacje o ustawieniach znajdują się w Network Guide. W przypadku korzystania z połączenia lokalnego nie można korzystać z danych binarnych.*

## **Korzystanie ze sterownika drukarki postscriptowej w systemie Windows**

Aby drukować w trybie postscriptowym, należy zainstalować sterownik drukarki. Instrukcje instalacji znajdują się w odpowiednich sekcjach poniżej w zależności od interfejsu używanego do drukowania.

### **Instalowanie sterownika drukarki PostScript dla interfejsu USB lub równoległego**

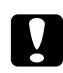

#### c *Przestroga:*

*Nie należy używać równocześnie programu EPSON Status Monitor i sterownika PostScript 3, gdy drukarka jest podłączona poprzez port USB. Może to spowodować uszkodzenie systemu.*

#### *Uwaga:*

- ❏ *Instalowanie oprogramowania drukarki w systemie Windows może wymagać posiadania uprawnień administratora. W przypadku wystąpienia problemów należy skontaktować się z administratorem, aby uzyskać więcej informacji.*
- ❏ *Przed zainstalowaniem oprogramowania drukarki należy wyłączyć wszystkie programy antywirusowe.*
- 1. Upewnij się, że drukarka jest wyłączona. Włóż dysk Software Disc drukarki do napędu CD/DVD.
- 2. Jeśli drukarka połączona jest interfejsem USB, połącz komputer z drukarką kablem USB, a następnie włącz drukarkę. Jeśli drukarka połączona jest interfejsem równoległym, przejdź do kroku 3.

#### *Uwaga dla użytkowników systemu Windows Vista:*

*Bez sterownika Windows lub Adobe PS wyświetlony zostanie komunikat "Found New Hardware (Znaleziono nowy sprzęt)." W takim przypadku, kliknij* **Ask me again later (Zapytaj ponownie później).**

- 3. W systemie Windows 7 kliknij przycisk start, zaznacz **Devices and Printers (Urządzenia i drukarki)**, a następnie kliknij przycisk **Add a printer (Dodaj drukarkę)**. W przypadku systemu Windows Vista, Vista x64, XP, XP x64 Server 2008 lub Server 2008 x64 kliknij **Start** wybierz element **Printer and Faxes (Drukarki i faksy)** i kliknij **Add a printer (Dodaj drukarkę)** w menu Printer Tasks (Zadania drukarki). W systemie Windows 2000, Server 2003 lub Server 2003 x64 kliknij przycisk **Start**, wskaż element **Settings (Ustawienia)**, a następnie kliknij polecenie **Printers (Drukarki)**. Następnie kliknij dwukrotnie ikonę **Add Printer (Dodaj drukarkę)**.
- 4. Zostanie wyświetlony Add Printer Wizard (Kreator dodawania drukarki). Następnie kliknij przycisk **Next (Dalej)**.
- 5. Wybierz **Local printer (Drukarka lokalna)**, a następnie kliknij **Next (Dalej)**.

#### *Uwaga:*

*Nie należy zaznaczać pola wyboru* **Automatically detect and install my Plug and Play printer (Automatycznie wykryj i zainstaluj moją drukarkę typu Plug and Play)***.*

- 6. Jeśli drukarka połączona jest interfejsem USB, wybierz **USB**, a następnie kliknij **Next (Dalej)**, lub jeśli drukarka połączona jest interfejsem równoległym, wybierz **LPT1**, a następnie kliknij **Next (Dalej)**.
- 7. Kliknij przycisk **Have Disk (Z dysku)** i określ następującą ścieżkę do dysku Software Disc. Jeśli napęd CD/DVD jest oznaczony literą D:, to ścieżka będzie miała postać D:\ADOBEPS\(nazwa drukarki)\PS\_SETUP. Następnie kliknij **OK**.

#### *Uwaga:*

*Należy zastąpić literę dysku odpowiednią literą w danym systemie.*

- 8. Wybierz drukarkę, a następnie kliknij przycisk **Next (Dalej)**.
- 9. Przez pozostałą część procesu instalacji postępuj zgodnie z instrukcjami wyświetlanymi na ekranie.
- 10. Po zakończeniu instalacji kliknij przycisk **Finish (Zakończ)**.

## **Instalowanie sterownika drukarki PostScript dla interfejsu sieciowego**

#### *Uwaga:*

- ❏ *Przed zainstalowaniem sterownika drukarki należy skonfigurować ustawienia sieciowe. Więcej informacji na ten temat zawiera Network Guide, który został dostarczony z drukarką.*
- ❏ *Przed zainstalowaniem oprogramowania drukarki należy wyłączyć wszystkie programy antywirusowe.*
- 1. Upewnij się, że drukarka jest włączona. Włóż dysk Software Disc drukarki do napędu CD/DVD.
- 2. W systemie Windows 7 kliknij przycisk start, zaznacz **Devices and Printers (Urządzenia i drukarki)**, a następnie kliknij przycisk **Add a printer (Dodaj drukarkę)**. W przypadku systemu Windows Vista, Vista x64, XP, XP x64 Server 2008 lub Server 2008 x64 kliknij **Start** wybierz element **Printer and Faxes (Drukarki i faksy)** i kliknij **Add a printer (Dodaj drukarkę)** w menu Printer Tasks (Zadania drukarki). W systemie Windows 2000, Server 2003 lub Server 2003 x64 kliknij przycisk **Start**, wskaż element **Settings (Ustawienia)**, a następnie kliknij polecenie **Printers (Drukarki)**. Następnie kliknij dwukrotnie ikonę **Add Printer (Dodaj drukarkę)**.
- 3. Zostanie wyświetlony Add Printer Wizard (Kreator dodawania drukarki). Następnie kliknij przycisk **Next (Dalej)**.
- 4. Wybierz **Local printer (Drukarka lokalna)**, a następnie kliknij **Next (Dalej)**.

#### *Uwaga:*

*Nie należy zaznaczać pola wyboru* **Automatically detect and install my Plug and Play printer (Automatycznie wykryj i zainstaluj moją drukarkę typu Plug and Play)***.*

- 5. Zaznacz pole wyboru **Create a new port check box and select Standard TCP/IP Port (Utwórz nowy port i wybierz Standardowy port TCP/IP)**z liście rozwijanej pozycję. Kliknij przycisk **Next (Dalej)**.
- 6. Kliknij przycisk **Next (Dalej)**.
- 7. Określ adres IP i nazwę portu, a następnie kliknij przycisk **Next (Dalej)**.
- 8. Kliknij przycisk **Finish (Zakończ)**.

9. W Add Printer Wizard (Kreatorze dodawania drukarki) kliknij **Have Disk (Z dysku)** i określ następującą ścieżkę do dysku Software Disc. Jeśli napęd CD/DVD jest oznaczony literą D:, to ścieżka będzie miała postać D:\ADOBEPS\(nazwa drukarki)\PS\_SETUP. Następnie kliknij **OK**.

#### *Uwaga:*

*Należy zastąpić literę dysku odpowiednią literą w danym systemie.*

- 10. Wybierz drukarkę i kliknij przycisk **Next (Dalej)**.
- 11. Przez pozostałą część procesu instalacji postępuj zgodnie z instrukcjami wyświetlanymi na ekranie.
- 12. Po zakończeniu instalacji kliknij przycisk **Finish (Zakończ)**.

#### **Uzyskiwanie dostępu do sterownika drukarki PostScript**

Ustawienia sterownika drukarki postscriptowej można zmienić w sterowniku tej drukarki. Informacje dotyczące uzyskania dostępu do sterownika drukarki znajdują się w sekcji ["Uzyskiwanie](#page-182-0) [dostępu do sterownika drukarki" na stronie 183](#page-182-0).

#### **korzystanie z protokołu AppleTalk w systemie Windows 2000**

Jeśli komputer działa pod kontrolą systemu operacyjnego Windows 2000, a drukarka jest podłączona poprzez interfejs sieciowy z wykorzystaniem protokołu AppleTalk, należy użyć poniższych ustawień:

- ❏ Wybierz opcję **PS3** jako ustawienie Network (Sieciowy) w menu Emulacja. Szczegółowe informacje o ustawieniach znajdują się w Network Guide.
- ❏ Na karcie Device Settings (Ustawienia urzadzenia) okna dialogowego drukarki Properties (Właściwości) należy upewnić się, czy opcje **SEND CTRL-D Before Each Job (Wysyłaj CTRL-D przed każdym zadaniem)** i **SEND CTRL-D After Each Job (Wysyłaj CTRL-D po każdym zadaniu)** są ustawione na wartość **No (Nie)**.
- ❏ Output Protocol (Protokół wyjściowy) jako jego ustawienia nie można używać protokołu TBCP (Tagged binary communications protocol) (Protokół TBCP).

# <span id="page-198-0"></span>**Korzystanie ze sterownika drukarki postscriptowej na komputerach Macintosh**

## **Instalowanie sterownika drukarki postscriptowej**

#### *Uwaga:*

*Przed zainstalowaniem sterownika drukarki należy upewnić się, że na komputerze nie są uruchomione żadne aplikacje.*

### W systemie Mac OS X

#### *Uwaga:*

*Upewnij się, że* **Print & Fax (Drukuj i faksuj)** *(dla systemu Mac OS X 10.5 lub nowszego) lub* **Printer Setup Utility (Narzędzie instalacji drukarki)** *(dla systemu Mac OS X 10.4) nie jest otwarte.*

- 1. Włóż dysk Software Disc drukarki do napędu CD/DVD.
- 2. Kliknij podwójnie znaczek dysku CD-ROM.
- 3. Dwukrotnie kliknij **Adobe PS**, a następnie dwukrotnie kliknij **PS Installer**.
- 4. Kiedy wyświetlony zostanie ekran Install EPSON PostScript Software, kliknij przycisk **Continue (Kontynuuj)**, a następnie postępuj zgodnie z instrukcjami wyświetlanymi na ekranie.
- 5. Wyświetlony zostanie ekran Easy Install. Kliknij **Install (Zainstaluj)**.

#### *Uwaga:*

*Jeśli w systemie Mac OS X 10.4 zostanie wyświetlone okno dialogowe Authenticate (Uwierzytelnienie), należy wprowadzić nazwę i hasło administratora.*

6. Po ukończeniu instalacji kliknij przycisk **Close (Zamknij)**.

### **Wybieranie drukarki**

Po zainstalowaniu sterownika drukarki PostScript 3 należy wybrać drukarkę.

#### W środowisku sieciowym

#### W systemie Mac OS X

#### *Uwaga:*

- ❏ *Mimo że pozycja* **EPSON FireWire** *jest wyświetlana na liście w podręcznej liście rozwijanej, do podłączenia drukarki w trybie PostScript 3 nie można użyć portu FireWire.*
- ❏ *Jeśli drukarka jest podłączona do portu USB bądź przy użyciu protokołu drukowania IP lub Bonjour, należy ręcznie określić ustawienia dla zainstalowanych elementów opcjonalnych. Jeśli drukarka jest podłączona przy użyciu protokołu AppleTalk, oprogramowanie drukarki automatycznie określa ustawienia.*
- ❏ *Należy upewnić się, że w aplikacji określono format danych ASCII.*
- 1. Dla użytkowników systemu Mac OS X 10.5 lub nowszego, należy otworzyć System Preferences (Właściwości systemu) i kliknąć dwukrotnie ikonę Print & Fax (Drukuj i faksuj). Dla użytkowników systemu Mac OS X 10.4, należy otworzyć folder **Applications (Aplikacje)**, a następnie folder **Utilities (Narzędzia)**, i kliknąć dwukrotnie **Printer Setup Utility (Narzędzie instalacji drukarki)**. Zostanie wyświetlone okno Printer List (Lista drukarek).

- 2. Kliknij przycisk **Add (Dodaj)** w oknie Printer List (Lista drukarek).
- 3. Z menu podręcznego listy rozwijanej wybierz używany protokół lub interfejs.

#### *Uwaga dla użytkowników protokołu AppleTalk:*

*Należy upewnić się, że wybrano* **AppleTalk***. Nie należy wybierać* **EPSON AppleTalk***, ponieważ nie można go używać ze sterownikiem drukarki PostScript 3.*

#### *Uwaga dla użytkowników protokołu drukowania IP:*

- ❏ *Należy upewnić się, że wybrano* **IP Printing (Drukowanie IP)***. Nie należy wybierać* **EPSON TCP/IP***, ponieważ nie można go używać ze sterownikiem drukarki PostScript 3.*
- ❏ *Po wybraniu protokołu* **IP Printing (Drukowanie IP)** *należy wprowadzić adres IP drukarki, pamiętając o zaznaczeniu pola wyboru* **Use default queue on server (Użyj domyślnej kolejki na serwerze)***.*

#### *Uwaga dla użytkowników interfejsu USB:*

*Należy upewnić się, czy wybrano interfejs* **USB***. Nie należy wybierać interfejsu* **EPSON USB***, ponieważ nie można go używać ze sterownikiem drukarki PostScript 3.*

4. Aby wybrać drukarkę, należy wykonać poniższe instrukcje dla odpowiedniego typu połączenia.

#### **AppleTalk**

Z listy Name (Nazwa) wybierz drukarkę, a następnie z listy Printer Model (Model drukarki) wybierz pozycję **Auto Select (Wybieranie automatyczne)**.

### **Drukowanie IP**

Wybierz **Epson** z listy Name (Nazwa), a następnie z listy Printer Model (Model drukarki) wybierz drukarkę.

#### **USB**

Z listy Name (Nazwa) wybierz drukarkę, a następnie z listy Printer Model (Model drukarki) wybierz drukarkę.

#### *Uwaga dla użytkowników systemu Mac OS X 10.4:*

*Jeśli sterownik ESC/Page nie jest zainstalowany, model drukarki zostanie automatycznie wybrany na liście Printer Model (Model drukarki) po wybraniu drukarki na liście Name (Nazwa), jeśli drukarka jest włączona.*

### **Bonjour**

Z listy Name (Nazwa) wybierz nazwę drukarki, po której następuje słowo (**PostScript**). Model drukarki zostanie automatycznie wybrany na liście Printer Model (Model drukarki).

### *Uwaga dla użytkowników systemu Bonjour:*

*Jeśli model drukarki nie został automatycznie wybrany na liście Printer Model (Model drukarki), należy ponownie zainstalować sterownik drukarki postscriptowej. Patrz ["Instalowanie sterownika](#page-198-0) [drukarki postscriptowej" na stronie 199.](#page-198-0)*

5. Kliknij przycisk **Add (Dodaj)**.

*Uwaga dla użytkowników interfejsu USB bądź protokołu drukowania IP lub Bonjour: Wybierz drukarkę z listy Printer (Drukarka), a następnie wybierz polecenie* **Show Info (Pokaż informację)** *z menu Printers (Drukarki). Zostanie wyświetlone okno dialogowe Printer Info (Informacja o drukarce). Z listy rozwijanej wybierz opcję* **Installable Options (Instalowane opcje)***, a następnie dokonaj niezbędnych ustawień.*

6. Potwierdź dodanie nazwy drukarki do listy Printer (Drukarka). Następnie wyjdź z **Print & Fax (Drukuj i faksuj)** (dla systemu Mac OS X 10.5 lub nowszego) lub **Printer Setup Utility (Narzędzie instalacji drukarki)** (dla systemu Mac OS X 10.4).

## **Uzyskiwanie dostępu do sterownika drukarki PostScript**

Ustawienia sterownika drukarki postscriptowej można zmienić w sterowniku tej drukarki.

### Zmiana ustawień konfiguracji drukarki

Ustawienia konfiguracji drukarki można zmienić lub zaktualizować na podstawie zainstalowanych elementów opcjonalnych.

### W systemie Mac OS X

- 1. Przejdź do sterownika drukarki. Zostanie wyświetlone okno Printer List (Lista drukarek).
- 2. Wybierz drukarkę z listy.
- 3. W menu Printers (Drukarki) wybierz polecenie **Show Info (Pokaż informację)**. Zostanie wyświetlone okno dialogowe Printer Info (Informacja o drukarce).
- 4. Wprowadź niezbędne zmiany w ustawieniach, a następnie zamknij okno dialogowe.
- 5. Wyjdź z **Print & Fax (Drukuj i faksuj)** (dla systemu Mac OS X 10.5 lub nowszego) lub **Printer Setup Utility (Narzędzie instalacji drukarki)** (dla systemu Mac OS X 10.4).

# **Użytkowanie sterownika PCL6 drukarki**

Aby drukować w trybie PCL, należy zainstalować sterownik drukarki. Aby uzyskać informacje o możliwości uzyskania sterownika drukarki oraz o wymaganiach systemowych, takich jak wersje obsługiwanych systemów operacyjnych, należy skontaktować się z lokalnym działem obsługi klienta.

# Dodatek A **Specyfikacje techniczne**

## **Papier**

Ponieważ jakość określonej marki lub typu papieru może zostać w dowolnej chwili zmieniona przez producenta, firma Epson nie może gwarantować jakości żadnego typu papieru. Zawsze należy sprawdzić próbkę danego papieru przed dokonaniem zakupu dużej ilości lub drukowaniem dużych zadań.

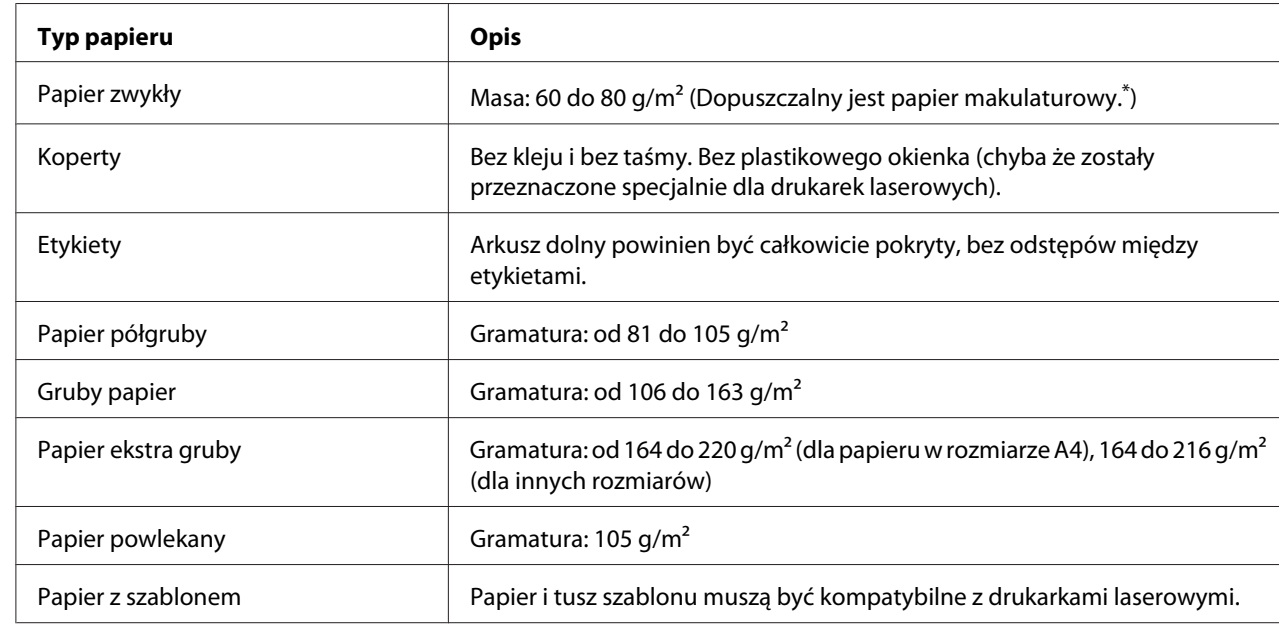

## **Dostępne typy papieru**

\* Papier makulaturowy może być używany jedynie w warunkach normalnej temperatury i wilgotności. Papier o niskiej jakości może obniżyć jakość wydruku lub powodować zakleszczenia i inne problemy.

# **Papier, którego nie należy używać**

Z tą drukarką nie wolno stosować następujących rodzajów papieru. Mogą one powodować uszkodzenia drukarki, zakleszczenia i niską jakość wydruku:

- ❏ Nośniki przeznaczone do innych kolorowych drukarek laserowych, czarno-białych drukarek laserowych, kolorowych kserokopiarek, czarno-białych kserokopiarek lub drukarek atramentowych
- ❏ Papier zadrukowany wcześniej przez kolorowe drukarki laserowe, inne czarno-białe drukarki laserowe, kolorowe kserokopiarki, czarno-białe kserokopiarki, drukarki atramentowe lub drukarki termiczne
- ❏ Kalka, papier samokopiujący, papier termoczuły, papier wrażliwy na nacisk, papier kwaśny lub papier stosowany do wysokotemperaturowych tuszy (około 175 ˚C)
- ❏ Łatwo odchodzące etykiety lub etykiety, które nie pokrywają w całości arkusza dolnego
- ❏ Papier o specjalnie powlekanej powierzchni lub specjalny papier kolorowy
- ❏ Papier z otworami do segregatora lub perforowany
- ❏ Papier z klejem, zszywkami, spinaczami lub taśmą
- ❏ Papier gromadzący ładunki elektrostatyczne
- ❏ Papier wilgotny lub mokry
- ❏ Papier o nierównej grubości
- ❏ Papier zbyt gruby lub zbyt cienki
- ❏ Papier zbyt gładki lub zbyt szorstki
- ❏ Papier o różnej fakturze z przodu i z tyłu
- ❏ Papier pozaginany, pozwijany, pofałdowany lub podarty
- ❏ Papier o nieregularnym kształcie lub papier, w którym rogi nie są wycięte pod kątem prostym

## **Obszar drukowania**

Zapewniona przestrzeń do drukowania to 4 mm od każdego boku.

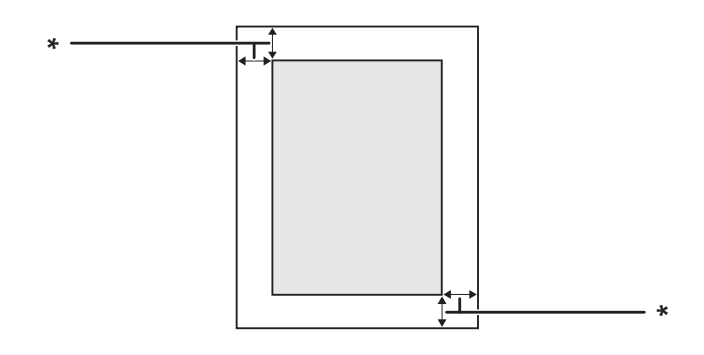

 $*$  4 mm

#### *Uwaga:*

*Przestrzeń do drukowania może być mniejsza w zależności od aplikacji.*

# **Drukarka**

# **Ogólne**

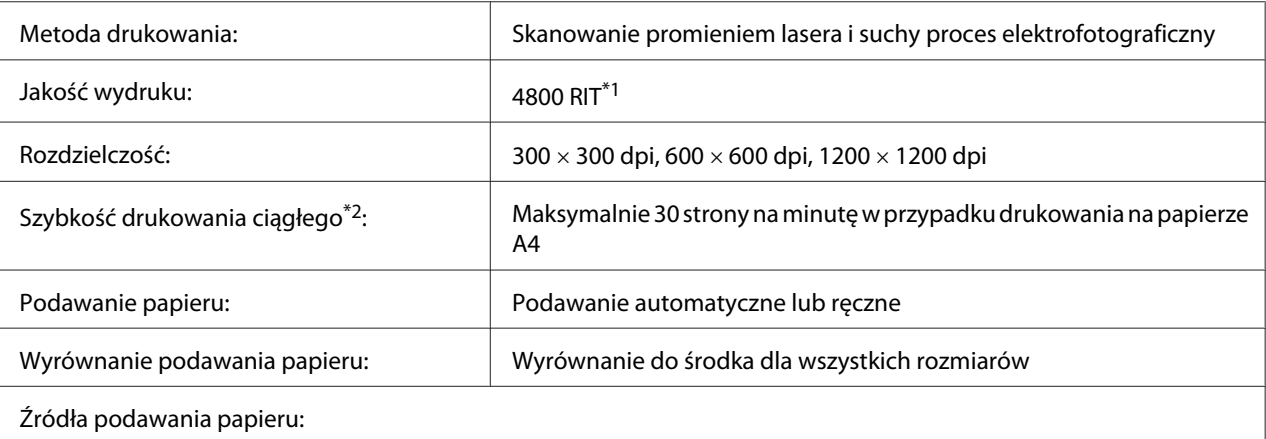

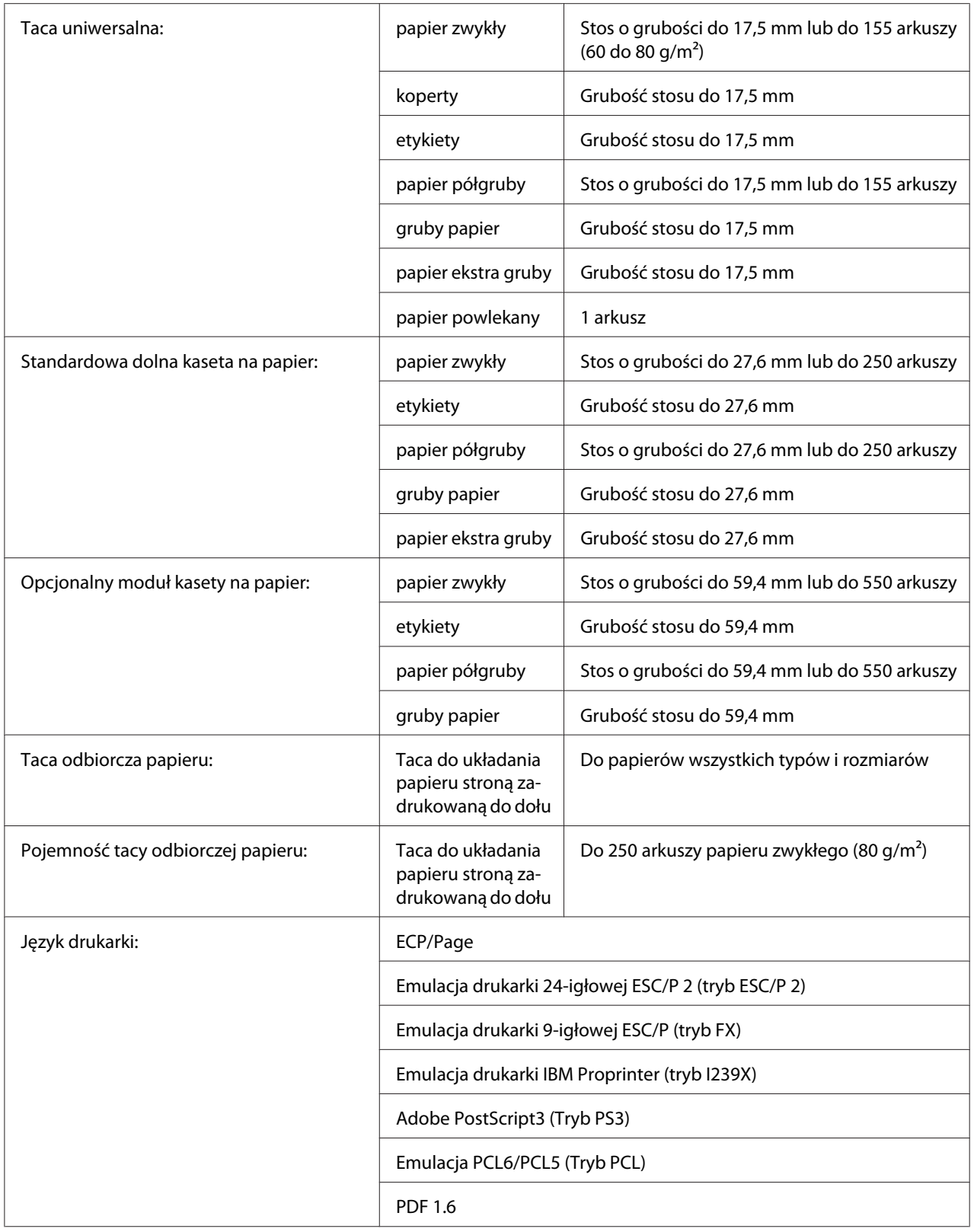

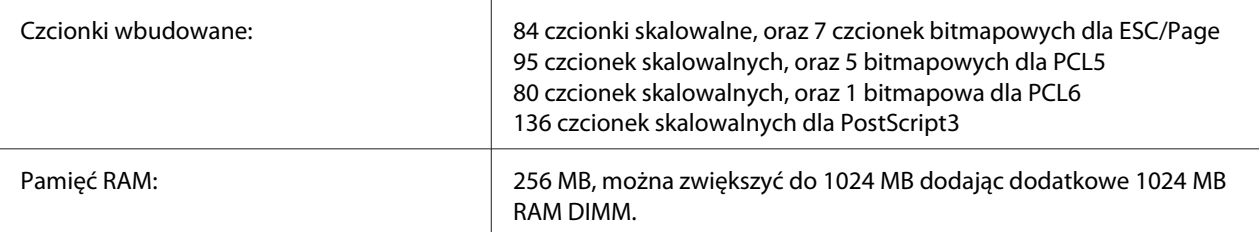

\*1 Epson AcuLaser Resolution Improvement Technology (pol. Technologia poprawy rozdzielczości)

\*2 Szybkość drukowania zależy od rodzaju papieru lub innych warunków.

# **Warunki pracy i przechowywania**

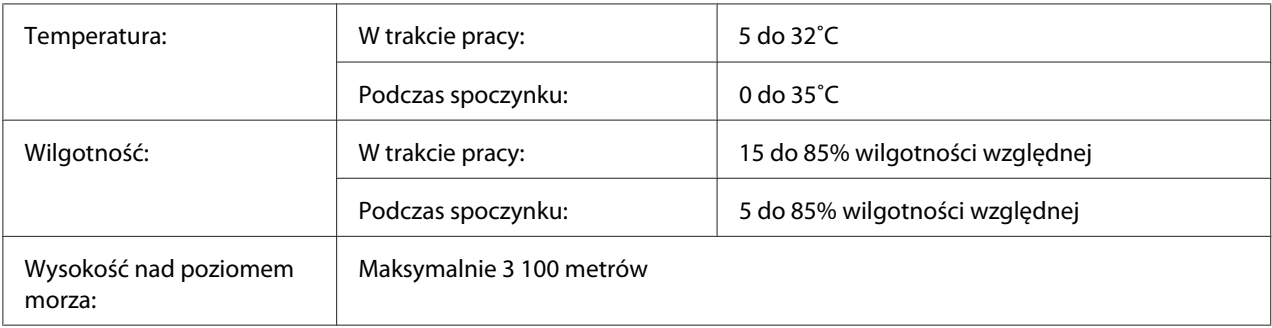

## **Właściwości mechaniczne**

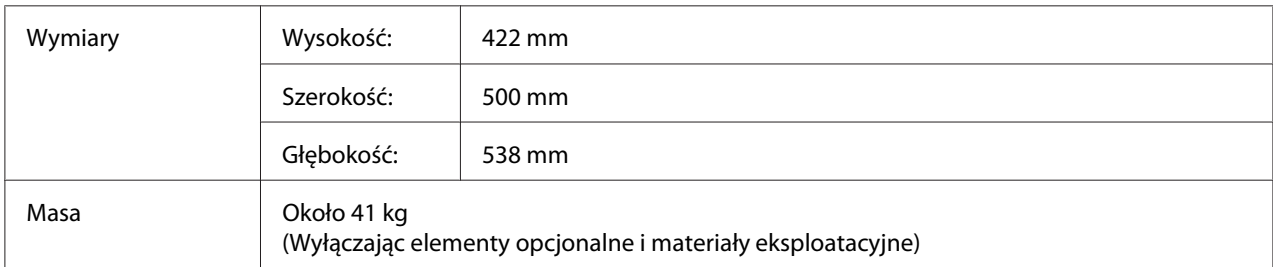

# **Dane elektryczne**

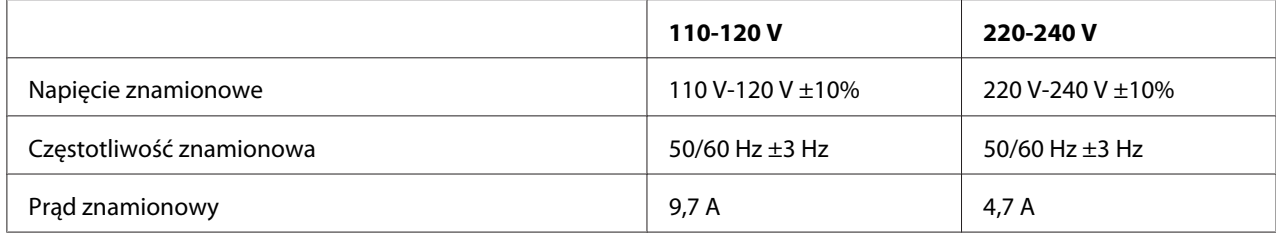

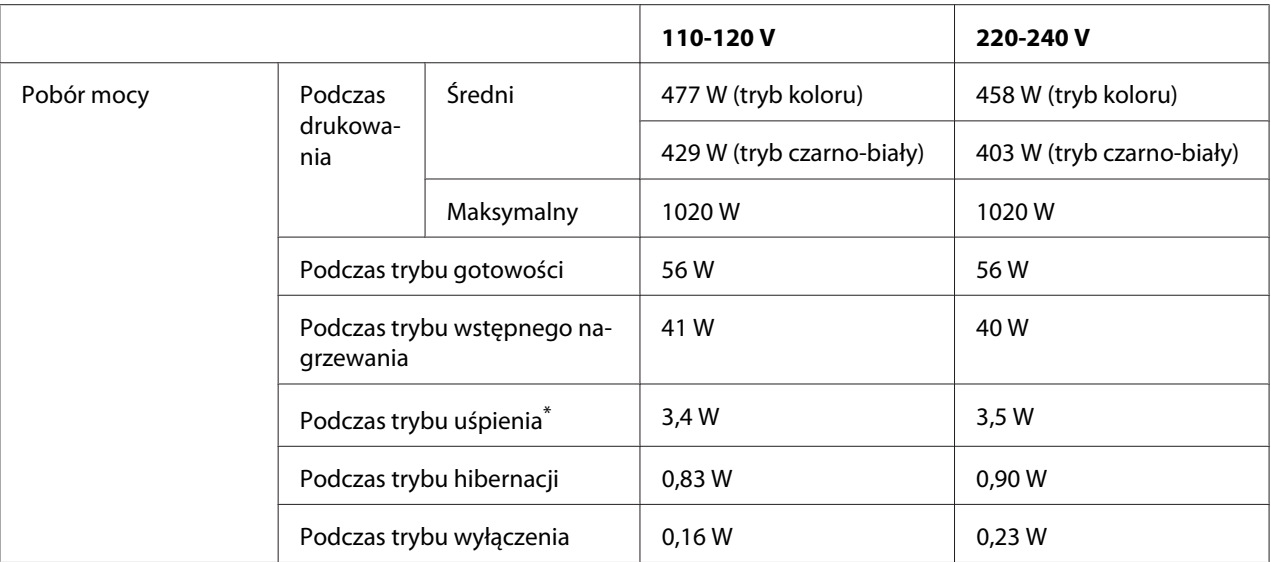

Wartości reprezentują zużycie energii po wstrzymaniu wszelkich operacji. Pobór mocy zależy od warunków użytkowania oraz od tego, czy zainstalowana jest karta interfejsu typu B, czy włożona jest pamięć USB.

# **Standardy i normy**

Model na rynek europejski:

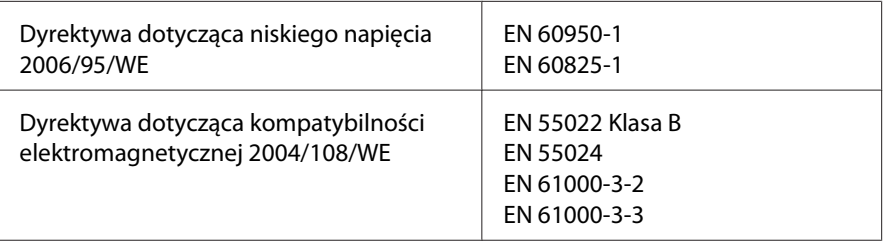

# **Interfejsy**

## **Interfejs USB**

Hi-Speed USB - Zgodny ze specyfikacją USB 2.0

#### *Uwaga:*

❏ *Aby możliwe było używanie interfejsu Hi-Speed USB lub USB w celu podłączenia drukarki do komputera, komputer musi obsługiwać interfejs Hi-Speed USB lub USB.*

❏ *Ponieważ interfejs Hi-Speed USB jest w pełni zgodny z interfejsem USB, można używać wersji USB.*

## **Interfejs Ethernet**

Można użyć kabla interfejsu z przelotową ekranowaną skrętką ze złączem RJ45, zgodnego ze standardem IEEE 802.3 1000Base-T/100BASE-TX/10 BASE-T.

# **Elementy opcjonalne i materiały eksploatacyjne**

## **Opcjonalny moduł kasety na papier**

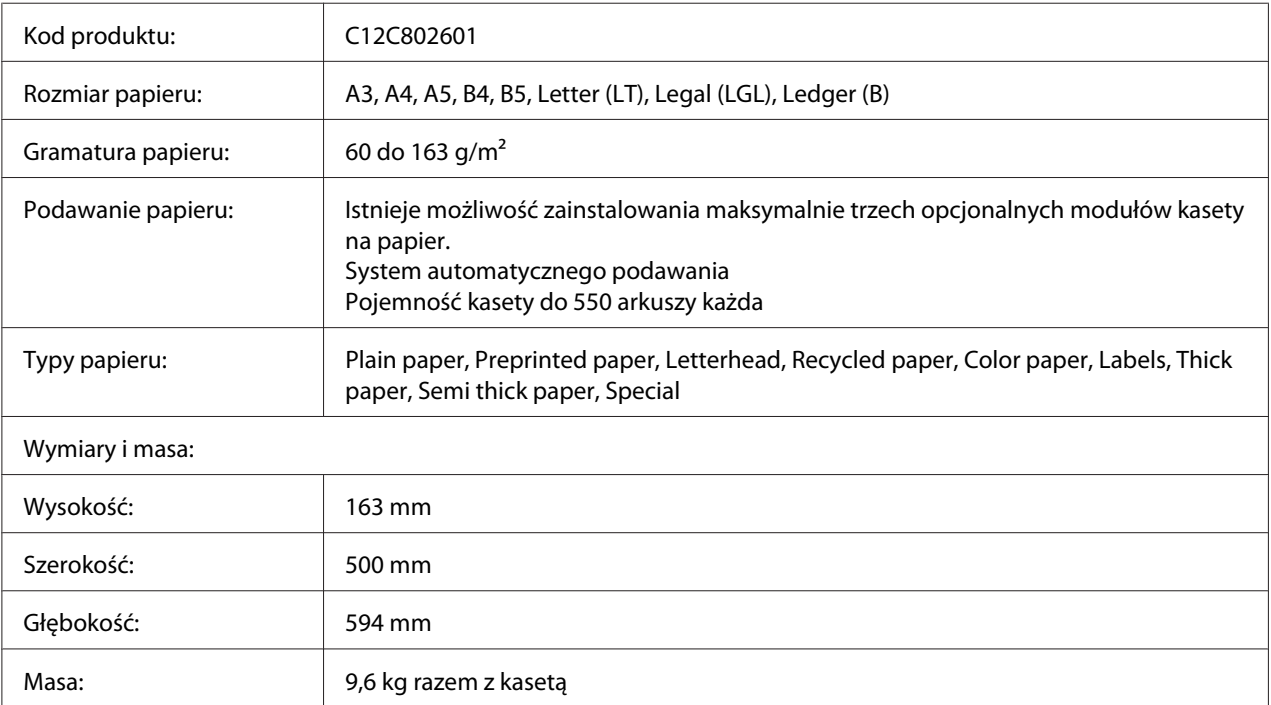

#### *Uwaga:*

*To urządzenie odpowiada wymaganiom dotyczącym oznaczenia znakiem CE zgodnie z dyrektywą WE 2004/108/WE.*

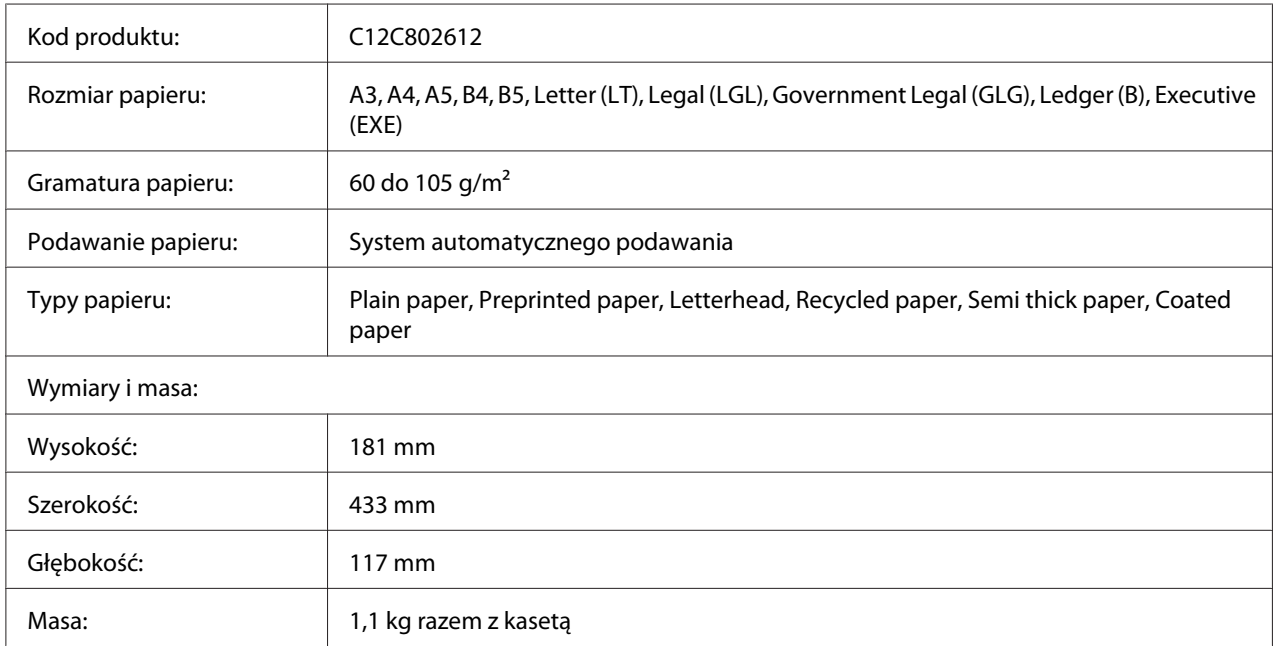

# **Moduł do drukowania dwustronnego**

#### *Uwaga:*

*To urządzenie odpowiada wymaganiom dotyczącym oznaczenia znakiem CE zgodnie z dyrektywą WE 2004/108/WE.*

# **Stojak na drukarkę**

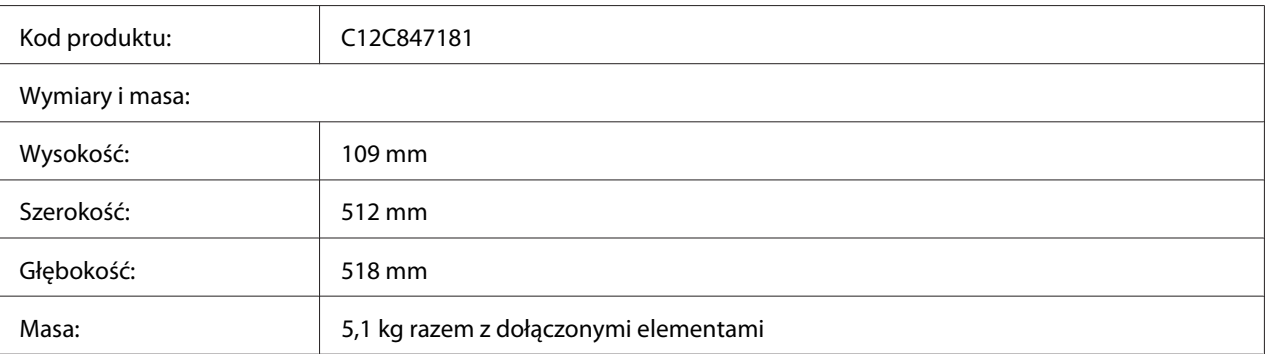

## **Moduły pamięci**

Należy upewnić się, że zakupiony moduł DIMM jest zgodny z produktami firmy Epson. Aby uzyskać szczegółowe informacje, należy skontaktować się ze sprzedawcą drukarki lub punktem sprzedaży produktów firmy Epson.

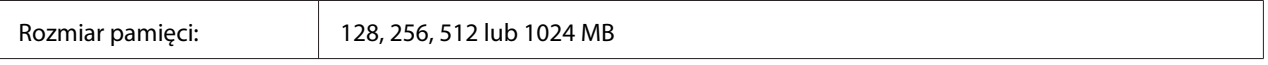

## **Karta interfejsu równoległego**

Opcja ta pozwala na podłączenie interfejsu równoległego. Włóż kartę interfejsu równoległego do gniazda karty interfejsu typu B.

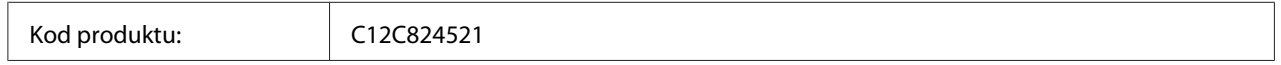

## **Pamięć CompactFlash**

Skontaktuj się ze sprzedawcami marki Epson, aby uzyskać szczegółowe informacje.

## **Kaseta z tonerem**

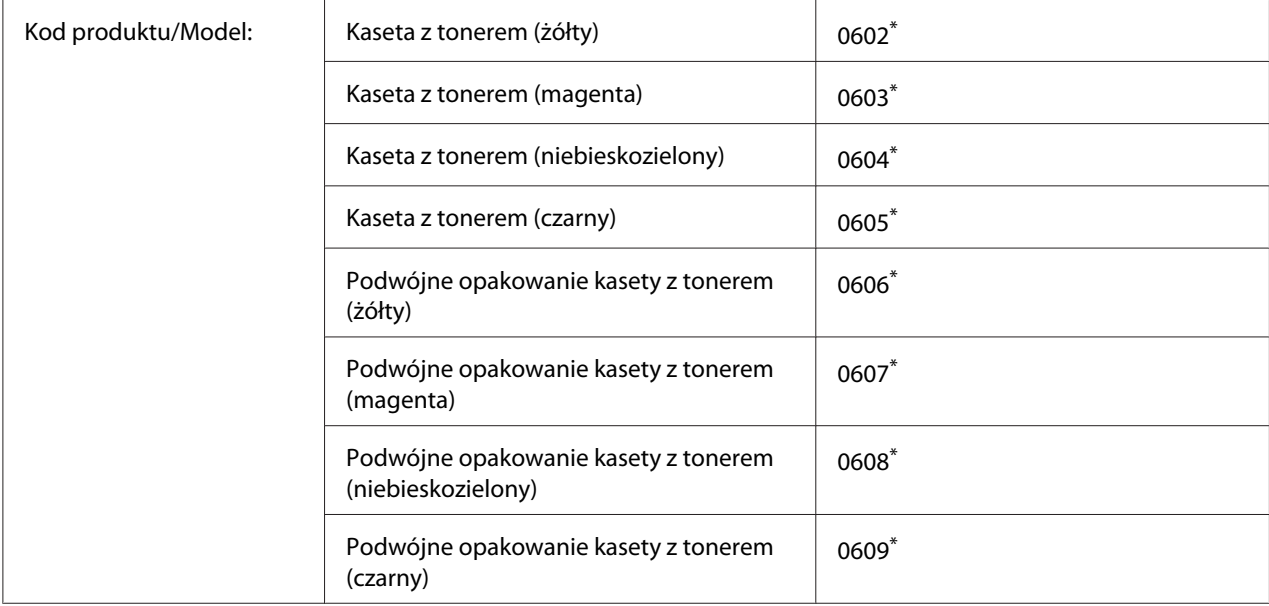

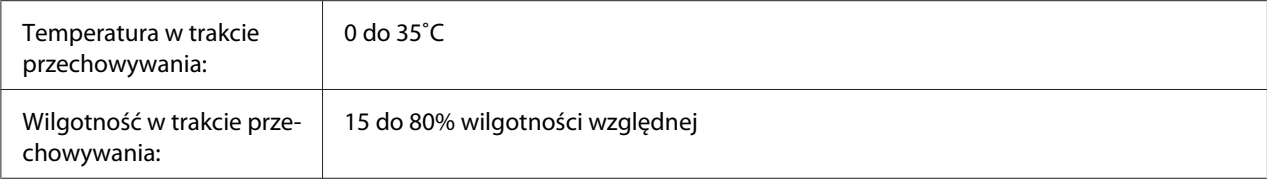

\* To urządzenie odpowiada wymaganiom dotyczącym oznaczenia znakiem CE zgodnie z dyrektywą w sprawie kompatybilności elektromagnetycznej 2004/108/WE.

# **Bęben światłoczuły**

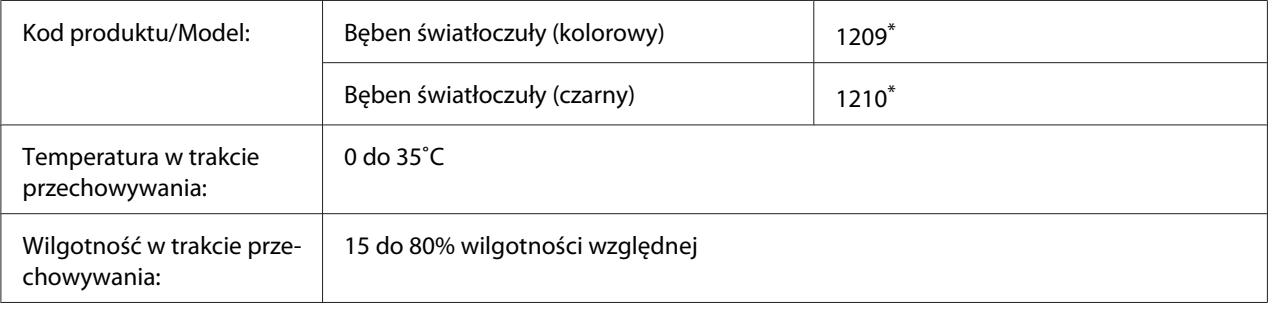

\* To urządzenie odpowiada wymaganiom dotyczącym oznaczenia znakiem CE zgodnie z dyrektywą w sprawie kompatybilności elektromagnetycznej 2004/108/WE.

# **Pojemnik na zużyty toner**

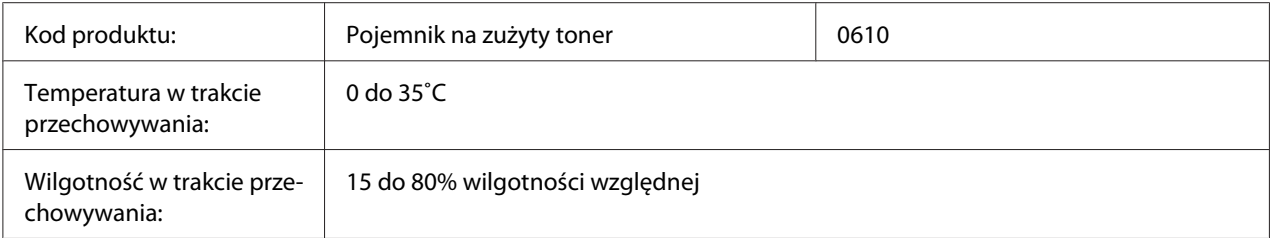

# Dodatek B **Gdzie uzyskać pomoc**

## **Kontakt z obsługą klienta**

## **Przed skontaktowaniem się z firmą Epson**

Jeśli urządzenie firmy Epson nie działa prawidłowo i nie można rozwiązać problemu, korzystając z informacji dotyczących rozwiązywania problemów zawartych w dokumentacji urządzenia, należy skontaktować się z biurem obsługi klienta w celu uzyskania pomocy. Jeśli biura obsługi klienta dla danego obszaru nie ma na poniższej liście, należy skontaktować się ze sprzedawcą, u którego urządzenie zostało zakupione.

Szybsze uzyskanie pomocy z biura obsługi klienta będzie możliwe po dostarczeniu następujących informacii:

- ❏ Numer seryjny urządzenia (Etykieta z numerem seryjnym znajduje się zazwyczaj z tyłu urządzenia.)
- ❏ Model urządzenia
- ❏ Wersja oprogramowania urządzenia (Kliknij przycisk **About (Informacje)**, **Version Info (Informacje o wersji)** lub podobny przycisk w oprogramowaniu urządzenia.)
- ❏ Marka i model komputera
- ❏ Wersja i nazwa systemu operacyjnego komputera
- ❏ Nazwy i wersje oprogramowania wykorzystywanego z urządzeniem

## **Pomoc dla użytkowników w Europie**

Zapoznaj się z informacjami odnośnie kontaktu z Działem pomocy Epson zamieszczonymi w **Pan-European Warranty Document**.

## **Pomoc dla użytkowników w Singapurze**

Źródła informacji, pomoc i usługi firmy Epson Singapore są dostępne:

### **WWW [\(http://www.epson.com.sg\)](http://www.epson.com.sg)**

W tej witrynie dostępne są informacje na temat parametrów produktów, sterowniki do pobrania, odpowiedzi na często zadawane pytania, zapytania dotyczące sprzedaży i pomoc techniczna za pośrednictwem poczty e-mail.

## **Epson HelpDesk (tel.: (65) 6586 3111)**

Zespół pomocy technicznej może pomóc przez telefon w następujących sprawach:

- ❏ Zapytania dotyczące sprzedaży i informacje na temat produktów
- ❏ Pytania lub problemy dotyczące korzystania z produktów
- ❏ Zapytania dotyczące napraw i gwarancji

# **Pomoc dla użytkowników w Tajlandii**

Kontakt w celu uzyskania informacji, pomocy i usług można uzyskać:

### **WWW [\(http://www.epson.co.th](http://www.epson.co.th))**

Dostępne są informacje na temat parametrów produktów, sterowniki do pobrania, odpowiedzi na często zadawane pytania i kontakt za pośrednictwem poczty e-mail.

### **Gorąca linia Epson Hotline (Nr telefonu: (66)2685-9899)**

Zespół gorącej linii może pomóc przez telefon w następujących sprawach:

- ❏ Zapytania dotyczące sprzedaży i informacje na temat produktów
- ❏ Pytania lub problemy dotyczące korzystania z produktów
- ❏ Zapytania dotyczące napraw i gwarancji

## **Pomoc dla użytkowników w Wietnamie**

Kontakt w celu uzyskania informacji, pomocy i usług można uzyskać:

Gorąca linia Epson Hotline (Telefon): 84-8-823-9239 Centrum obsługi: 80 Truong Dinh Street, District 1, Hochiminh City Vietnam

## **Pomoc dla użytkowników w Indonezji**

Kontakt w celu uzyskania informacji, pomocy i usług można uzyskać:

#### **WWW [\(http://www.epson.co.id](http://www.epson.co.id))**

- ❏ Informacje na temat parametrów produktów, sterowniki do pobrania
- ❏ Odpowiedzi na często zadawane pytania, zapytania dotyczące sprzedaży, pytania przesyłane pocztą e-mail

#### **Gorąca linia Epson Hotline**

- ❏ Zapytania dotyczące sprzedaży i informacje na temat produktów
- ❏ Pomoc techniczna

Telefon: (62) 21-572 4350 Faks: (62) 21-572 4357

#### **Centrum obsługi firmy Epson**

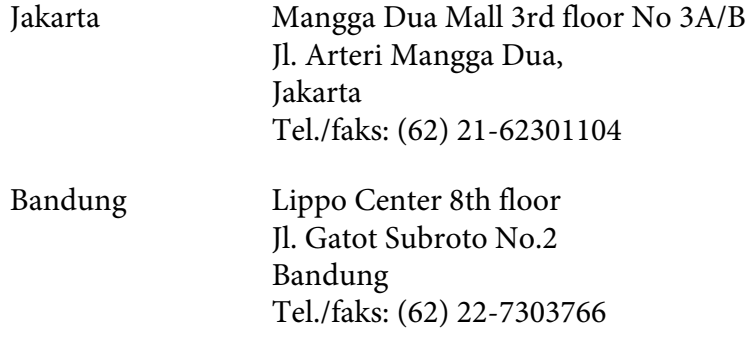

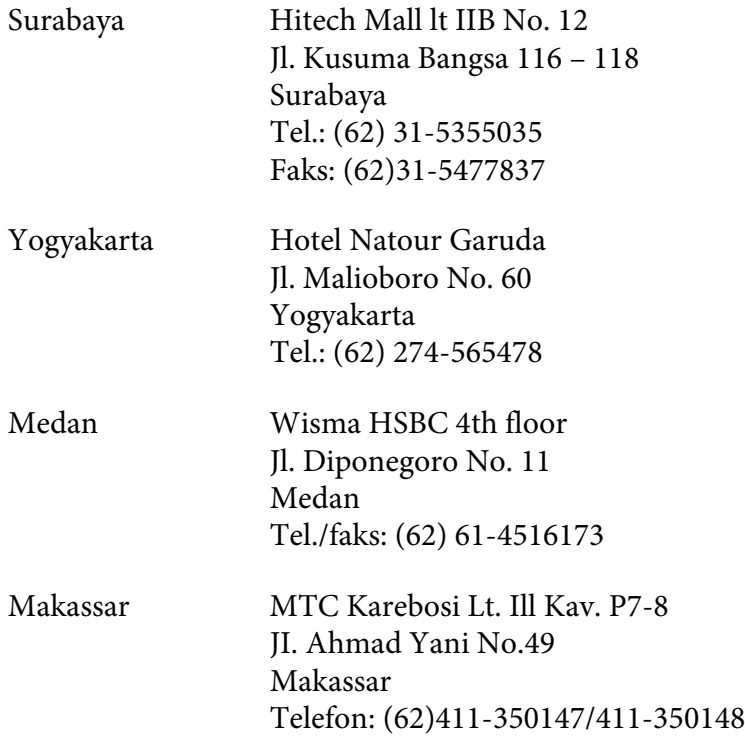

## **Pomoc dla użytkowników w Hongkongu**

Aby uzyskać pomoc techniczną, a także inne usługi posprzedażne, należy skontaktować się z firmą Epson Hong Kong Limited.

### **Strona główna**

Firma Epson Hong Kong założyła w Internecie lokalną stronę główną zarówno w języku chińskim, jak i angielskim, udostępniającą użytkownikom następujące informacje:

- ❏ Informacje o produktach
- ❏ Odpowiedzi na często zadawane pytania
- ❏ Najnowsze wersje sterowników produktów firmy Epson

Witryna sieci Web dostępna jest pod adresem:

<http://www.epson.com.hk>
#### **Gorąca linia pomocy technicznej**

Można się również skontaktować z zespołem pomocy technicznej pod następującymi numerami telefonów i faksów:

Telefon: (852) 2827-8911

Faks: (852) 2827-4383

# **Pomoc dla użytkowników w Malezji**

Kontakt w celu uzyskania informacji, pomocy i usług można uzyskać:

#### **WWW [\(http://www.epson.com.my](http://www.epson.com.my))**

- ❏ Informacje na temat parametrów produktów, sterowniki do pobrania
- ❏ Odpowiedzi na często zadawane pytania, zapytania dotyczące sprzedaży, pytania przesyłane pocztą e-mail

#### **Epson Trading (M) Sdn. Bhd.**

Siedziba firmy.

Telefon: 603-56288288

Faks: 603-56288388/399

#### Pomoc techniczna Epson Helpdesk

❏ Zapytania dotyczące sprzedaży i informacje na temat produktów (Infolinia)

Telefon: 603-56288222

❏ Zapytania dotyczące napraw oraz gwarancji i korzystania z produktów, pomoc techniczna (Techline)

Telefon: 603-56288333

# **Pomoc dla użytkowników w Indiach**

Kontakt w celu uzyskania informacji, pomocy i usług można uzyskać:

#### **WWW [\(http://www.epson.co.in](http://www.epson.co.in))**

Dostępne są informacje dotyczące parametrów produktów, sterowniki do pobrania i zapytania dotyczące produktów.

#### **Siedziba firmy Epson India - Bangalore**

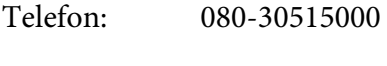

Faks: 30515005

#### **Biura regionalne firmy Epson India:**

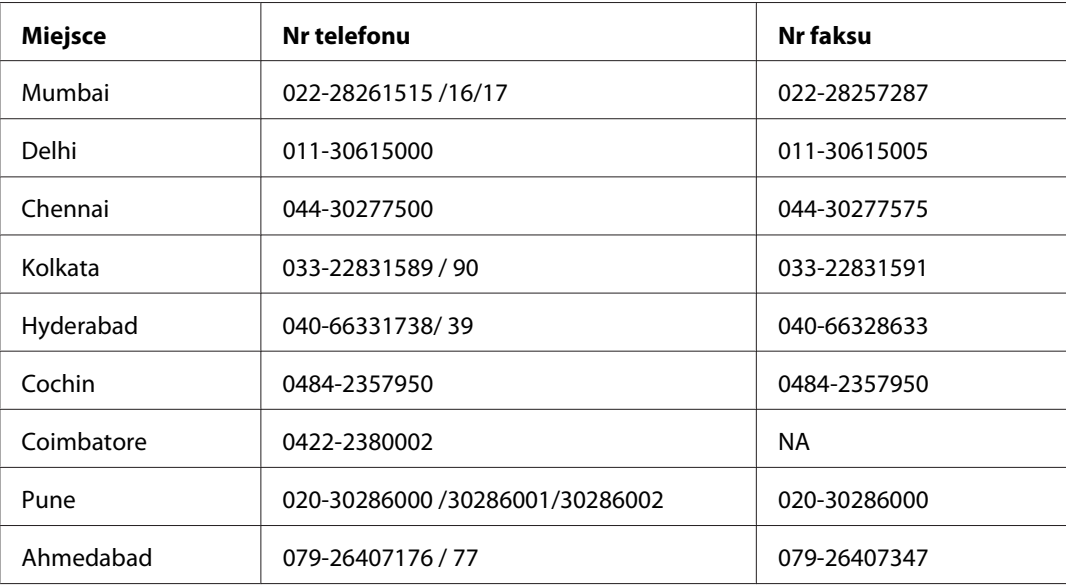

#### **Pomoc telefoniczna**

W celu uzyskania usług, informacji o produkcie lub zamówienia pojemnika z tuszem – 18004250011  $(9:00 - 21:00)$  – Jest to numer bezpłatny.

W celu uzyskania usług (CDMA i telefony komórkowe) – 3900 1600 (9:00 – 18:00) jako prefiks należy podać kod kierunkowy

# **Pomoc dla użytkowników na Filipinach**

Aby uzyskać pomoc techniczną, a także inne usługi posprzedażne, należy skontaktować się z firmą Epson Philippines Corporation pod numerami telefonu i faksu oraz adresem e-mail podanymi poniżej:

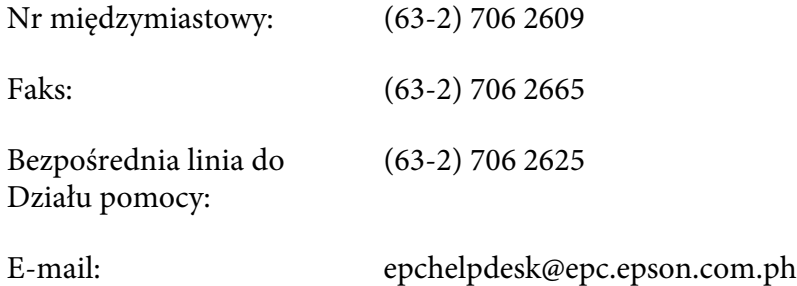

#### **WWW** [\(http://www.epson.com.ph\)](http://www.epson.com.ph)

Dostępne są informacje na temat parametrów produktów, sterowniki do pobrania, odpowiedzi na często zadawane pytania i zapytania za pośrednictwem poczty e-mail.

#### **Bezpłatny nr tel. 1800-1069-EPSON(37766)**

Zespół gorącej linii może pomóc przez telefon w następujących sprawach:

- ❏ Zapytania dotyczące sprzedaży i informacje na temat produktów
- ❏ Pytania lub problemy dotyczące korzystania z produktów
- ❏ Zapytania dotyczące napraw i gwarancji

# **Indeks**

# **A**

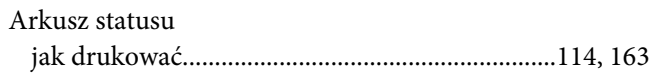

## **B**

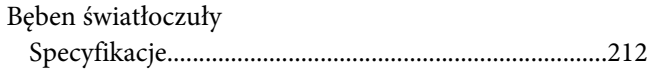

# **C**

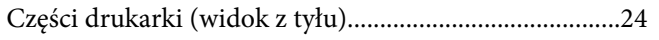

## **D**

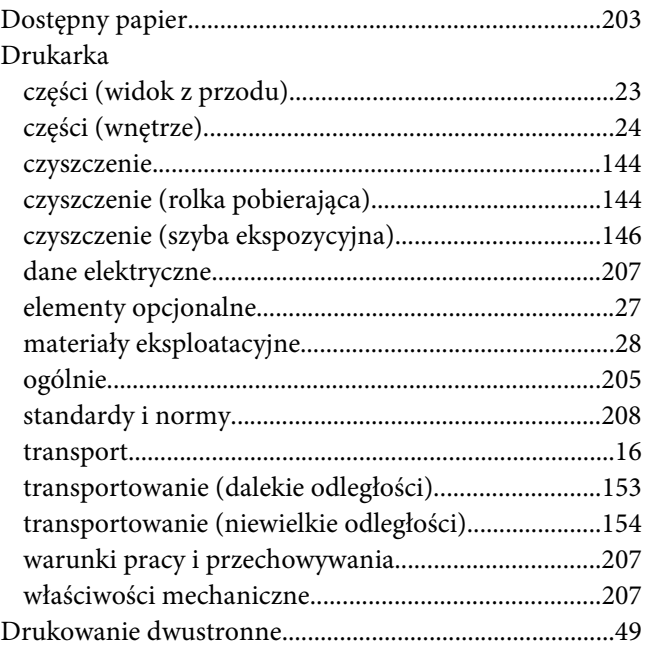

## **E**

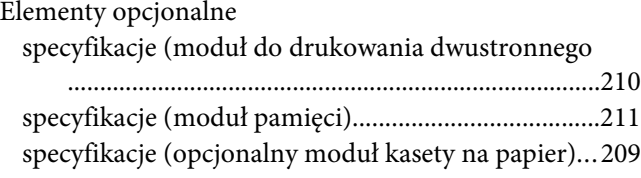

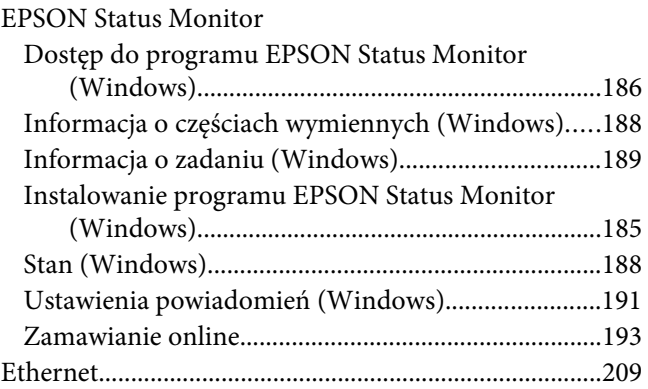

#### **F**

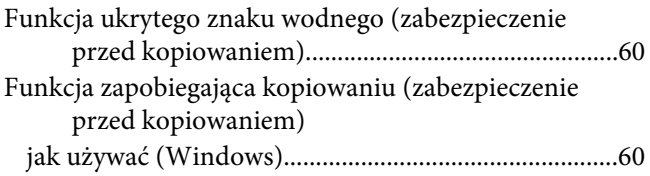

## **I**

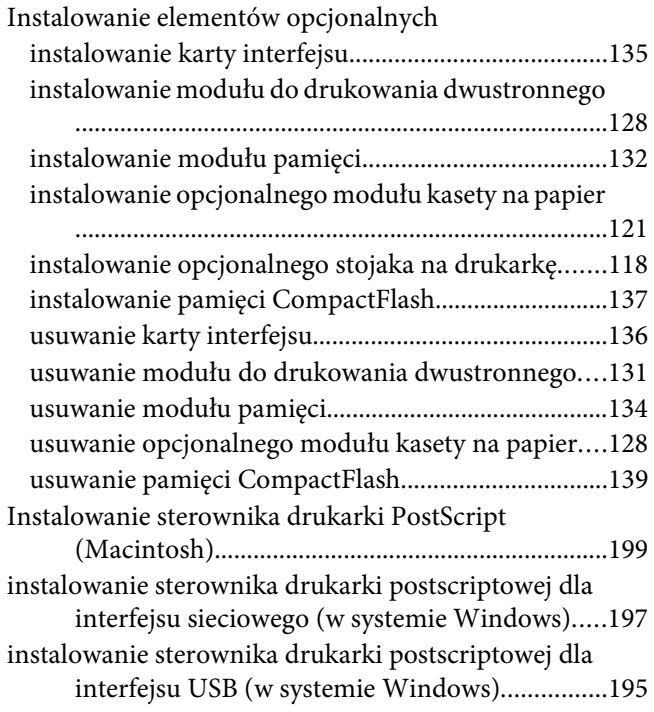

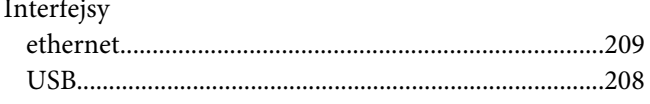

# $\boldsymbol{K}$

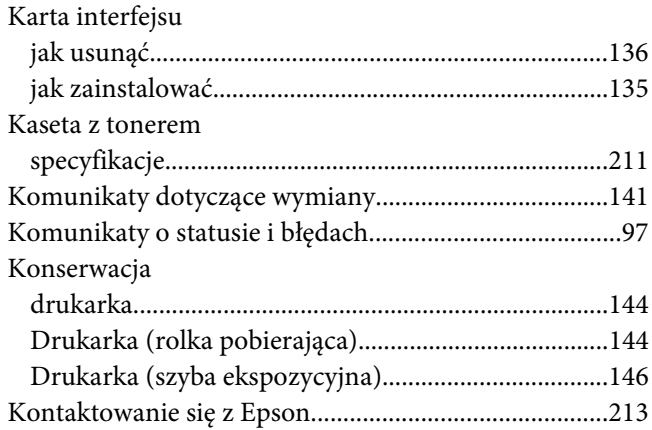

#### $\boldsymbol{M}$

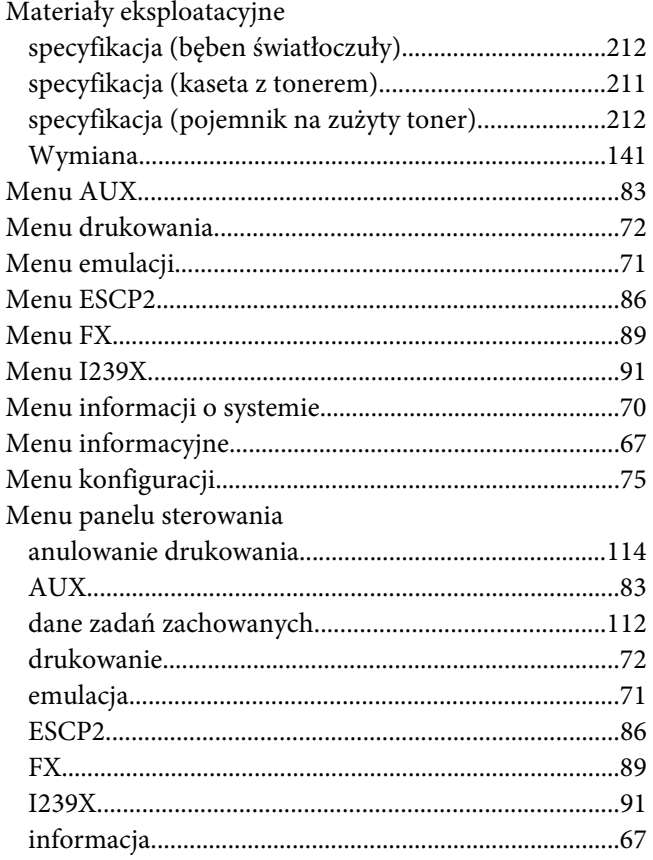

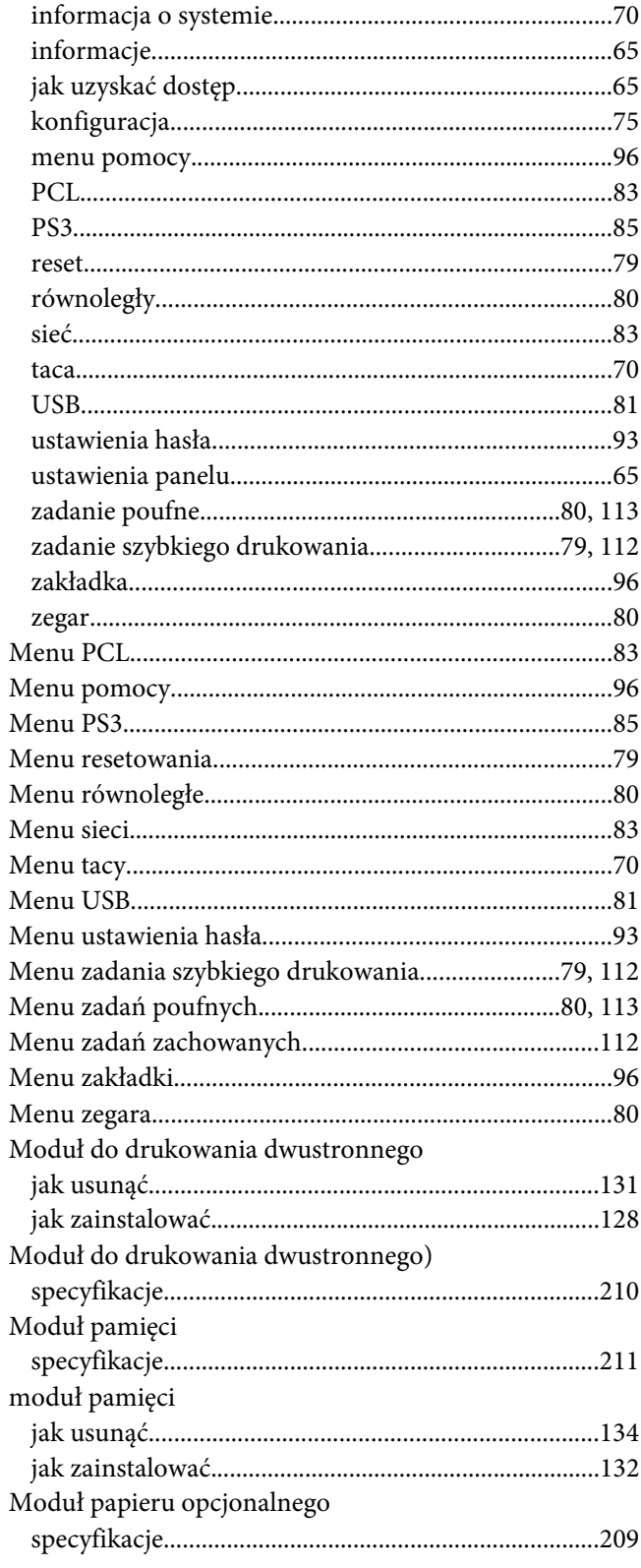

## **N**

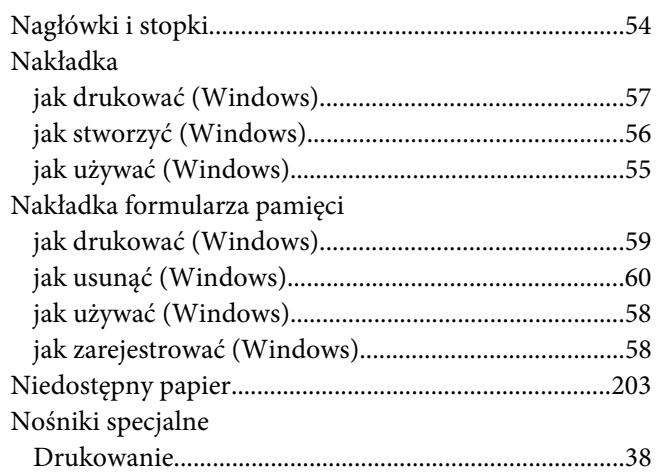

# **O**

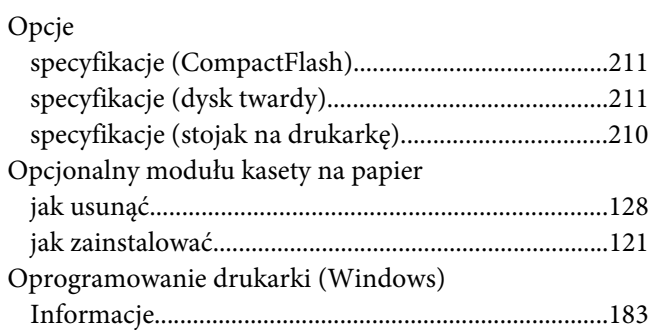

## **P**

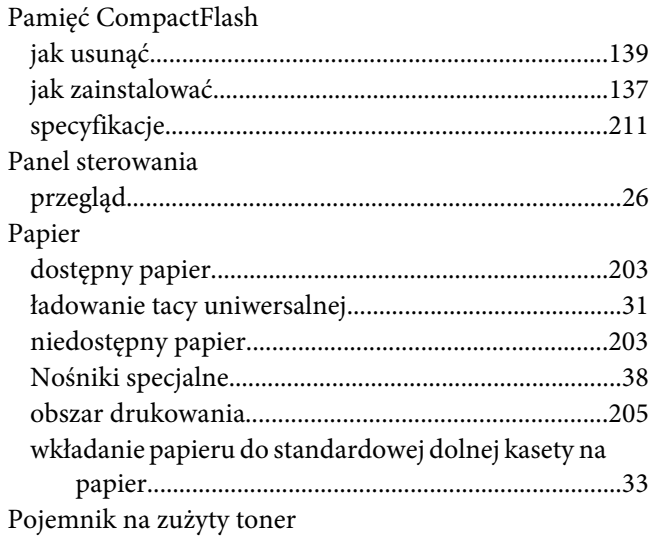

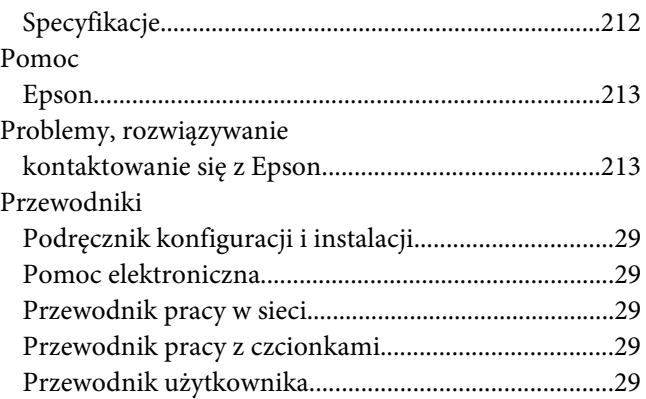

## **R**

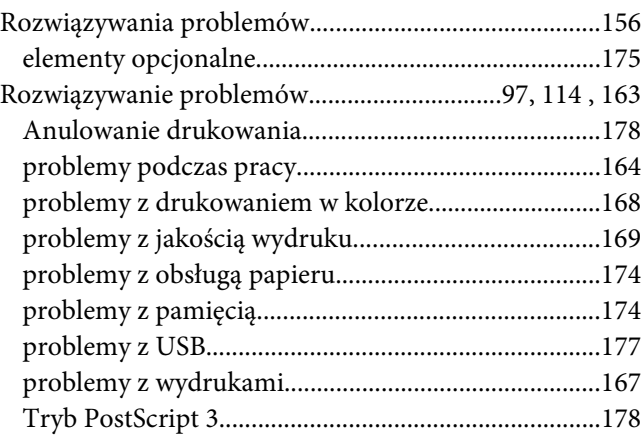

## **S**

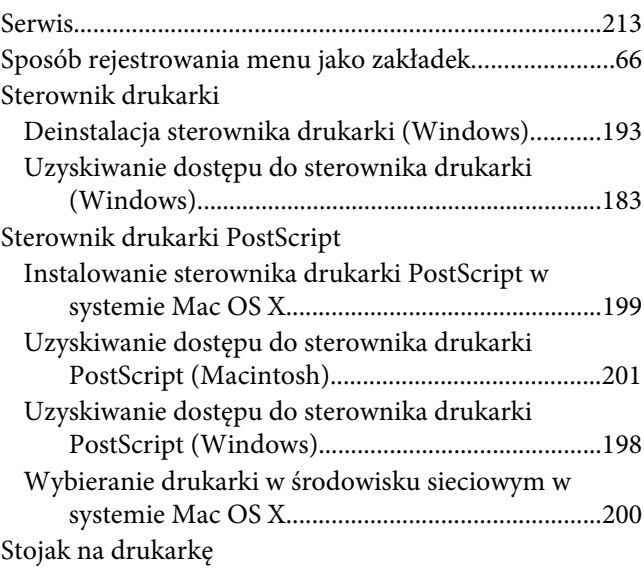

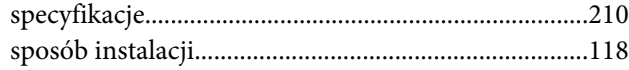

# **Ś**

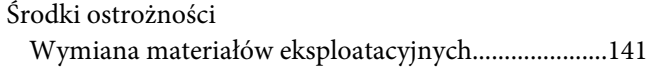

## **T**

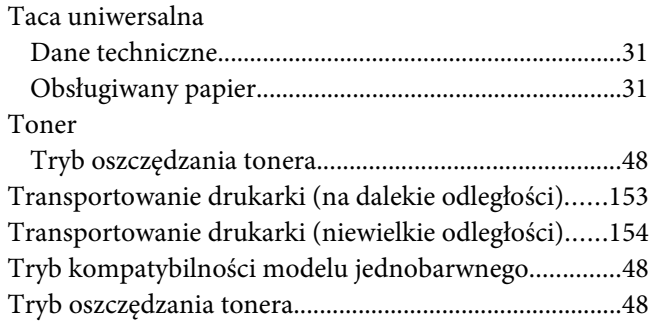

## **U**

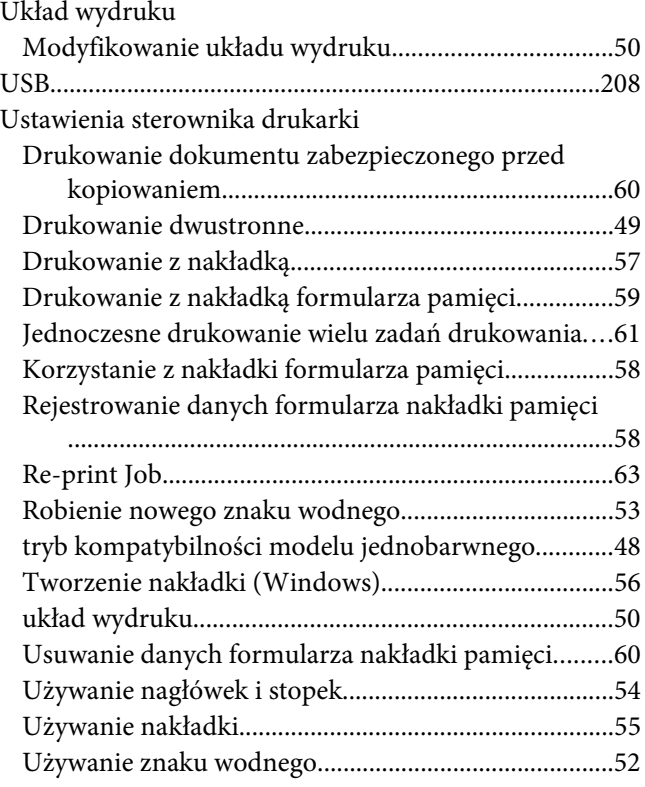

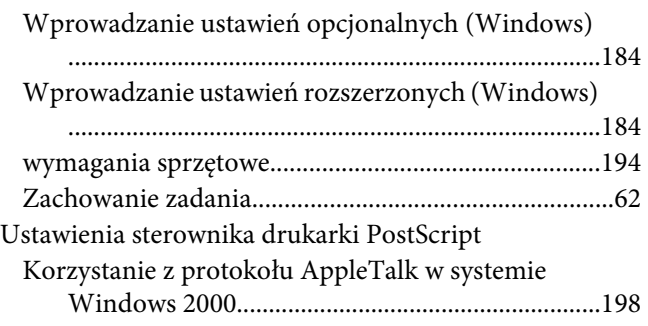

## **Z**

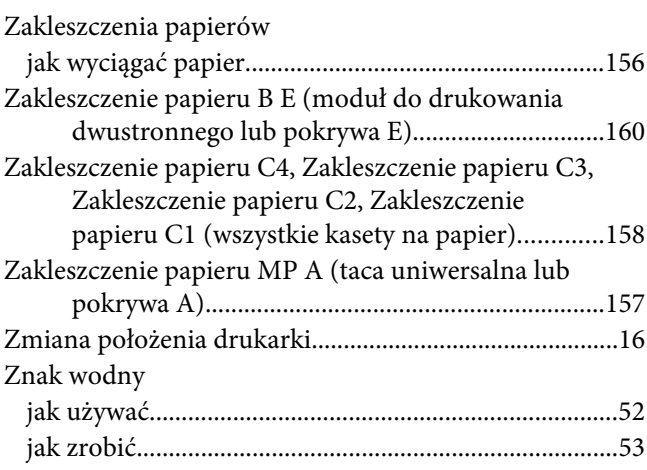

# **Ź**

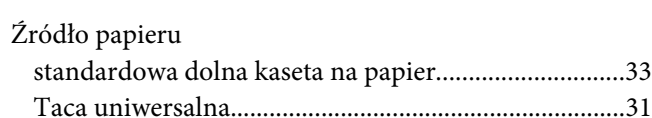